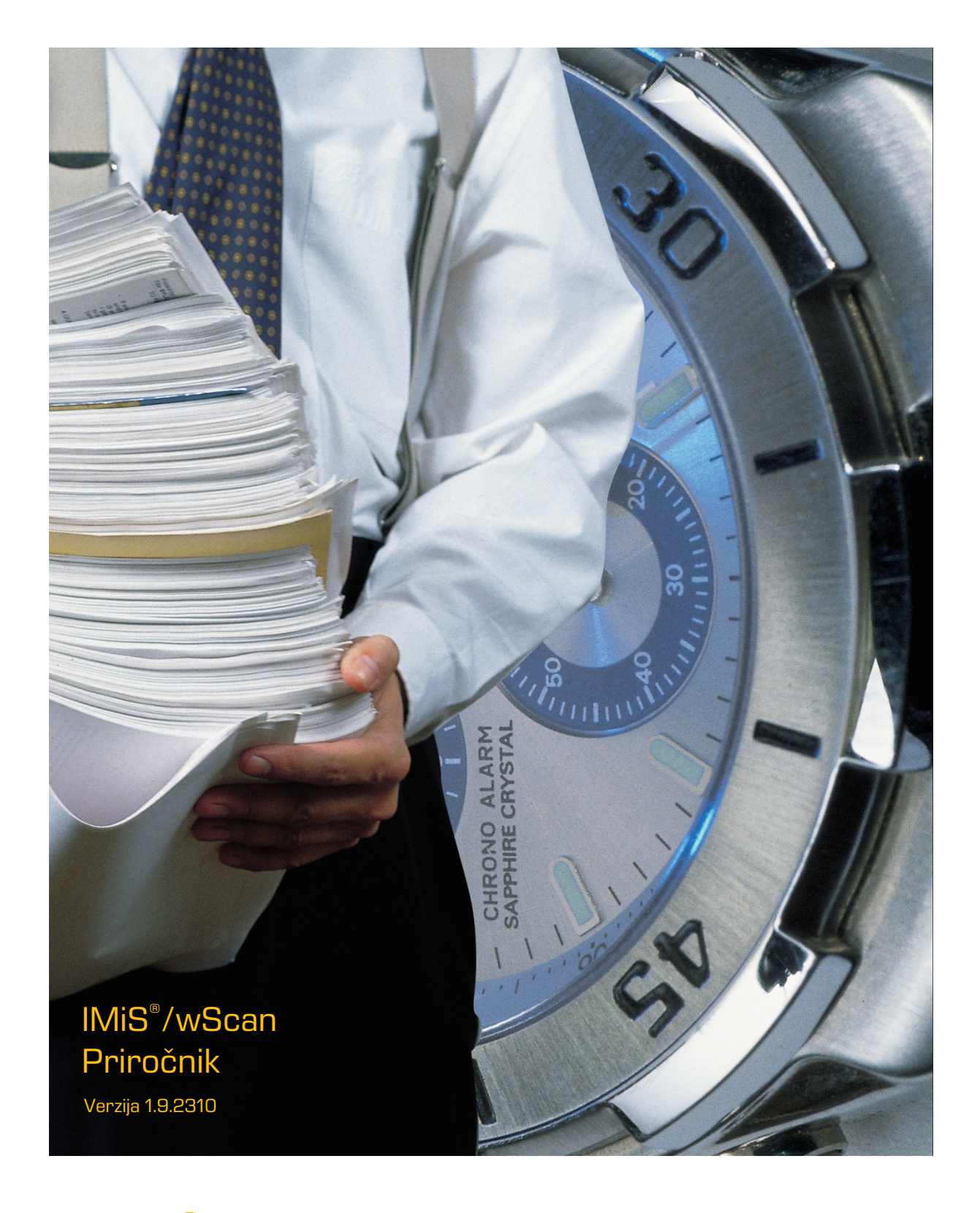

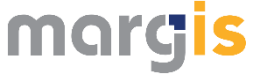

MARGIS, inženiring d.o.o. Brnčičeva ulica 41 G Ljubljana

## **KAZALO VSEBINE**

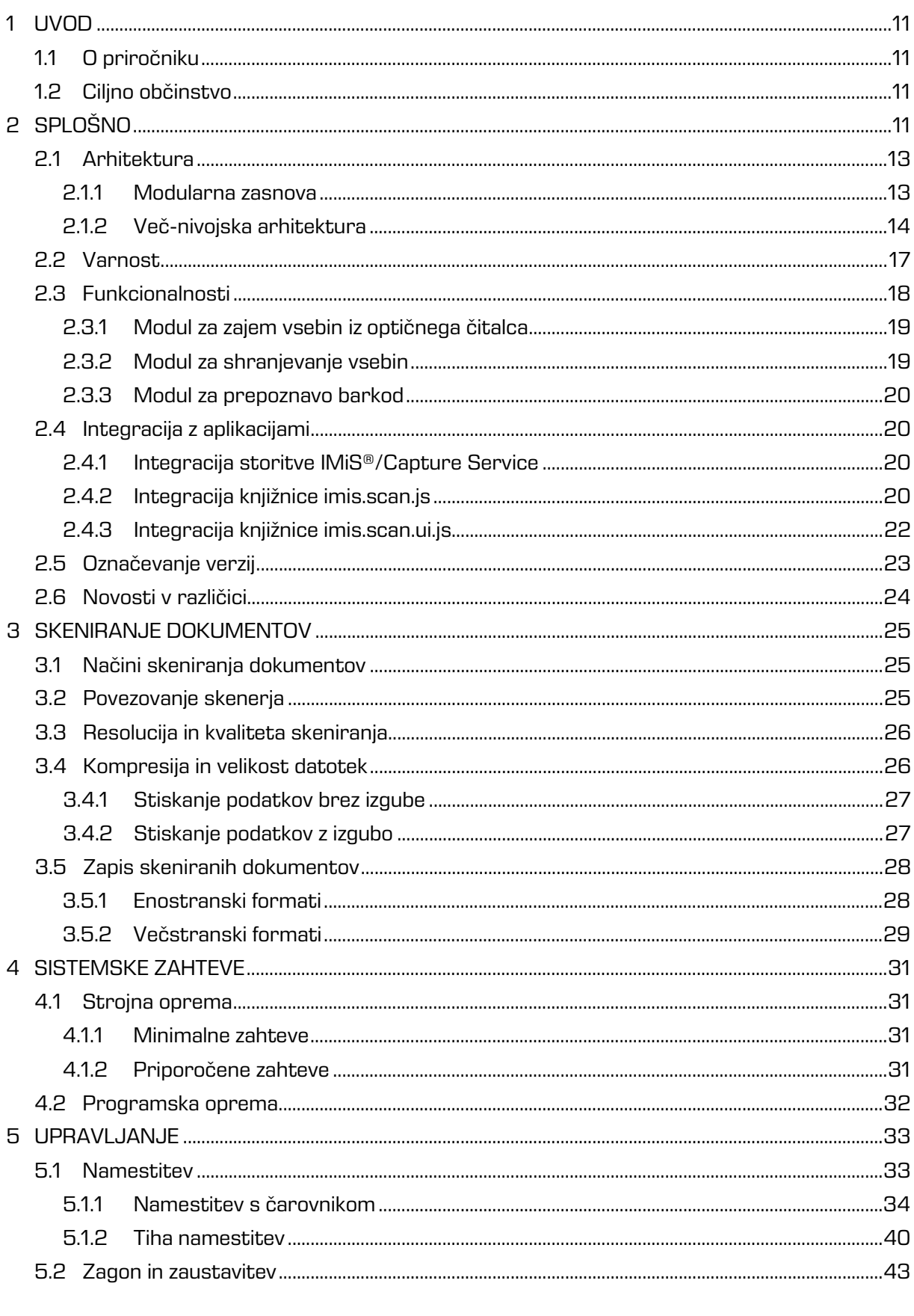

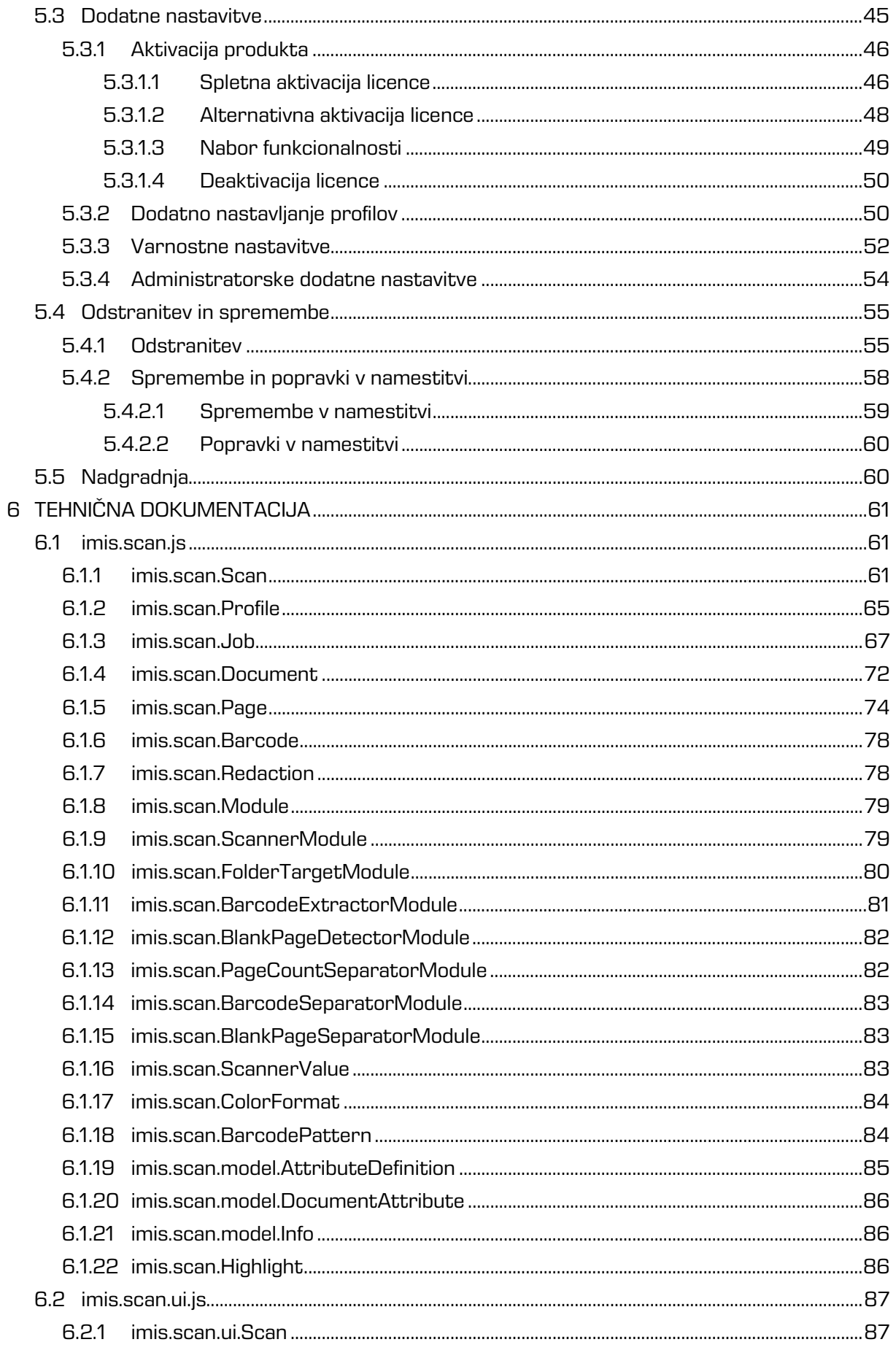

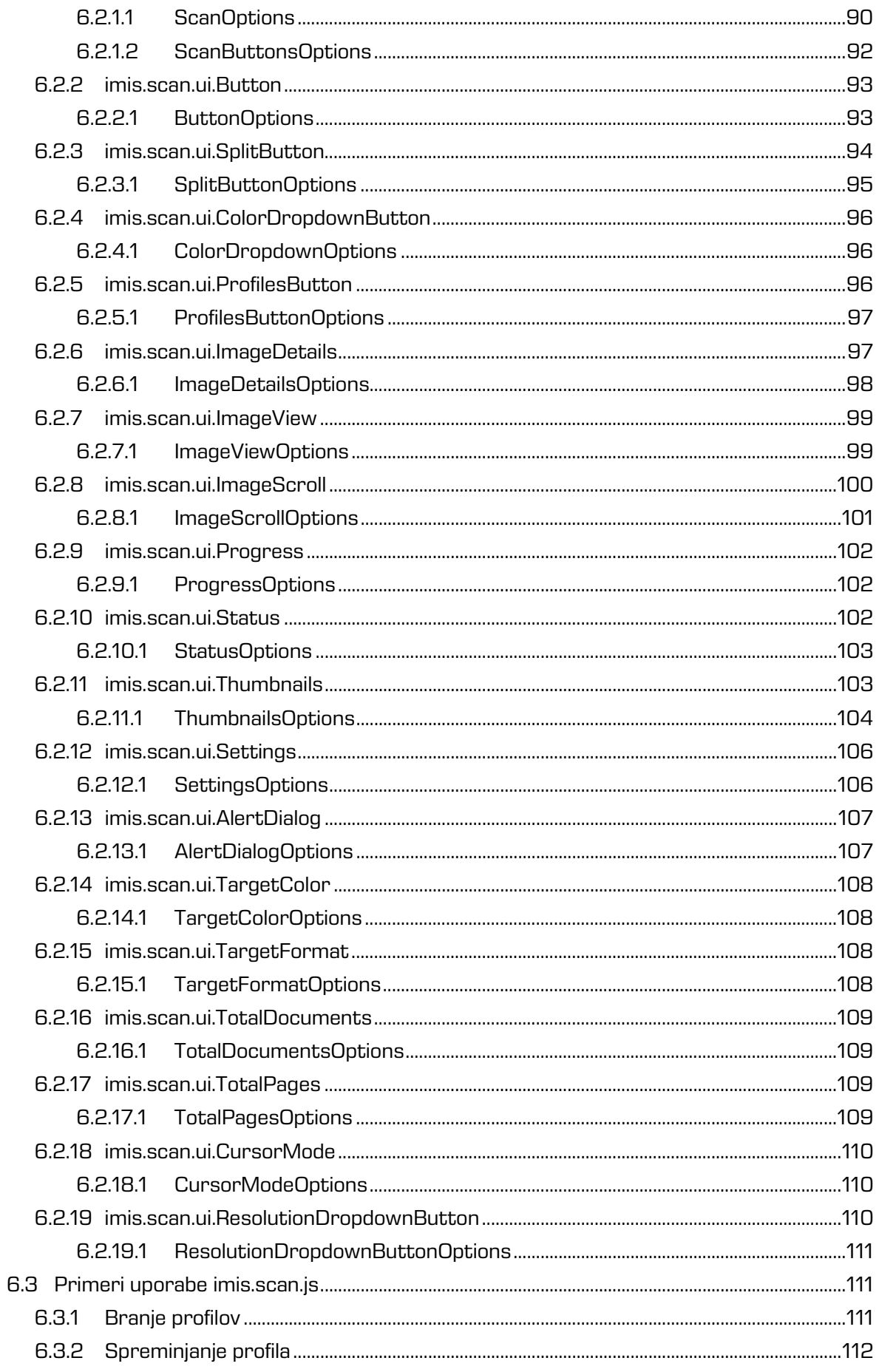

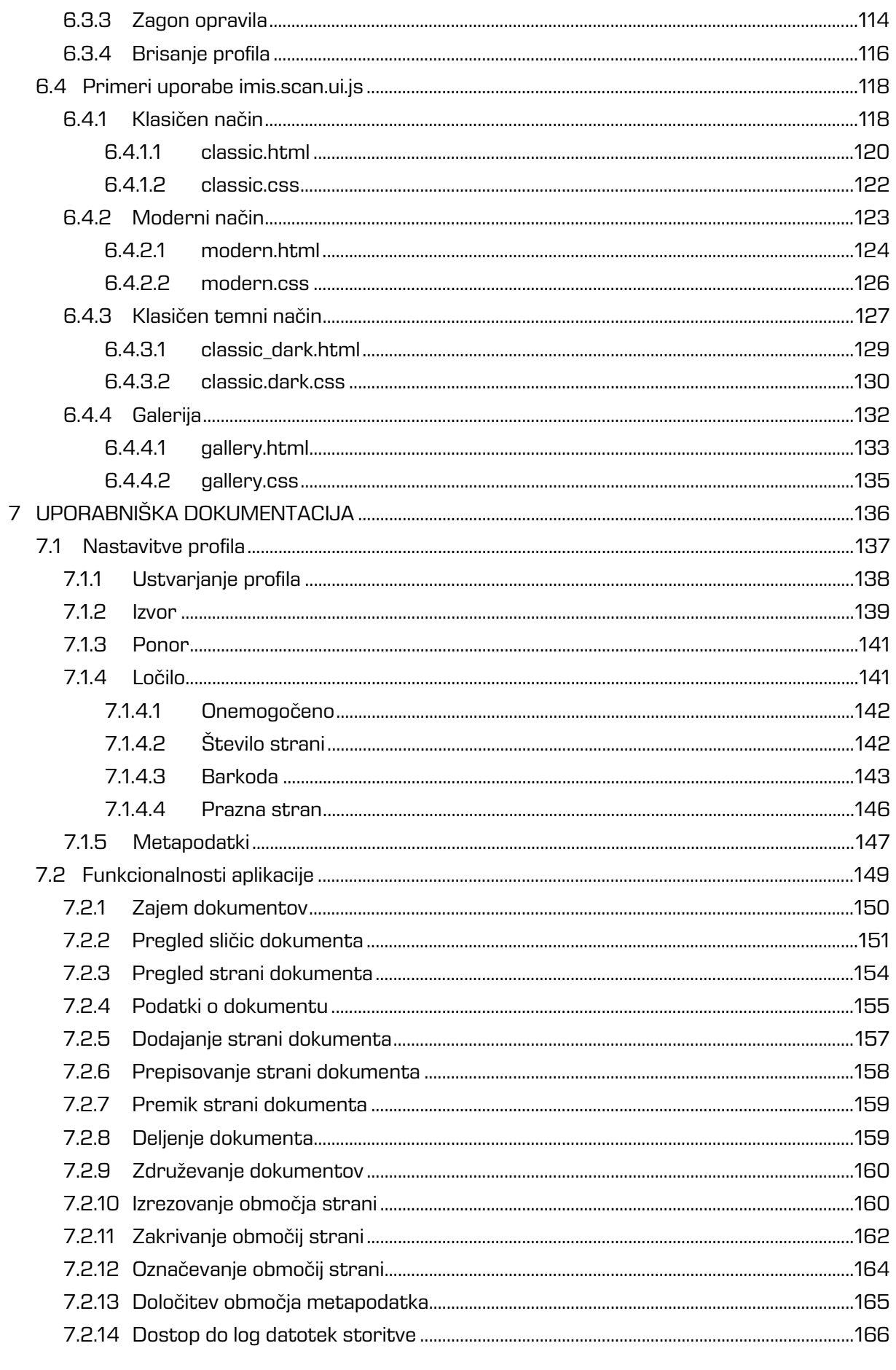

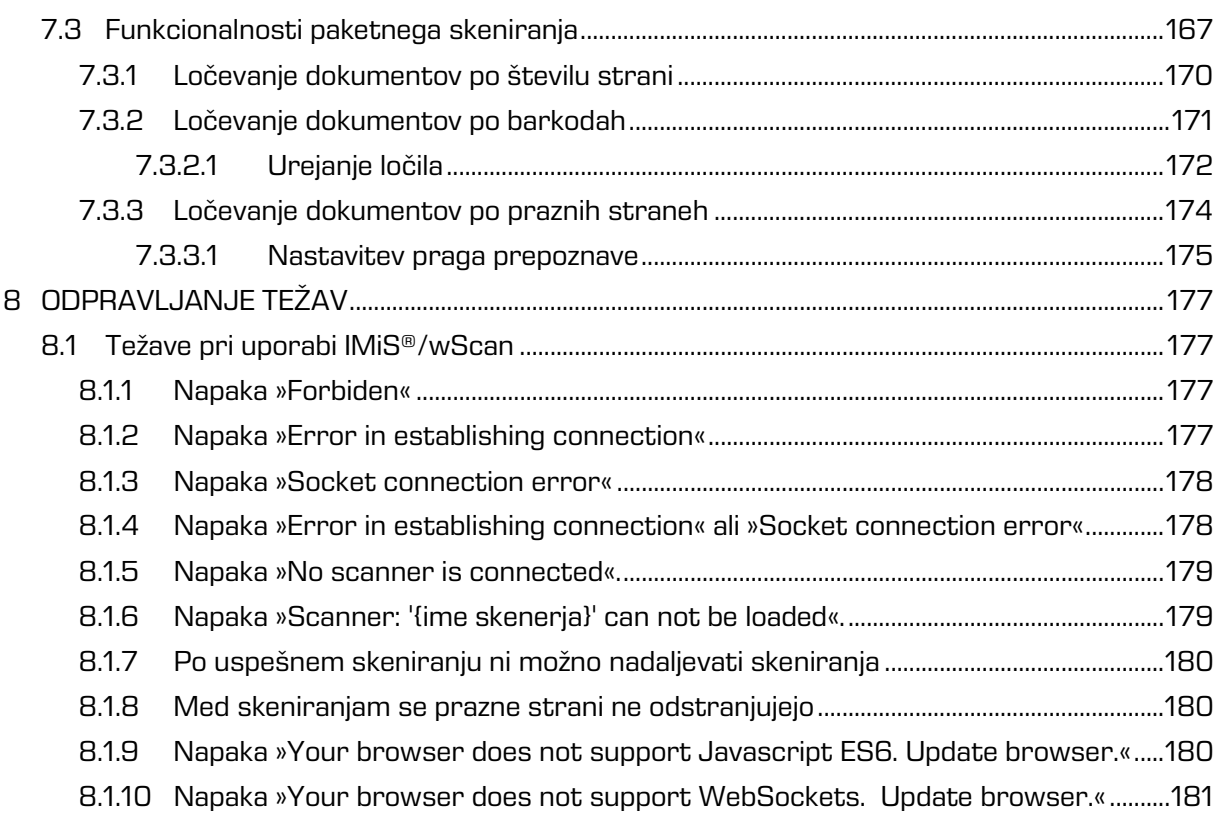

### **KAZALO SLIK**

V nadaljevanju je uporabniku na voljo seznam slik uporabljenih v tem priročniku.

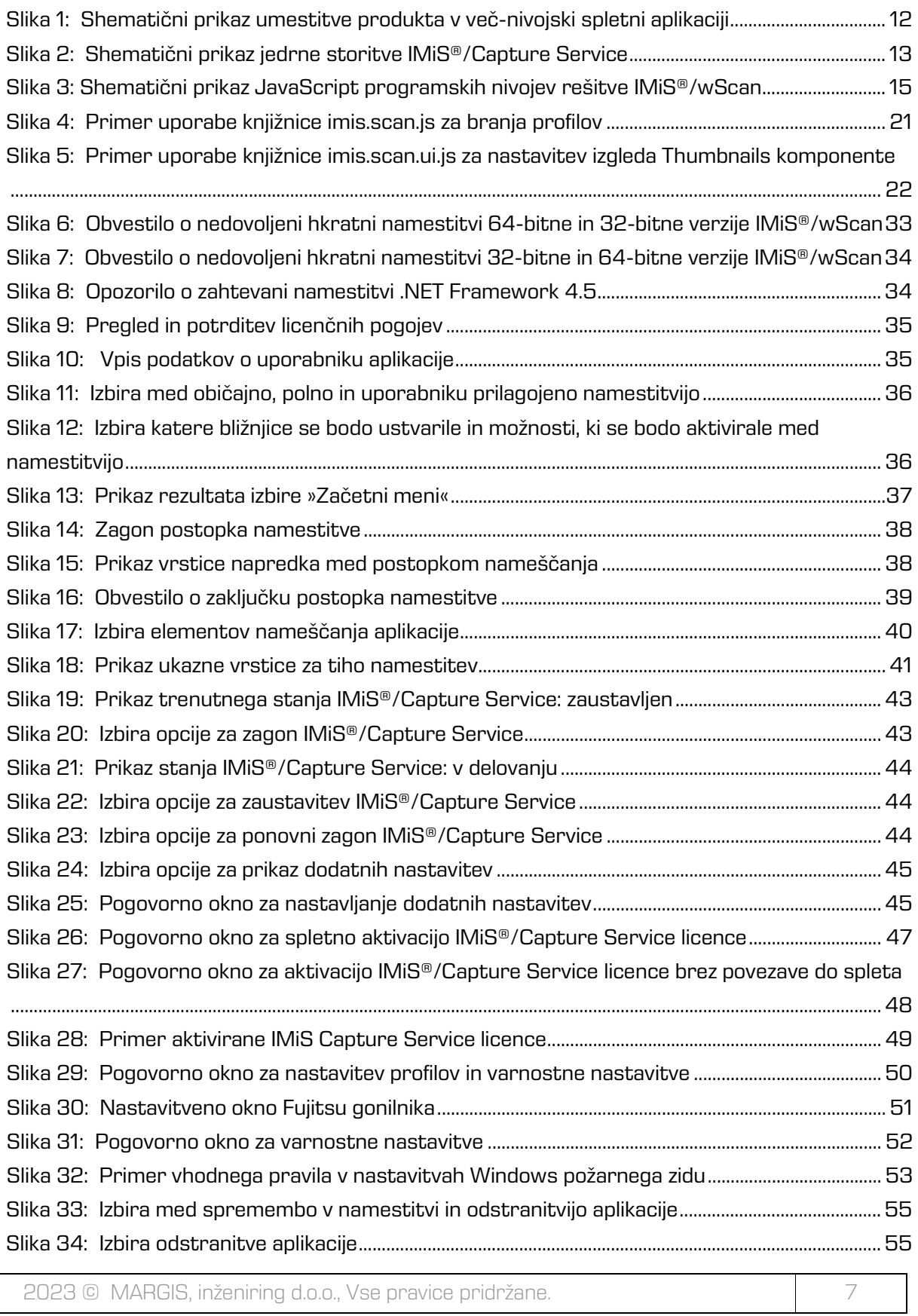

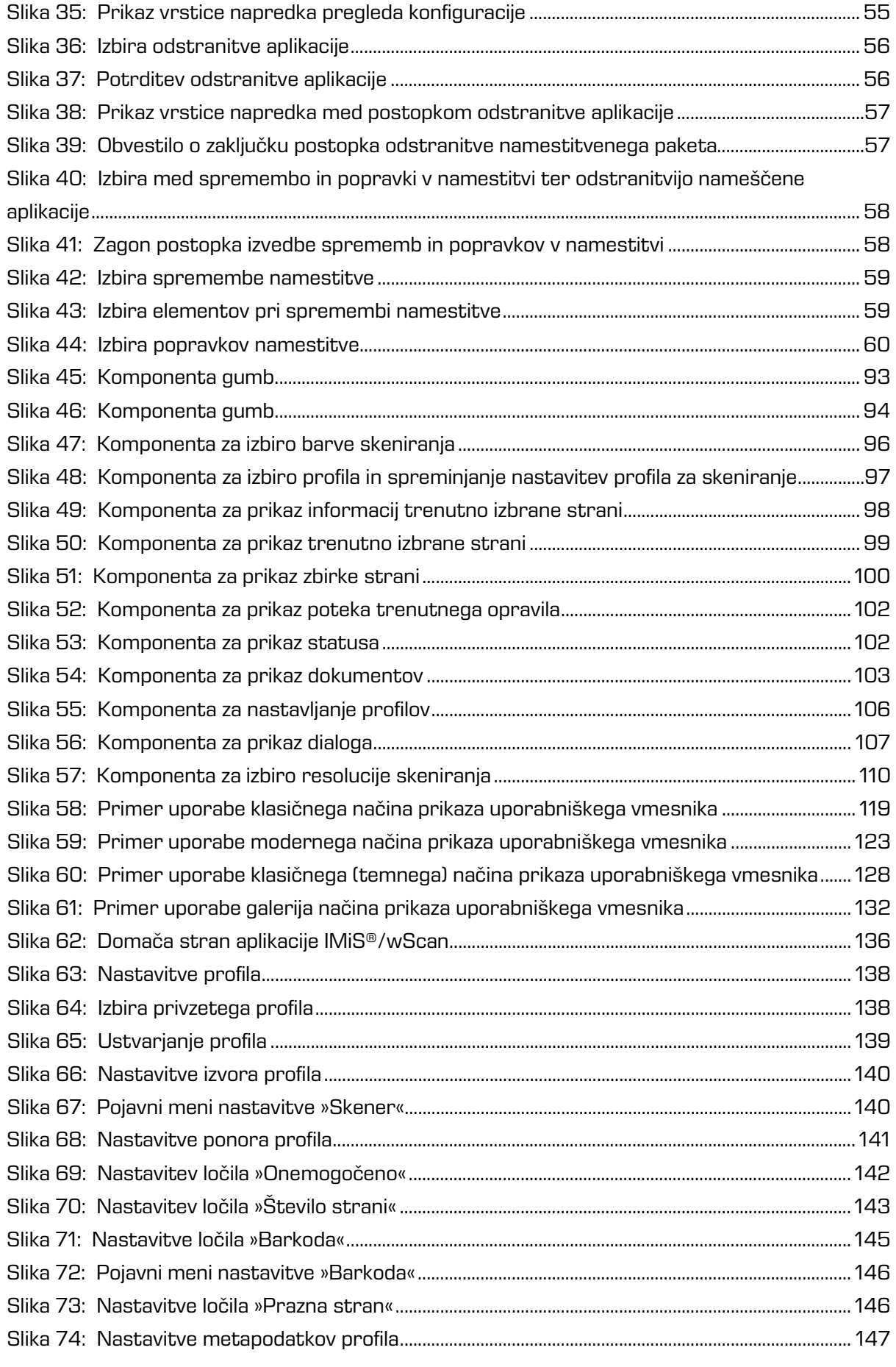

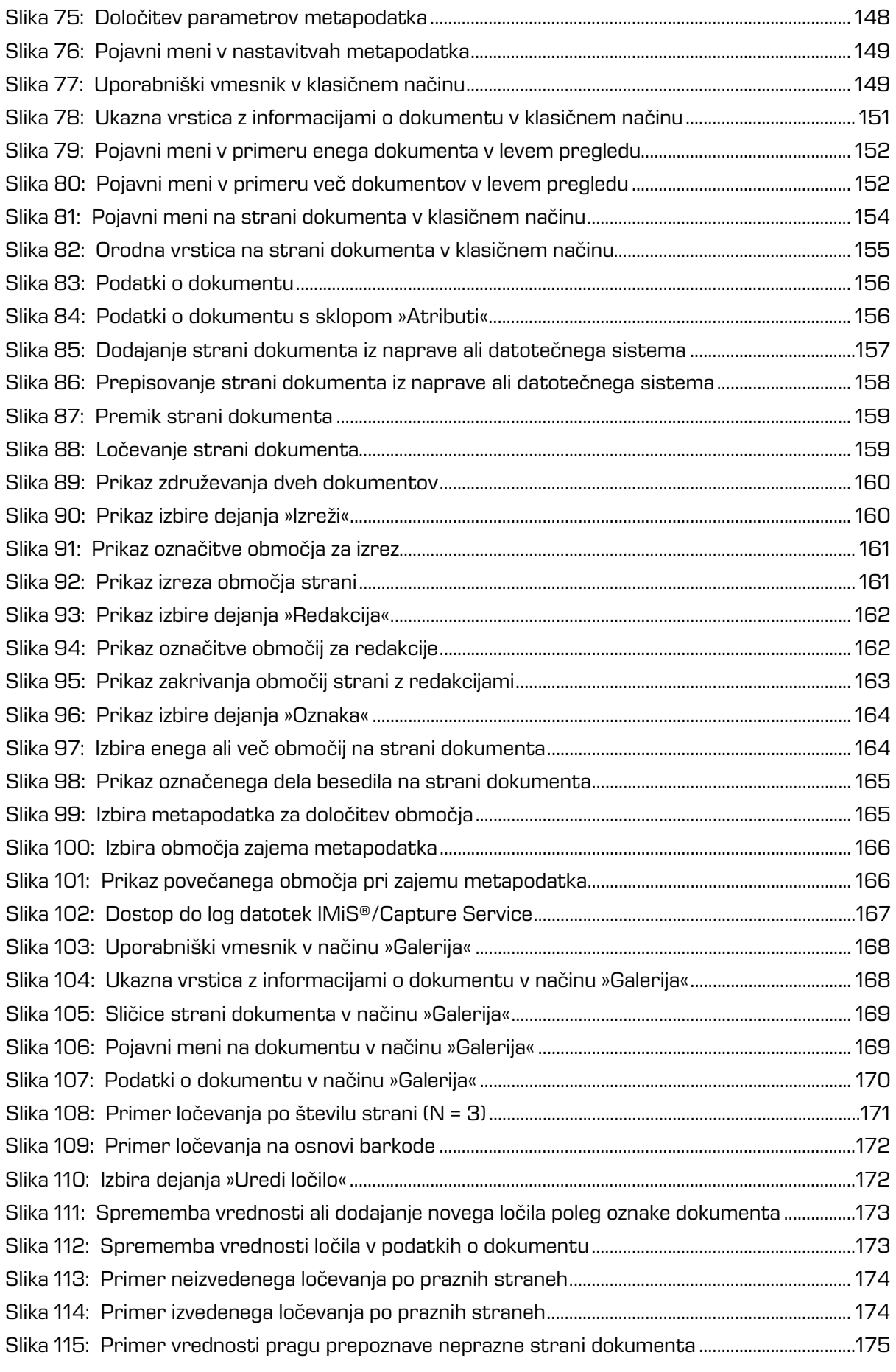

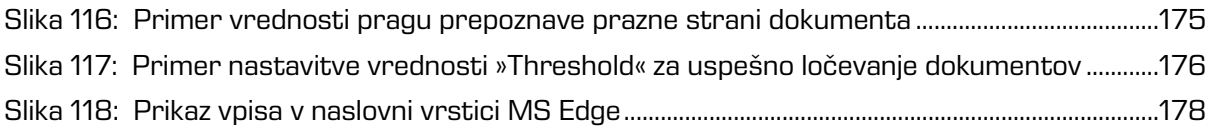

## **KAZALO TABEL**

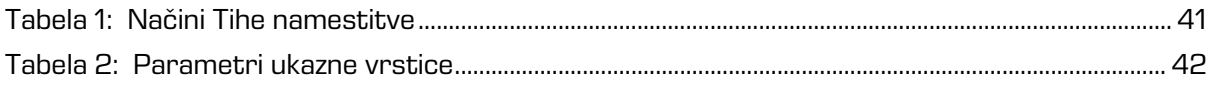

# <span id="page-10-0"></span>**1 UVOD**

## <span id="page-10-1"></span>**1.1 O priročniku**

Priročnik IMiS®/wScan opisuje funkcionalnosti in način dela z aplikacijo IMiS®/wScan.

## <span id="page-10-2"></span>**1.2 Ciljno občinstvo**

Namenjen je administratorjem in razvijalcem aplikacij s tehničnim predznanjem, ki potrebujejo informacije o namestitvi in konfiguraciji IMiS®/wScan aplikacije, njenem jedru IMiS®/Capture Service ter integraciji z aplikacijami različnih ponudnikov.

Razvijalcem aplikacij je v nadaljevanju na voljo tehnična dokumentacija s podrobnim opisom storitve IMiS®/Capture Service. Podobno je uporabnikom v nadaljevanju na voljo uporabniška dokumentacija, ki podrobneje opisuje nastavitve aplikacije IMiS®/wScan.

# <span id="page-10-3"></span>**2 SPLOŠNO**

IMiS®/wScan sledi vsem modernim tehnološkim, funkcionalnim in oblikovnim standardom na področju programske opreme za zajem fizičnih dokumentov. V svoji zasnovi omogoča polno funkcionalno uporabo v več nivojski arhitekturi, kjer je točka integracije spletni brskalnik. Zaradi svoje modularne in nivojske zasnove je visoko prilagodljiv in uporaben v različnih implementacijskih scenarijih, bodisi z ali brez uporabniške interakcije.

Kljub temu, da je za zajem fizičnega gradiva skoraj nujna uporaba fizičnih računalniških komponent (optični čitalec) katerih uporabo so proizvajalci spletnih brskalnikov praktično onemogočili, IMiS®/wScan s uporabo inherentno varnih tehnologij kljub temu omogoča digitalizacijo fizičnih dokumentov v čisti spletni rešitvi brez uporabe vtičnikov ali podobnih komponent.

Uporabnikom omogoča zajem vsebin in njihovo digitalizacijo v čistih spletnih rešitvah. Izdelan je na osnovi specifikacije ECMAScript 2016. Kljub precej novi specifikaciji JavaScript jezika, je podpora v brskalnikih zadostno zagotovljena.

Spletna storitev konceptualno zadošča naslednjim kriterijem:

- zasnovan je na čisti JavaScript tehnologiji, brez dodatnih zahtev po npr. vtičnikih ali dostopu do »nativnih« protokolov NPAPI, COM, … . Potrebno je poudariti , da sloni na tehnologijah, ki jih proizvajalci brskalnikov obravnavajo kot neustrezne (nevarne);
- enostaven, intuitiven in prilagodljiv uporabniški vmesnik omogoča razvijalcem aplikacij popolno prilagodljivost pri integraciji v poljubne spletne aplikacije;
- integracija na dovolj nizkem nivoju omogoča razvijalcem aplikacij prilagoditve tudi v primeru tehnoloških konfliktov s kakšnim interno uporabljenim ogrodjem v primeru, ko razvijalec aplikacij ne more uporabiti npr. konstruktov View nivoja aplikacije.

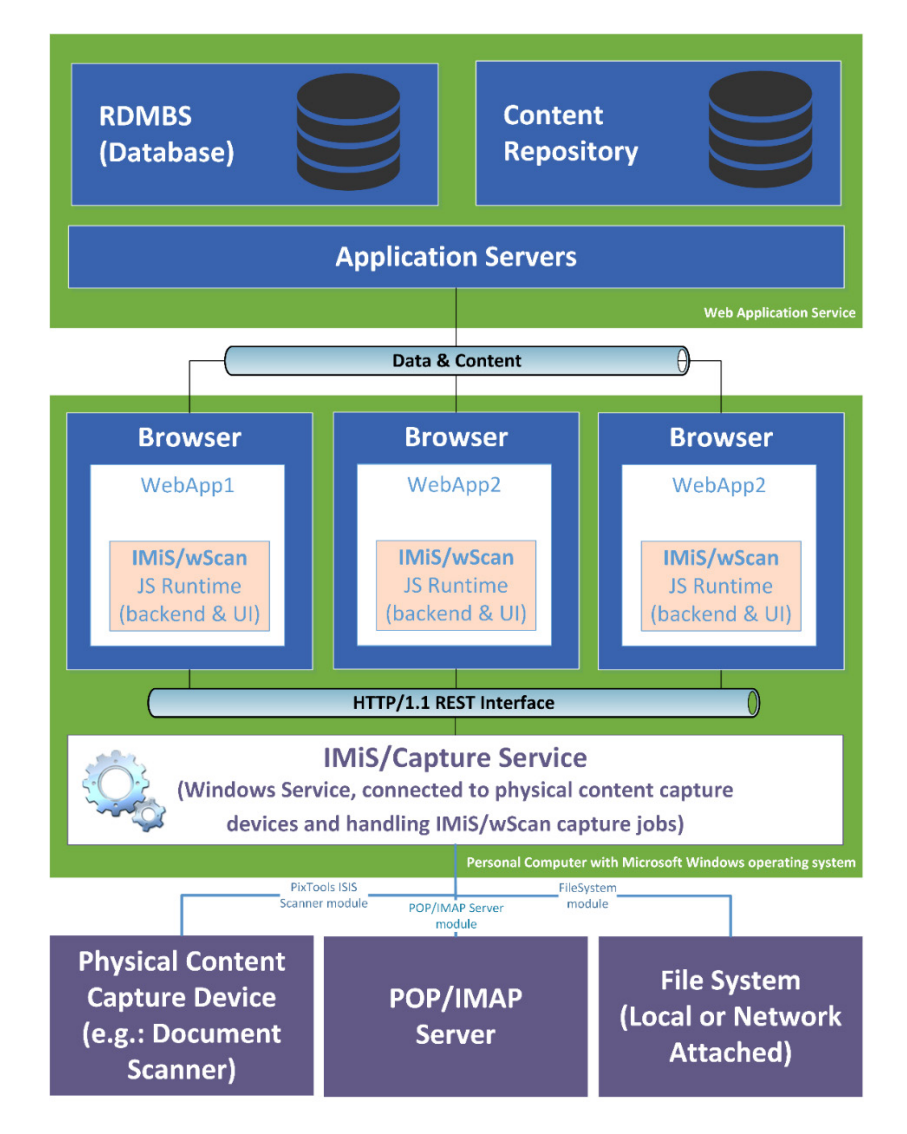

<span id="page-11-0"></span>Slika 1: Shematični prikaz umestitve produkta v več-nivojski spletni aplikaciji

## <span id="page-12-0"></span>**2.1 Arhitektura**

### <span id="page-12-1"></span>**2.1.1 Modularna zasnova**

IMiS®/Capture Service je zasnovan na modularno veriženi zasnovi, kjer lahko glede na potrebe opravila nizamo različne monolitne gradnike (module). Vsak modul nudi določeno funkcionalnost (npr. modul za komunikacijo z optičnim čitalcem, modul za prepoznavo barkod, modul za razdruževanje dokumentov, modul za združevanje dokumentov, modul za pretvorbo dokumentov, modul za shranjevanje na arhivski sistem, … itd.). Modularna zasnova omogoča zajem iz različnega in heterogenega nabora virov.

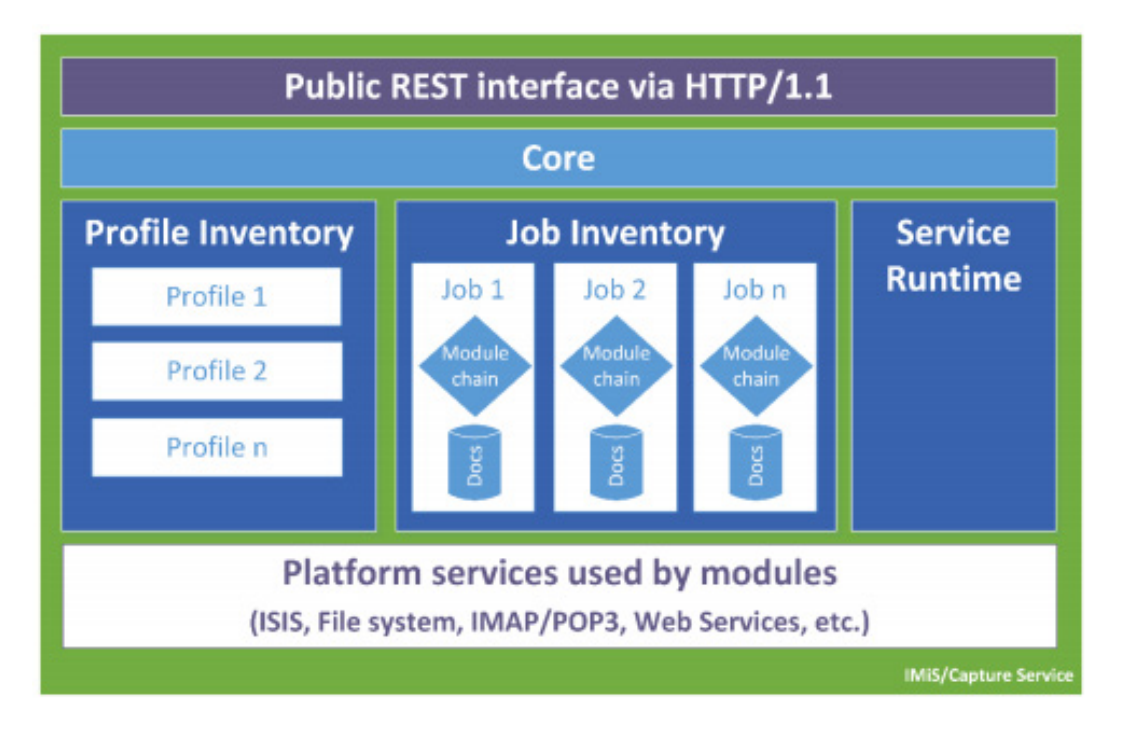

Slika 2: Shematični prikaz jedrne storitve IMiS®/Capture Service

<span id="page-12-2"></span>Opomba: Nadaljnji razvoj predvideva postopno uvedbo modulov za zajem dokumentov iz poštnih nabiralnikov preko IMAP/POP3 tehnologije, datotečnega sistema, zunanjih virov preko različnih spletnih storitev, … itd.

Ključno je, da bo to enotna točka za zajem in procesiranje (ločevanje logičnih dokumentov po barkodah, ipd.) vseh vhodnih dokumentov ne glede na to, po kakšnem kanalu so prišle do zajema.

### <span id="page-13-0"></span>**2.1.2 Več-nivojska arhitektura**

IMiS®/Capture Service je Windows kompatibilna zaledna storitev za zajem dokumentov in krmiljenje priključenih ISIS kompatibilnih optičnih čitalcev. Za te funkcije uporablja tehnologijo Captiva PixTools [\(http://documentum.opentext.com/captiva-oem/software/pixtools-toolkit/\)](http://documentum.opentext.com/captiva-oem/software/pixtools-toolkit/) v svoji Microsoft .NET implementaciji. Da bi omogočili kar se da širok nabor možnosti za integracijo v različne tehnologije, je storitev zasnovana brez uporabniškega vmesnika.

Njegovo funkcionalnost v popolnosti izrabljamo preko njegovega REST vmesnika. Ta je dostopen preko .NET spletnega strežnika vgrajenega v storitev in deluje na osnovi tehnologije Hypertext Transfer Protocol -- HTTP/1.1 [\(https://www.w3.org/Protocols/rfc2616/rfc2616.html\)](https://www.w3.org/Protocols/rfc2616/rfc2616.html).

Funkcionalno nudi storitev upravljanja z življenjskim ciklom:

- Nastavitve za zajem (t. i. Profile Lifecycle), ki jih lahko uporabljamo pri zajemu (profil je shranjen skupek nastavitev opravila za zajem dokumentov).
- Opravil zajema (t. i. Job Lifecycle).
- Posameznega zajetega dokumenta (t. i. Document Lifecycle).

Programski vmesnik produkta IMiS®/wScan je enostaven, intuitiven in zelo prilagodljiv. Razvijalcem aplikacij omogoča popolno prilagodljivost funkcionalnosti poljubnim spletnim aplikacijam. Zasnovan je več-nivojsko, na čisti JavaScript tehnologiji brez zahtev po zunanjih JavaScript ogrodjih (npr. vtičnikih ali dostopu do »nativnih« protokolov NPAPI, COM, … ). Z integracijo se lahko razvijalci spustijo na dovolj nizek nivo, ki omogoča vse potrebne prilagoditve. To pride v poštev zlasti, ko uporabnik zaradi tehnoloških konfliktov s kakšnim interno uporabljenim ogrodjem ne more uporabiti na primer konstruktov View (UI) nivoja aplikacije.

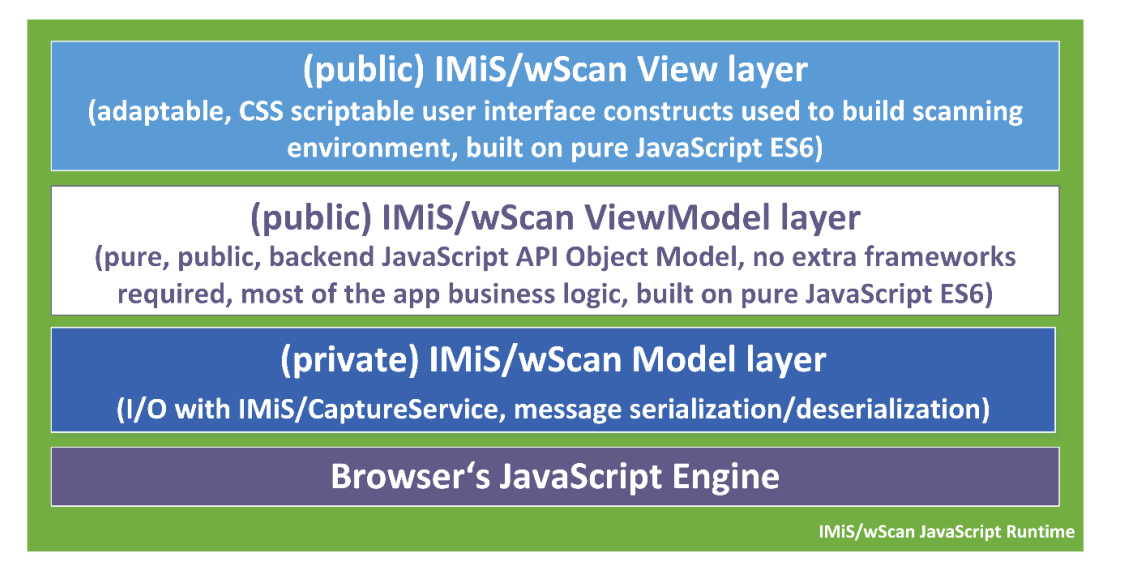

Slika 3: Shematični prikaz JavaScript programskih nivojev rešitve IMiS®/wScan

<span id="page-14-0"></span>**JavaScript programska komponenta brskalnika** (angl. Browser's JavaScript Engine) je prvi in najosnovnejši nivo za komunikacijo s fizičnimi komponentami sistema.

**Model nivo** (angl. Model layer) aplikacije je privaten del aplikacije in ni namenjen točkam integracije z aplikacijami. Skrbi za povezavo z IMiS®/Capture Service preko HTTP povezave (navadno lokalna, lahko je tudi oddaljena) in nudi podporo ViewModel nivoju. Navzven izpostavlja notranji (zaseben) objektni model, kjer so vsa sporočila storitve že deserializirana in na voljo višjim nivojem v obliki JavaScript objektov. Prav tako skrbi za asinhrono proženje dogodkov, ki izvirajo iz dogodkov na storitvenem nivoju in jih višji nivoji ne bi mogli zaznati ter se na njih odzivati. Preko tega nivoja se izmenjujejo vsi podatki in ukazi za operacije s storitvenim delom. Kljub temu, da je ta nivo razglašen za zasebnega, je koda odprta in na voljo zunanjim razvijalcem v vpogled predvsem v času razvoja aplikacije, kjer lahko napakam sledijo tudi v ta nivo.

**ViewModel** (angl. ViewModel layer) nivo aplikacije je srce aplikacije. Višjim nivojem (in opcijsko razvijalcem aplikacij) izpostavlja bogat in intuitiven JavaScript objektni model z vso poslovno logiko, ki skrbi za konsistentnost JavaScript objektov in stanja storitve, s katero komunicira. Gre za popolnoma zaledni nivo, brez konstruktov uporabniškega vmesnika. S svojimi objekti aplikacijam omogoča upravljanje s storitvijo IMiS®/Capture Service, upravljanje z življenjskim ciklom zajetih dokumentov, … itd.

S svojim modelom dogodkov (angl. events) omogoča usklajevanje in sinhronizacijo dogodkov, ki izvirajo v sami aplikaciji IMiS®/wScan ali v storitvi IMiS®/Capture Service.

Za scenarije uporabe zajema, kjer uporabniški vmesnik ni zaželen ali potreben, je nivo zasnovan tako, da je z njim možno delati brez uporabniškega vmesnika na način, ki ne omejuje njegovega nabora funkcionalnosti. Gre za bolj izjemne dogodke katere arhitektura omogoča.

**View nivo** aplikacije kot zadnji v sklopu obsega nabor konstruktov uporabniškega vmesnika, ki zaokrožujejo aplikacijo za zajem in digitalizacijo fizičnih dokumentov. Povezuje se z nivojem ViewModel. Razvijalcem aplikacij omogoča enostavno in prilagodljivo vključitev konstruktov v aplikacijo brez natančnega poznavanja dogodkov in objektov, ki konstruktu omogočajo njegovo funkcijo. Osnoven izgled konstruktov je možno prilagajati preko njihovega objektnega modela (lastnosti) ali preko CSS stilov, s katerimi lahko razvijalec do podrobnosti prilagodi konstrukte željam in zahtevam aplikacij. Podobno kot ostali nivoji, je tudi ta zgrajen brez zahtev po kakšnih dodatnih JavaScript ogrodjih (npr AngularJS ipd.), zato njegova integracija ne povzroča konfliktov z aplikacijami.

Konstrukti View modela so konceptualno in funkcijsko medsebojno neodvisni, vendar so zaradi konsistentnosti prikazane informacije med seboj povezani preko mreže dogodkov, ki se posredujejo iz/v ViewModel nivo. Ti skrbijo za njihovo usklajenost v smislu njihove vsebine in stanja (primer prikaza napredka skeniranja).

Dogodki nastajanja novih strani v nekem dokumentu izvirajo iz storitve, ki zajema dokument. Nastanek vsake strani se mora kot dogodek propagirati do vizualnih kontrol. Te so preko modela dogodkov povezani z ViewModel nivojem, ta je povezan v Model nivojem, ta pa asinhrono z WebSocket tehnologijo s storitvenim nivojem (saj bi sicer moral intervalno izvajati zahtevke do storitve, v kakšnem stanju je). Tak dogodek se iz storitvenega nivoja propagira do Model nivoja odjemalca, ta ga posreduje ViewModel nivoju, ta pa osveži vse vizualne konstrukte, ki so naročeni na tak dogodek. Te so sprogramirane, da tako novo stran s storitve prikličejo in jo dodajo seznamu strani, ki ga prikazujejo.

## <span id="page-16-0"></span>**2.2 Varnost**

Osnovna namestitev ne predvideva šifriranja spletnega prometa REST vmesnika, saj promet poteka lokalno preko lokalnega omrežnega vmesnika »localhost«, tako da zaščita načeloma ni potrebna. V nastavitvah je prilagoditev možna, vendar zahteva poglobljena znanja in pravilne nastavite uporabniških pravic.

Storitev za zajem vsebin IMiS®/Capture Service privzeto posluša na omrežnem vmesniku »localhost« (127.0.0.1 oz. ::1) na vratih 5.000/tcp, kar omogoča lokalno komunikacijo z aplikacijo IMiS®/wScan. Dodatna avtentikacija uporabnika zato ni potrebna.

Vsak dostop do IMiS®/Capture Service mora vsebovati poseben niz znakov (varnostni ključ), ki mora biti zapisan v nastavitvah storitve IMiS®/Capture Service. Varnostni ključ lahko uporabnik s administratorskimi pooblastili vnese ali ga ustvari preko IMiS®/wScan administrativnega modula.

Dostop do storitve IMiS®/Capture Service je zaščiten s C.O.R.S. standardom (https://en.wikipedia.org/wiki/Cross-origin\_resource\_sharing), ki preprečuje spletnim brskalnikom dostop do storitev iz spletnih domen, ki niso določene v sami storitvi IMiS®/Capture Service. Spletni brskalnik bo preprečil dostop do lokalne storitve IMiS®/Capture Service vsaki spletni aplikaciji, ki se nahaja na drugi spletni domeni, v kolikor ta domena ni dovoljena v storitvi IMiS®/Capture Service. Uporabnik z administratorskimi pooblastili vnese vse dovoljene spletne domene preko IMiS®/wScan administrativnega modula.

Uporabnik, prijavljen v operacijski sistem Windows, lahko preko aplikacije IMiS®/wScan dostopa do storitev, ki jih podpira IMiS®/Capture Service. Storitev IMiS®/Capture Service se izvaja v kontekstu sistemskega uporabnika (račun SYSTEM), kar mu omogoča večji dostop do virov operacijskega sistema, kot pa navadnemu uporabniku z omejenimi pravicami (angl. restricted user). Samo preko storitve IMiS®/Capture Service in aplikacije IMiS®/wScan so določeni viri na voljo tudi navadnemu uporabniku.

Vse nastavitve storitve IMiS®/Capture Service so shranjene v Windows registru ali na datotečnem sistemu, do katerih uporabnik brez administratorskih pravic nima dostopa. Enako velja za uporabniško nastavljene profile skeniranja. Nastavitve profilov je možno spreminjati samo z aplikacijo IMiS®/wScan ali z administratorskim modulom storitve IMiS®/Capture Service.

Uporabnik z administratorskimi pooblastili jih lahko spreminja tudi mimo teh dveh produktov, vendar mora imeti ustrezno znanje za spreminjanje Windows registra. Za več informacij glej poglavje [Administratorske dodatne nastavitve.](#page-53-0)

## <span id="page-17-0"></span>**2.3 Funkcionalnosti**

- Zajem vsebin preko priključenih ISIS kompatibilnih optičnih čitalcev z možnostjo ločevanja po številu strani, na osnovi barkode ali praznih strani ter vnos metapodatkov.
- Zajem vsebin preko različnih spletnih brskalnikov (npr. Google Chrome, Mozilla Firefox, Microsoft Edge). Namenska aplikacija za skeniranje zato ni potrebna.
- Aplikacijo IMiS®/wScan lahko vključimo v obstoječe spletne aplikacije.
- Celoten zajem vsebine in njene obdelave se izvajajo v zaledni storitvi IMiS®/Capture Service, ki sloni na Microsoft .NET tehnologiji.
- Storitev IMiS<sup>®</sup>/Capture Service vsebuje module za zajem in obdelavo vsebin (prepoznavo barkod, zajem metapodatkov, ipd.).
- Storitev IMiS®/Capture Service je zasnovana modularno, kjer je vsak modul odgovoren za svojo fazo zajema oz. obdelave vsebine. To omogoča enostavno in hitro nadgradnjo dodatnih modulov. Z ažuriranjem profila je možno sestaviti lastno zaporedje izvajanja modulov.
- Aplikacija IMiS®/wScan je zasnovana v JavaScript jeziku, brez uporabe dodatnih tehnologij, ki jih proizvajalci brskalnikov obravnavajo kot neustrezne, oziroma nevarne (npr. ActiveX vtičniki ali dostop do »nativnih« protokolov NPAPI, COM, …).
- IMiS®/wScan knjižnice omogočajo fleksibilnost, prilagodljivost, enostaven in hiter razvoj lastnih spletnih rešitev z uporabo JavaScript jezika.

### <span id="page-18-0"></span>**2.3.1 Modul za zajem vsebin iz optičnega čitalca**

Storitev IMiS®/Capture Service lahko zajema vsebine iz vseh skenerjev, ki podpirajo industrijski standard ISIS. Standard omogoča bogat nabor funkcionalnosti in je podprt s strani večine izdelovalcev skenerjev.

Preko IMiS®/wScan aplikacije je možno spreminjati standardne nastavitve skenerja:

- Izbira skenerja.
- Način skeniranja.
- Resolucijo skeniranja.
- Velikost skenirane strani.

Dodatne nastavitve, ki so specifične za posamezen skener, ni možno nastaviti preko IMiS®/wScan aplikacije, temveč samo preko administratorskega modula storitve IMiS®/Capture Service.

Za več informacij glej poglavie [Administratorske dodatne nastavitve.](#page-53-0)

#### <span id="page-18-1"></span>**2.3.2 Modul za shranjevanje vsebin**

Storitev IMiS®/Capture Service omogoča shranjevanje vsebin na datotečni sistem. Na voljo so različni formati zapisa datotek:

- BMP
- GIF
- TIFF
- JPEG
- PCX
- PDF/A
- PNG.

Za vsak format shranjevanja je možno nastaviti tudi barvo in kompresijo, ki jih izbrani format datoteke podpira.

### <span id="page-19-0"></span>**2.3.3 Modul za prepoznavo barkod**

Storitev IMiS®/Capture Service omogoča prepoznavo naslednjih barkod:

• 1D barkode:

Addon 2, Addon5, Australian Post, BDC Matrix, Codabar, Code-25 Datalogic, Code-25 IATA, Code-25 Industrial, Code-25 Interleaved, Code-25 Invert, Code-25 Matrix, Code-32, Code-39, Code-39 ASCII, Code-93, Code-93 ASCII, EAN-13, EAN-8, Intelligent Mail, GS1 Databar Omnidirectional, GS1 Databar Omnidirectional Stacked, GS1 Databar Expanded, GS1 Databar Expanded Stacked, GS1 Databar Limited, Postnet, Royal Post, Type-128, UCC-128, UCC-128, UPC-A, UPC-E,

• 2D barkode: AZTEC, Data Matrix, PDF-417, QR Code.

## <span id="page-19-1"></span>**2.4 Integracija z aplikacijami**

Aplikacija IMiS®/wScan sestavljajo trije moduli:

- **IMiS®/Capture Service**: zaledna Windows storitev, ki izvaja zajem in obdelavo različnih vsebin.
- **imis.scan.js**: Javascript knjižnica, ki omogoča komunikacijo s storitvijo IMiS®/Capture Service.
- **imis.scan.ui.js**: pomožna JavaScript knjižnica za prikaz že narejenih vizualnih komponent.

Vsakega od navedenih modulov je mogoče uporabiti pri integraciji z drugo aplikacijo.

### <span id="page-19-2"></span>**2.4.1 Integracija storitve IMiS®/Capture Service**

Neposredna integracija s storitvijo IMiS®/Capture Service na osnovi RESTful tehnologije zaenkrat ni predmet tega priročnika.

### <span id="page-19-3"></span>**2.4.2 Integracija knjižnice imis.scan.js**

Knjižnica »imis.scan.js« skrbi za izmenjavo podatkov s storitvijo IMiS®/Capture Service v JSON formatu preko RESTful tehnologije. Preko nje lahko razvijalec aplikacij v Javascript jeziku nastavlja profile ali izvaja zajem vsebine (npr. skeniranje).

Omogoča zaznavo dogodkov med skeniranjem, branje opravil, dokumentov in strani. Knjižnica je obenem osnova za izdelavo lastnih spletnih rešitev. Za svoje delovanje ne potrebuje nikakršnih drugih Javascript knjižnic.

Razvijalec mora pridobiti enolični varnostni ključ, ki je zapisan v storitvi IMiS®/Capture Service. Za pridobitev varnostnega ključa glej poglavje [Varnostne nastavitve.](#page-51-0)

```
<!DOCTYPE html>
<html>
<head>
  <title>imis.scan.js</title>
  <link rel="stylesheet" href="https://fonts.googleapis.com/css?family=Roboto" />
  <link rel="stylesheet" href="sample.css" />
</head>
<body class="sample">
  <h1>Sample</h1>
  <p>This example demonstrates reading scan profiles. Profiles are displayed in list.</p>
  <div>Profiles:</div>
  <ol id="profiles"></ol>
  <div id="error"></div>
  <script src="../imis.scan.js"></script>
  <script>
    window.addEventListener('load', function () {
      try {<br>// Profiles ordered list
        var ol = document.getElementById("profiles");
        // Create a scan object
        var scan = new imis.scan.Scan():
        // Read profiles
        scan.getProfiles({
          success: function (profiles) {
            for (var i = 0; i < profiles.length; i++) {
              // Add profile to ordered list
              var li = document.createElement("li");
              li.innerHTML = profiles[i].name;
              ol.appendChild(ii);\mathcal{P}},
          error: function (error) {
            // Show error
            document.getElementById("error").innerHTML = error;
          \mathcal{F}\});
      } catch (e) {
        // Show error
        document.getElementById("error").innerHTML = e;
      Þ
    \mathcal{E}</script>
</body>
\langle/html>
```
<span id="page-20-0"></span>Slika 4: Primer uporabe knjižnice imis.scan.js za branja profilov

#### <span id="page-21-0"></span>**2.4.3 Integracija knjižnice imis.scan.ui.js**

Knjižnica »imis.scan.ui.js« je namenjena hitrejšemu in enostavnejšemu razvoju lastnih rešitev. Vsebuje nekaj najbolj pogosto uporabljenih vizualnih komponent (za izvajanje, zaustavitev in nadaljevanje opravil, izbiro in nastavljanje lastnosti profila, prikaz poteka opravil, prikaz izbrane strani in njenih podrobnosti ter prikaz vseh zajetih strani). Komponente lahko razvijalec spletnih aplikacij enostavno vgradi v svojo aplikacijo in si naredi uporaben uporabniški vmesnik brez naprednega znanja HTML ali CSS jezika. Vse komponente imajo na voljo določene nastavitve, preko katerih jim lahko spreminja izgled. Za delovanje potrebujejo le knjižnico »imis.scan.js« in enoličen varnostni ključ, ki je zapisan v storitvi IMiS®/Capture Service. Za pridobitev varnostnega ključa glej poglavje [Varnostne nastavitve.](#page-51-0)

```
<div id="imis-progress"></div>
<div class="main" id="main">
  <div id="thumbnails">Thumbnails</div>
\frac{1}{\sqrt{div}}<script src="imis.scan.js"></script>
<script src="imis.scan.ui.js"></script>
:cript>
window.addEventListener('load', function () {
  // Set scan version to title attribute
  document.getElementById("title").setAttribute("title", imis.scan.ui.version);
  try \{const scan = new imis.scan.ui.Scan({}//url: "http://example.com",
      thumbnails: new imis.scan.ui.Thumbnails({
        id: "thumbnails",
        //darkMode: false,
        orientation: "horizontal",
        thumbnail: {
          height: 200, // thumbnail height
          title: false
        Ъ
        gallery: true,
        contextMenu:
          enabled: false
      \}),
```
<span id="page-21-1"></span>Slika 5: Primer uporabe knjižnice imis.scan.ui.js za nastavitev izgleda Thumbnails komponente

## <span id="page-22-0"></span>**2.5 Označevanje verzij**

Označevanje verzij produkta temelji na shemi, ki vključuje:

- štiri ločene numerične identifikatorje (MAJOR, MINOR, RELEASE)
- identifikator 32 bitne ali 64 bitne verzije (PLATFORM).

Primer zapisa je naslednji: IMiS.wScan.MAJOR.MINOR.RELEASE.PLATFORM.msi

Primer imena namestitvenega paketa za IMiS®/wScan: IMiS.wScan.1.9.2310.x64.msi

Shema je sestavljena iz imena storitve IMiS®/Capture Service in naslednjih elementov:

- MAJOR: Identifikator označuje glavno različico produkta, ki predstavlja generacijo produkta. Spreminja se redko, glede na obseg izvedenih sprememb in funkcionalnosti. Sprememba nakazuje na veliko razliko v produktu glede na predhodno izdane različice. Identifikator ima nabor vrednosti od 1-n, je zvezen in se izključno povečuje.
- MINOR: Identifikator označuje manjšo različico produkta, ki se spreminja pogosteje kot glavna različica glede na obseg izvedenih sprememb, funkcionalnosti in popravkov. Sprememba manjše različice predstavlja manjše spremembe in popravke v okviru iste generacije produkta, ki jo označuje glavna verzija. Nabor vrednosti je od 1-n in ni zvezen. Z vsako spremembo MAJOR verzije se postavi na izhodišče (1).
- RELEASE: Ta identifikator označuje časovno komponento izdaje produkta po shemi »LLMM«. MM označuje mesec izdaje (nabor 01-12), LL pa zadnji dve številki leta.

Primer: izdaja produkta za oktober 2023 je v RELEASE identifikatorju označena kot 2310.

• PLATFORM: Označuje na katerih operacijskih sistemih lahko aplikacijo uporabljamo. 32 bitno verzijo lahko zaženemo tako na 32 bitnem operacijskem sistemu Windows, kot tudi na 64 bitnem. 64 bitno verzijo je možno zagnati samo na 64 bitnem operacijskem sistemu Windows.

## <span id="page-23-0"></span>**2.6 Novosti v različici**

Od zadnje certificirane različice 1.8.2210 modula IMiS®/wScan, smo v novi različici 1.9.2310 izvedli naslednje novosti in izboljšave:

#### Nove funkcionalnosti - wScan:

- Možnost dodajanja oznak (angl. highlights).
- Komponenta za tiskanje opravila.
- Komponenta za spremembo resolucije skeniranja.
- Možnost fitToWidth za določanje privzete širine slik v komponenti imis.scan.ui.ImageScroll.
- Možnost zoomFactor za določanje stopnje povečanja povečave, v komponentah imis.scan.ui.ImageScroll in imis.scan.ui.ImageView.

#### Nove funkcionalnosti – Capture Service:

- Podpora več spletnim aplikacijam z različnimi API ključi.
- Podpora oznakam (angl. highlight annotations).

#### Izboljšave - wScan:

- Izboljšava komponente za izrezovanje strani in dodajanje redakcij.
- Izboljšava prikaza akcij v pojavnem oknu za spremembo začasnih nastavitev profila.
- Izboljšava prikaza ikon v SVG formatu.

#### Izboljšave – Capture Service:

- Preverjanje obstoja sprememb nastavitev skenerja v administracijskem modulu.
- Optimizacija nalaganja gonilnika za skener, ki uporablja Kofax VRS.
- Povečanje posamezne datoteke rotirajočega loga na 10MB.

# <span id="page-24-0"></span>**3 SKENIRANJE DOKUMENTOV**

## <span id="page-24-1"></span>**3.1 Načini skeniranja dokumentov**

Skeniranje je preoblikovanje dokumentov, ki so v papirni obliki v digitalno podatkovno obliko. Osnovni namen je pregledovanja in shranjevanje na pomnilniške medije. Zajem papirnih dokumentov lahko izvajamo s pomočjo specializiranih skenerjev, več-funkcijskih naprav in digitalnih fotoaparatov.

Za zajem večjih količin papirnih dokumentov je najbolj primeren skener. Lahko je priključen lokalno ali preko računalniškega omrežja. Glede na izkušnje s področja skeniranja priporočamo priključitev skenerja lokalno.

## <span id="page-24-2"></span>**3.2 Povezovanje skenerja**

Za uspešno preoblikovanje papirnih dokumentov v digitalno obliko je poleg strojne opreme (skener in računalnik) potrebno zagotoviti tudi programsko opremo.

Da bi lahko različni skenerji in programski produkt IMiS®/wScan uspešno skenirali papirne dokumente, moramo upoštevati vnaprej določene protokole oziroma standarde pri povezovanju in prenosu digitalnih vsebin. Najbolj znani standardi so ISIS, TWAIN in WIA.

**ISIS** (**I**mage and **S**canner **I**nterface **S**pecification) je industrijski vmesnik za skeniranje. Razvilo ga je podjetje Pixel Translations leta 1990. Danes je standard pod okriljem OpenText korporacije,

ki skrbi za njegov razvoj in uporabo. Vsak proizvajalec skenerjev lahko razvije lastne ISIS gonilnike, vendar mora dobiti potrdilo od OpenText o združljivosti z ISIS standardom. Pri tem mora podjetju OpenText plačati licenčnino. V splošnem velja, da vsi produkcijski skenerji uporabljajo ISIS gonilnike.

**TWAIN** (**T**ool **W**ithout **A**n **I**mportant **N**ame) je brezplačni programski vmesnik za skeniranje. Bil je prvi standard, ki je omogočal povezavo programske opreme z različnimi skenerji. Za razvoj standarda skrbi konzorcij večjih proizvajalcev skenerjev z imenom TWAIN Working Group. Slabost tega standarda je, da je uporabniški vmesnik vgrajen v TWAIN gonilnik, kar otežuje implementacijo gonilnika. Težava je tudi v dolgih časovnih rokih pri uveljavljanju novosti. V splošnem velja, da nizkocenovni skenerji uporabljajo samo TWAIN gonilnik.

**WIA** (**W**indows **I**maging **A**rchitecture) je gonilnik in API vmesnik, ki ga razvija podjetje Microsoft. Deluje samo na operacijskem sistemu Windows. Celoten razvoj gonilnika je vezan na Microsoftove cilje in kaj dosti ne upošteva zahtev razvijalcev skenerjev.

## <span id="page-25-0"></span>**3.3 Resolucija in kvaliteta skeniranja**

Skeniranje deluje na principu zaznave odbojne svetlobe od papirja oziroma slike.

Celotna površina lista je razdeljena na majhne točke. Vsaka točka (piksel) je določena s pozicijo, stopnjo svetlosti in barvo (barvno skeniranje). Resolucija pomeni število točk na neko dolžinsko enoto. Običajno se označuje v številu točk na inčo (dpi).

Dokument, ki je razdeljen na več točk, ima večjo resolucijo in s tem boljšo kvaliteto preoblikovanja v digitalno obliko. Resolucijo skeniranja pogojuje tehnologija skenerja. Skenerji podpirajo resolucijo od 100 do 1600 dpi. Za potrebe arhiviranja ne-slikovnega dokumenta zadostuje že resolucija 300 dpi.

Skeniranje v resoluciji pod 200 dpi lahko privede do neberljivega preoblikovanja arhiviranih dokumentov. Skeniranje nad 300 dpi je smiselno, če je originalni zapis na papirju slabše kakovosti oziroma ko želimo v digitalno obliko pretvoriti sliko dokumenta v zelo visoki ločljivosti.

## <span id="page-25-1"></span>**3.4 Kompresija in velikost datotek**

Pri skeniranju se izvaja preslikava iz točke na papirju v digitalno enoto pomnilnika. Pri črno-beli tehniki preslikave je to 1 bit, pri sivinski ali barvni preslikavi pa je to lahko zlog (angl. byte) ali zlogi (bytes). Količino barve ali stopnjo svetlosti, ki zajamemo s skenerjem, označujemo s pojmom barvna globina. Večja barvna globina daje širši razpon različnih barv in s tem večjo porabo pomnilnika. Iz prve vrstice v spodnji tabeli je primer, kako lahko za barvno skeniranje porabimo tudi 15 MB pomnilniškega prostora.

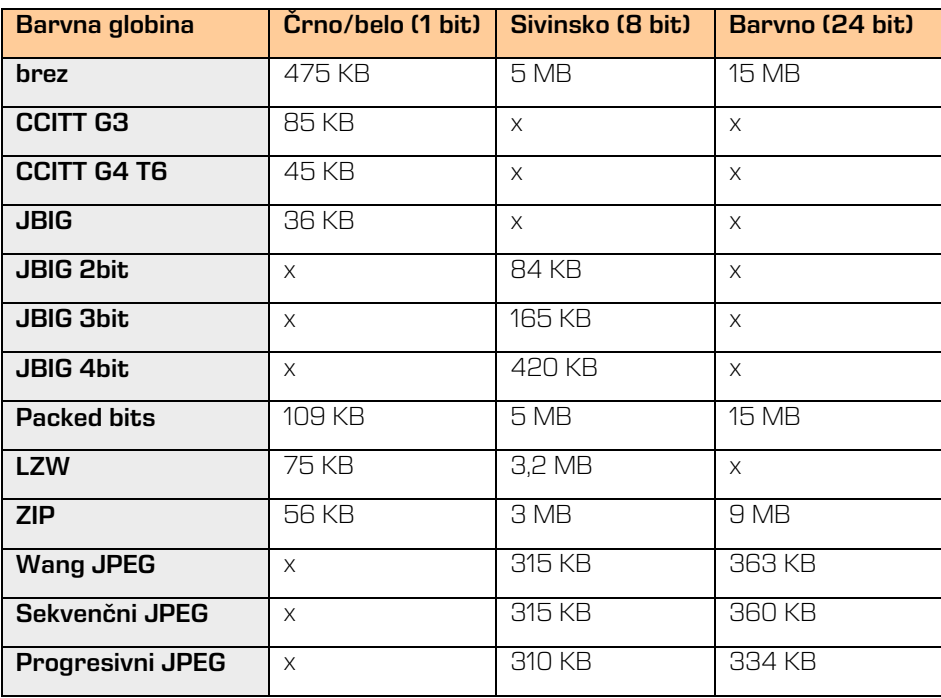

Takšna količina pridobljenih digitalnih podatkov lahko predstavlja težavo pri hitrosti prenosa podatkov iz skenerja v računalnik ali v pomanjkanju prostora na pomnilniškem mediju. Digitalne podatke zato stisnemo. Iz zgornje tabele je razvidno, katere metode stiskanja so primerne za posamezno vrsto barvne globine. V splošnem metode stiskanja delimo na »lossless« in »lossy«.

### <span id="page-26-0"></span>**3.4.1 Stiskanje podatkov brez izgube**

Algoritmi metod v skupini »Stiskanje podatkov brez izgube (loossless)« iščejo ponavljajoča zaporedja v digitalnem dokumentu in jih krajšajo brez kakršne koli izgube podatkov. Kvaliteta skeniranega dokumenta pred stiskanjem je enaka kot po ponovnem razpakiranju podatkov. Značilne metode te skupine so G4 T6, LZW in ZIP kompresije.

### <span id="page-26-1"></span>**3.4.2 Stiskanje podatkov z izgubo**

Značilnost algoritma v skupini »Stiskanje podatkov z izgubo (lossy)« je odstranjevanje nepomembnih podatkov iz skeniranih dokumentov in postavitev podobnih točk dokumenta na isti imenovalec (npr. različne odtenke modrega neba spremeni v eno enotno barvo za celoten razpon modrih odtenkov).

S tem se izvorna digitalna slika spreminja in se zmanjšuje kvaliteta prikaza. Ponovno razpakirana slika ni nikoli več enaka originalu. Predstavnik te skupine je JPEG kompresija. Večkratno stiskanje in razpakiranje slike lahko bistveno vpliva na kvaliteto skeniranega dokumenta.

Črno-belo skeniranje je zadovoljivo za večino dokumentov, zato odsvetujemo skeniranje v sivinah ali barvah. Večina skenerjev, ki so namenjeni zajemu dokumentov, uporablja napredne metode in filtre za grafično obdelavo, kar zagotavlja optimalno kvaliteto skeniranih dokumentov. Priporočamo, da se pri skeniranju tekstovnih dokumentov uporabljajo kompresije brez izgube, pri slikovnih dokumentih pa kompresije iz družine JPEG. Za slikovne dokumente, ki morajo ohraniti izvorno datoteko, prav tako lahko uporabimo metodo za stiskanje brez izgube.

## <span id="page-27-0"></span>**3.5 Zapis skeniranih dokumentov**

Zapis skeniranih dokumentov na pomnilniški medij se izvede v naprej določenih formatih datotek. Obstajajo različne vrste datotečnih formatov, ki pa niso vse primerne za določeno vrsto dokumenta.

V splošnem formate datotek delimo na enostranske in večstranske. Vsi formati poleg digitalnega zapisa dokumenta v svoji strukturi shranjujejo tudi dodatne informacije o dokumentu.

#### <span id="page-27-1"></span>**3.5.1 Enostranski formati**

so sposobni zapisati na datoteko samo eno stran. Uporabljajo se za shranjevanje slik in so primerni za nadaljnjo obdelavo skeniranih slik. Najbolj znani formati v tej skupini so BMP, PNG in JPEG.

#### **BMP** (**B**it**m**a**p** file format)

S tem datotečnim formatom je možno shraniti digitalne slike poljubne višine in širine v različnih resolucijah in barvnih globinah. Format je razvilo podjetje Microsoft za uporabo v svojih aplikacijah in Windows operacijskem sistemu. Dejstvo je, da je format dobro dokumentiran in brez patentov, zaradi česar je zastopan v vseh programih za obdelavo slik. Slabost formata je, da ne podpira nikakršne kompresije podatkov, zato datoteke na pomnilniškem mediju zasedajo veliko prostora.

Format ni priporočljiv za shranjevanje skeniranih dokumentov.

#### **JPEG** (**J**oint **P**hotographic **E**xpert **G**roup)

Format je bil narejen leta 1992 kot ISO standard za opis postopka stiskanja slike v podatkovni tok zlogov (bytov). Značilnost tega formata je, da s stiskanjem digitalne slike vpliva na kvaliteto prikaza slike. Večja kot je stopnja stiskanja, manjša je datoteka in s tem slabša kvaliteta slike pri ponovnem razpakiranju. Iz formata JPEG izhajajo še druge različice datotečnih formatov zapisa slike: JBIG, JPEG 2000, sekvenčni JPEG in-progresivni JPEG.

V tem formatu je priporočljivo shranjevati digitalizirane fotografske posnetke in slike, ki vsebujejo veliko različnih barvnih odtenkov.

Skenirani tekstovni dokumenti, ki vsebujejo ostre kontraste med sosednjimi točkami, niso primerni za shranjevanje v tem formatu.

### <span id="page-28-0"></span>**3.5.2 Večstranski formati**

Večstranski formati omogočajo zapis več strani v eno datoteko. Najbolj znana predstavnika sta formata TIFF in PDF.

#### **TIFF** (**T**agged **I**mage **F**ile **F**ormat)

Razvoj formata se je pričel leta 1986 z namenom, da poenoti shranjevanje skeniranih dokumentov iz različnih skenerjev. Stremel je k temu, da bi omogočil čim večjo funkcionalnost različnih skenerjev in enostavnost pri izmenjavi skeniranih dokumentov med različnimi aplikacijami. Namenjen je bil uporabi v »namiznem založništvu«. Struktura formata omogoča, da se poleg stisnjenega digitalnega dokumenta zapišejo tudi različni metapodatki o dokumentu. Struktura metapodatkov je lahko vnaprej določena in znana mnogim aplikacijam ali pa samo tistim, ki omogočajo prikaz te informacije. Celotna datoteka je razčlenjena na oznake, kjer je vsaka oznaka lahko digitalno preoblikovani dokument ali pa informacija o tem dokumentu (metoda stiskanja, velikost dokumenta, resolucija, barva globina...). Format je zastopan v vseh aplikacijah, ki se uporabljajo za zajem.

Od leta 2009 je format pod okriljem podjetja Adobe System, ki skrbi za njegove nadgradnje in spremembe.

#### **PDF** (**P**ortable **D**ocument **F**ormat)

Razvoj formata se je pričel leta 1993 pod okriljem podjetja Adobe System. Namen je bil ustvariti datotečni format, ki bi bil prenosljiv med vsemi datotečnimi sistemi in aplikacijami. Predstavljal naj bi univerzalni format za shranjevanje katere koli računalniško ustvarjenje vsebine. V njem bi se shranjevali tako tekstovni izdelki kot slike v vektorski ali rastrski grafiki in druga avdio-video vsebina. PDF format omogoča shranjevanje celovite oblike dokumenta.

Od svojega začetka je format doživel že veliko nadgradenj in sprememb. Ena od različic PDF formata je postala ISO standard za trajnostno arhiviranje računalniško ustvarjene vsebine (PDF/A). PDF/A format zagotavlja enako vsebino in izgled na različnih operacijski sistemih in aplikacijah.

# <span id="page-30-0"></span>**4 SISTEMSKE ZAHTEVE**

Aplikacija IMiS®/wScan ima za uspešno namestitev in izvajanje naslednje sistemske zahteve glede strojne in programske opreme.

## <span id="page-30-1"></span>**4.1 Strojna oprema**

Praktično vsi računalniki, ki jih lahko danes kupimo na tržišču zadoščajo strojnim zahtevam za delovanje IMiS®/wScan aplikacije.

V nadaljevanju so navedene minimalne in priporočene zahteve.

### <span id="page-30-2"></span>**4.1.1 Minimalne zahteve**

Minimalne zahteve za IMiS®/wScan:

- Intel Core i3 6th Gen procesor
- 2 GB pomnilnika
- 200 MB nezasedenega prostora na trdem disku
- dostop do omrežja preko TCP/IP protokola (IPv4 ali IPv6)

### <span id="page-30-3"></span>**4.1.2 Priporočene zahteve**

Priporočene zahteve za IMiS®/wScan:

- Intel Core i5 6th Gen procesor ali novejši
- 4 GB RAM pomnilnika ali več
- 1 GB nezasedenega prostora na trdem disku
- dostop do omrežja preko TCP/IP protokola (IPv4 ali IPv6)

## <span id="page-31-0"></span>**4.2 Programska oprema**

Zahteve za IMiS®/wScan:

- .NET Framework 4.6.2 ali novejši
- Javascript ECMAScript 6
- Brskalniki z omogočeno WebSocket tehnologijo in podporo za ECMAScript6 standard.
	- − Google Chrome: minimalna verzija 110 ali novejši;
	- − Mozilla Firefox: minimalna verzija 115 ali novejši;
	- − Microsoft Edge: minimalna verzija 110 ali novejši.
- Podprti operacijski sistemi:
	- − Windows 11 22H2 ali novejši;
	- − Windows 10 22H2 ali novejši.

## <span id="page-32-0"></span>**5 UPRAVLJANJE**

Z aplikacijo IMiS®/wScan upravljajo administratorji in/ali razvijalci aplikacij. Upravljanje obsega področje namestitve, zagona, zaustavitve, nadgradnje in odstranitve.

## <span id="page-32-1"></span>**5.1 Namestitev**

Namestitev aplikacije IMiS®/wScan se lahko izvede v okolju, ki izpolnjuje vsaj minimalne zahteve. Poteka z namestitvenim »čarovnikom«, kot administracijska namestitev ali »tiha« namestitev. V obeh primerih so vsa prikazana obvestila in pogovorna okna v angleškem jeziku.

#### Opozorilo:

Pred pričetkom namestitve zaustavite aplikacijo IMiS®/Scan, ker IMiS®/wScan ne deluje pravilno ob zagnani aplikaciji IMiS®/Scan.

#### Opozorilo:

Nameščanje 64-bitne verzije IMiS®/wScan bo neuspešno v kolikor je na delovni postaji že nameščena 32-bitna verzija.

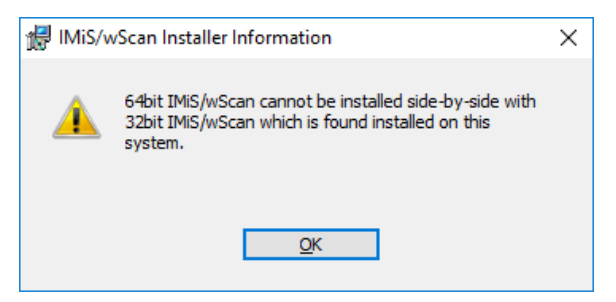

<span id="page-32-2"></span>Slika 6: Obvestilo o nedovoljeni hkratni namestitvi 64-bitne in 32-bitne verzije IMiS®/wScan

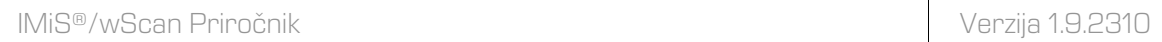

Enako velja tudi obratno. V kolikor je na delovni postaji že nameščena 64-bitna verzija IMiS®/wScan, bo nameščanje 32-bitne verzije neuspešno.

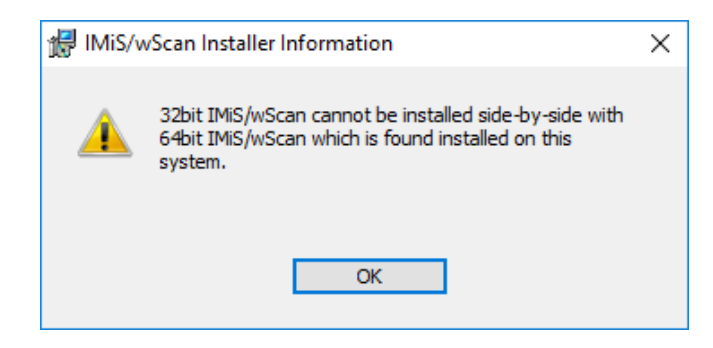

<span id="page-33-1"></span>Slika 7: Obvestilo o nedovoljeni hkratni namestitvi 32-bitne in 64-bitne verzije IMiS®/wScan

#### Opozorilo:

Namestitev aplikacije IMiS®/wScan na delovni postaji ni možno v kolikor ni nameščen .NET Framework 4.5.

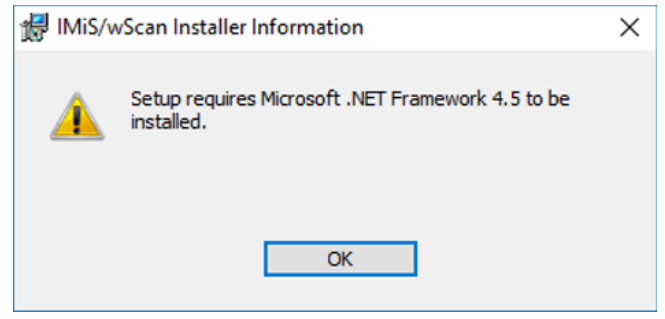

Slika 8: Opozorilo o zahtevani namestitvi .NET Framework 4.5

### <span id="page-33-2"></span><span id="page-33-0"></span>**5.1.1 Namestitev s čarovnikom**

Uporabniški vmesnik namestitvenega paketa administratorja vodi skozi postopek namestitve. Na delovno postajo v Windows okolju s fizično priključenim enim ali več optičnimi čitalci administrator namesti aplikacijo IMiS®/wScan. Aplikacija vključuje spletno storitev IMiS®/Capture Service in ustrezne knjižnice.

Primer imena namestitvenega paketa: IMiS.wScan.1.9.2310.x64.msi

Namestitev se prične z zagonom namestitvenega paketa iz datotečnega sistema. Prikaže se pogovorno okno, ki administratorja obvesti, da se namestitveni paket pripravlja na namestitev. V naslednjem koraku administrator pazljivo prebere določila licenčne pogodbe. V primeru, da se z njimi strinja izbere »I accept the terms in the license agreement« in s tem v celoti sprejme licenčne pogoje. V primeru, da se z licenčnimi pogoji ne strinja izbere »I do not accept terms in the license agreement« in s klikom na gumb »Cancel« prekine postopek namestitve.

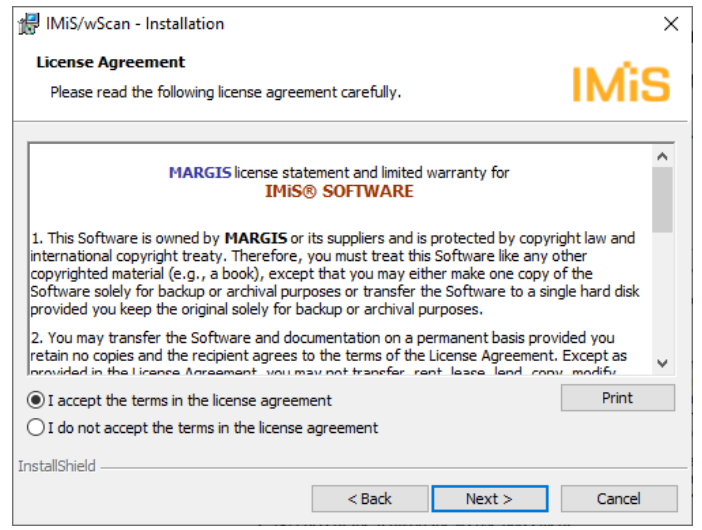

Slika 9: Pregled in potrditev licenčnih pogojev

<span id="page-34-0"></span>Postopek namestitve nadaljuje z vnosom uporabniškega imena v vnosno polje »User Name« in organizacije v vnosno polje »Organization«. Izbere ali bo aplikacija nameščena samo za trenutnega uporabnika »Only for me« ali za vse uporabnike na tem računalniku »Anyone who uses this computer«.

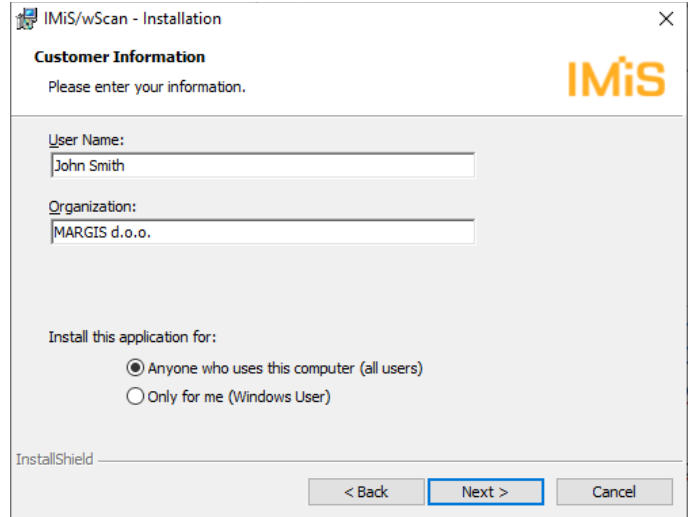

<span id="page-34-1"></span>Slika 10: Vpis podatkov o uporabniku aplikacije

V naslednjem koraku izbere med običajno (angl. Typical), polno (angl. Complete) ali uporabniku prilagojeno namestitvijo (angl. Custom).

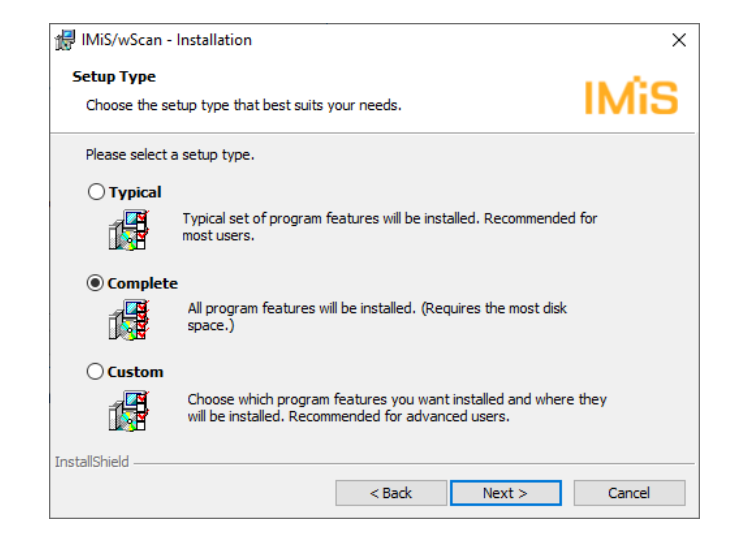

Slika 11: Izbira med običajno, polno in uporabniku prilagojeno namestitvijo

<span id="page-35-0"></span>Pri vseh vrstah namestitve administrator določi katere bližnjice se bodo ustvarile in katere možnosti se bodo aktivirale med postopkom nameščanja.

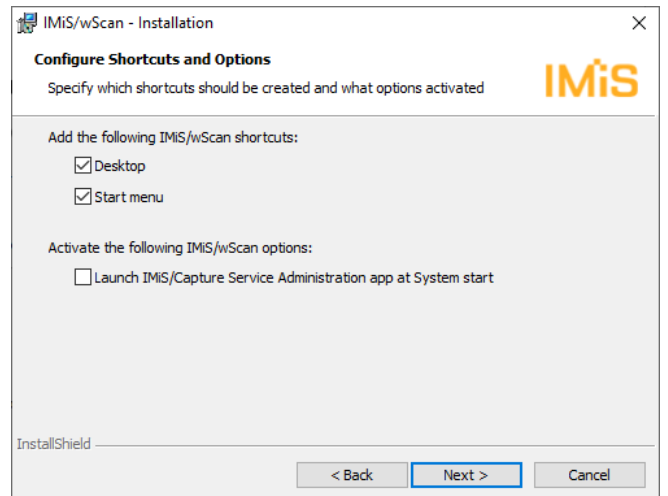

<span id="page-35-1"></span>Slika 12: Izbira katere bližnjice se bodo ustvarile in možnosti, ki se bodo aktivirale med namestitvijo
V kolikor administrator odkljuka izbiro »Zaženi administracijski modul storitve IMiS®/Capture Service ob zagonu delovne postaje« (angl. Launch IMiS®/Capture Service Administration app at System start) se administracijski modul zažene ob zagonu delovne postaje.

V kolikor odkljuka izbiro »Namizje« (angl. Desktop) se na namizje namestita bližnjici do IMiS®/wScan začetne strani in administratorskega modula storitve IMiS®/Capture Service.

V kolikor odkljuka izbiro »Začetni meni« (angl. Start menu) se v začetni meni doda bližnjica do IMiS®/wScan začetne strani in administratorskega modula storitve IMiS®/Capture Service.

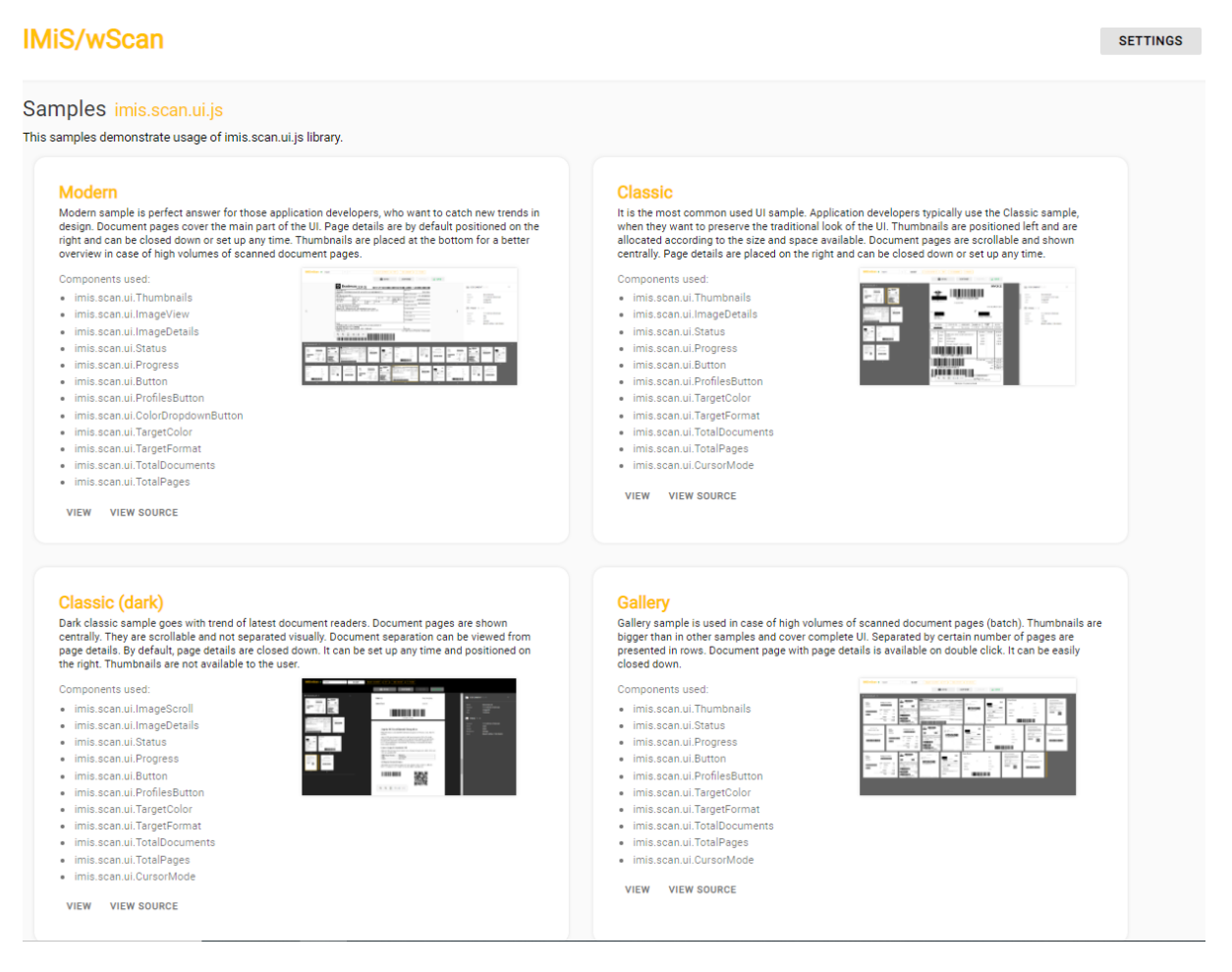

Slika 13: Prikaz rezultata izbire »Začetni meni«

Pri običajni namestitvi, ki je priporočljiva za večino uporabnikov, se izvede prenos vnaprej določenih datotek na datotečni sistem. Administrator potrdi izbrano nastavitev namestitve in zažene postopek namestitve s klikom na gumb »Install«.

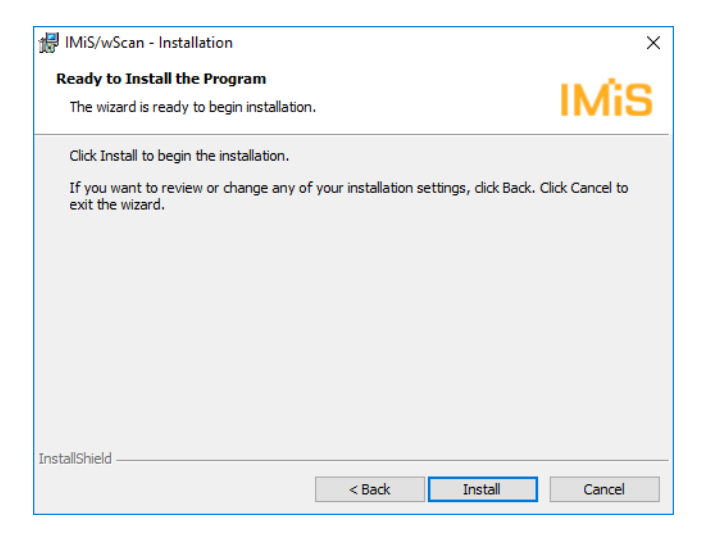

Slika 14: Zagon postopka namestitve

Prične se postopek namestitve aplikacije IMiS®/wScan. Vrstica napredka prikazuje napredek pri prenosu datotek na ustrezne lokacije. Namestitev traja nekaj deset sekund, odvisno od različice namestitvenega paketa in hitrosti računalnika.

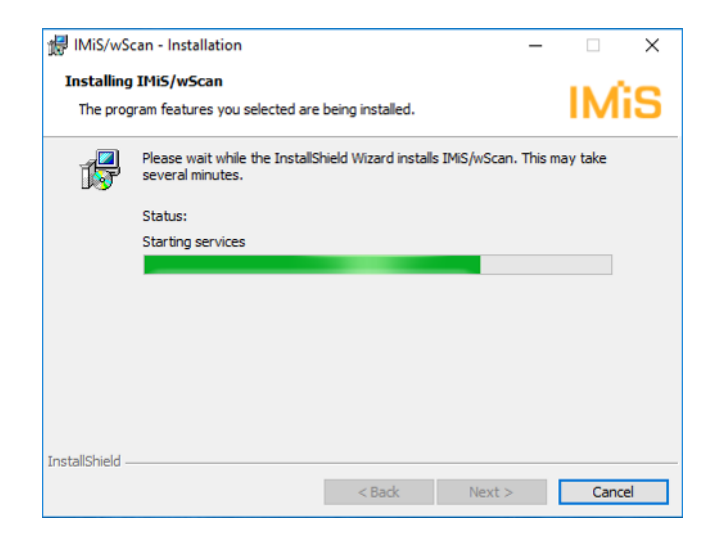

Slika 15: Prikaz vrstice napredka med postopkom nameščanja

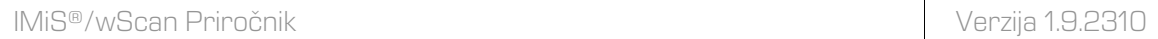

Namestitev se zaključi s prikazom zadnjega pogovornega okna, ki ga administrator zapre s klikom na gumb »Finish«.

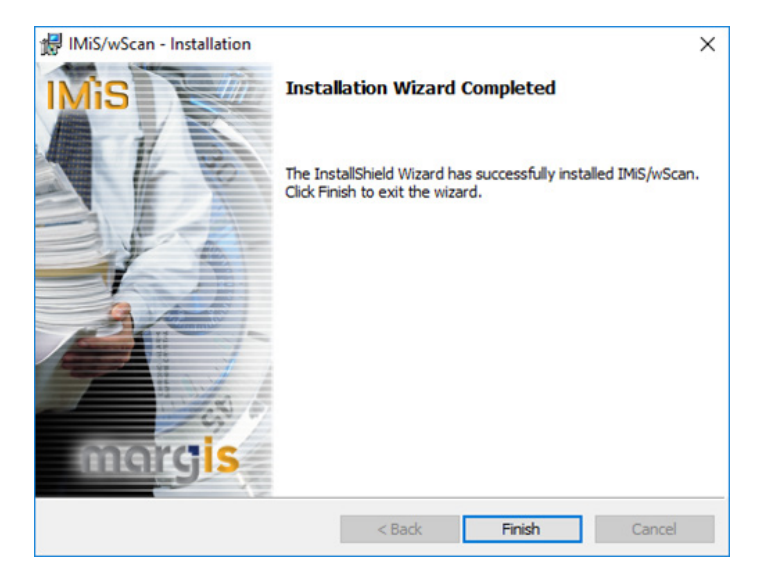

Slika 16: Obvestilo o zaključku postopka namestitve

Enak postopek kot pri običajni namestitvi se izvede tudi pri polni namestitvi. Polna namestitev bo na datotečni sistem namestila vse elemente iz namestitvenega paketa, zato zahteva največ prostora na disku.

Uporabniku prilagojena namestitev (angl. Custom) bo na datotečni sistem namestila samo določene elemente. Namenjena je naprednim uporabnikom.

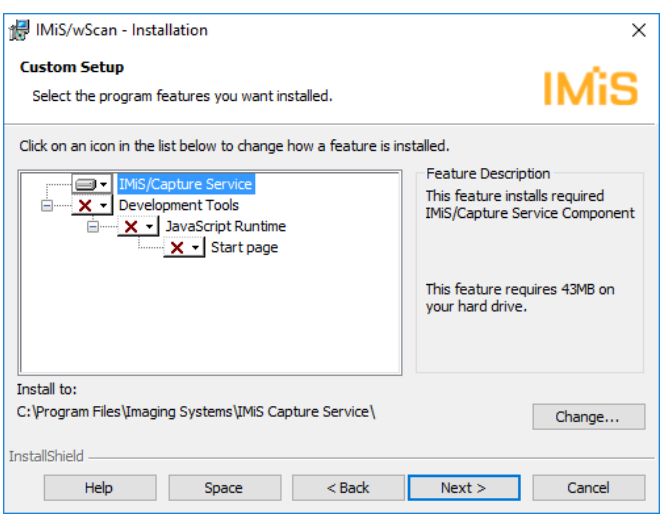

Slika 17: Izbira elementov nameščanja aplikacije

Administrator potrdi izbrano nastavitev namestitve in zažene postopek namestitve s klikom na gumb »Instalk. Nadaljnji koraki so enaki kot pri običajni in polni namestitvi.

### **5.1.2 Tiha namestitev**

Namestitev IMiS®/wScan aplikacije se lahko izvede tudi brez nadzora uporabnika. Namestitev se opravi tiho, brez prikaza uporabniškega vmesnika. Za izvedbo namestitve se uporablja pomožni program »msiexec.exe«. Ta pripomoček je del Microsoftovega namestitvenega produkta in se uporablja za opravljanje različnih vzdrževanj v aplikacijah, ki so nameščene na operacijskem sistemu Windows.

Za celoten seznam podprtih funkcij programa »msiexec.exe« glej Microsoft zbirko člankov: [http://msdn.microsoft.com/en-us/library/windows/desktop/aa367449\(v=vs.85\).aspx](http://msdn.microsoft.com/en-us/library/windows/desktop/aa367449(v=vs.85).aspx) Pomožni program se izvaja iz ukazne vrstice.

Za seznam vseh parametrov glej Microsoft spletno stran: [http://msdn.microsoft.com/en-us/library/windows/desktop/aa367988\(v=vs.85\).aspx.](http://msdn.microsoft.com/en-us/library/windows/desktop/aa367988(v=vs.85).aspx) Namestitev lahko traja nekaj deset sekund, odvisno od hitrosti računalnika.

Primer ukazne vrstice za tiho namestitev tipične variante produkta:

c:\windows\system32\msiexec.exe /i IMiS.wScan.1.9.2310.x64.msi /qn

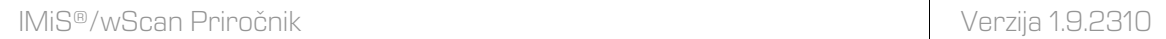

### V nadaljevanju je prikazana ukazna vrstica za tiho namestitev aplikacije IMiS®/wScan:

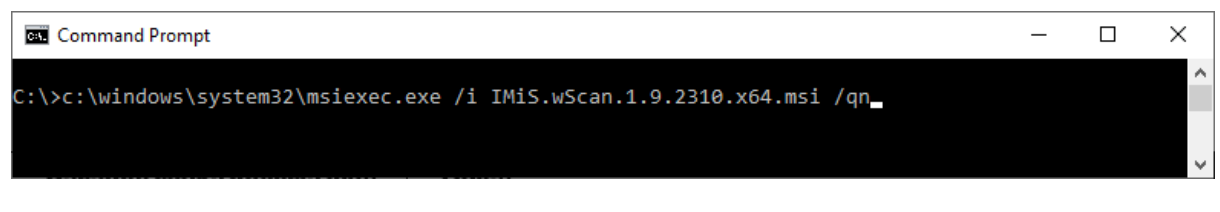

#### Slika 18: Prikaz ukazne vrstice za tiho namestitev

V spodnji tabeli so našteti različni načini Tihe namestitve:

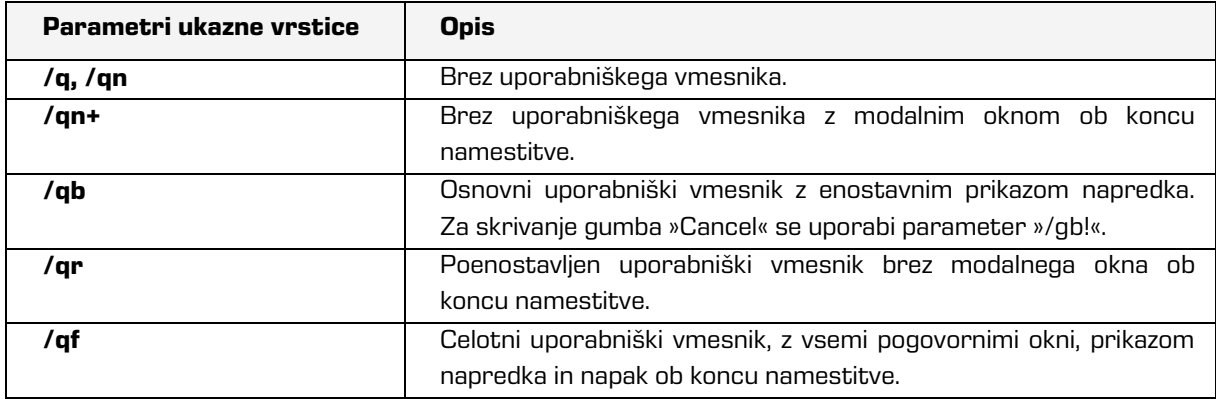

Tabela 1: Načini Tihe namestitve

Pred začetkom namestitve IMiS®/wScan aplikacije lahko podamo različne parametre,

ki so specifični za namestitev. Dodajamo jih na konec ukazne vrstice s sintakso:

c:\windows\system32\msiexec.exe /i IMiS.wScan.1.9.2310.x64.msi /qn PARAMETER=VALUE

V spodnji tabeli so opisani podprti parametri ukazne vrstice:

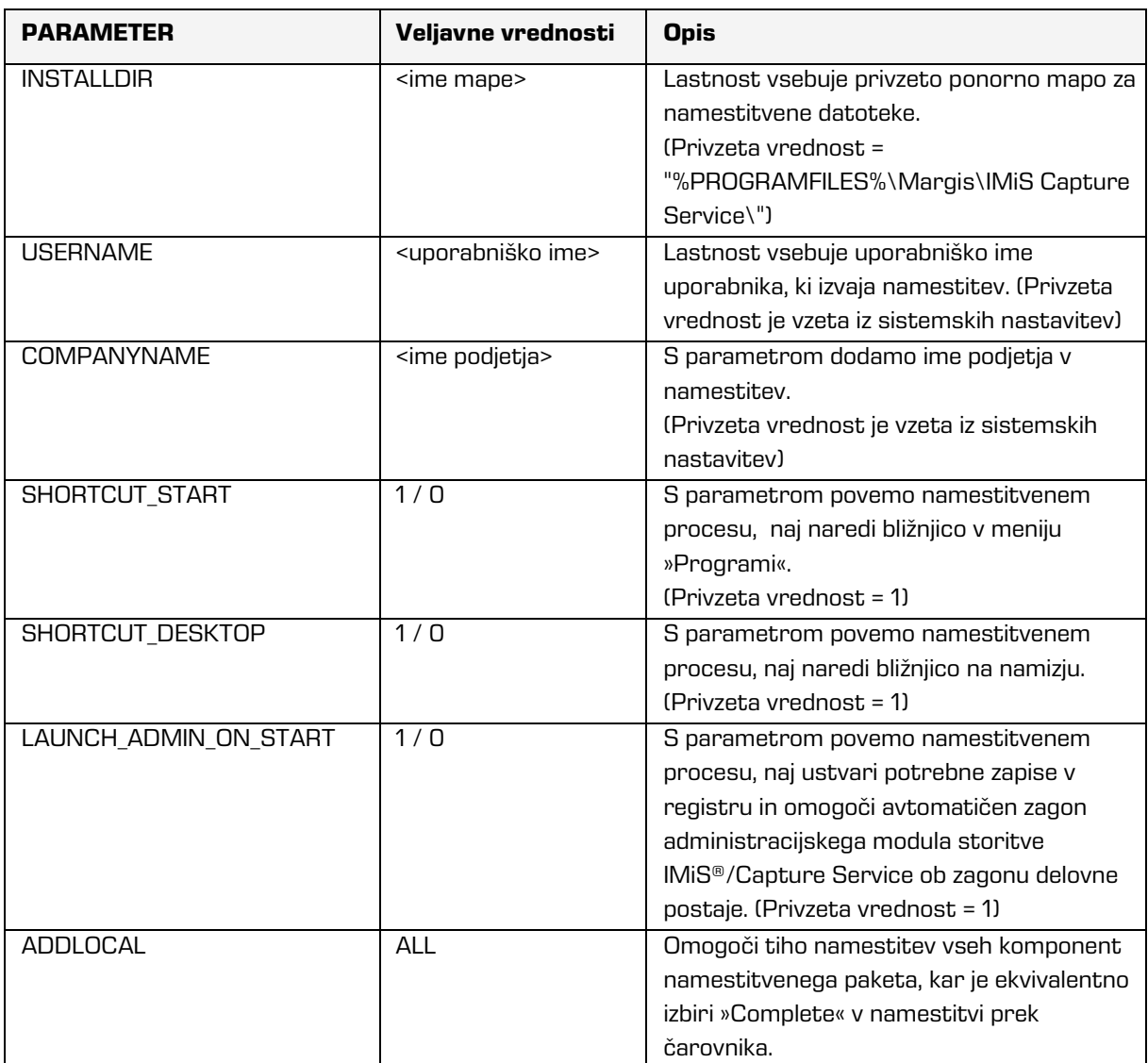

Tabela 2: Parametri ukazne vrstice

## **5.2 Zagon in zaustavitev**

Storitev IMiS®/Capture Service se zažene samodejno ob zagonu delovne postaje povezane z optičnim čitalcem.

Zagon in zaustavitev storitve IMiS®/Capture Service je možno tudi ročno z dvoklikom miške na IMiS®/wScan administrativni modul. Po zagonu se v spodnjem delu namizja prikaže IMiS® ikona.

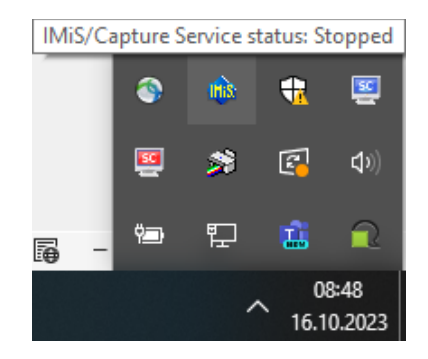

Slika 19: Prikaz trenutnega stanja IMiS®/Capture Service: zaustavljen

Z desnim klikom miške na IMiS® ikono se prikaže meni. Z izbiro opcije »Zagon storitve« (angl. Start service) administrator zažene storitev IMiS®/Capture Service.

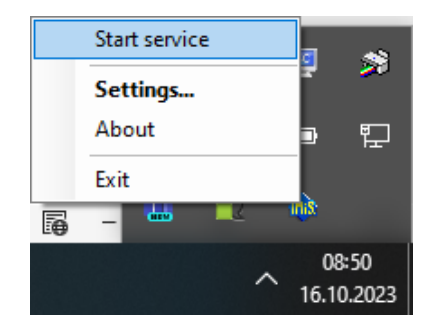

Slika 20: Izbira opcije za zagon IMiS®/Capture Service

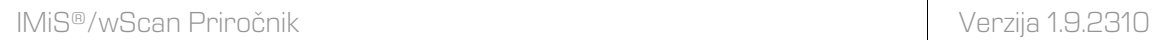

Za zagon storitve je potrebnih nekaj sekund, da se ustrezno inicializira in preveri ustreznost gonilnika za skener. Trenutno stanje storitve je vidno s pomikom miške na IMiS® ikono.

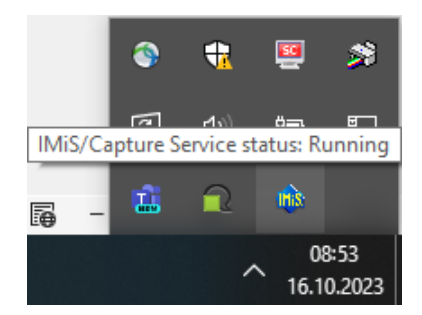

Slika 21: Prikaz stanja IMiS®/Capture Service: v delovanju

Storitev zaustavi tako, da preko menija IMiS® ikone izbere opcijo »Zaustavi storitev« (angl. Stop service).

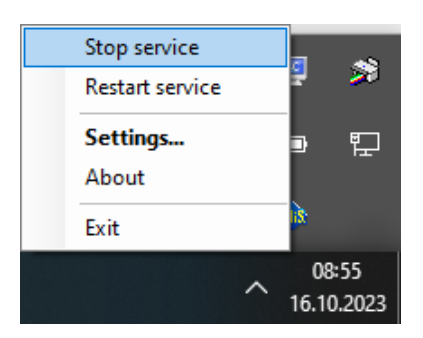

Slika 22: Izbira opcije za zaustavitev IMiS®/Capture Service

V kolikor želi administrator izvesti celotni ponovni zagon storitve, izbere opcijo »Ponovni zagon storitve« (angl. Restart service) preko menija IMiS® ikone.

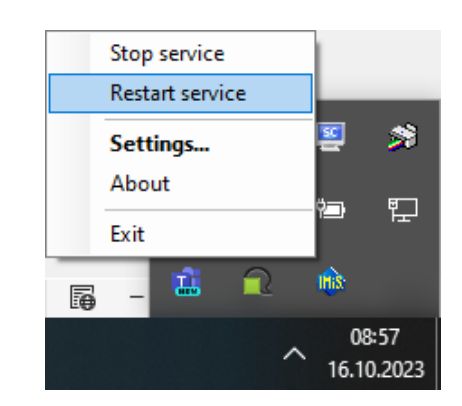

Slika 23: Izbira opcije za ponovni zagon IMiS®/Capture Service

Opozorilo: Uporabnik z administracijskimi pooblastili mora po ponovnem zagonu IMiS®/CaptureService obvezno osvežiti IMiS®/wScan aplikacijo v brskalniku (MS Edge, Mozilla Firefox, Google Chrome, …).

## **5.3 Dodatne nastavitve**

Vseh nastavitev IMiS®/wScan aplikacije ni možno izvesti preko Javascript knjižnice imis.scan.js. Dodatne nastavitve so uporabniku z administracijskimi pooblastili na voljo z dvoklikom miške na IMiS®/wScan administrativni modul. Po zagonu se v spodnjem delu namizja prikaže IMiS® ikona. Z desnim klikom miške na IMiS® ikono se prikaže meni.

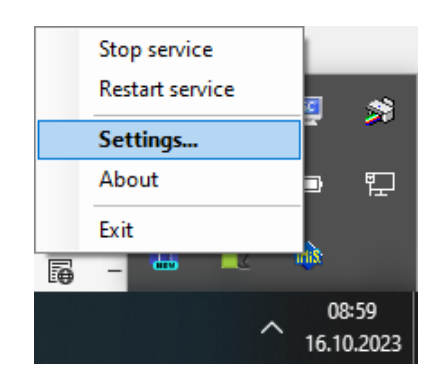

Slika 24: Izbira opcije za prikaz dodatnih nastavitev

Z izbiro opcije »Nastavitve« (angl. Settings) se prikaže nastavitveno okno.

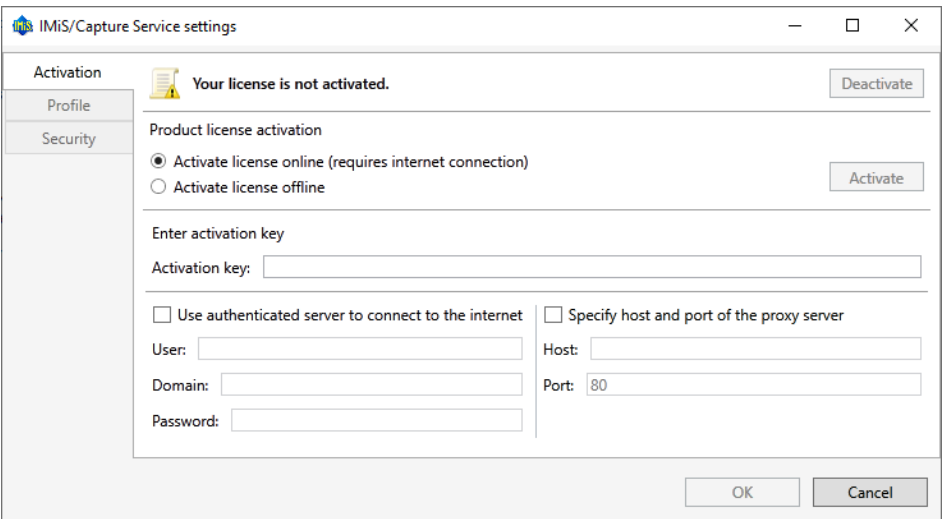

Slika 25: Pogovorno okno za nastavljanje dodatnih nastavitev

Na voljo so zavihki za aktivacijo produkta, dodatno nastavljanje profilov in varnosti. Po izbiri vsakega od zavihkov se prikažejo dodatne nastavitve. Po zaključku nastavitev uporabnik z administratorskimi pooblastili klikne na gumb »Potrdi« (angl. OK).

V kolikor je bila izvedena sprememba na profilu in storitev IMiS®/Capture Service ni zagnana, se bodo dodatne nastavitve shranile. Uporabljene bodo ob naslednjem zagonu storitve IMiS®/Capture Service. V kolikor je storitev IMiS®/Capture Service zagnana, se izvede ponovni zagon storitve IMiS®/Capture Service.

V kolikor v nastavitvenem oknu izbere gumb »Prekliči«, se okno zapre brez shranjevanja izvedenih sprememb na profilu.

Opozorilo: Uporabnik z administracijskimi pooblastili mora po ponovnem zagonu IMiS®/CaptureService obvezno osvežiti IMiS®/wScan aplikacijo v brskalniku (MS Edge, Mozilla Firefox, Google Chrome, …).

## **5.3.1 Aktivacija produkta**

Produkt IMiS®/Capture Service zahteva aktivacijo licence od različice 1.6.2010 dalje. Ob prvem zagonu aplikacije IMiS®/Capture Service Administration se odpre zavihek »Aktivacija« (angl. Activation) v »IMiS®/Capture Service settings« pogovornem oknu. Omogočena sta dva načina aktivacije licence:

- »Spletna aktivacija licence« (angl. Online license activation): aktivacija poteka preko spleta.
- »Alternativna aktivacija licence« (angl. Offline license activation): aktivacija poteka po alternativni poti mimo spleta.

### **5.3.1.1 Spletna aktivacija licence**

Pri spletni aktivaciji licence, administrator izbere možnost »Aktiviraj licenco preko spleta« (angl. Activate license online). Spletna aktivacija zahteva povezavo s spletom. Administrator od proizvajalca pridobi aktivacijski ključ za licenco, ki ga vnese v polje »Aktivacijski ključ« (angl. Activation key). S klikom na gumb »Aktiviraj« (angl. Activate) se aplikacija poveže s spletno storitvijo. V primeru uspešne aktivacije aplikacija shrani aktivacijske podatke na delovni postaji in omogoči uporabo produkta brez nadaljnjega preverjanja licence.

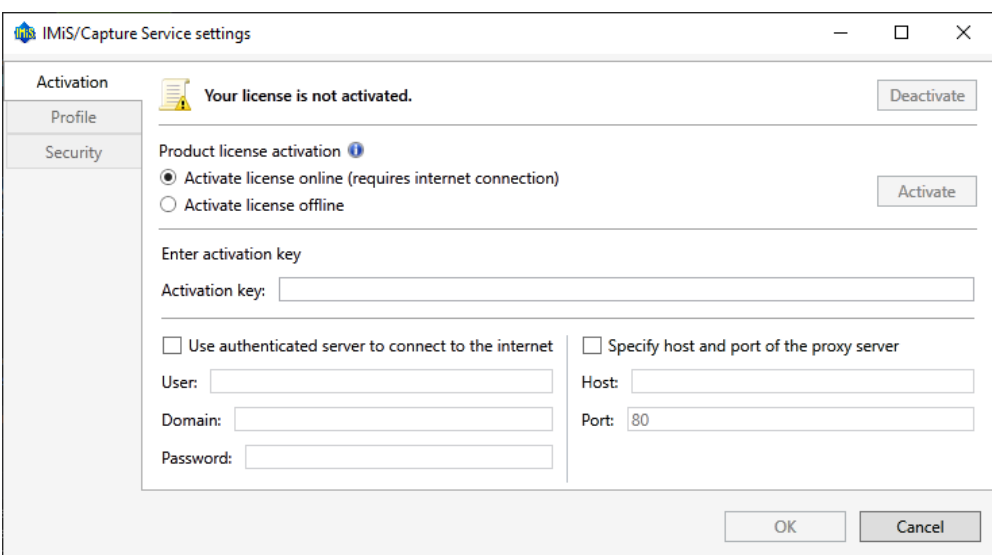

Slika 26: Pogovorno okno za spletno aktivacijo IMiS®/Capture Service licence

V primeru, da je pri spletni aktivaciji potrebna uporaba posredniškega strežnika (angl. Proxy server), lahko administrator vnese poverilnice za avtenticirano spletno povezavo in podatke o omrežnem naslovu posredniškega strežnika.

Vklop možnosti »Uporabi avtenticiran strežnik pri povezavi v splet« (angl. Use authenticated server to connect to the internet) omogoča vnos:

- Uporabnika (angl. User): ime avtenticiranega uporabnika;
- Domene (angl. Domain): domena avtenticiranega strežnika;
- Gesla (angl. Password): geslo avtenticiranega uporabnika.

Vklop možnosti »Določi omrežni naslov in vrata posredniškega strežnika« (angl. Specify host and port of the proxy server) omogoča vnos:

- Naslova (angl. Host): omrežni naslov posredniškega strežnika;
- Vrat (angl. Port): omrežna vrata posredniškega strežnika.

### **5.3.1.2 Alternativna aktivacija licence**

V primeru, da povezava do spleta ni možna, je mogoče storitev IMiS®/Capture Service aktivirati tudi po alternativni poti. V tem primeru administrator izbere možnost »Aktiviraj licenco mimo spleta« (angl. Activate license offline).

Administrator mora proizvajalcu posredovati identifikator delovne postaje, ki ga pridobi v polju »Identifikator delovne postaje« (angl. Computer identifier).

Na osnovi tega podatka, proizvajalec v imenu uporabnika aktivira licenco in mu posreduje ključ delovne postaje, ki ga administrator vnese v polje »Ključ delovne postaje« (angl. Computer key). S klikom na gumb »Aktiviraj« (angl. Activate) nato aplikacija shrani aktivacijske podatke na delovni postaji in aktivira licenco.

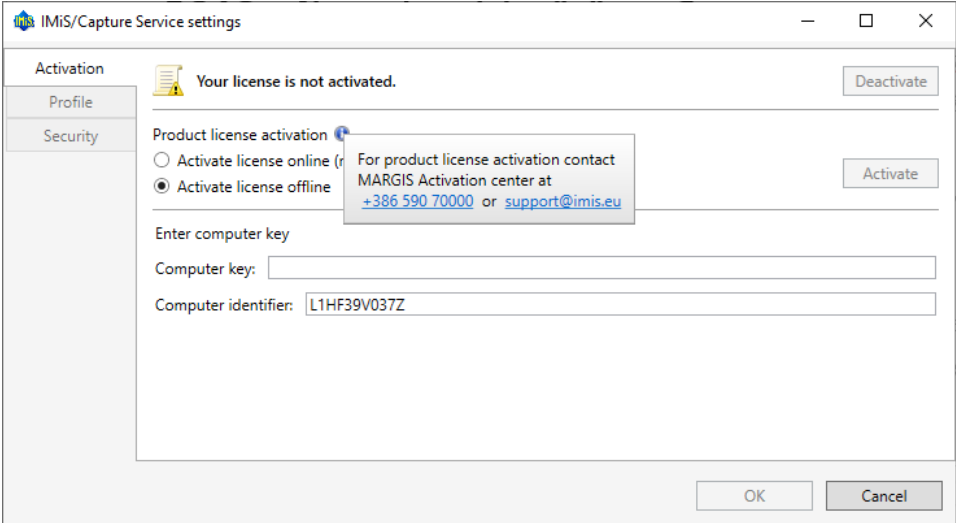

#### Slika 27: Pogovorno okno za aktivacijo IMiS®/Capture Service licence brez povezave do spleta

Opomba: Kontaktni podatki o proizvajalcu so dostopni preko ikone za informacije desno od napisa »Aktivacija licence produkta« (angl. Product license activation). S klikom na prikazano telefonsko številko se odpre privzeti program za telefonske številke s pred-nastavljeno številko. S klikom na prikazan naslov elektronske pošte pa se odpre privzeta aplikacija za elektronsko pošto s pred-nastavljenim elektronskim naslovom naslovnika.

Po uspešni aktivaciji licence se na vrhu zavihka »Aktivacija« (angl. Activation) pojavi zapis o aktivirani licenci. Informacije o licenci so dostopne preko ikone za informacije desno od zapisa. Prikazane so lastnosti veljavnosti licence (angl. Validity) in funkcionalnosti licence (angl. Features).

Zapis o veljavnosti licence je lahko:

- »Vedno veljaven« (angl. Never expires): aktivirana licenca je trajna.
- »Veljavna do <datuma>« (angl. Expires on <date>): veljavna časovno omejena licenca.
- »Neveljavna!« (angl. Expired!): neveljavna časovno omejena licenca.

### **5.3.1.3 Nabor funkcionalnosti**

Poleg osnovne funkcionalnosti skeniranja dokumentov je od različice 1.6.2010 dalje z ustrezno IMiS®/Capture Service licenco omogočeno tudi paketno skeniranja.

Za več informacij glej poglavje [Funkcionalnosti paketnega skeniranja.](#page-166-0)

Možne funkcionalnosti produkta glede na IMiS®/Capture Service licenco so naslednje:

- BASIC: omogoča skeniranja dokumentov (angl. Document scanning);
- DOCSEP: omogoča ločevanje dokumentov (angl. Document separation);
- BAR1DPIX ali BAR1DST: omogoča prepoznavanje 1D barkod (angl. Barcode 1D recognition);
- BAR2DPIX ali BAR2DST: omogoča prepoznavanje 2D barkod (angl. Barcode 2D recognition).

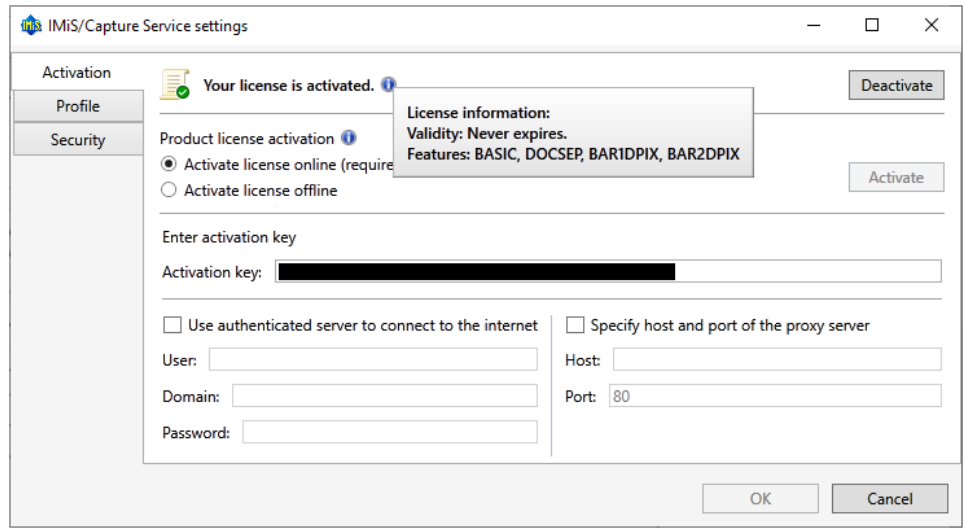

Slika 28: Primer aktivirane IMiS Capture Service licence

Opomba: Funkcionalnosti BAR1DPIX in BAR2DPIX ter BAR1DST in BAR2DST so vezane na dva različna modula za prepoznavo barkod, ki ju ni možno uporabljati hkrati.

Za več informacij o pridobitvi licenčnega ključa za razširitev nabora funkcionalnosti s paketnim skeniranjem, pošljite elektronsko sporočilo na naslov [info@imis.si.](mailto:info@imis.si)

### **5.3.1.4 Deaktivacija licence**

IMiS®/Capture Service Administration aplikacija omogoča deaktivacijo produkta. Potrebna je v primeru spremembe strojne opreme, menjave delovne postaje ali menjave aktivacijskega ključa s takšnim,

ki omogoča večji nabor funkcionalnosti produkta.

Deaktivacijo produkta administrator izvede s klikom na gumb »Deaktiviraj« (angl. Deactivate). V primeru, da je bila izvedena spletna aktivacija, se ob deaktivaciji aplikacija poveže s spletno storitvijo. Slednja preveri obstoj aktivacijskega ključa in ključa delovne postaje ter odstrani aktivacijski vnos. Na delovni postaji se odstranijo tudi shranjeni aktivacijski podatki.

V primeru, da je bila izvedena aktivacija mimo spleta, je potrebno proizvajalcu posredovati ključ delovne postaje, da odstrani aktivacijski vnos, saj deaktivacija odstrani le aktivacijske podatke na delovni postaji.

### **5.3.2 Dodatno nastavljanje profilov**

Za dodatne nastavitve profilov, uporabnik z administratorskimi pooblastili izbere zavihek »Profili« (angl. Profiles). Na desni strani se prikažejo nastavitve. V spustnem meniju »Profili« so na voljo vsi profili, ki so določeni. Poleg imena profila je prikazan tudi model skenerja.

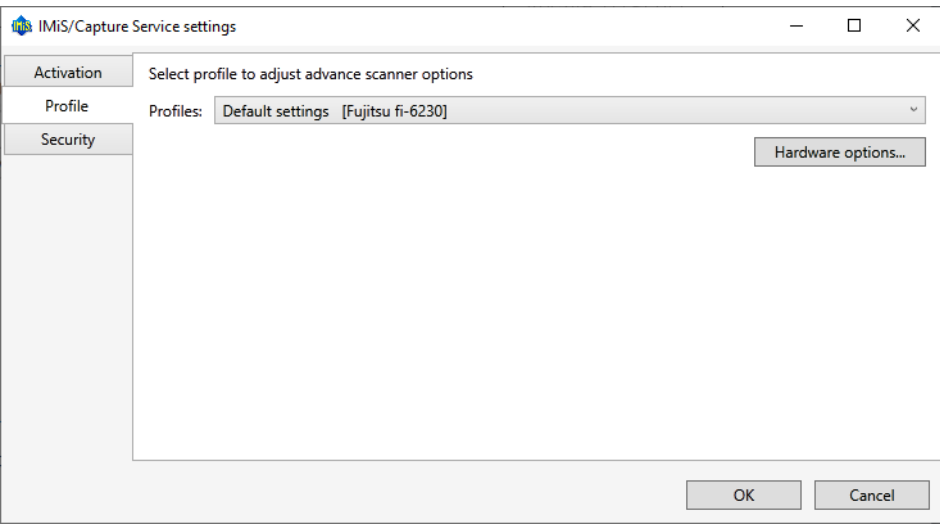

Slika 29: Pogovorno okno za nastavitev profilov in varnostne nastavitve

Uporabnik z administratorskimi pooblastili izbere profil za katerega želi izvesti dodatne nastavitve skenerja (npr. odstranjevanje praznih strani). Po izbiri profila klikne na gumb »Skenerske opcije…« (angl. Hardware options). Prikaže se nastavitveno okno skenerja.

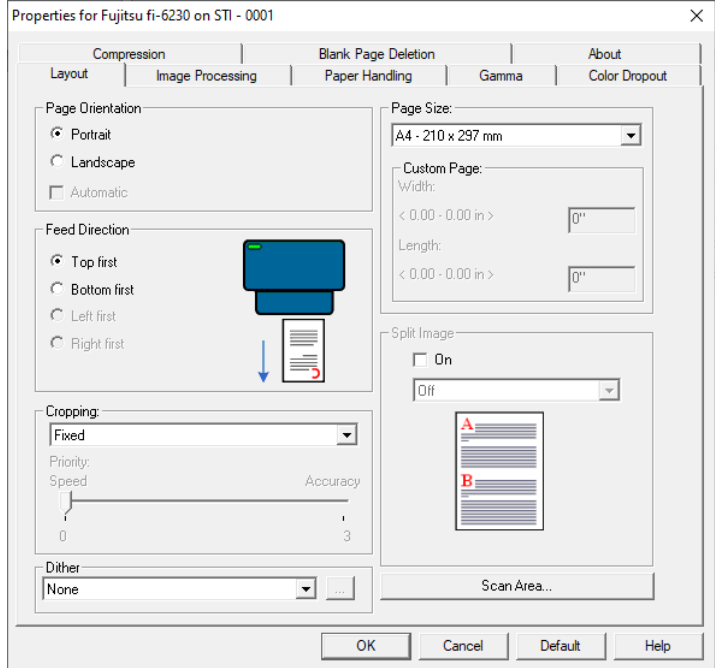

Slika 30: Nastavitveno okno Fujitsu gonilnika

Opomba: Proizvajalci skenerjev imajo različno nastavitveno okno.

Spremembo nastavitev potrdi s klikom na gumb »OK«.

## <span id="page-51-0"></span>**5.3.3 Varnostne nastavitve**

Uporabnik z administratorskimi pooblastili izbere zavihek »Varnost« (angl. Security).

Prikažejo se varnostne nastavitve, ki vključujejo polje za vnos ali pridobitev varnostnega ključa ter vnos dovoljenih indirektnih spletnih domen.

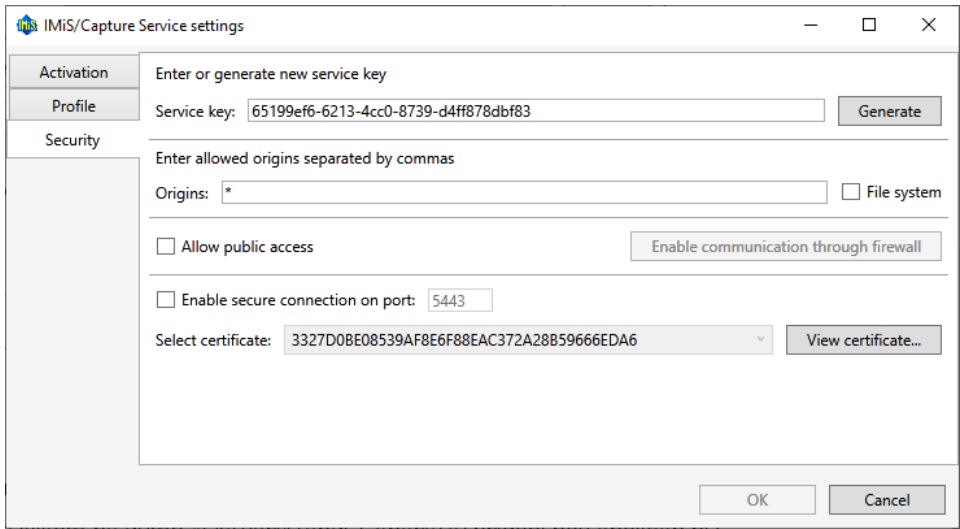

Slika 31: Pogovorno okno za varnostne nastavitve

Uporabnik z administratorskimi pooblastili lahko vnese v polje »Varnostni ključ« (angl. Service key) poljuben niz znakov ali pa s klikom na gumb »Ustvari« (angl. Generate) pridobi nov enoličen niz znakov. Vnese lahko več varnostnih ključev in s tem omogoči uporabo storitve več spletnim aplikacijam. Varnostni ključi morajo biti ločeni z vejico.

Varnostni ključ razvijalec spletne aplikacije vnese v svojo aplikacijo tako, da ta niz znakov posreduje javascript knjižnici **imis.scan.js.**

Za dodatne informacije glej poglavj[e Integracija knjižnice imis.scan.js.](#page-19-0)

Storitev IMiS®/Capture Service bo zavrnila vse REST zahtevke s strani spletne aplikacije, ki ne bodo vsebovali enakega varnostnega ključa, kot je vnesen v polju »Varnostni ključ« (angl. Service key).

Uporabnik z administratorskimi pooblastili v polje »Izvori« (angl. Origins) vnese vse spletne domene, iz katerih lahko spletna aplikacija izvaja REST zahtevke do storitve IMiS®/Capture Service.

Posamezne vnesene spletne domene so med seboj ločene z vejico. Če je polje »Izvori« (angl. Origins) prazno, je dovoljen samo dostop preko lokalnega omrežnega vmesnika »localhost«. Za dostop iz vseh spletnih domen mora administrator vnesti znak »\*« (zvezdica).

V kolikor se spletna aplikacija izvaja neposredno iz datotečnega sistema mora uporabnik z administratorskimi pooblastili odkljukati polje »Datotečni sistem« (angl. File system).

Opozorilo: Uporabnik z administracijskimi pooblastili mora po ponovnem zagonu IMiS®/CaptureService obvezno osvežiti IMiS®/wScan aplikacijo v brskalniku (MS Edge, Mozilla Firefox, Google Chrome, …).

Uporabnik z administratorskimi pooblastili omogoči javni dostop do storitve IMiS®/Capture Service tako, da:

- vklopi možnost »Dovoli javni dostop« (angl. Allow public access).
- Ustvari »Vhodno pravilo« (ang. Inbound Rule) za IMiS®/Capture Service storitev na Windows požarnem zidu (angl. Windows Firewall).
- Omogoči komunikacijo preko gumba »Omogoči komunikacijo čez požarni zid« (angl. Enable communication through firewall).

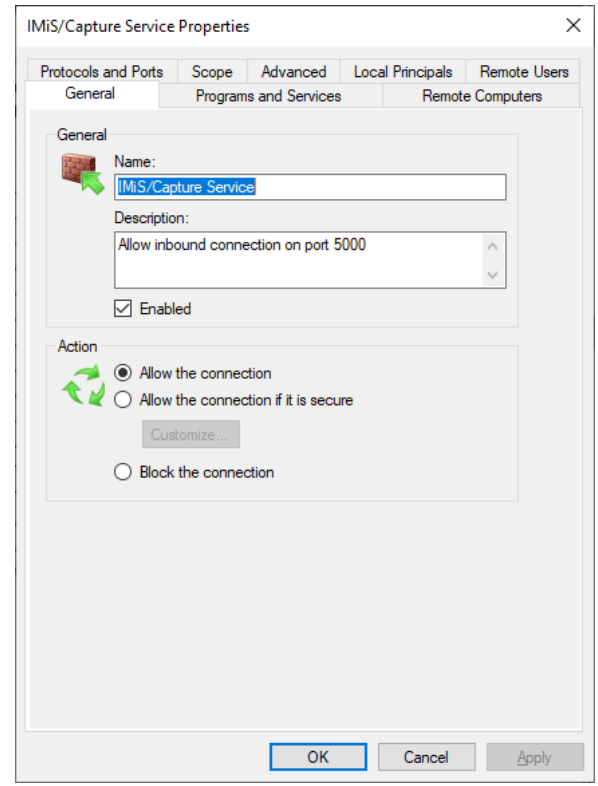

Slika 32: Primer vhodnega pravila v nastavitvah Windows požarnega zidu

V primeru, da je »Vhodno pravilo« (angl. Inbound Rule) na Windows požarnem zidu (angl. Windows Firewall) uspešno ustvarjeno, se gumb spremeni v »Onemogoči komunikacijo čez požarni zid« (angl. Disable communication through firewall). S tem je omogočen izbris obstoječega »Vhodnega pravila« (angl. Inbound Rule) za IMiS®/Capture Service storitev v nastavitvah Windows požarnega zidu (angl. Windows Firewall).

Uporabnik z administratorskimi pooblastili omogoči varno povezavo preko HTTPS protokola z vklopom možnosti »Omogoči varno povezavo na vratih« (angl. Enable secure connection on port)

in vnosom omrežnih vrat (angl. Port) varne povezave. V izbirnem polju »Izberi potrdilo« (angl. Select certificate) si nato izbere digitalno potrdilo, ki bo omogočalo varno povezavo.

Poleg izbire med obstoječimi veljavnimi digitalnimi potrdili iz shrambe »Zaupanja vrednih izdajateljev korenski digitalnih potrdil« (angl. Trusted Root Certification Authorities) dodeljeni delovni postaji, lahko uporabnik z administratorskimi pooblastili digitalno potrdilo, primerno za varno povezavo, določi tudi na naslednja načina:

- »Izberi na lokalnem datotečnem sistemu« (angl. Select from file system): uporabi digitalno potrdilo, ki ga izbere preko pogovornega okna za izbiro digitalnega potrdila na lokalnem datotečnem sistemu.
- »Ustvari samo-podpisano potrdilo« (angl. Create new self-signed certificate): uporabi na novo ustvarjeno samo-podpisano digitalno potrdilo.

## **5.3.4 Administratorske dodatne nastavitve**

Nastavljanje profilov je možno tudi mimo aplikacije IMiS®/wScan. To lahko izvede uporabnik z administratorskimi pravicami in z znanjem ažuriranja Windows registra.

Vse nastavitve profilov so zapisane v Windows registru pod ključem

HKEY\_LOCAL\_MACHINE\SOFTWARE\Margis\IMiS Capture Service\ v polju profiles.

V kolikor storitev IMiS®/Capture Service nima pravic dostopa do tega ključa, se nastavitve shranijo na datotečni sistem v datoteko *profiles.json* v mapi *%PROGRAMDATA%\Margis\IMiS* Capture Service.

Nastavitve profilov so zapisane v JSON datotečnem formatu. Zato jih je možno kopirati iz enega računalnika na drugega.

## **5.4 Odstranitev in spremembe**

Sprememba v namestitvi ali odstranitev aplikacije IMiS®/wScan izvaja administrator na delovni postaji preko standardne Windows aplikacije »Add or Remove Programs«. Do aplikacije pride s klikom na gumb »Start«, poišče ikono »Nastavitve« (angl. Settings) in zažene »Dodaj ali odstrani aplikacije« (angl. Add or Remove Programs). Iz seznama aplikacij in funkcionalnih lastnosti (angl. Apps & features) izbere aplikacijo IMiS®/wScan.

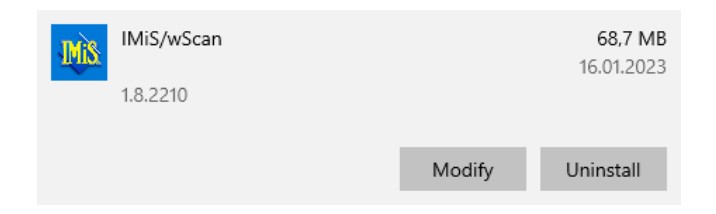

Slika 33: Izbira med spremembo v namestitvi in odstranitvijo aplikacije

### **5.4.1 Odstranitev**

Z izbiro možnosti »Odstrani« (angl. Uninstall) prične administrator s postopkom odstranitve aplikacije IMiS®/wScan.

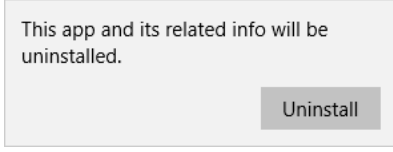

Slika 34: Izbira odstranitve aplikacije

Med postopkom odstranitve se odstranijo vse datoteke in nastavitve aplikacije, ki jih je namestitveni paket ustvaril. Administrator lahko spremlja napredek pregleda konfiguracije preko pogovornega okna. S klikom na gumb »Prekliči« (angl. Cancel) prekliče postopek pregleda.

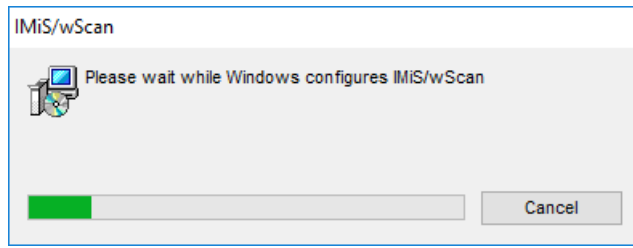

Slika 35: Prikaz vrstice napredka pregleda konfiguracije

V nadaljevanju postopka se administratorju prikaže pogovorno okno z možnostjo izbere:

»Spremeni« (angl. Modify), »Popravi« (angl. Repair) ali »Odstrani« (angl. Remove).

Za odstranitev namestitvenega paketa izbere »Odstrani«. Izbiro potrdi z gumbom »Nadaljuj« (angl. Next).

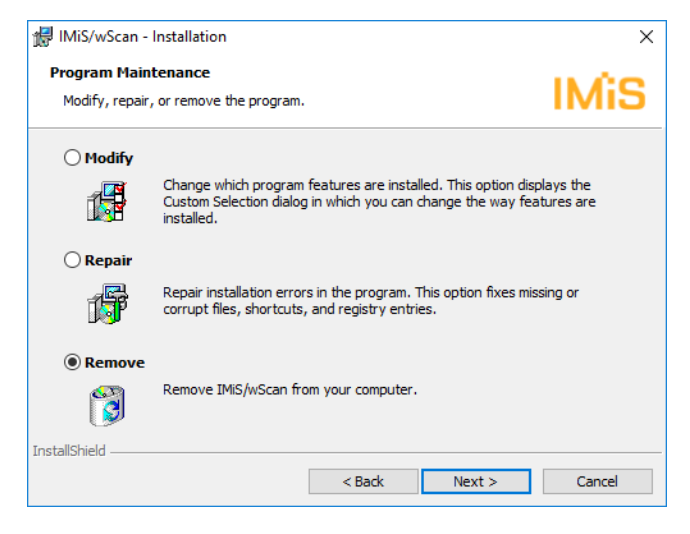

Slika 36: Izbira odstranitve aplikacije

V naslednjem koraku potrdi odstranitev s klikom na gumb »Odstrani« (angl. Remove).

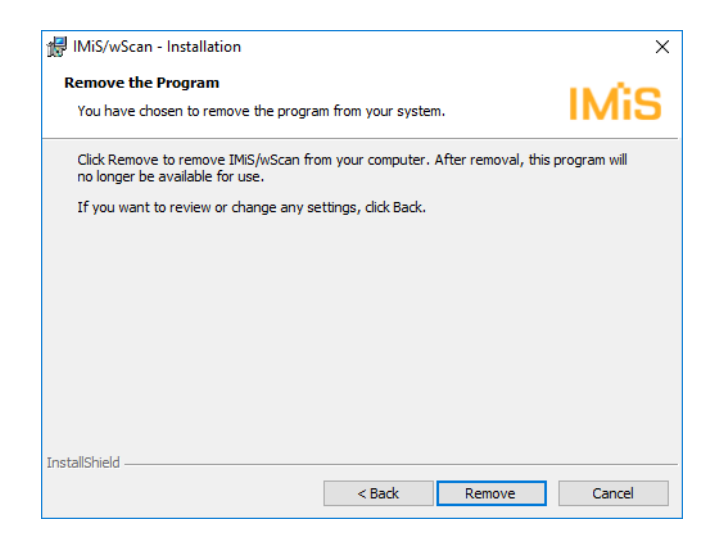

Slika 37: Potrditev odstranitve aplikacije

Odstranitev traja od nekaj sekund nekaj deset sekund, odvisno od različice namestitvenega paketa in hitrosti računalnika.

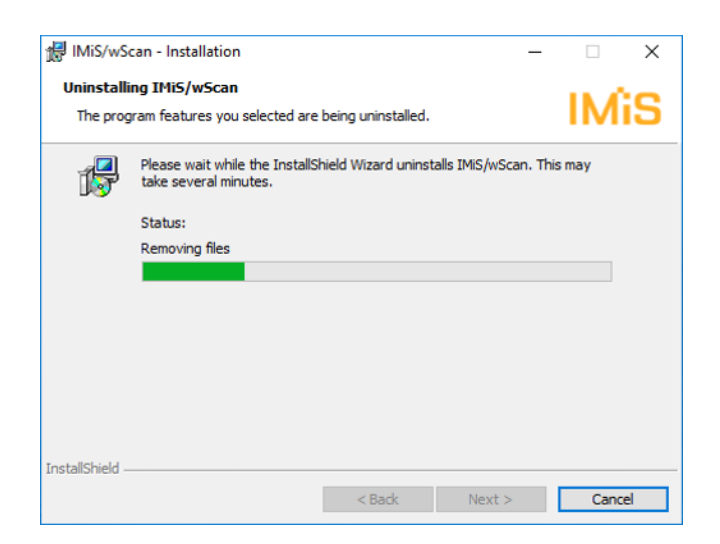

Slika 38: Prikaz vrstice napredka med postopkom odstranitve aplikacije

Po končani odstranitvi aplikacije se prikaže pogovorno okno, ki ga administrator zapre s klikom na gumb »Zaključek« (angl. Finish).

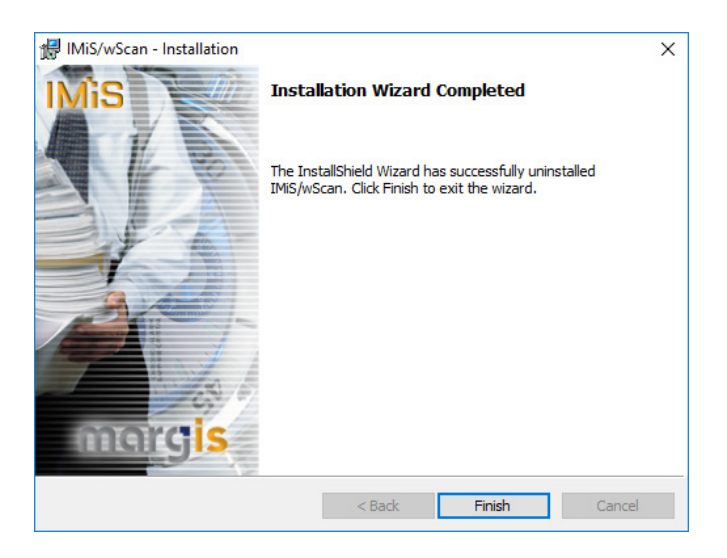

Slika 39: Obvestilo o zaključku postopka odstranitve namestitvenega paketa

### **5.4.2 Spremembe in popravki v namestitvi**

Administrator izvaja spremembe in popravke v namestitvi aplikacije IMiS®/wScan v Windows okolju preko gumba »Zaženi« (angl. Start), ikone »Nastavitve« (angl. Settings), »Dodaj ali odstrani aplikacije« (angl. Add or Remove programs) in izbrane aplikacije v seznamu aplikacij in funkcionalnih lastnosti (angl. Apps & features).

| <b>MiS</b> | IMiS/wScan<br>1.8.2210 |        | 68,7 MB<br>16.01.2023 |
|------------|------------------------|--------|-----------------------|
|            |                        | Modify | Uninstall             |

Slika 40: Izbira med spremembo in popravki v namestitvi ter odstranitvijo nameščene aplikacije

Administrator potrdi izbiro spremembe ali popravkov v namestitvi s klikom na gumb »Nadaljuj« (angl. Next).

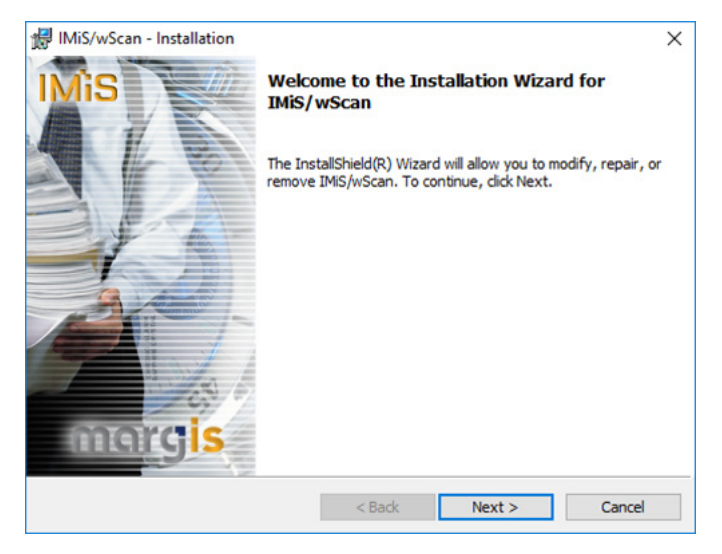

Slika 41: Zagon postopka izvedbe sprememb in popravkov v namestitvi

### **5.4.2.1 Spremembe v namestitvi**

Administratorju se prikaže pogovorno okno z označeno možnostjo izbere »Spremeni« (angl. Modify). Izbiro potrdi z gumbom »Nadaljuj« (angl. Next).

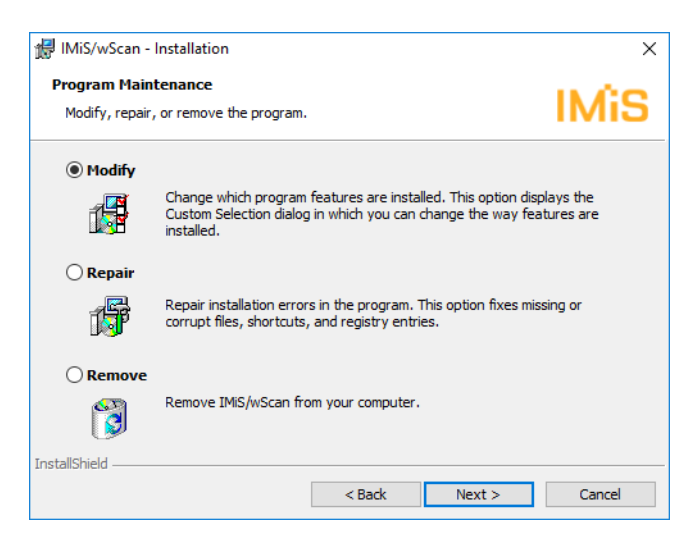

Slika 42: Izbira spremembe namestitve

Administrator s klikom na ikono označi elemente aplikacije, ki jih želi namestiti.

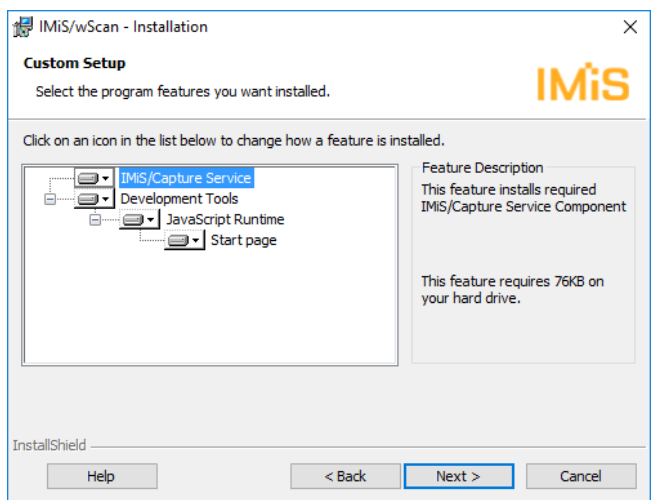

Slika 43: Izbira elementov pri spremembi namestitve

S potrditvijo izbire zažene postopek namestitve. Nadaljnji koraki so enaki kot pri običajni, polni in uporabniku prilagojeni namestitvi. Postopek se zaključi z namestitvijo vseh potrebnih elementov aplikacije. Za več informacij glej poglavje [Namestitev](#page-33-0) s čarovnikom.

### **5.4.2.2 Popravki v namestitvi**

V kolikor je med namestitvijo aplikacije IMiS®/wScan ali kasneje prišlo do poškodb

namestitvenih datotek, bližnjic (angl. Shortcuts) ali vpisov v register (angl. Register entries), jih lahko administrator odpravi s popravki.

Administratorju se po zagonu postopka izvedbe sprememb in popravkov v namestitvi prikaže pogovorno okno z označeno možnostjo izbire »Popravi« (angl. Repair).

Izbiro potrdi z gumbom »Next«.

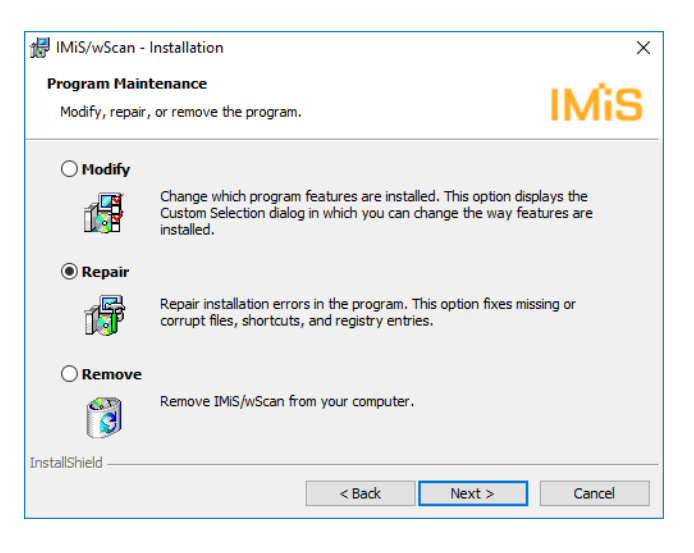

Slika 44: Izbira popravkov namestitve

V naslednjih nekaj korakih se izvedejo popravki namestitve. Postopek se zaključi z namestitvijo vseh potrebnih elementov aplikacije in ne zahteva posega administratorja.. Za več informacij glej poglavje [Namestitev](#page-33-0) s čarovnikom.

## **5.5 Nadgradnja**

Z izdajo nove verzije IMiS®/wScan je na vsaki posamezni delovni postaji potrebno izvesti postopek namestitve nove verzije . Postopek se izvede z namestitevnim »čarovnikom« in je enak kot pri namestitvi produkta.

Pri postopku nadgradnje se samodejno izvede odstranitev prejšnje različice produkta. Ohranijo se vse uporabniške nastavitve. Temu sledi postopek namestitve nove različice. Za več informacij glej poglavje [Namestitev s čarovnikom.](#page-33-0)

# **6 TEHNIČNA DOKUMENTACIJA**

Dokumentacija je pripravljena za razvijalce, ki imajo znanja Javascript programskega jezika ter poznajo koncepte objektno-usmerjenega programiranja. Razdeljena je na imis.scan.js in imis.scan.ui.js ter primere uporabe obeh knjižnic.

## **6.1 imis.scan.js**

Javascript knjižnica **imis.scan.js** skrbi za izmenjavo podatkov s storitvijo IMiS®/Capture Service. Knjižnica je zgrajena na ECMAScript 6 standardu.

Knjižnica omogoča različne funkcionalnosti:

- Dodajanje, branje, spreminjanje, brisanje profilov.
- Dodajanje, branje, izvajanje, zaustavitev opravil.
- Branje in brisanje dokumentov.
- Branje, brisanje, premik, spremembo orientacije in izrez strani.
- Branje barkod na strani.
- Branje in brisanje redakcij na strani.
- Branje modulov.

### <span id="page-60-0"></span>**6.1.1 imis.scan.Scan**

Objekt predstavlja metode za izmenjavo podatkov s strežnikom IMiS®/Capture Service. Omogoča branje, ustvarjanje, posodobitev in brisanje profilov, branje in ustvarjanje opravil. Omogoča zaznavo kreiranja in brisanja profilov ter kreiranja opravil. Pred pričetkom izvajanja knjižnice mora razvijalec pridobiti varnostni ključ za dostop do storitev IMiS®/Capture Service. Za pridobitev varnostnega ključa glej poglavje Varnostne nastavitve.

### Konstruktor

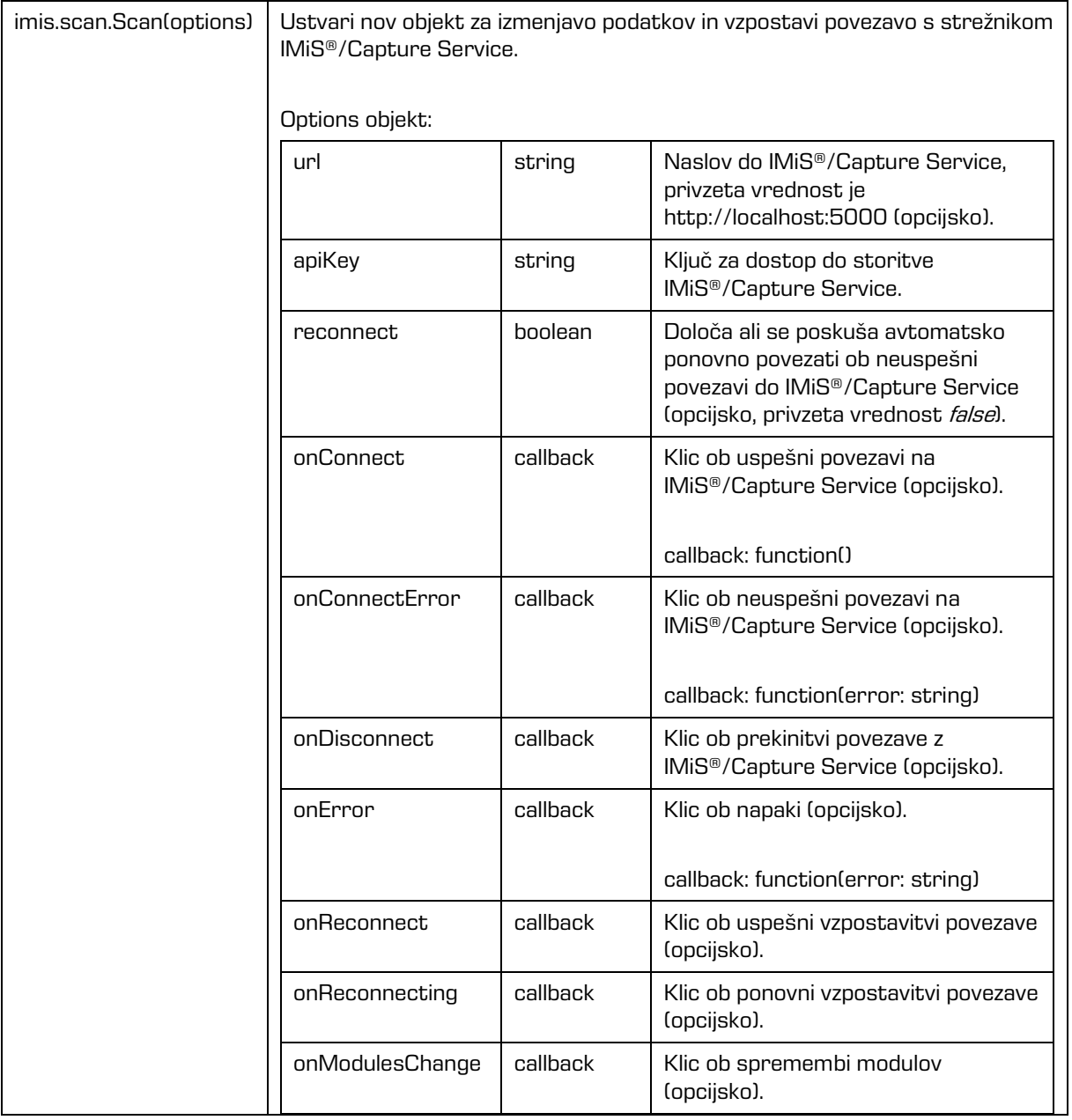

### Lastnosti

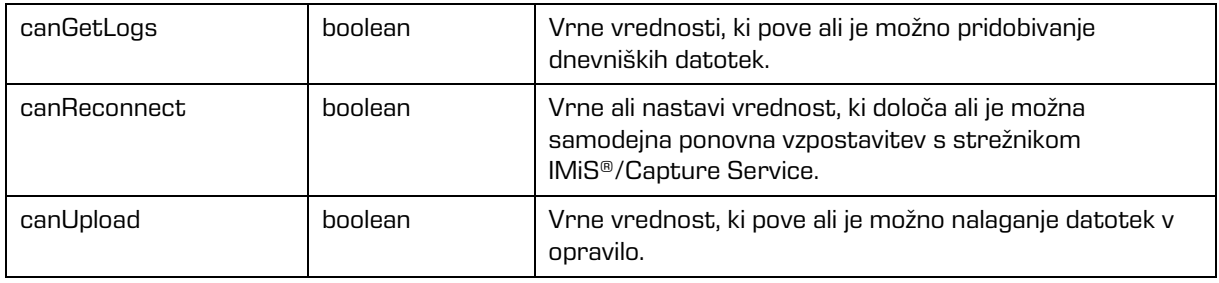

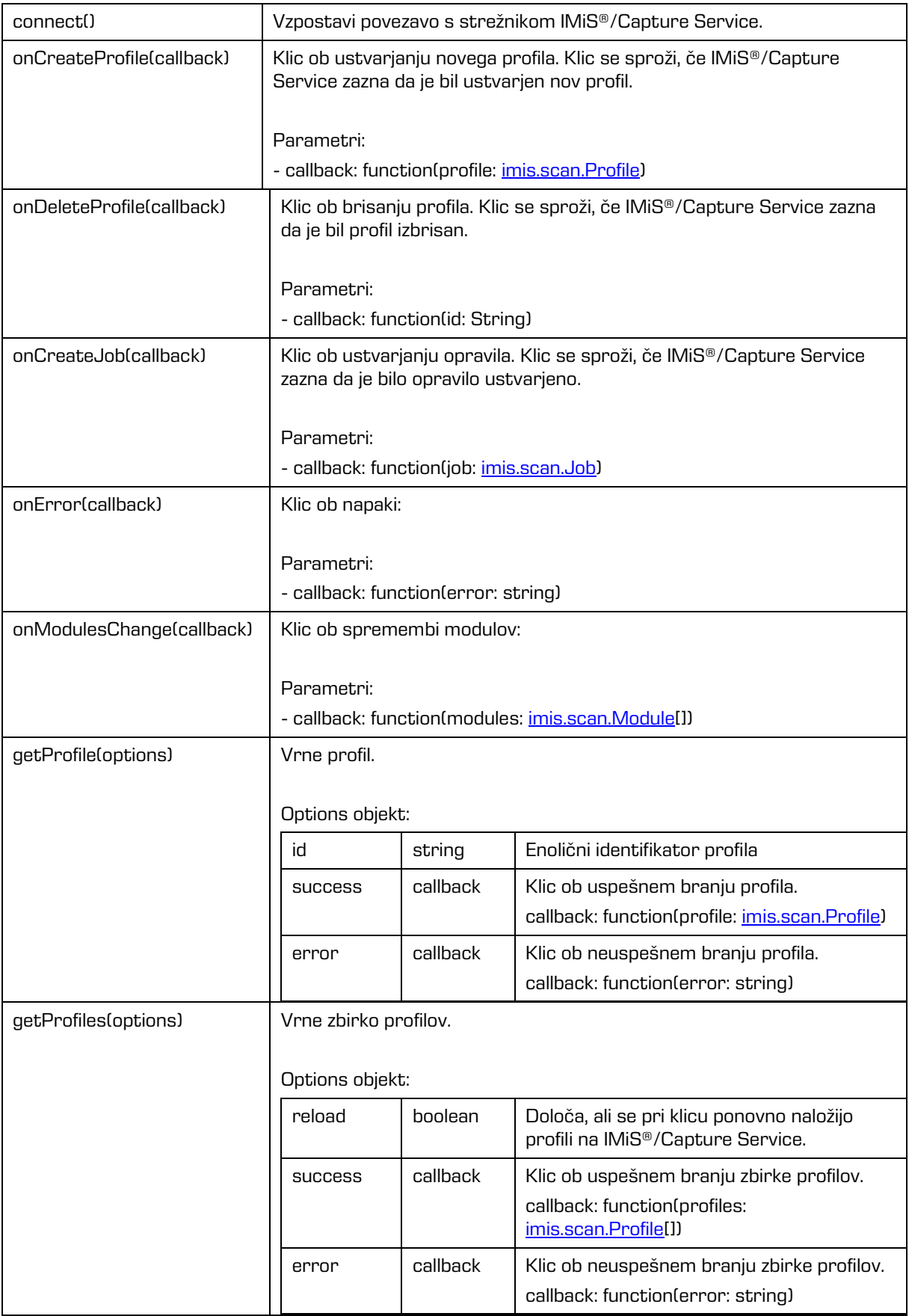

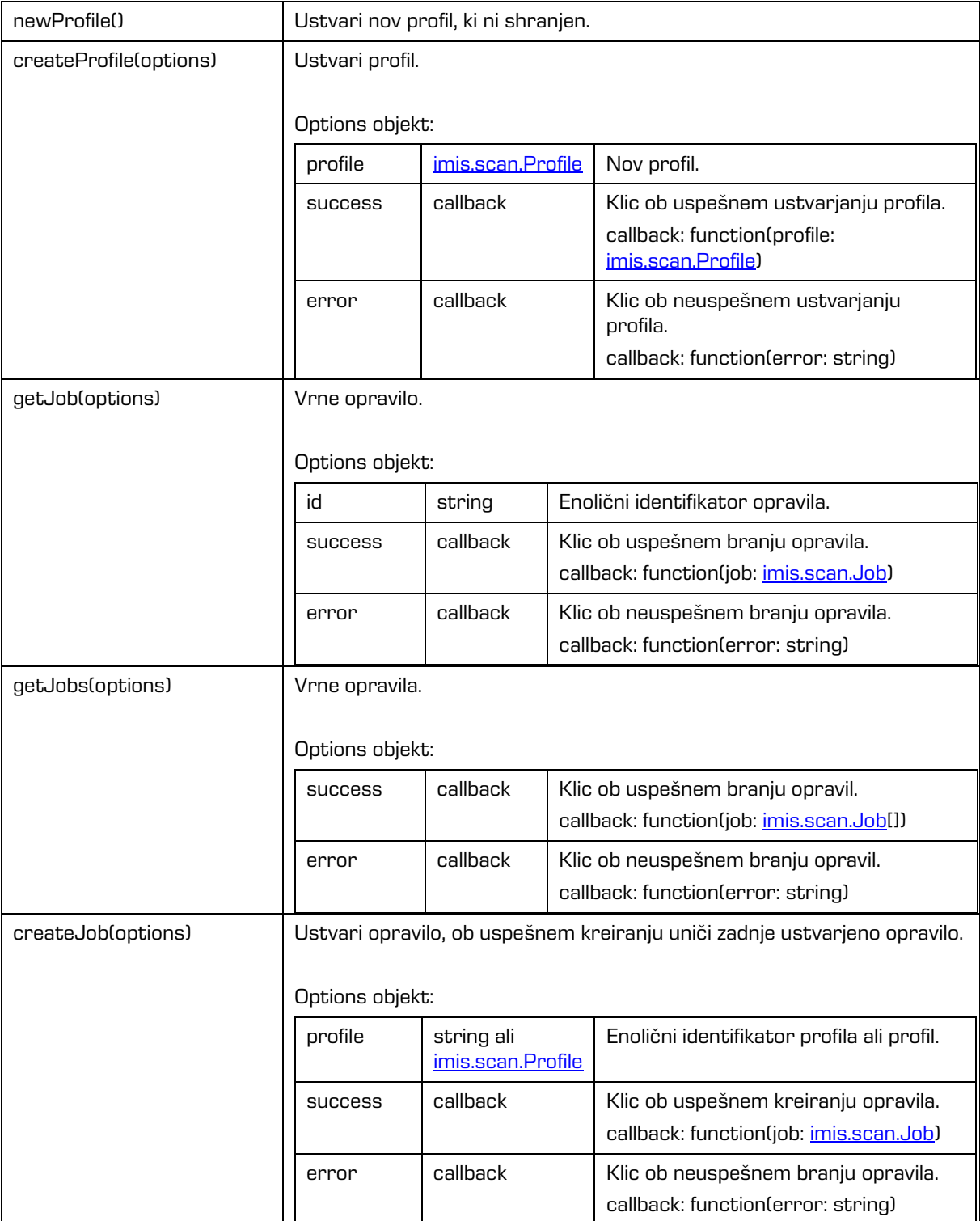

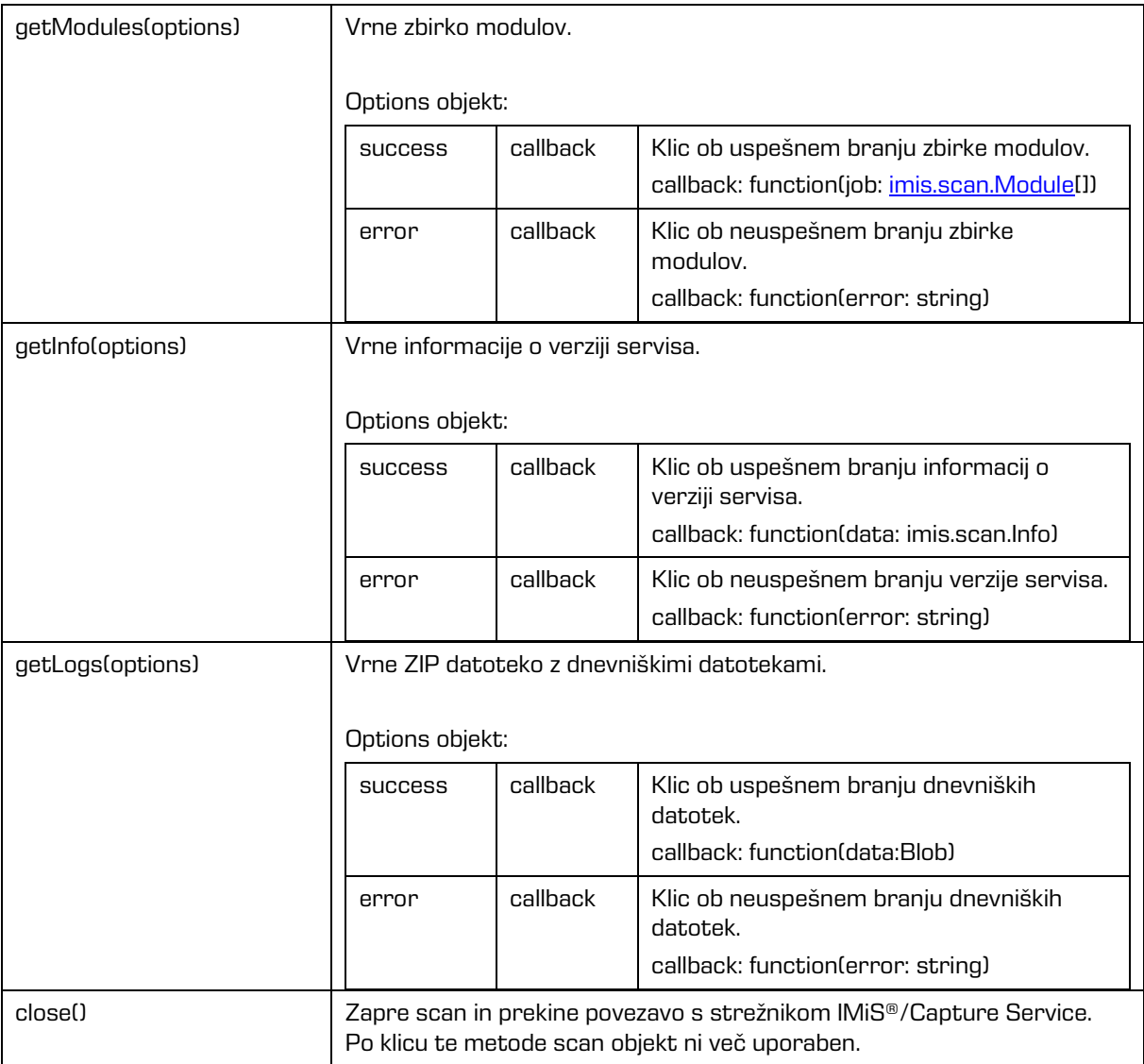

## <span id="page-64-0"></span>**6.1.2 imis.scan.Profile**

Objekt predstavlja profil. Omogoča zaznavo spremembe profila.

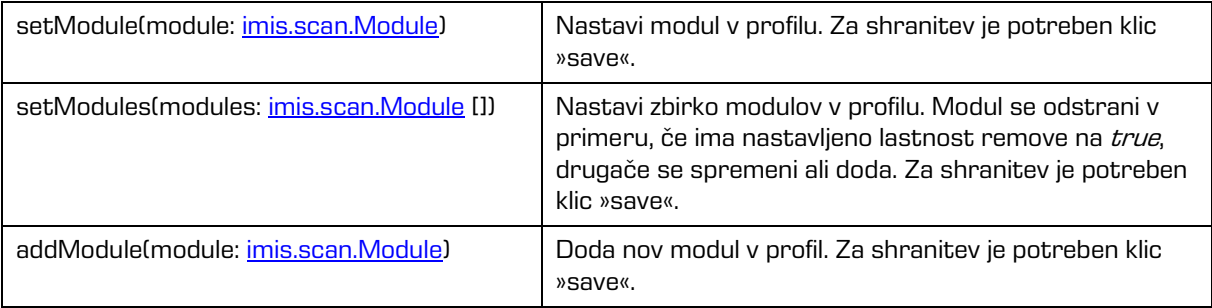

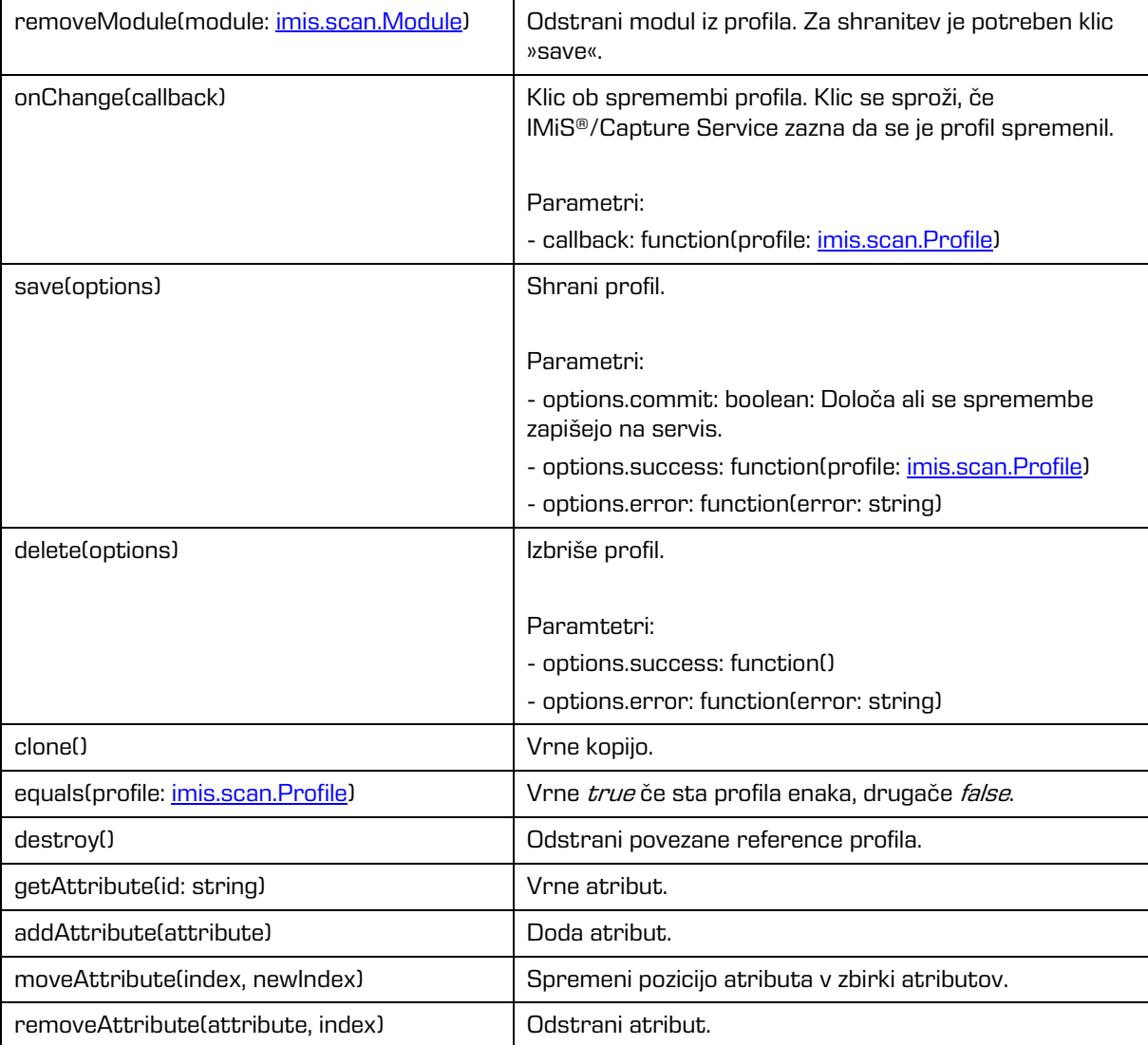

Lastnosti

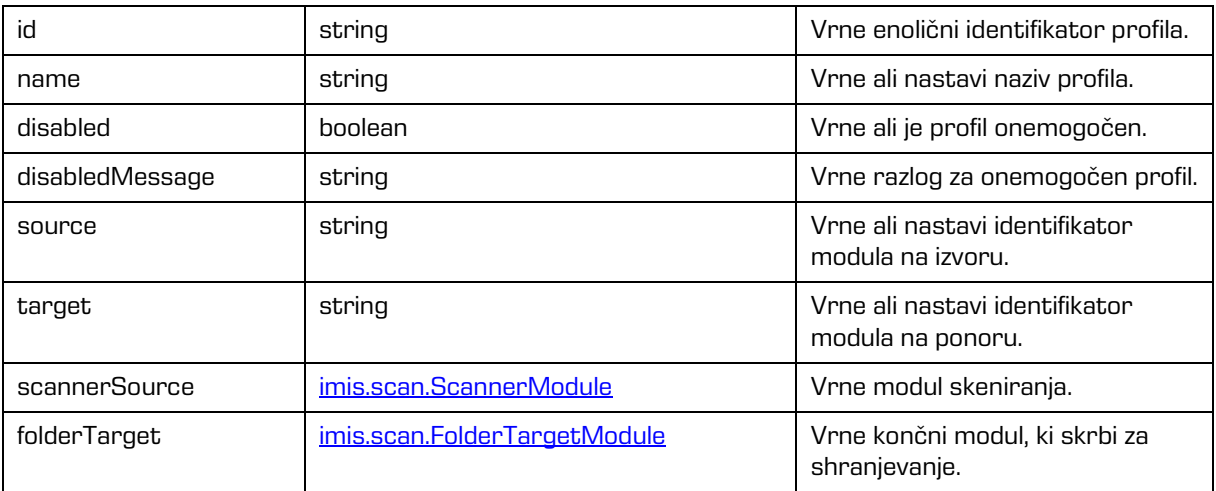

### Lastnosti

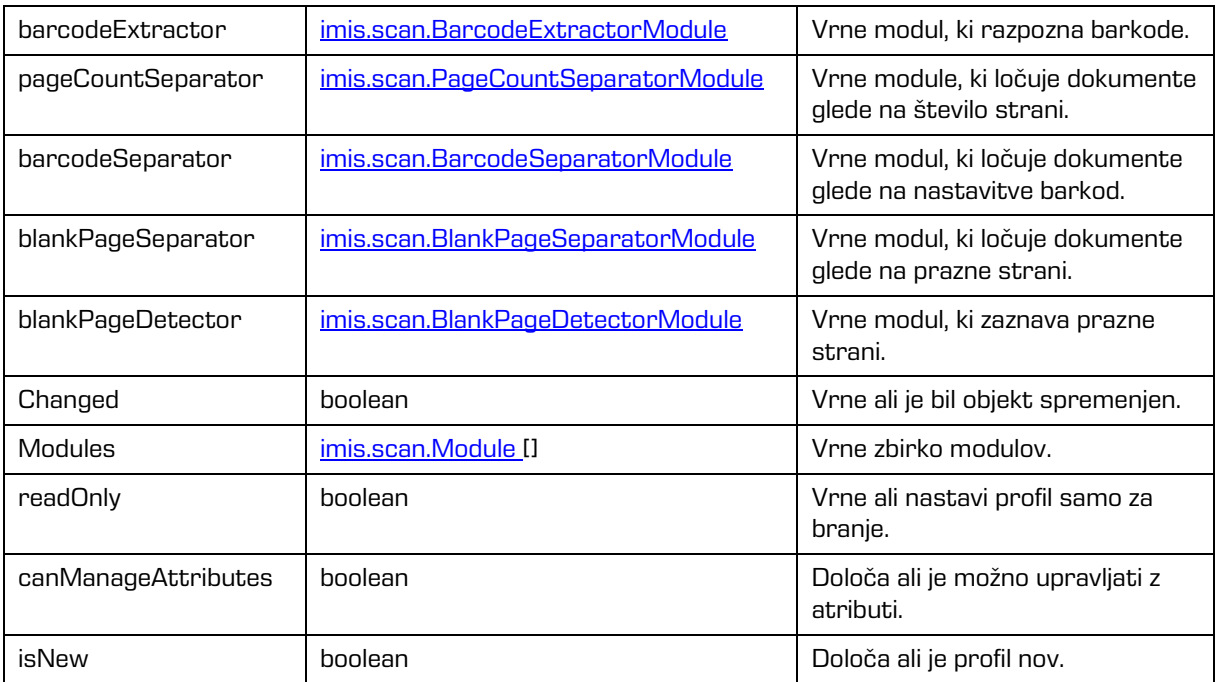

## <span id="page-66-0"></span>**6.1.3 imis.scan.Job**

Objekt predstavlja opravilo, omogoča zagon, preklic, zaznavo sprememb lastnosti in zaznavo kreiranja dokumenta.

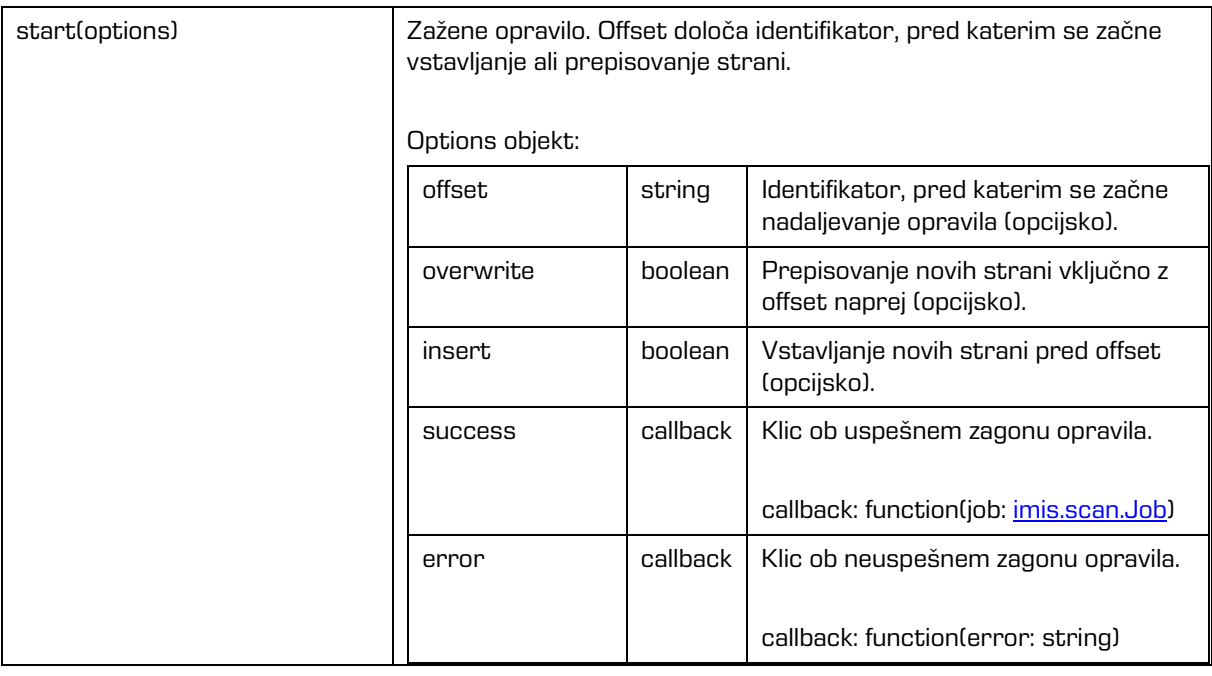

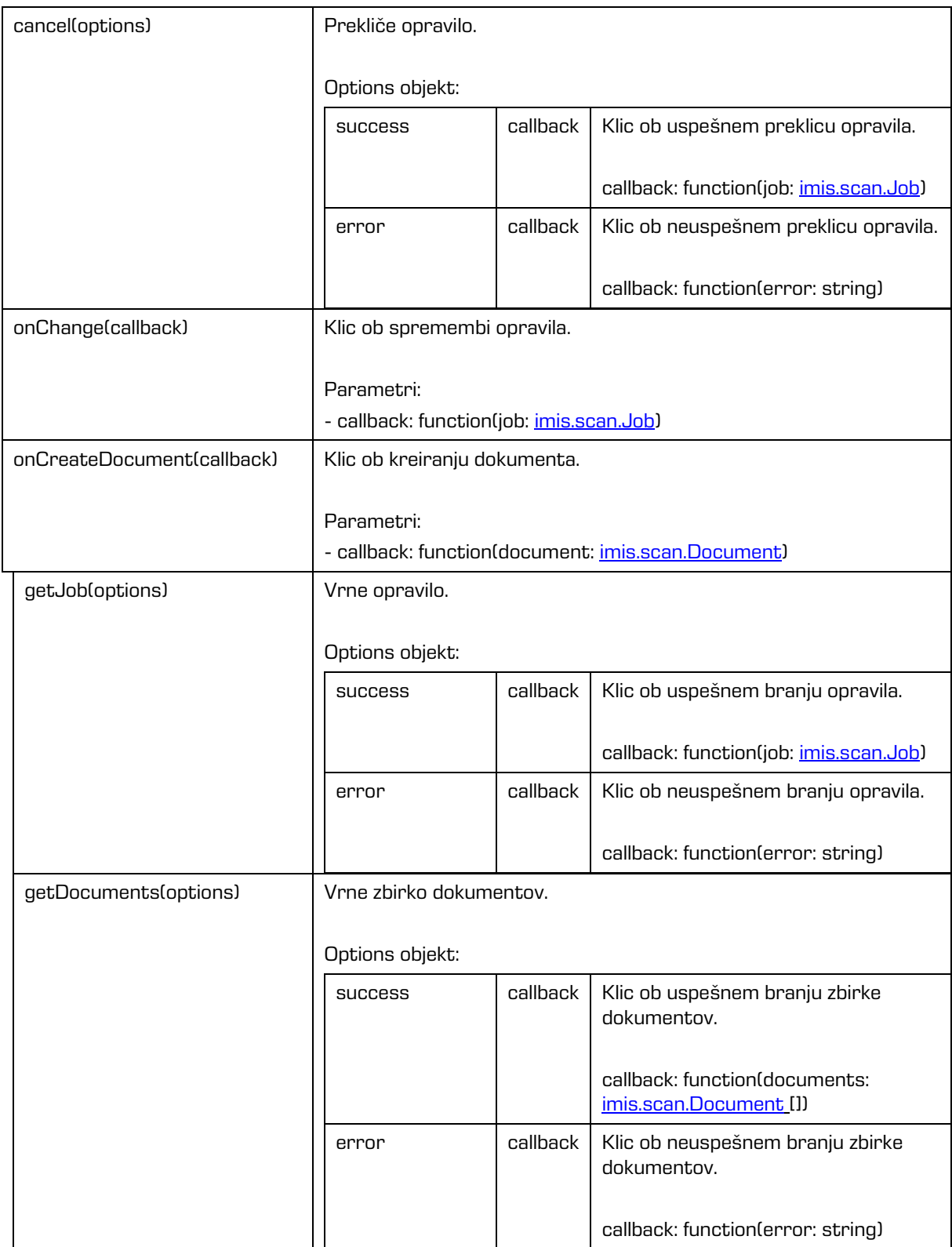

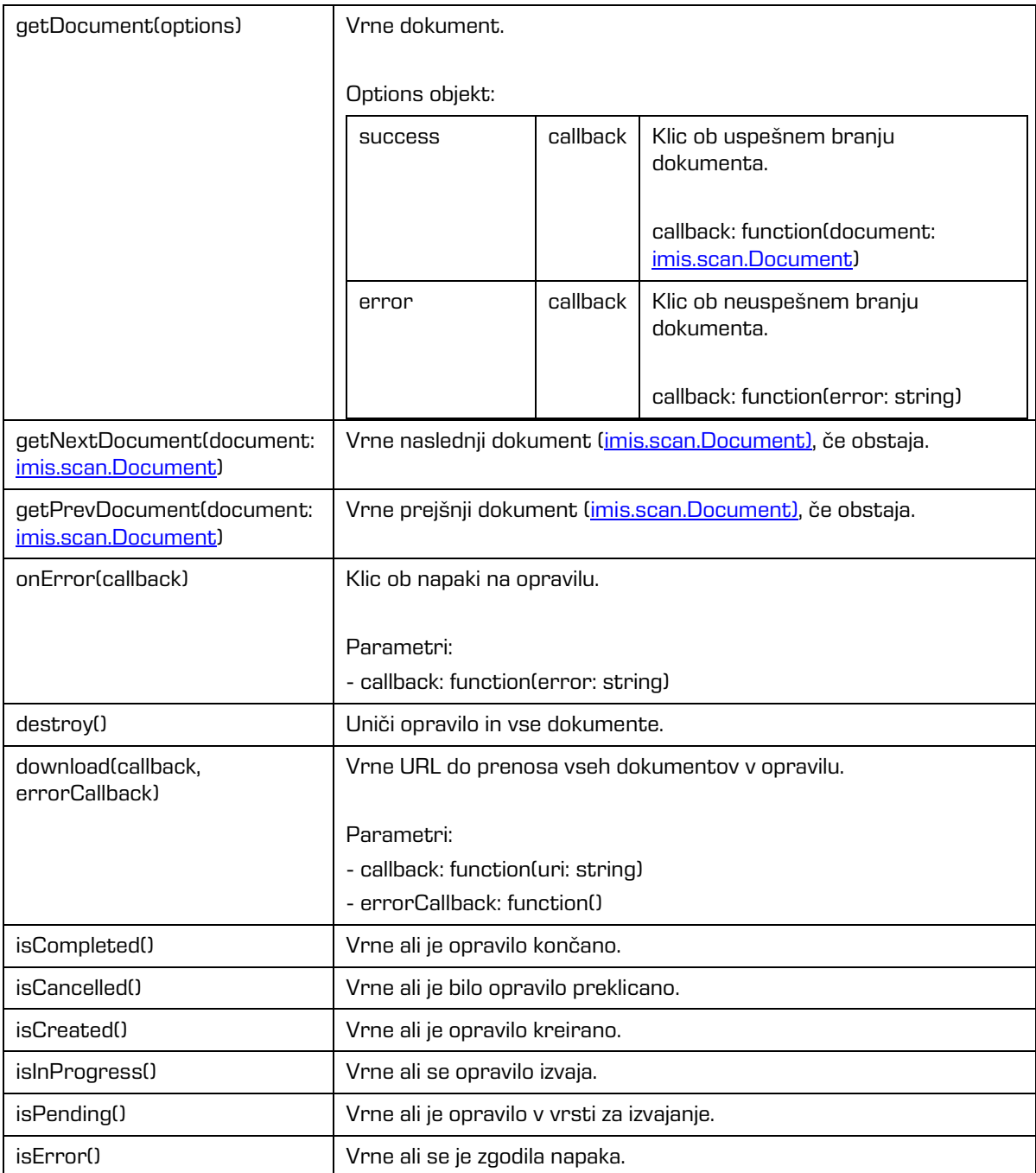

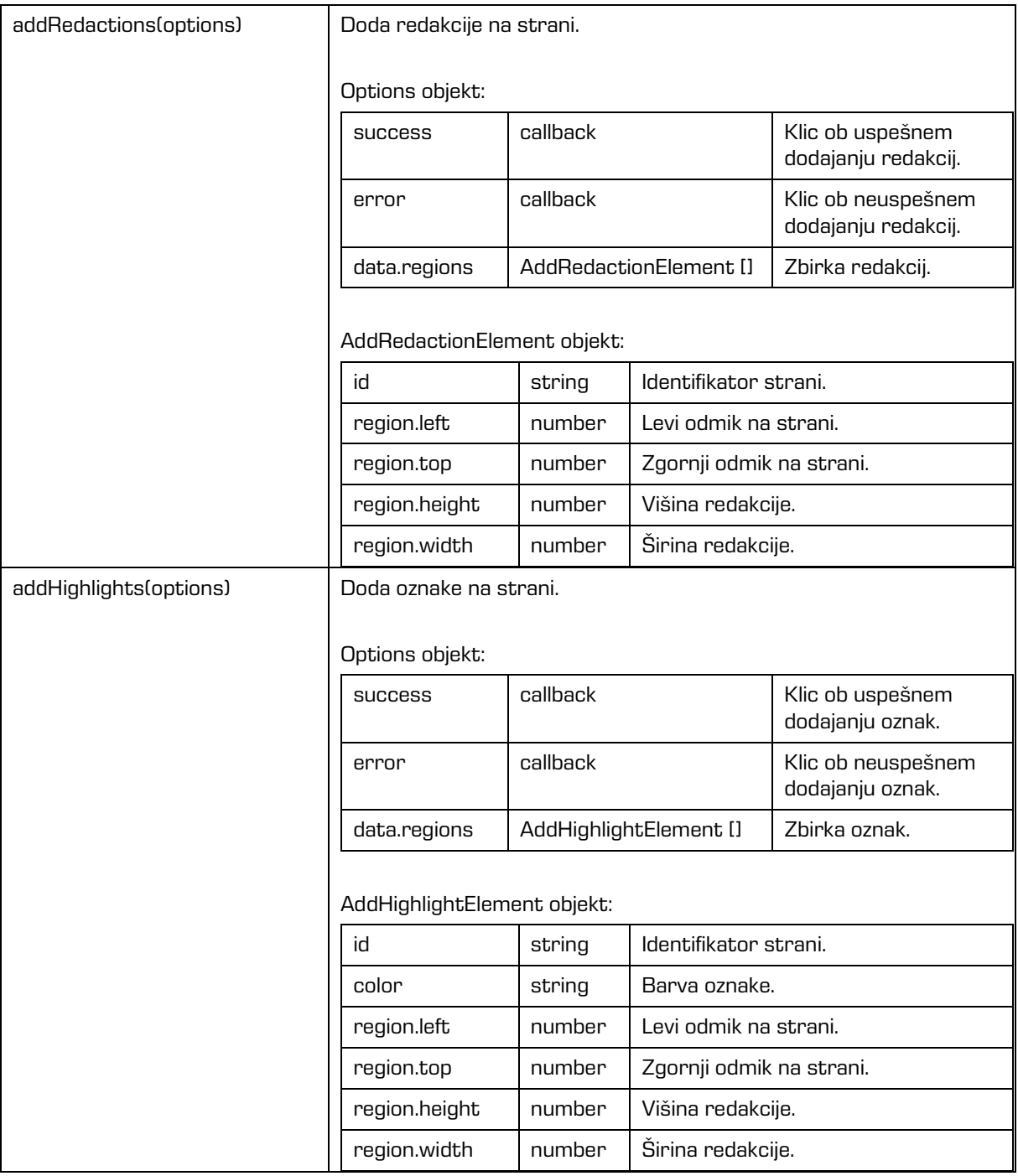

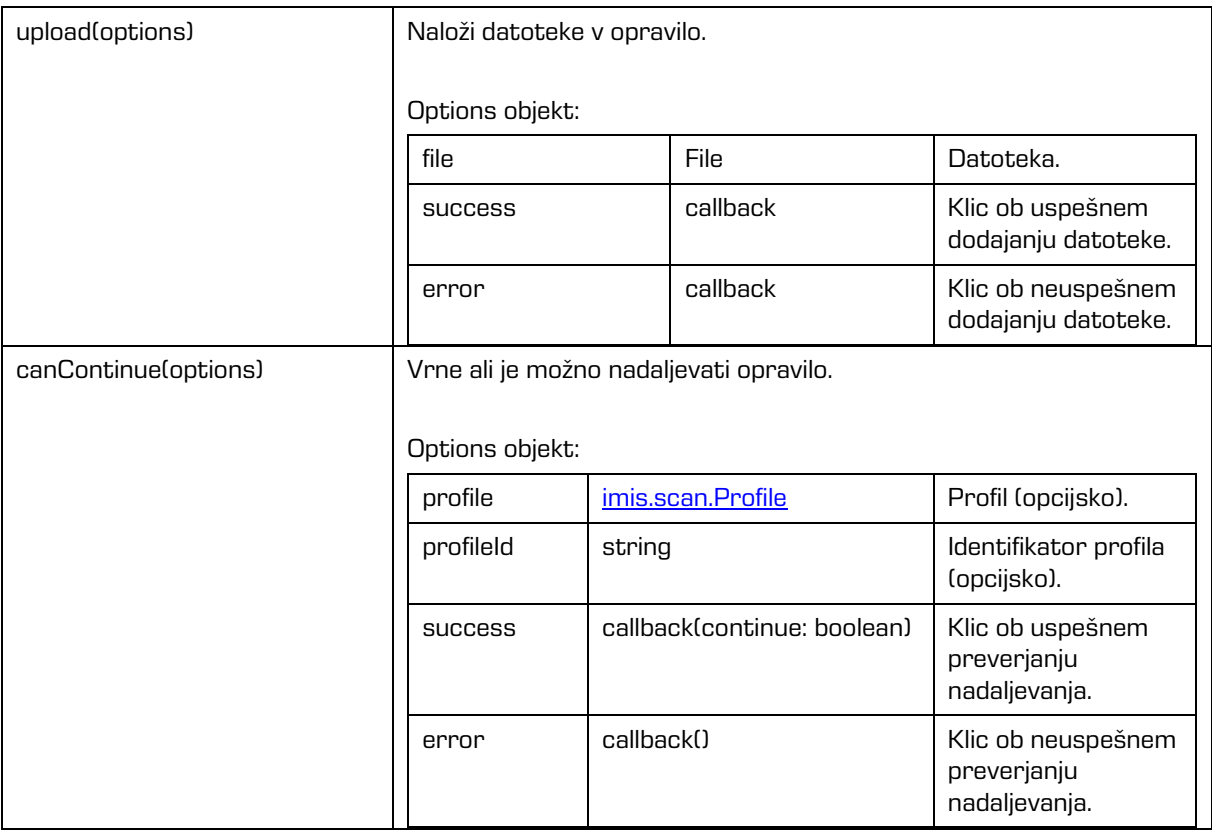

#### Lastnosti

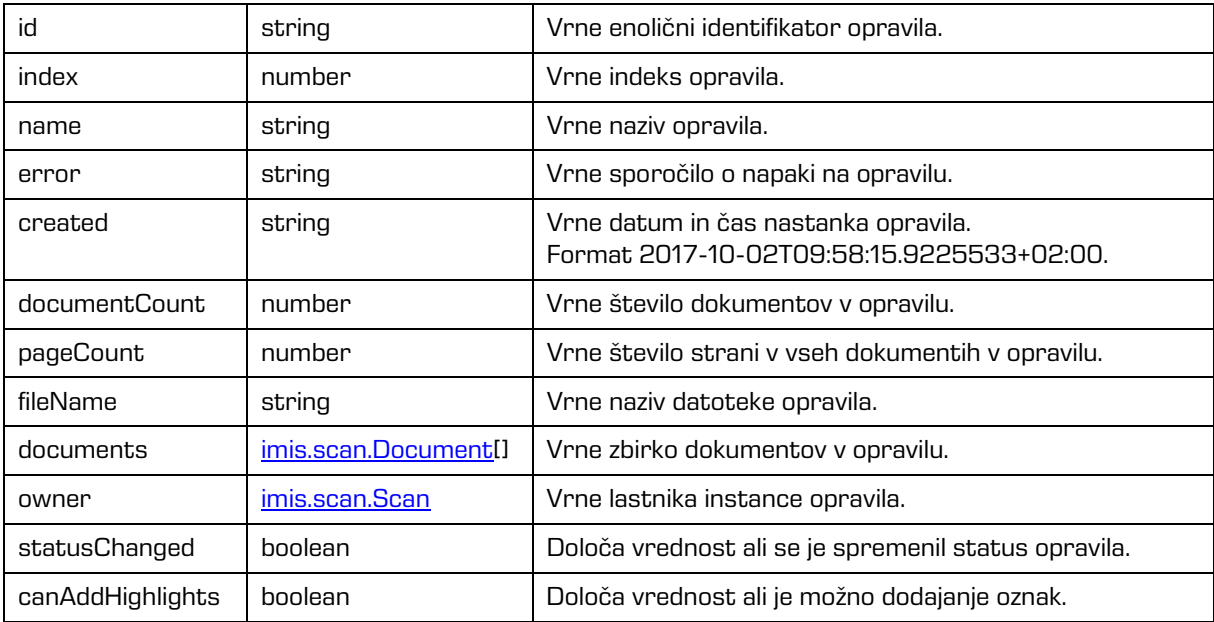

### <span id="page-71-0"></span>**6.1.4 imis.scan.Document**

Objekt predstavlja dokument, omogoča zaznavo ustvarjanja strani znotraj dokumenta, spremembo lastnosti dokumenta, branje strani ter izbris dokumenta.

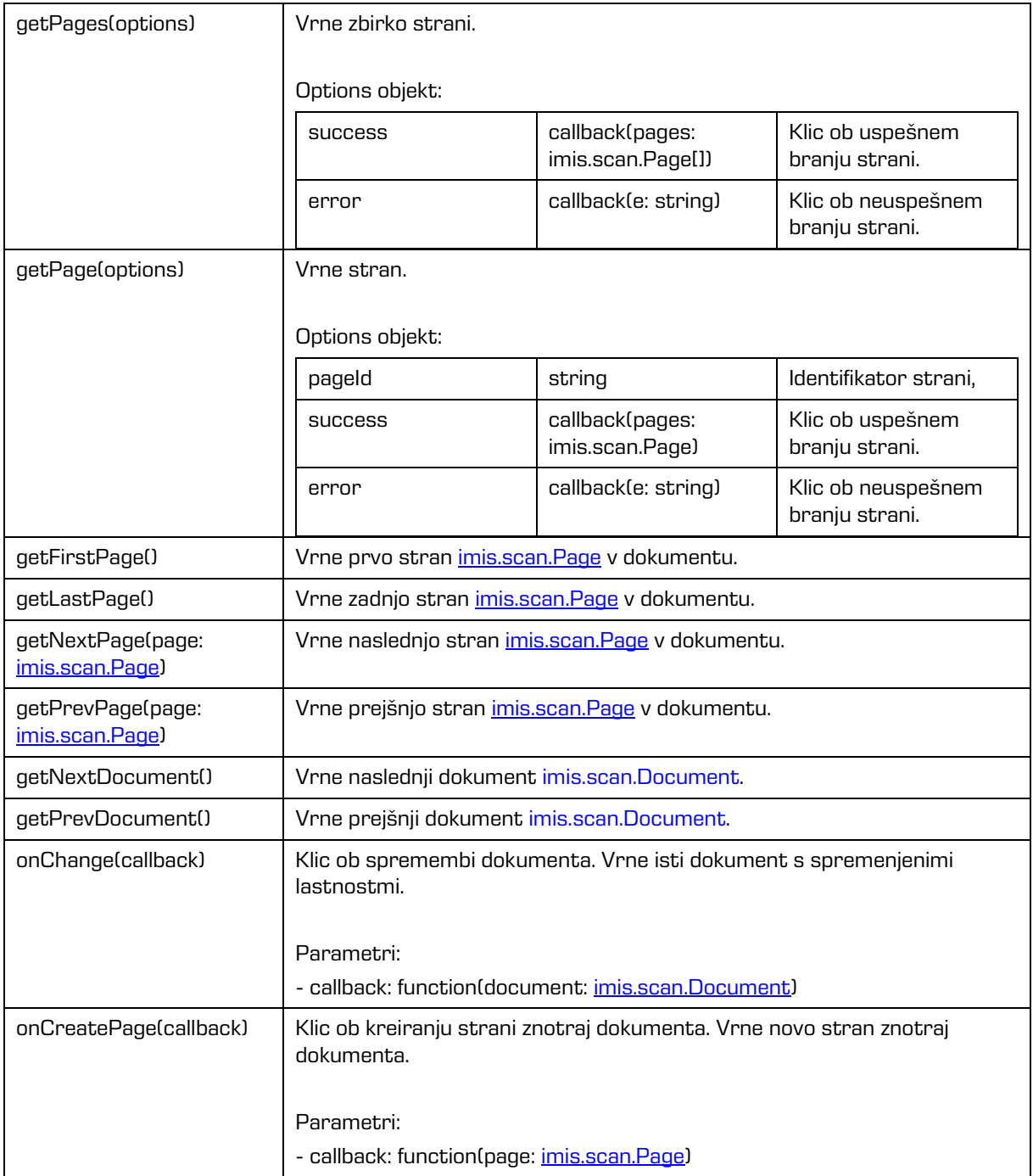
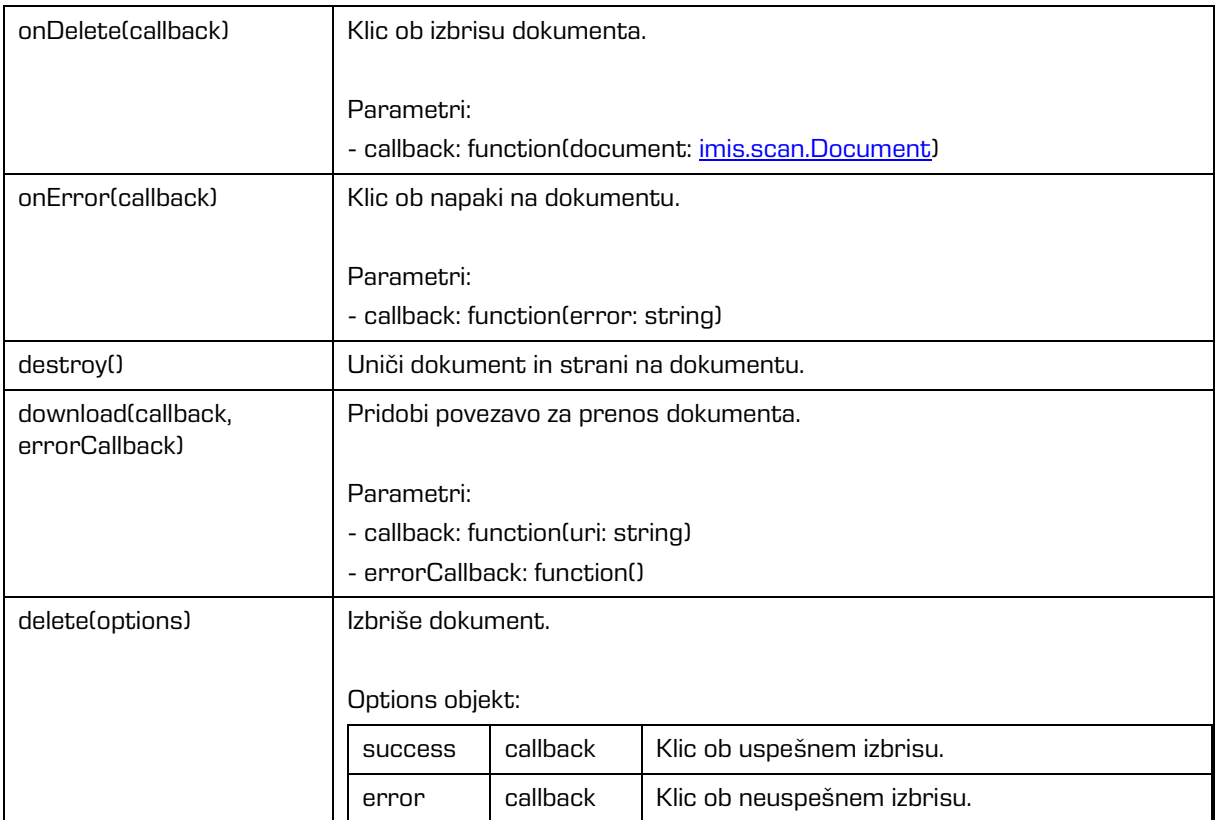

#### Metode

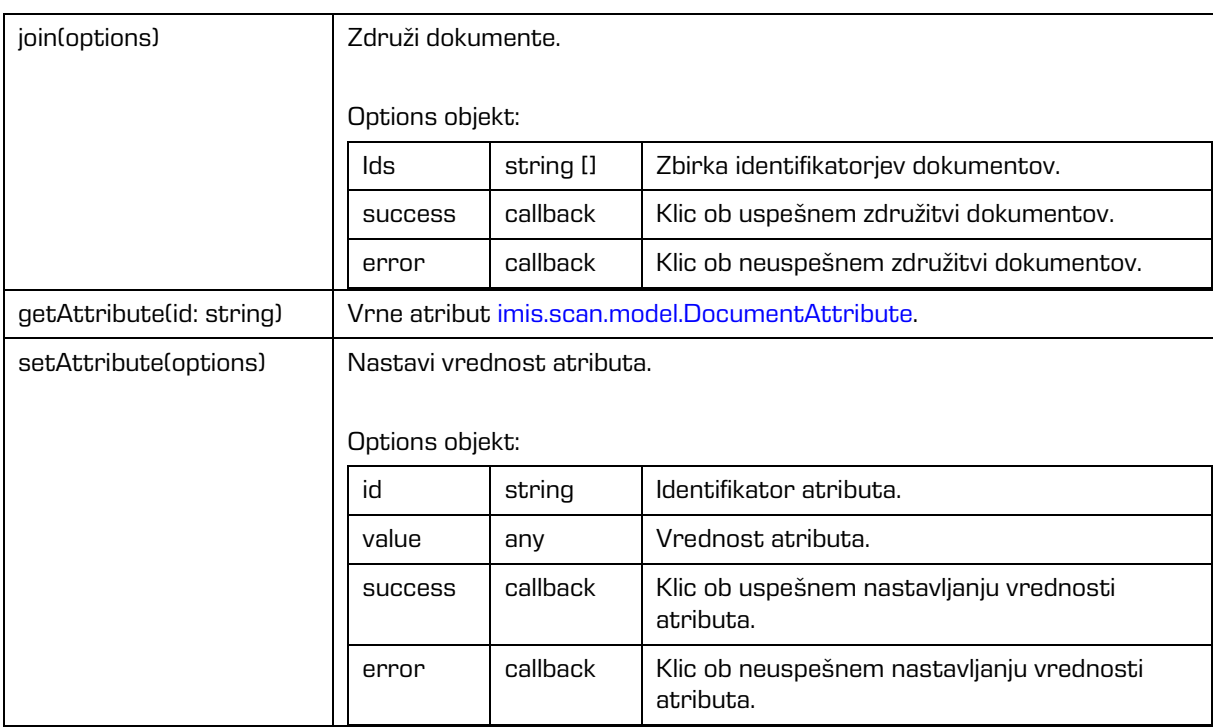

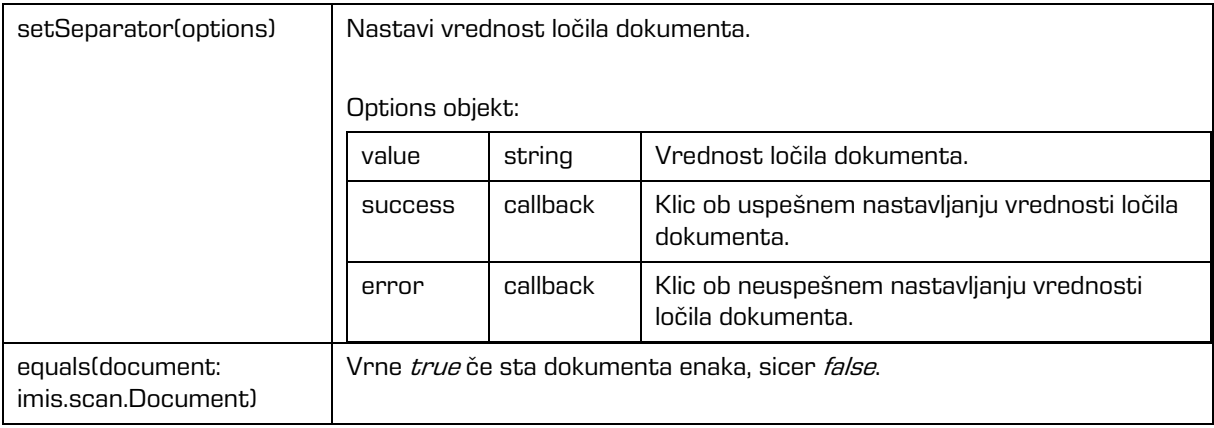

### Lastnosti

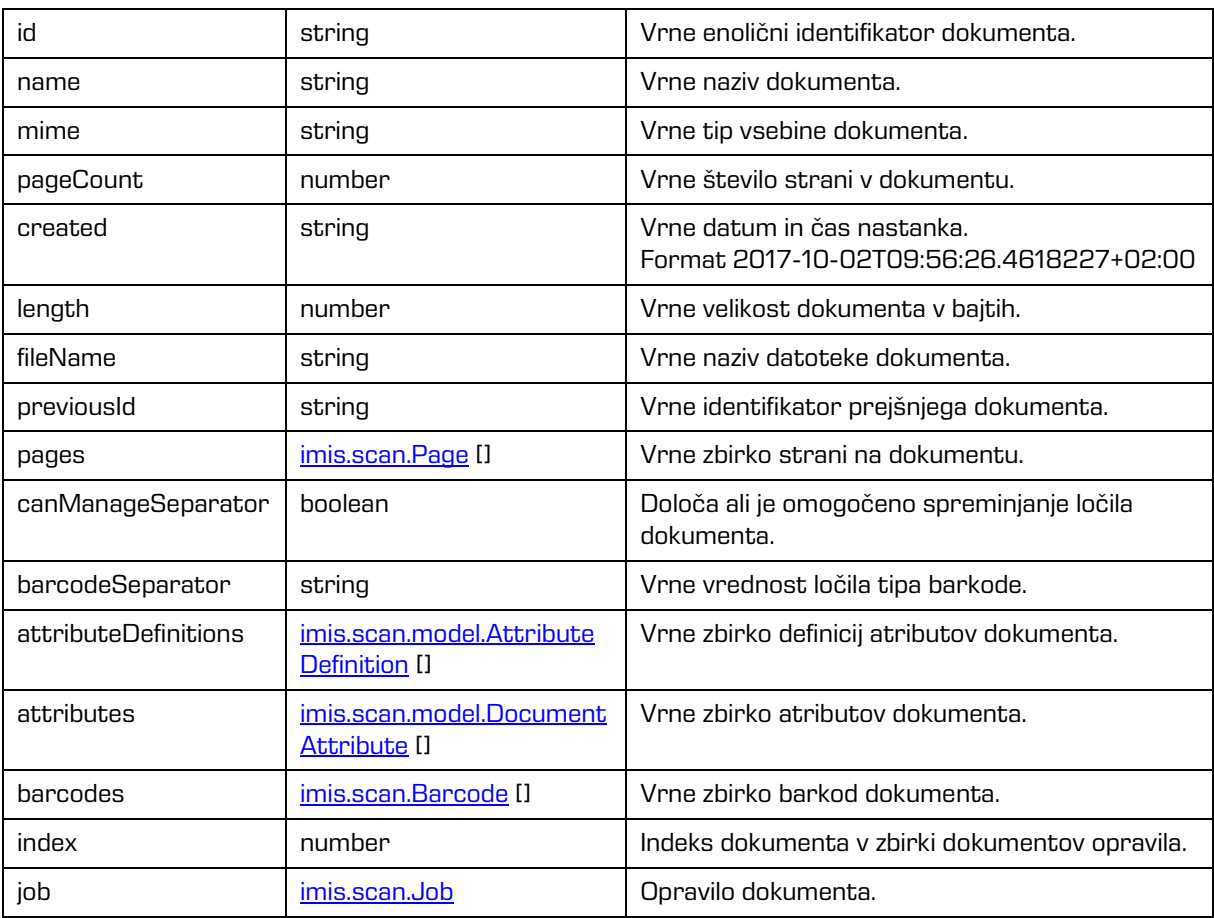

# <span id="page-73-0"></span>**6.1.5 imis.scan.Page**

Objekt predstavlja stran, omogoča zaznavo sprememb lastnosti, branje predogleda strani, branje strani v osnovni velikosti, brisanje, premik, spremembo orientacije, izrez, branje in izbris redakcij.

## Metode

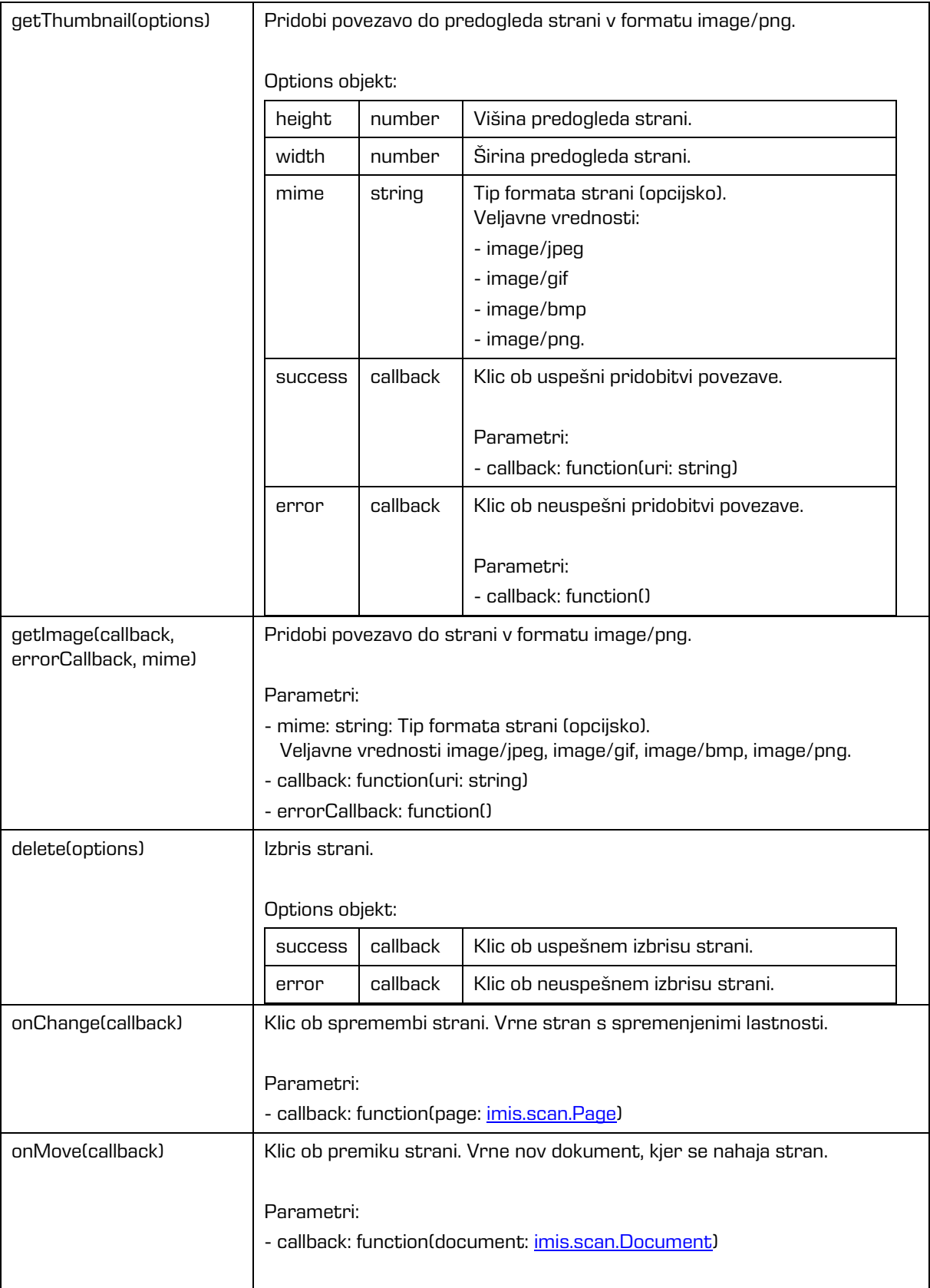

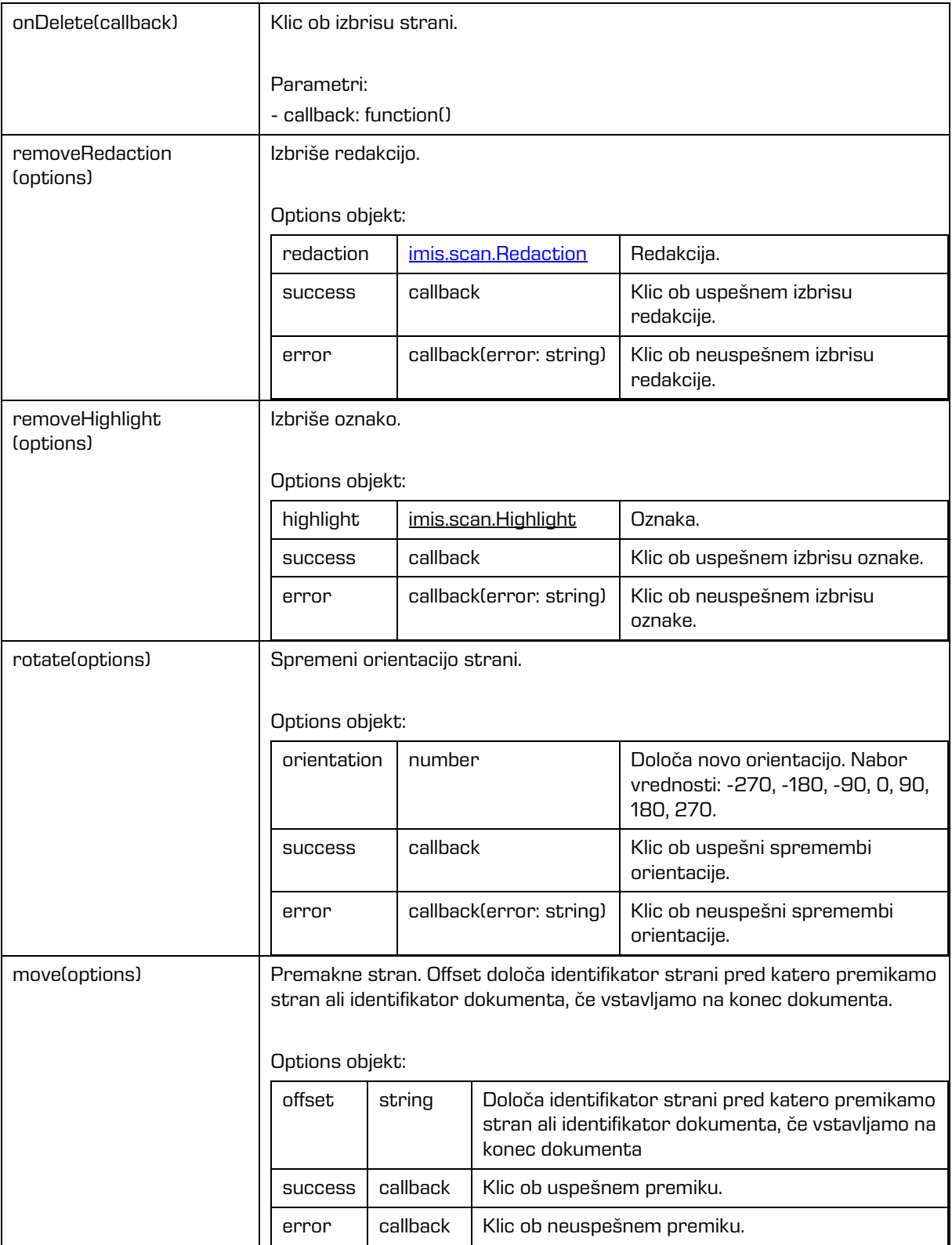

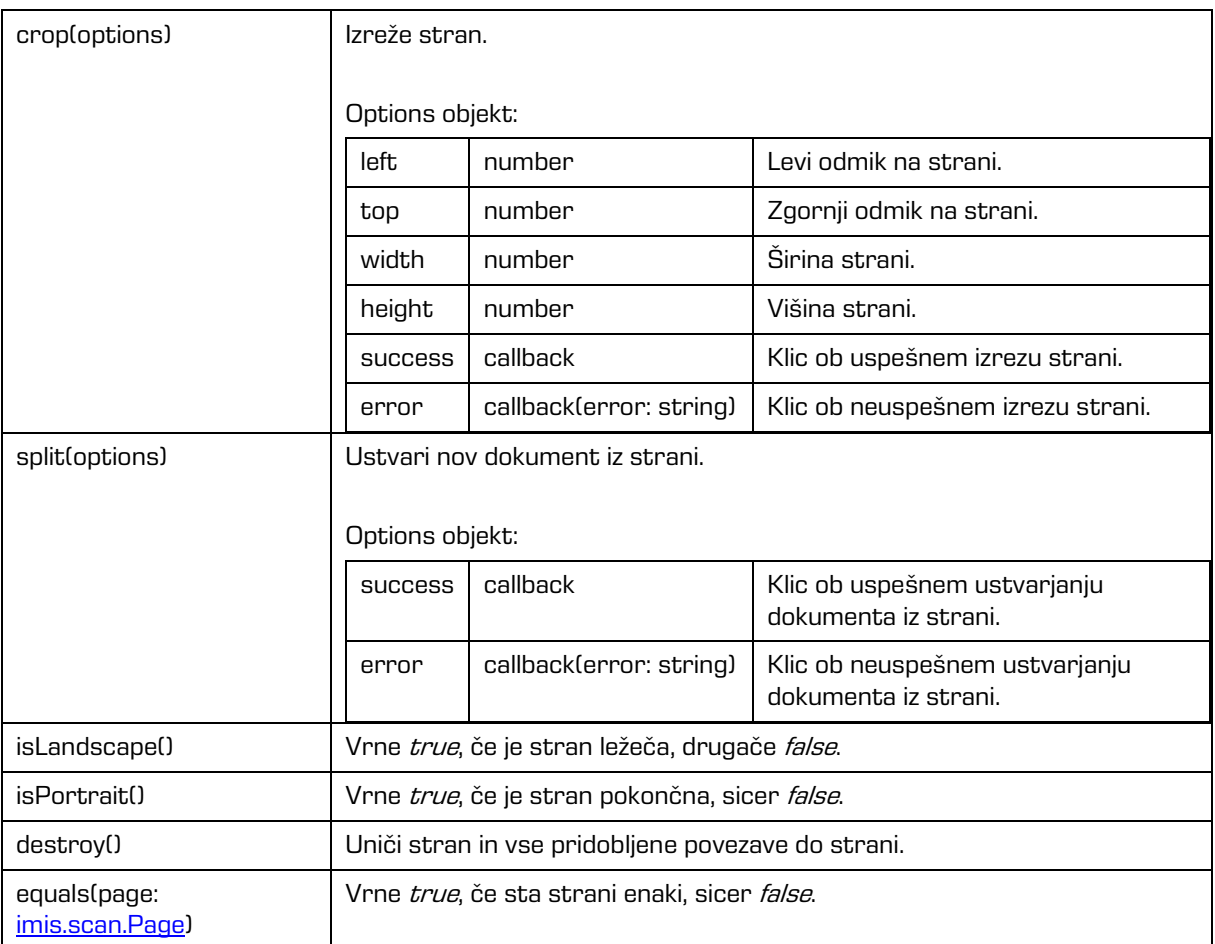

### Lastnosti

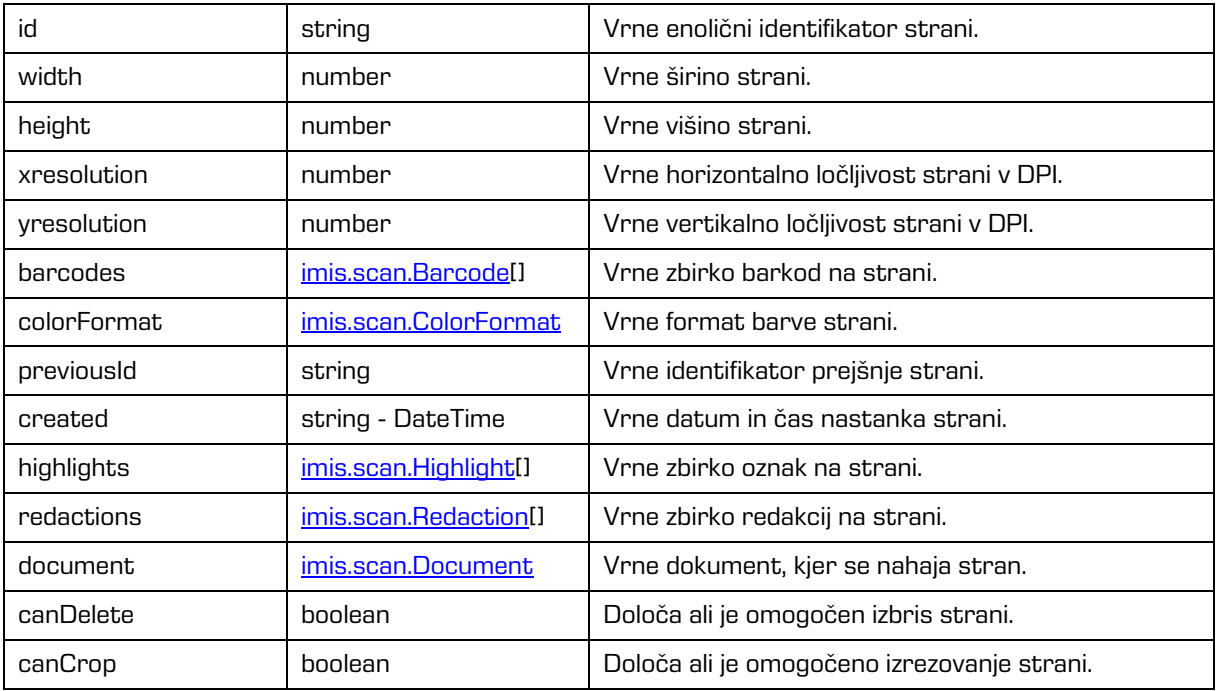

2023 © MARGIS, inženiring d.o.o., Vse pravice pridržane. The mate of the mate of the material of the material o

### Lastnosti

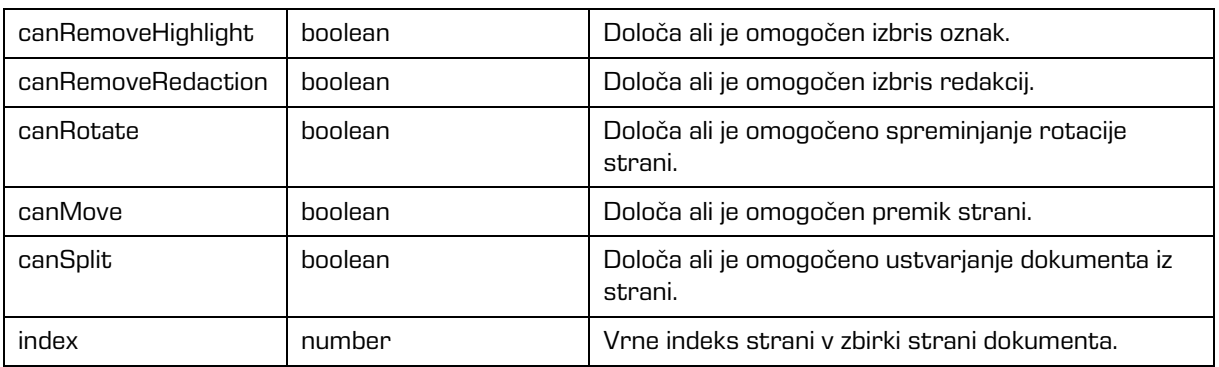

# <span id="page-77-0"></span>**6.1.6 imis.scan.Barcode**

Objekt predstavlja lastnosti barkode na strani.

### Lastnosti

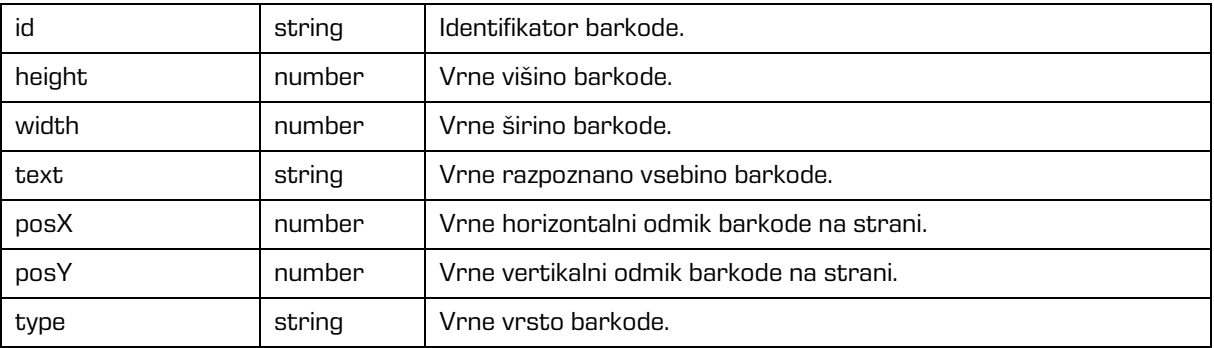

# <span id="page-77-1"></span>**6.1.7 imis.scan.Redaction**

Objekt predstavlja lastnosti redakcije na strani. Uporablja se za skrivanje določenih delov dokumenta. Redakcija se izriše čez območje, ki ga želi uporabnik skriti. Vsebina pod redakcijo po shranitvi ni več vidna. Redakcijo je možno izbrisati samo pred shranitvijo opravila ali dokumenta.

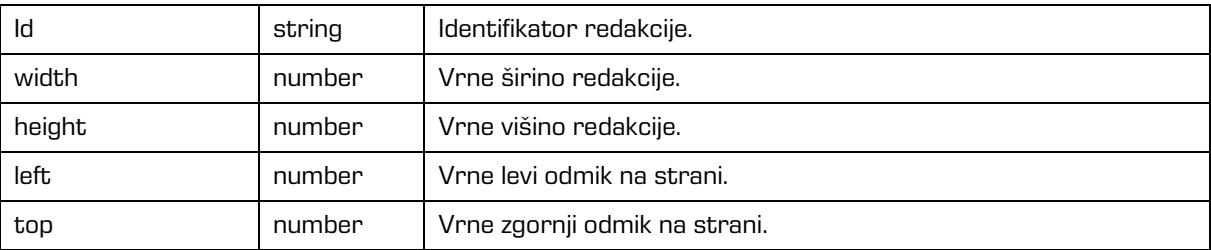

# <span id="page-78-0"></span>**6.1.8 imis.scan.Module**

Objekt predstavlja osnovo modula iz katerega so izpeljani različni moduli.

#### Metode

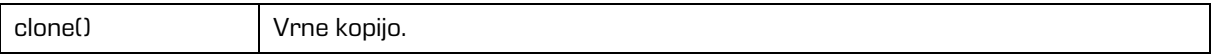

Lastnosti

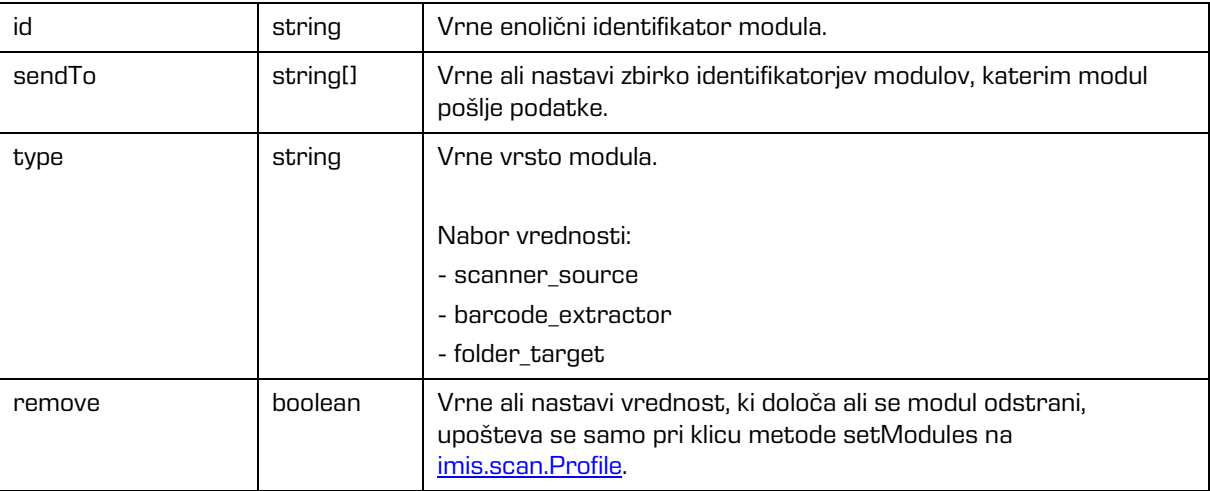

# **6.1.9 imis.scan.ScannerModule**

Objekt predstavlja modul za skeniranje, ki omogoča branje in spreminjanje nastavitev skenerja.

Ta razred je izpeljan iz [imis.scan.Module.](#page-78-0)

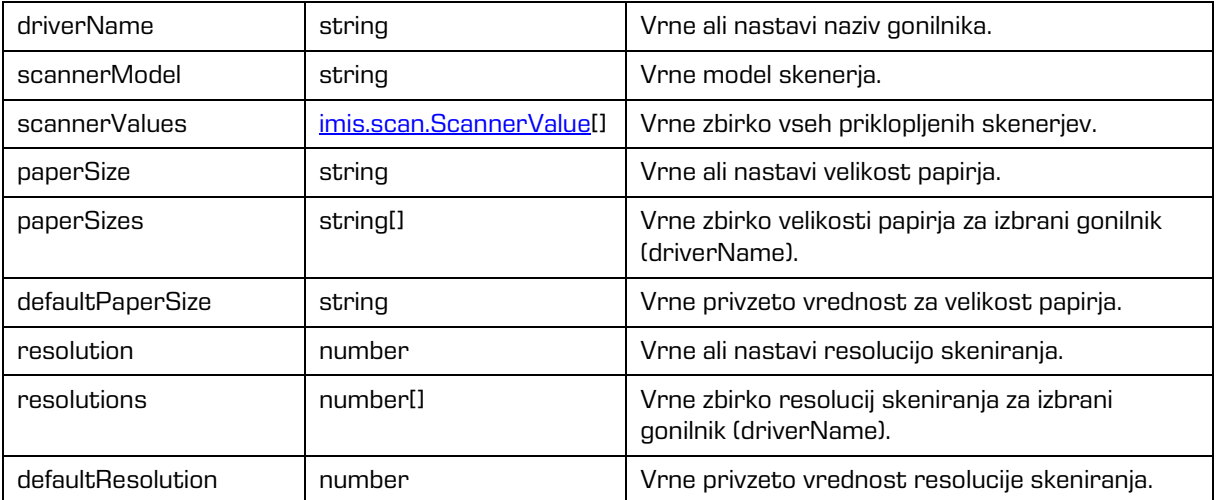

## Lastnosti

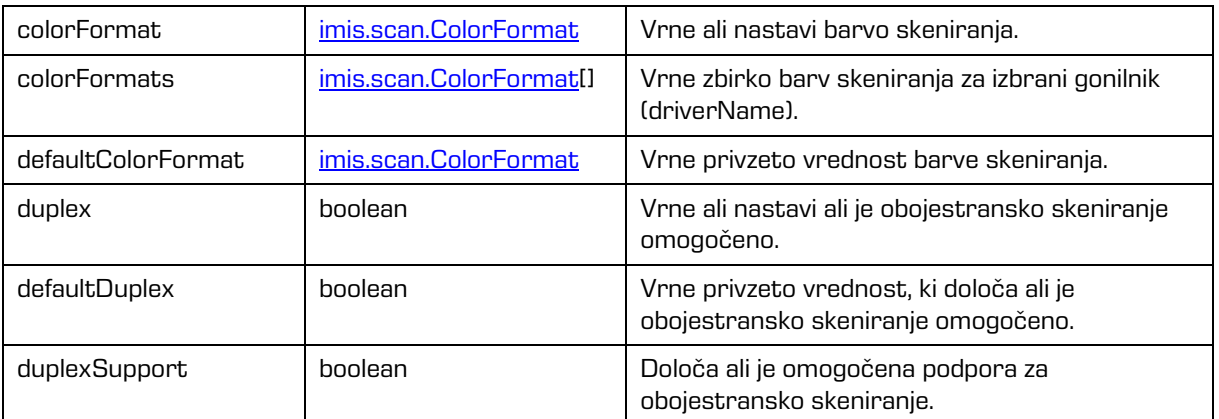

# <span id="page-79-0"></span>**6.1.10 imis.scan.FolderTargetModule**

Objekt predstavlja končni modul, ki omogoča nastavljanje lastnosti shranjevanja datotek na datotečni sistem, z možnostjo nastavitve direktorija, formata datotek, barve in kompresije. Ta razred je izpeljan iz [imis.scan.Module.](#page-78-0)

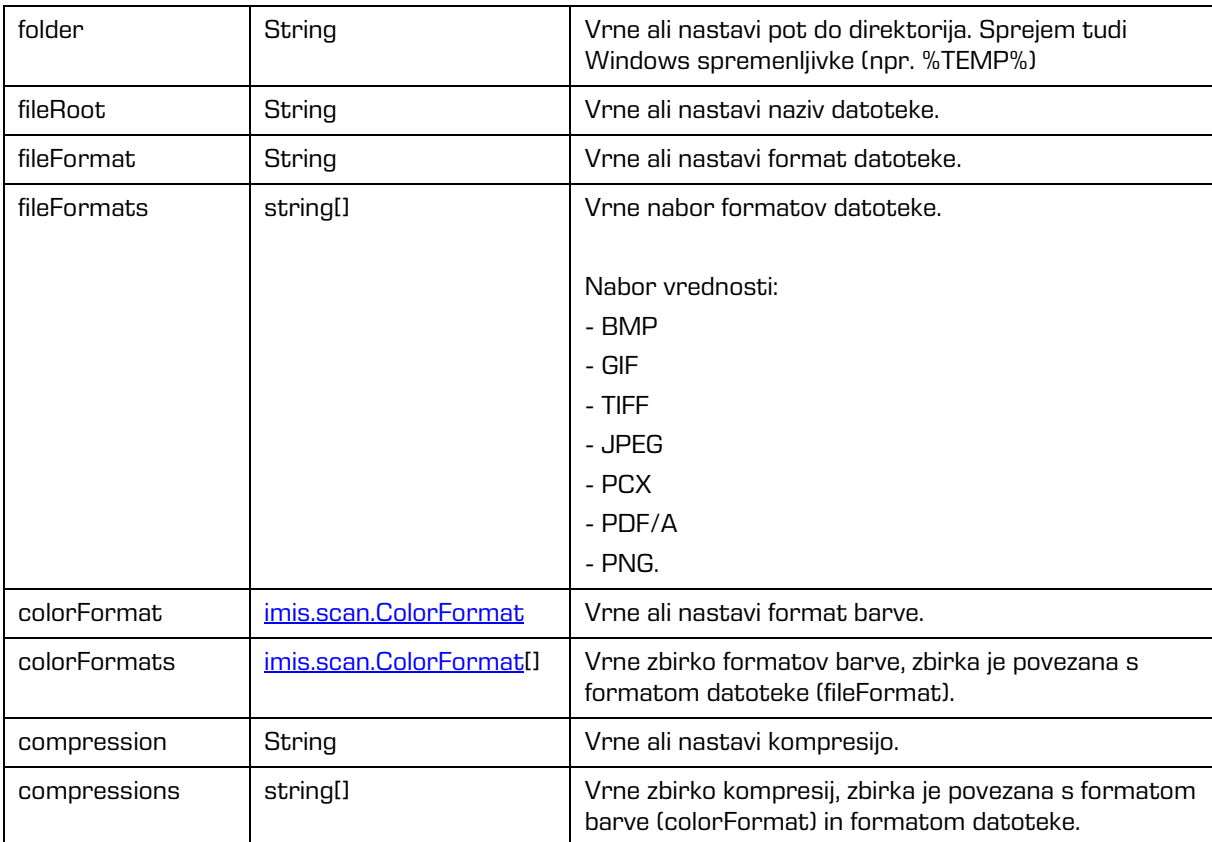

# **6.1.11 imis.scan.BarcodeExtractorModule**

Objekt predstavlja modul, ki omogoča zaznavo barkod na posamezni strani.

Ta razred je izpeljan iz [imis.scan.Module.](#page-78-0)

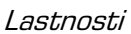

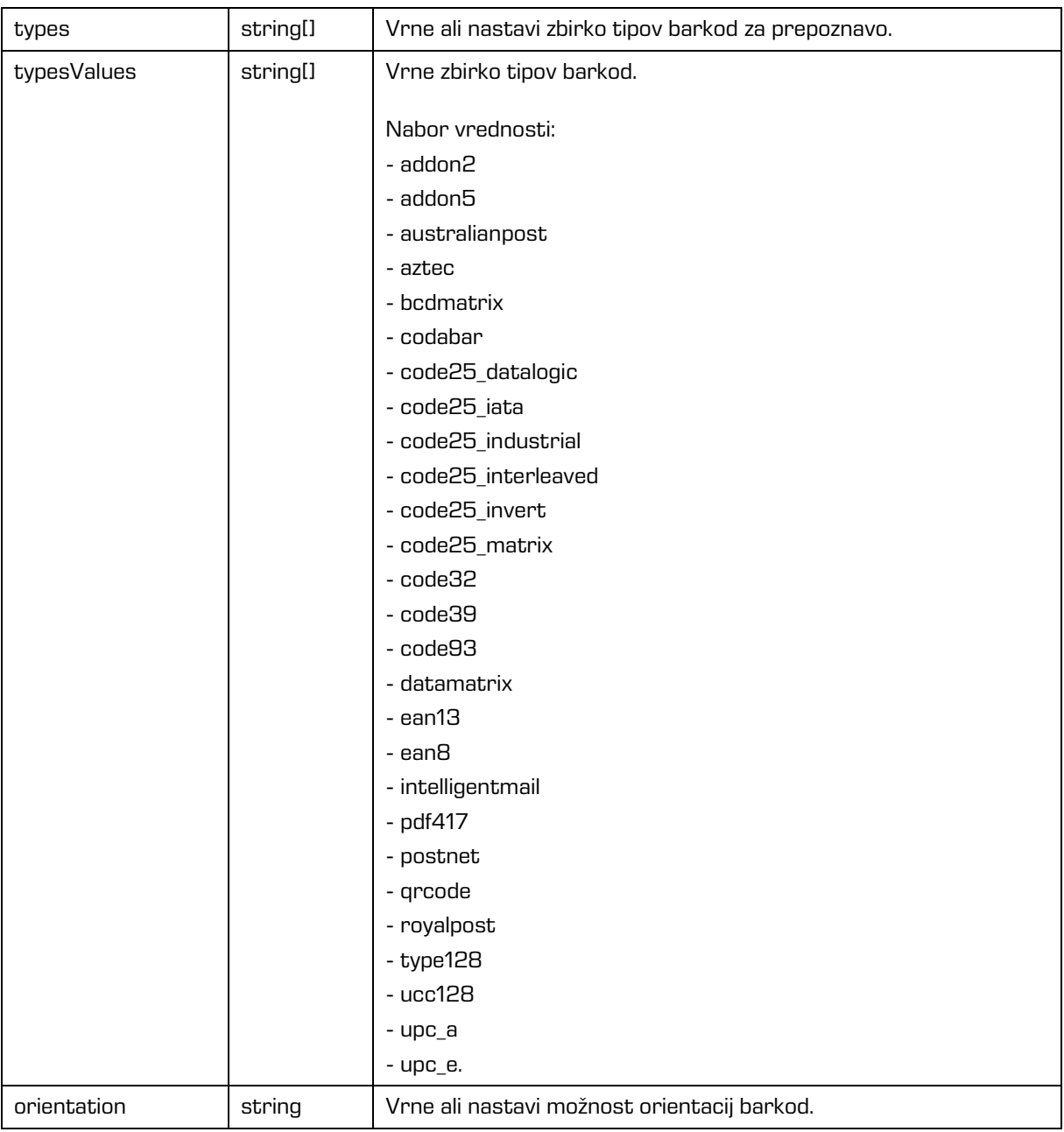

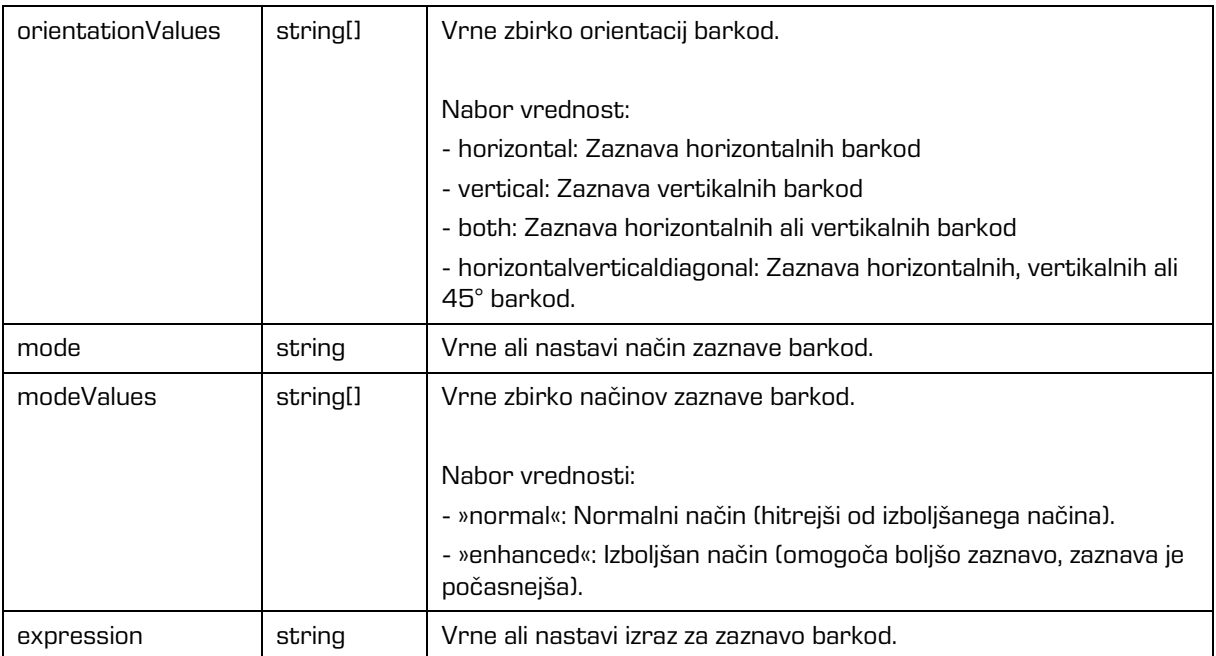

# **6.1.12 imis.scan.BlankPageDetectorModule**

Objekt predstavlja modul, ki omogoča zaznavo praznih strani.

Ta razred je izpeljan iz [imis.scan.Module.](#page-78-0)

Lastnosti

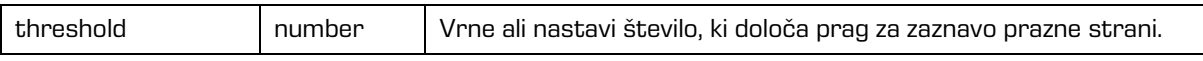

# **6.1.13 imis.scan.PageCountSeparatorModule**

Objekt predstavlja modul, ki omogoča ločevanje dokumentov po številu strani.

Ta razred je izpeljan iz [imis.scan.Module.](#page-78-0)

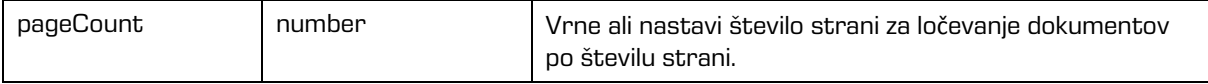

# **6.1.14 imis.scan.BarcodeSeparatorModule**

Objekt predstavlja modul, ki omogoča ločevanje dokumentov na osnovi barkode.

Ta razred je izpeljan iz [imis.scan.Module.](#page-78-0)

Lastnosti

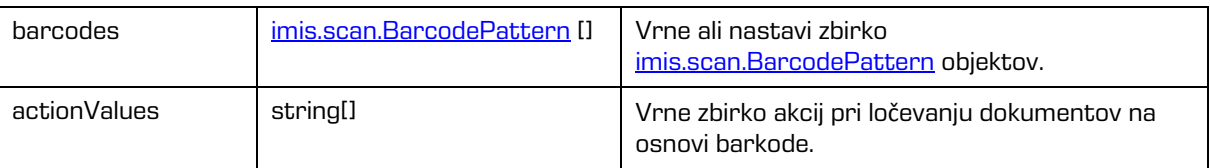

# **6.1.15 imis.scan.BlankPageSeparatorModule**

Objekt predstavlja modul, ki omogoča ločevanje dokumentov na osnovi praznih strani.

Ta razred je izpeljan iz *imis.scan.Module.* 

# <span id="page-82-0"></span>**6.1.16 imis.scan.ScannerValue**

Objekt predstavlja lastnosti skenerja.

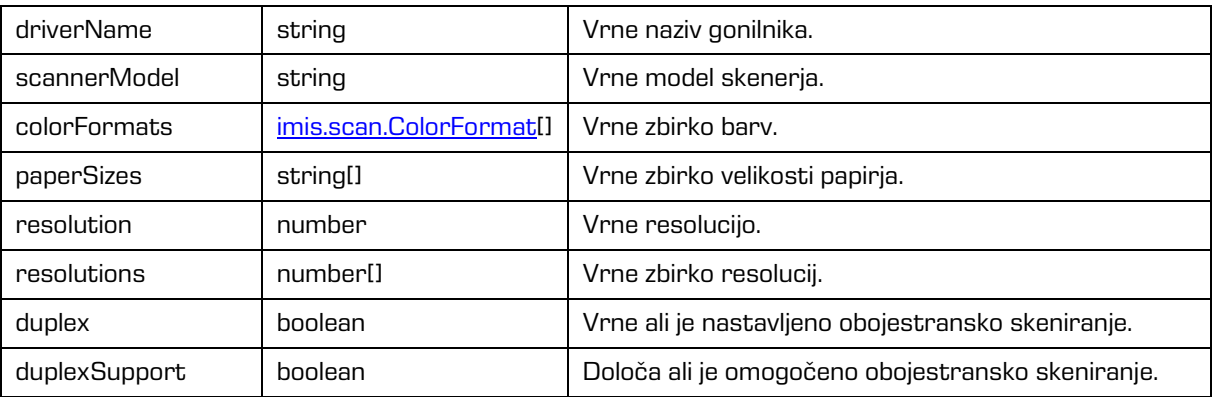

# <span id="page-83-0"></span>**6.1.17 imis.scan.ColorFormat**

Objekt predstavlja lastnosti format barve.

#### Lastnosti

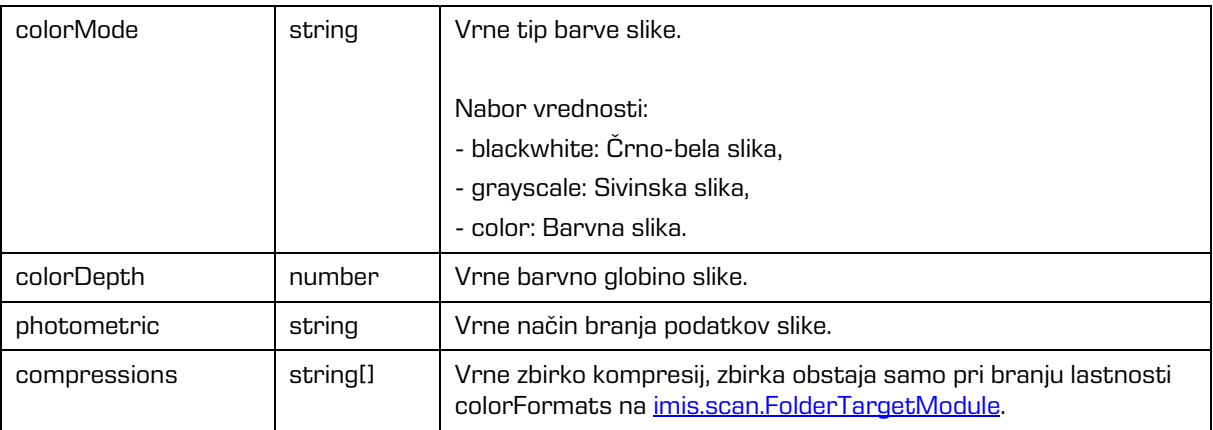

# <span id="page-83-1"></span>**6.1.18 imis.scan.BarcodePattern**

Objekt predstavlja lastnosti ločila barkoda.

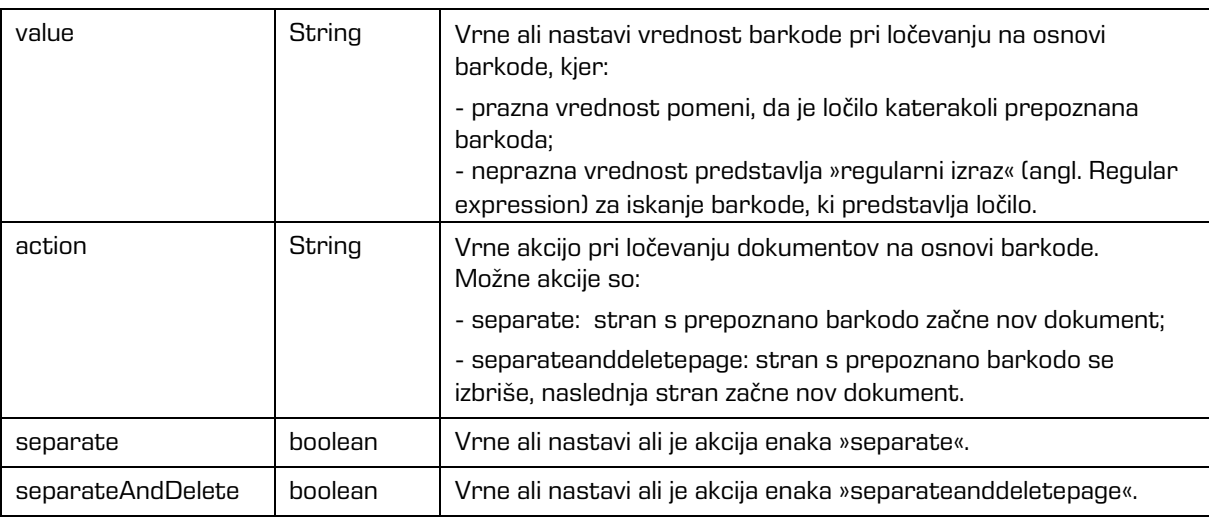

# <span id="page-84-0"></span>**6.1.19 imis.scan.model.AttributeDefinition**

Objekt predstavlja lastnosti definicije atributa.

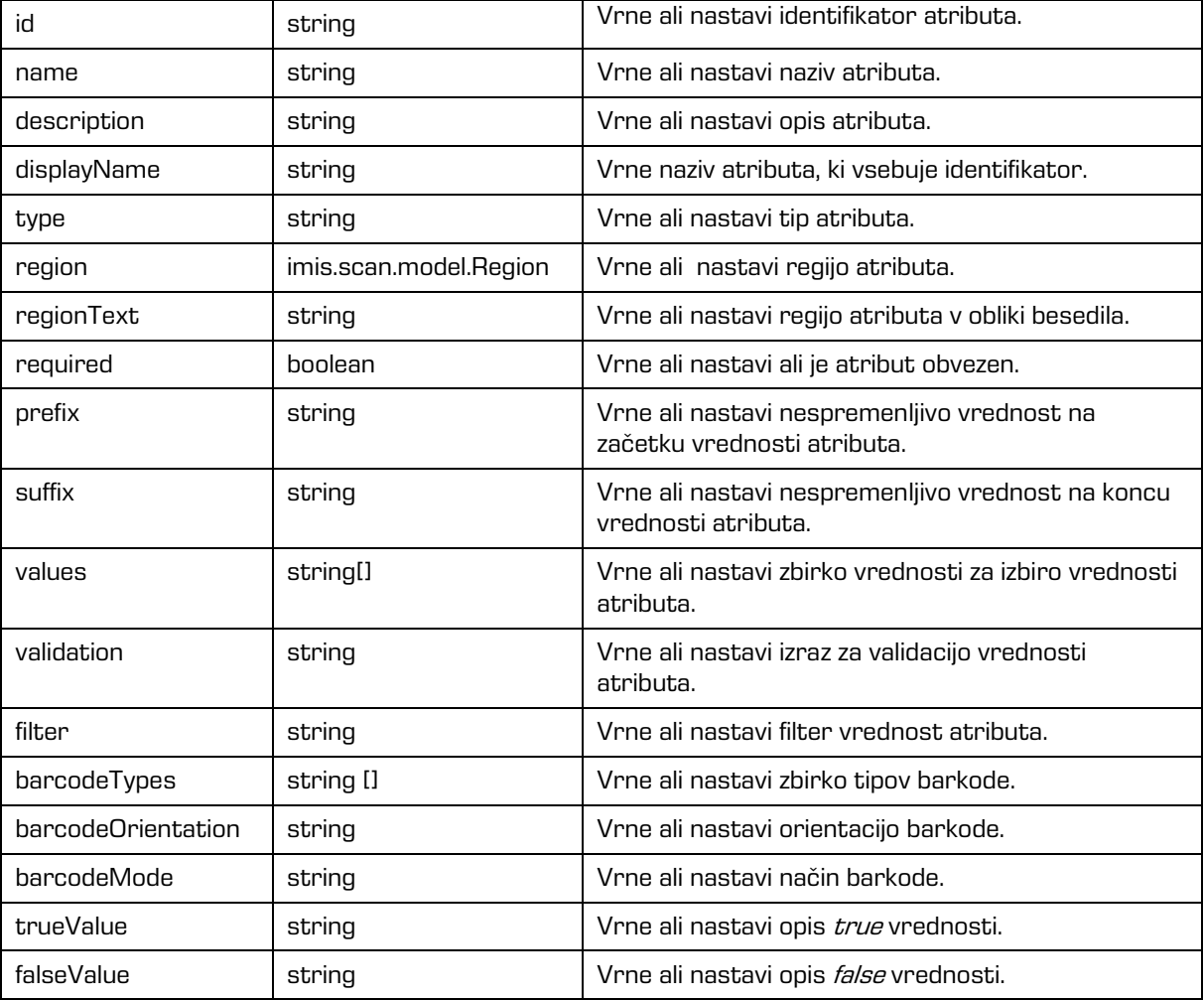

# <span id="page-85-0"></span>**6.1.20 imis.scan.model.DocumentAttribute**

Objekt predstavlja lastnosti atributa dokumenta.

Lastnosti

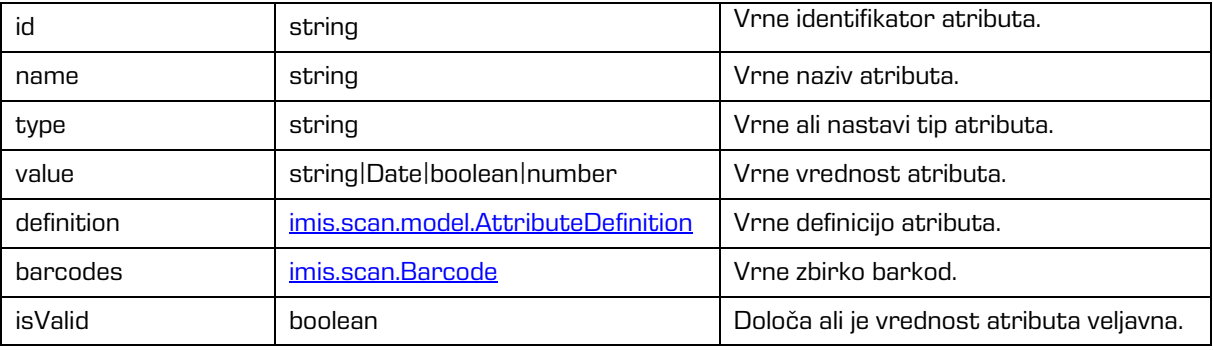

## **6.1.21 imis.scan.model.Info**

Objekt predstavlja lastnosti informacij o servisu.

#### Lastnosti

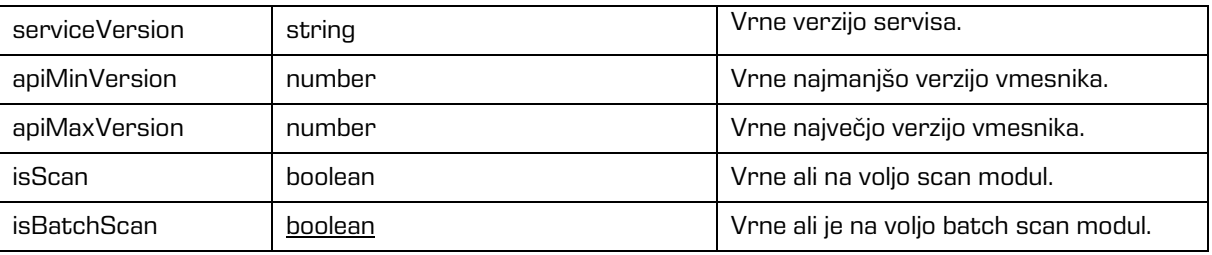

## <span id="page-85-1"></span>**6.1.22 imis.scan.Highlight**

Objekt predstavlja lastnosti oznake na strani. Uporablja se za prekrivanje določenih delov dokumenta. Oznaka se izriše čez območje, ki ga želi uporabnik skriti. Vsebina pod redakcijo po shranitvi je delno vidna. Oznako je možno izbrisati samo pred shranitvijo opravila ali dokumenta.

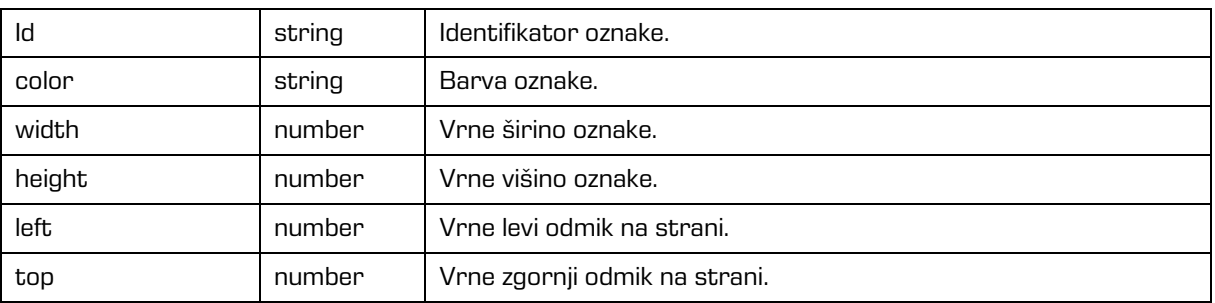

# **6.2 imis.scan.ui.js**

Knjižnica omogoča enostavno uporabo komponent, ki jih lahko uporabimo za prikaz skeniranja. Za prikaz komponent skrbi glavna komponenta *imis.scan.ui.Scan*, kjer določimo vse komponente, ki jih bomo uporabljali.

Za delovanje je potrebna imis.scan.js knjižnica.

## <span id="page-86-0"></span>**6.2.1 imis.scan.ui.Scan**

Objekt predstavlja glavno komponento, ki skrbi za prikaz različnih komponent. Ob ustvarjanju te komponente se komponente inicializirajo. Omogoča branje profilov in nastavljanje izbranega profila.

### Konstruktor

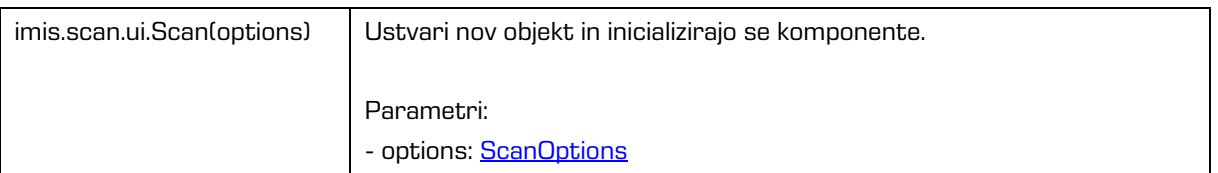

#### Metode

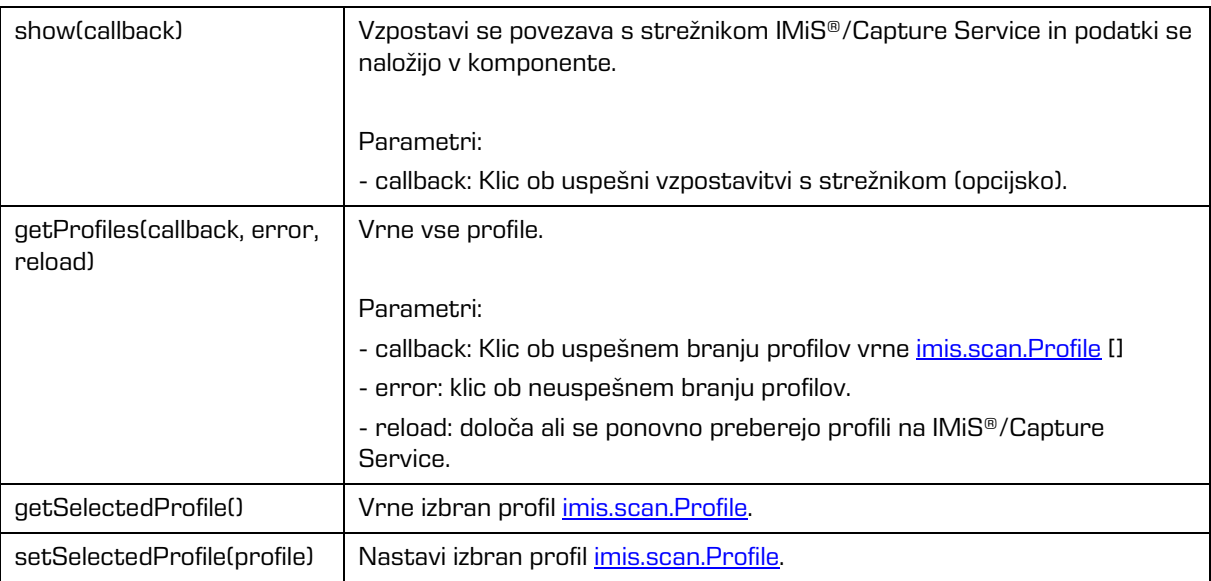

## Metode

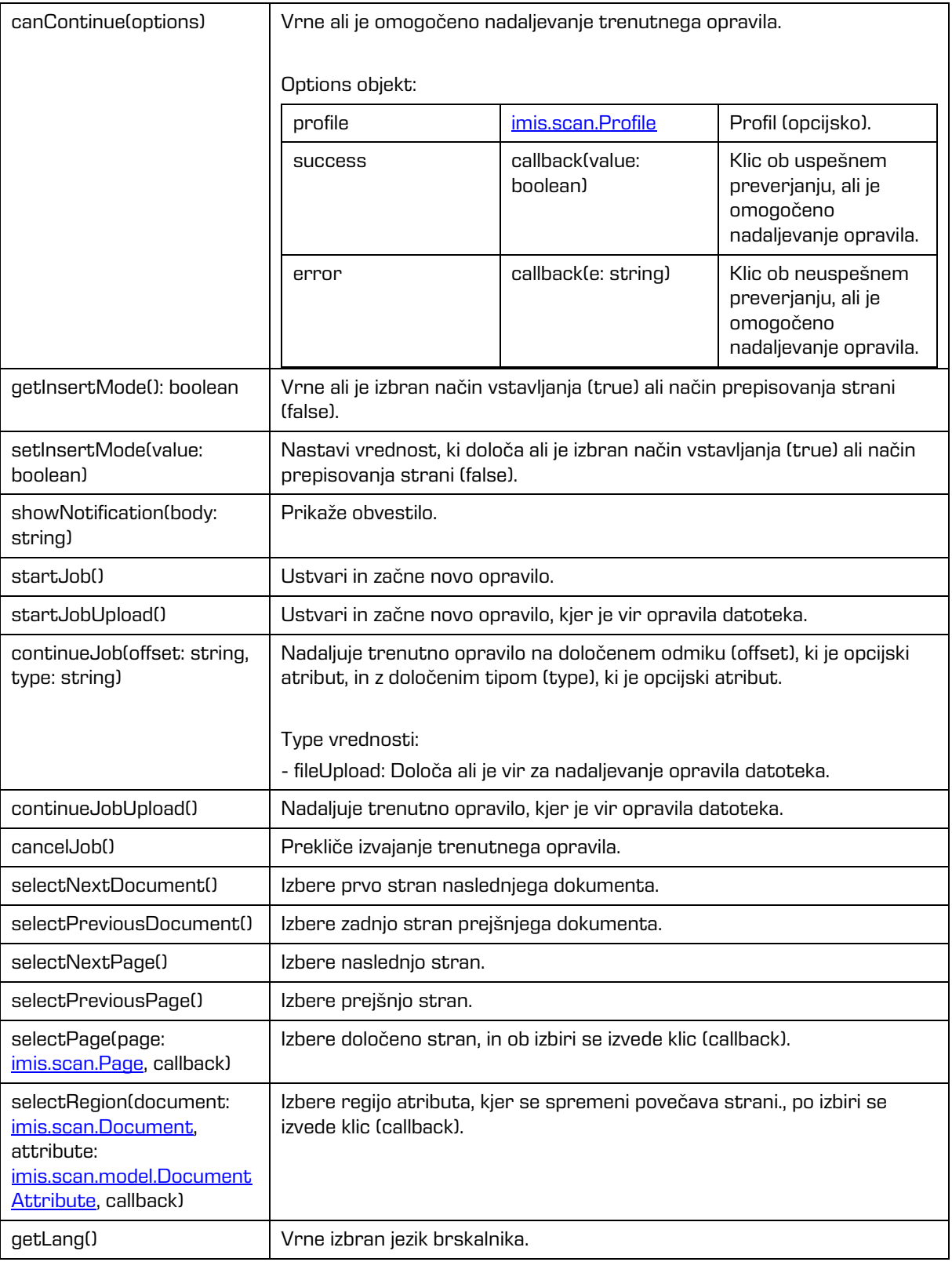

## Metode

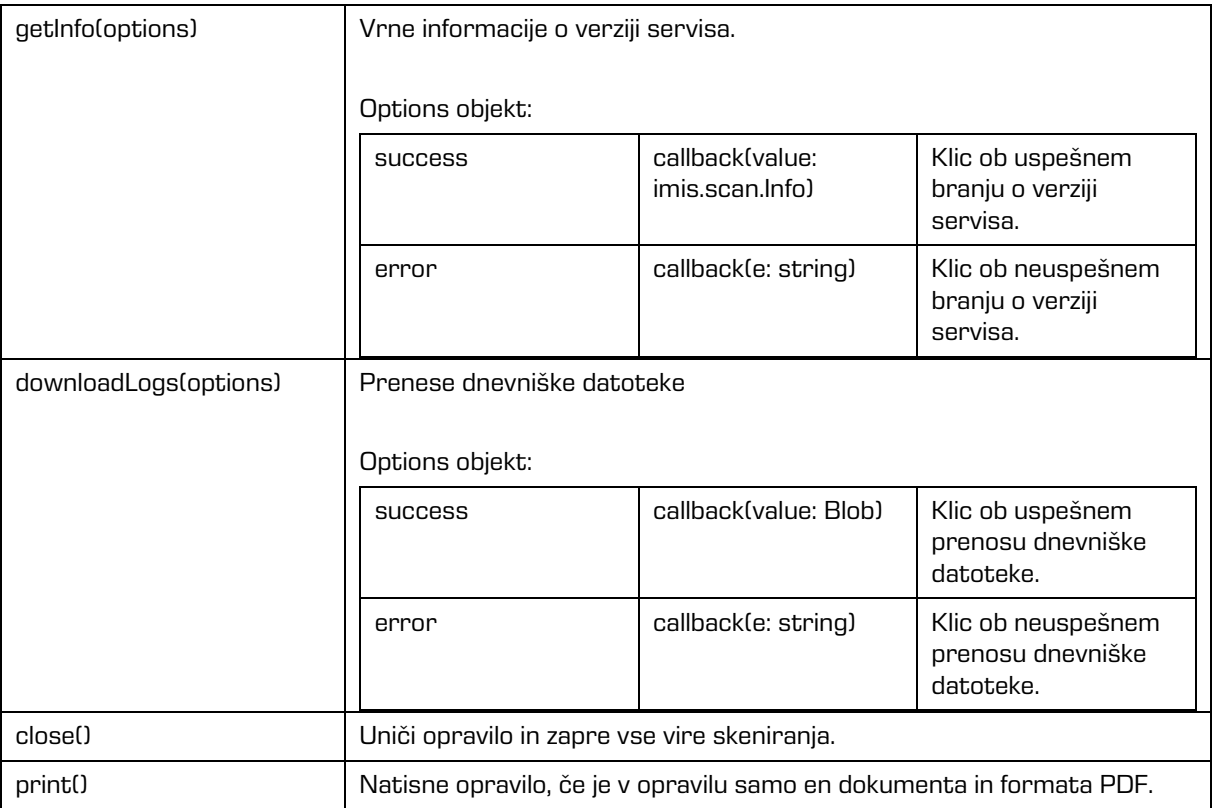

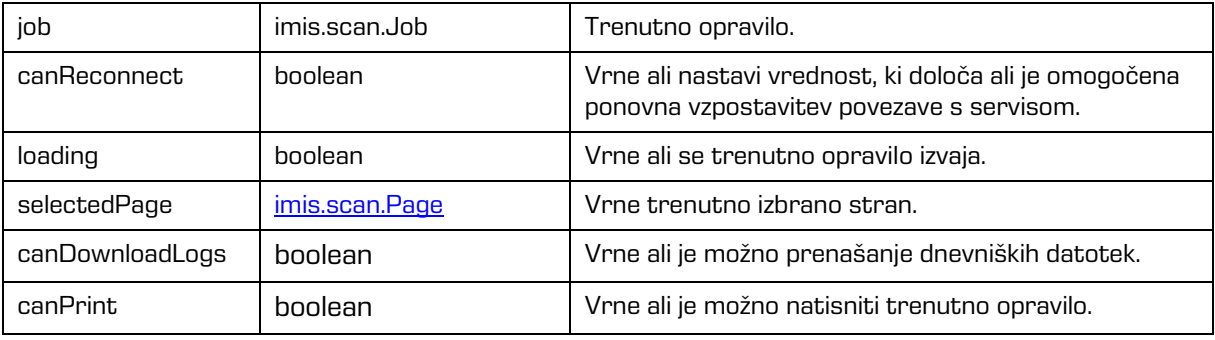

# <span id="page-89-0"></span>**6.2.1.1 ScanOptions**

Objekt predstavlja možnosti nastavitev imis.scan.ui.Scan.

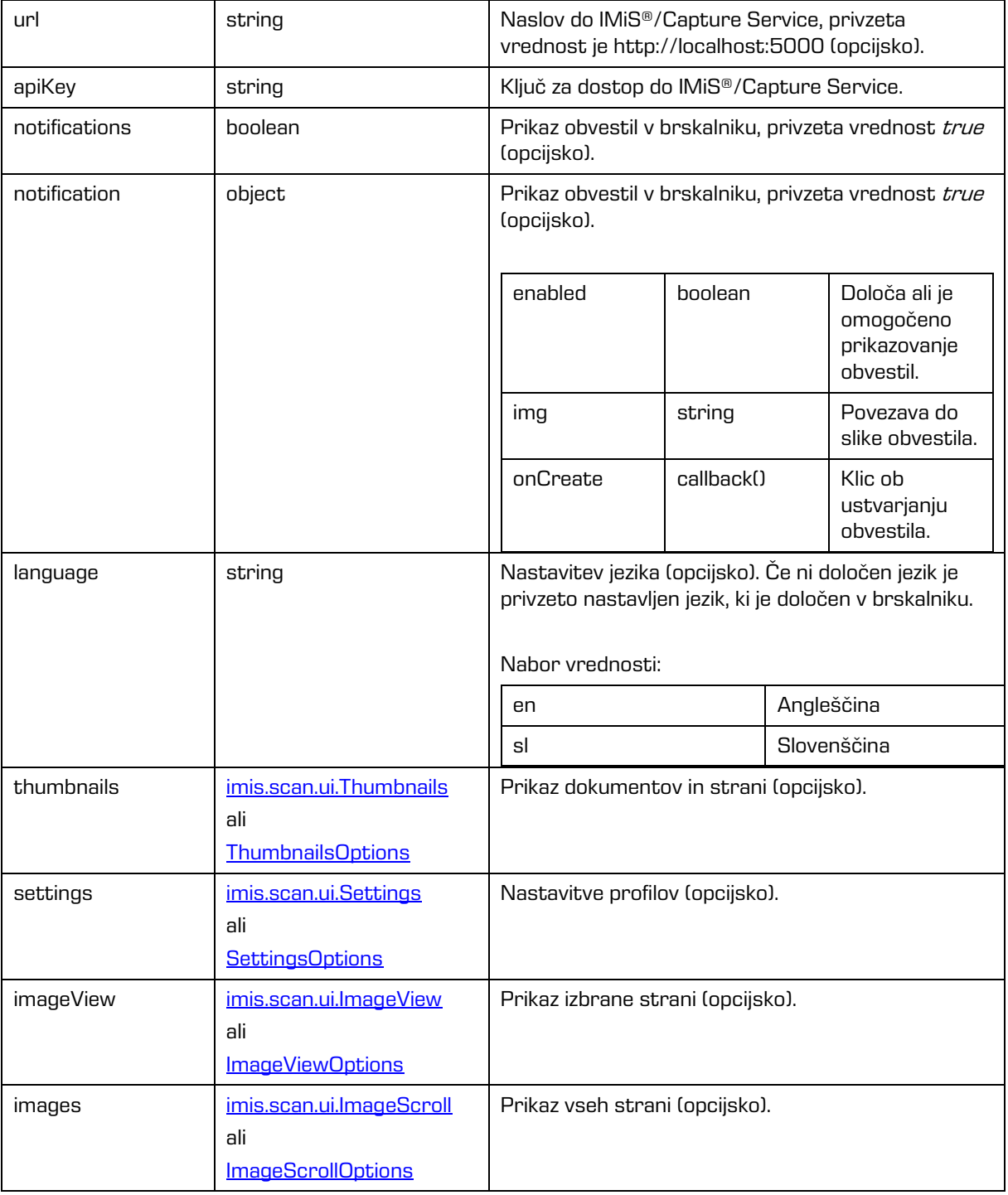

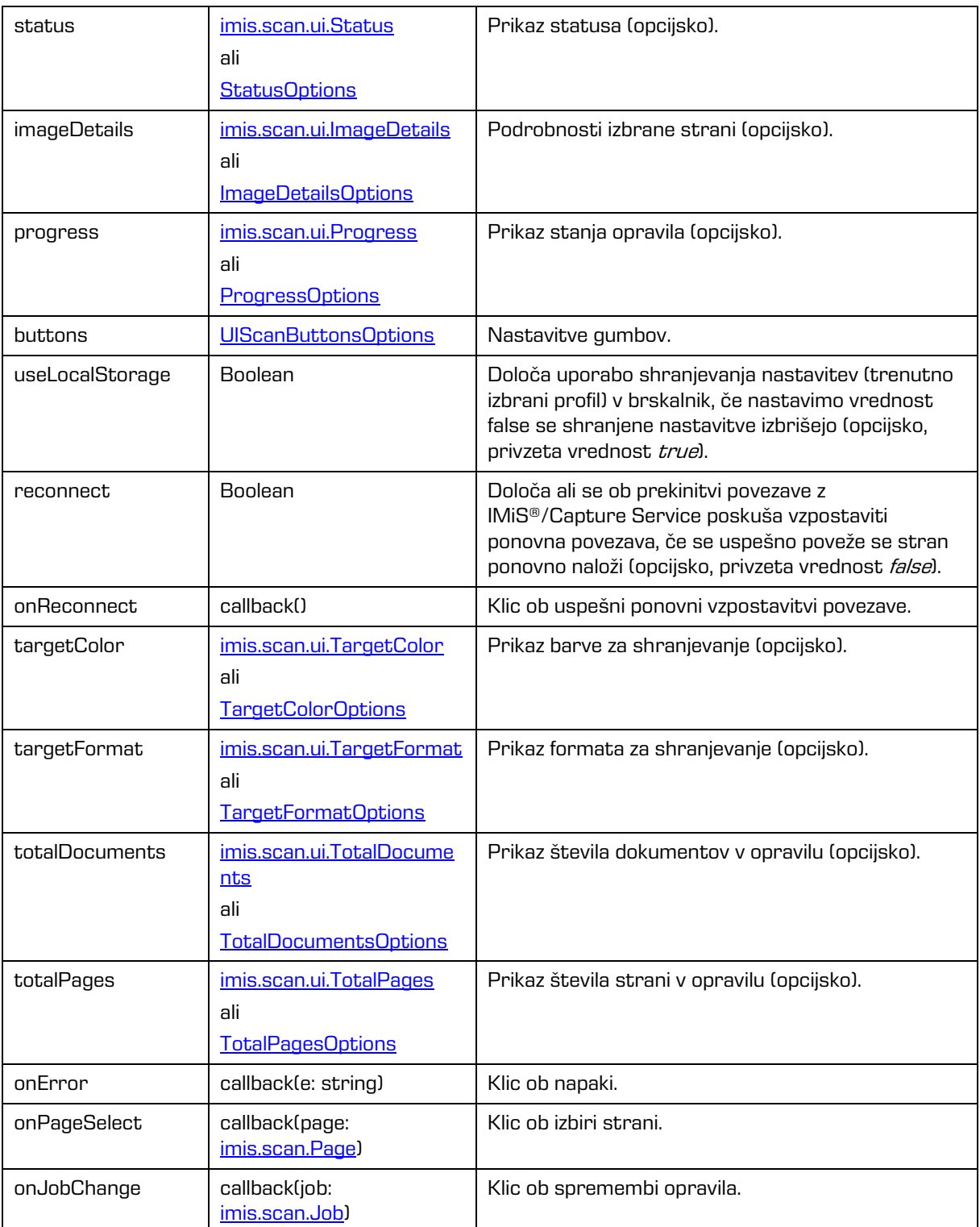

## <span id="page-91-0"></span>**6.2.1.2 ScanButtonsOptions**

Objekt predstavlja možnosti nastavitev gumbov.

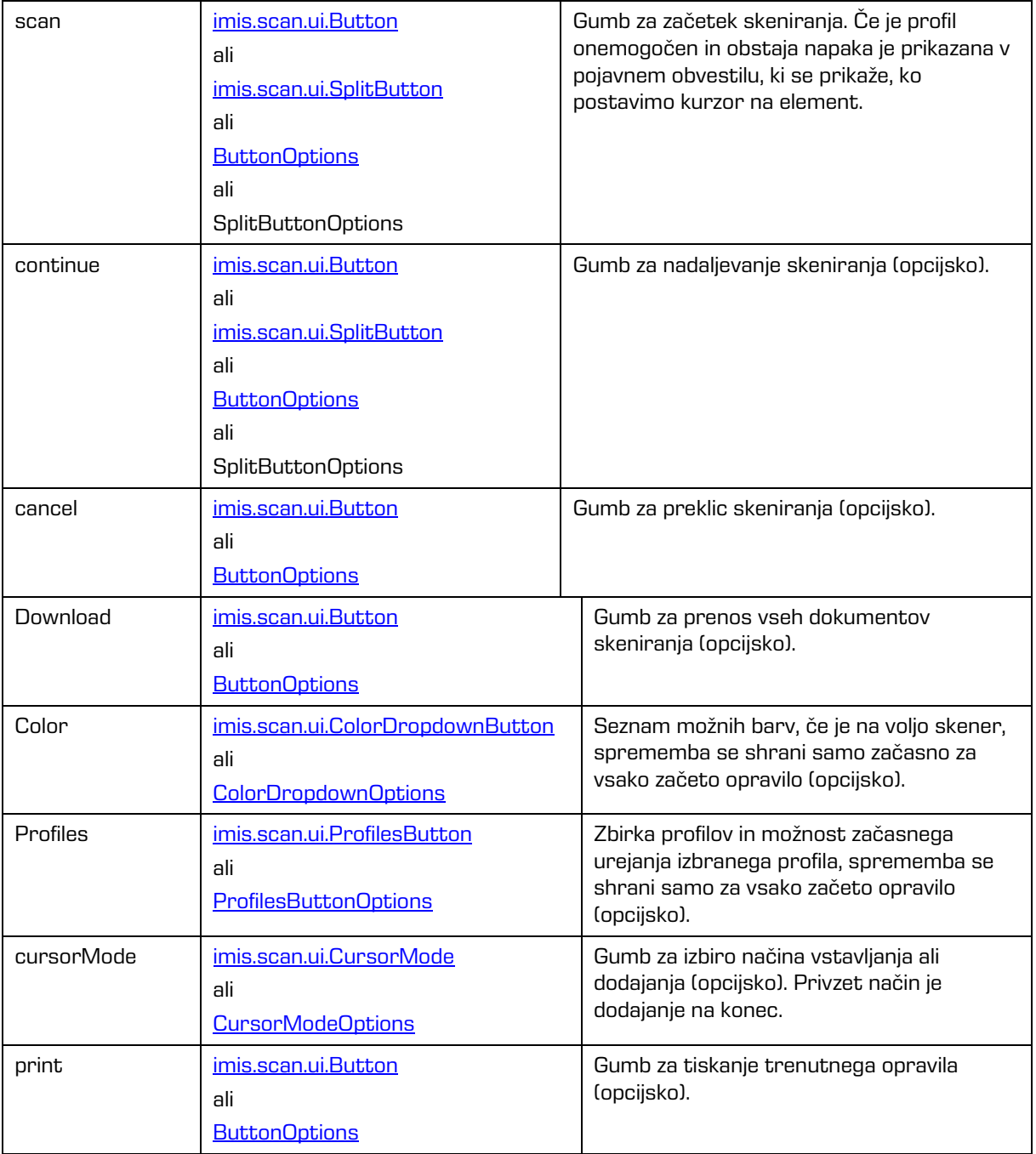

# <span id="page-92-0"></span>**6.2.2 imis.scan.ui.Button**

Objekt predstavlja komponento gumb, ki predstavlja osnovno komponento, s katero lahko nadziramo začetek, nadaljevanje, preklic in prenos opravila.

SCAN

#### Slika 45: Komponenta gumb

### Konstruktor

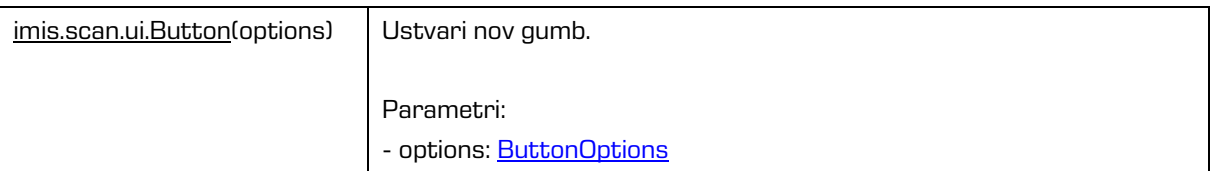

#### Metode

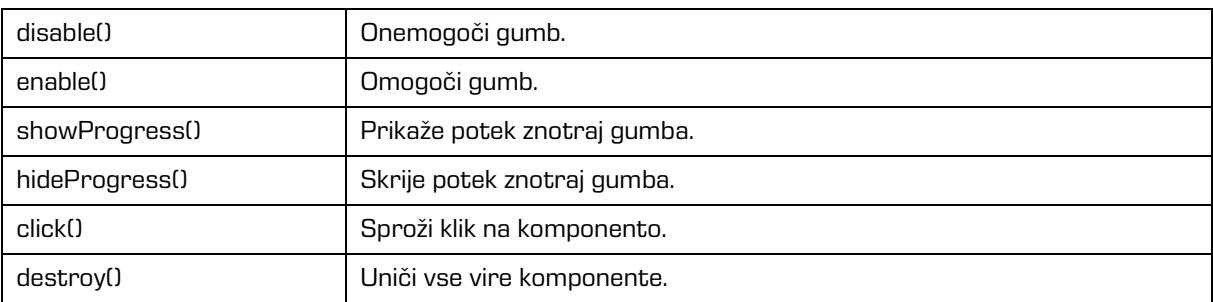

### Lastnosti

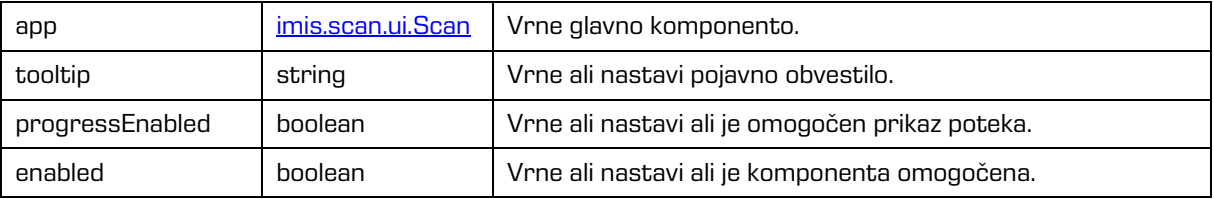

### <span id="page-92-1"></span>**6.2.2.1 ButtonOptions**

Objekt določa lastnosti, ki jih lahko nastavimo na gumbu.

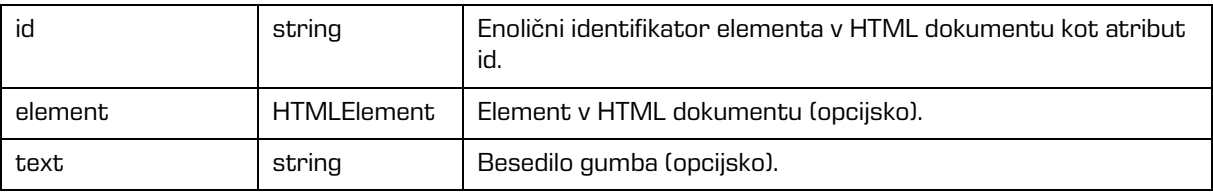

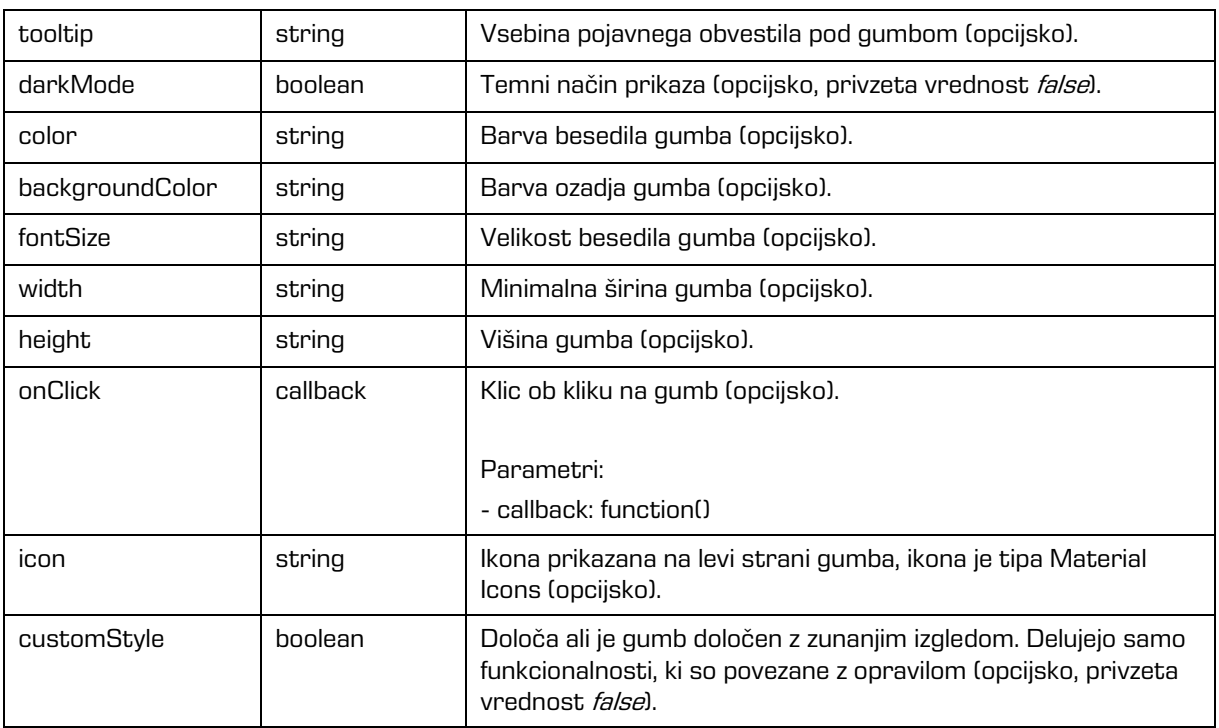

## Lastnosti

# <span id="page-93-0"></span>**6.2.3 imis.scan.ui.SplitButton**

Objekt predstavlja komponento gumb, ki predstavlja osnovno komponento, s katero lahko nadziramo začetek in nadaljevanje opravila.

> **O** SCAN  $\checkmark$

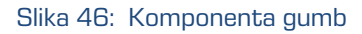

Konstruktor

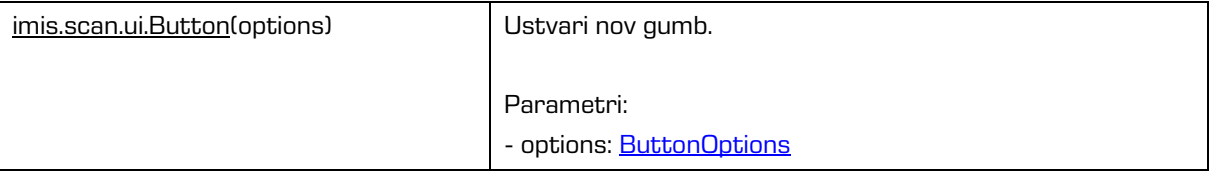

### Metode

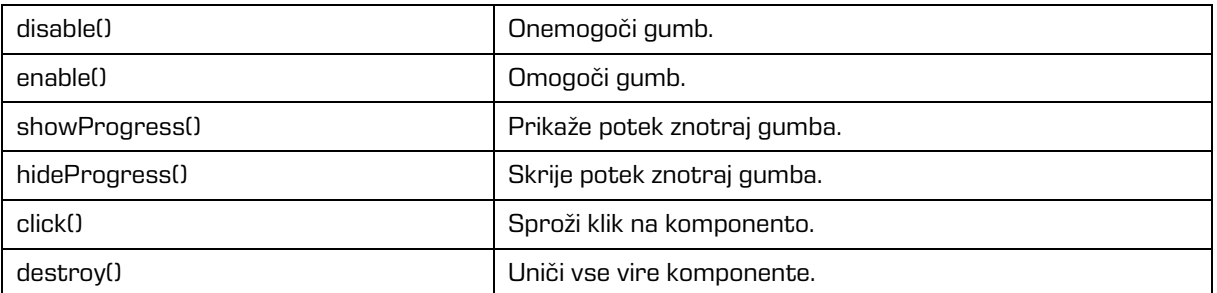

### Lastnosti

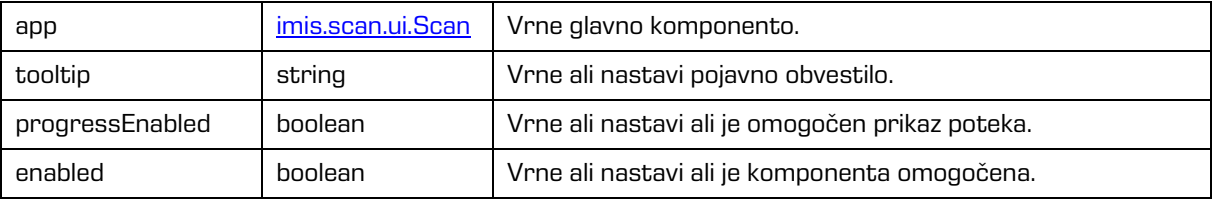

## **6.2.3.1 SplitButtonOptions**

Objekt določa lastnosti, ki jih lahko nastavimo na gumbu.

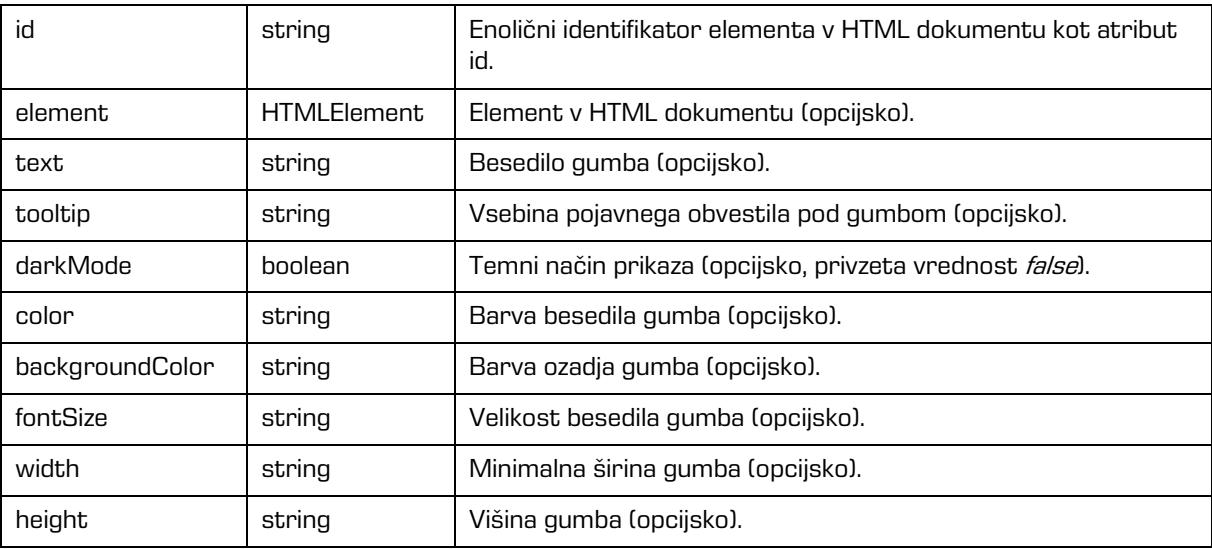

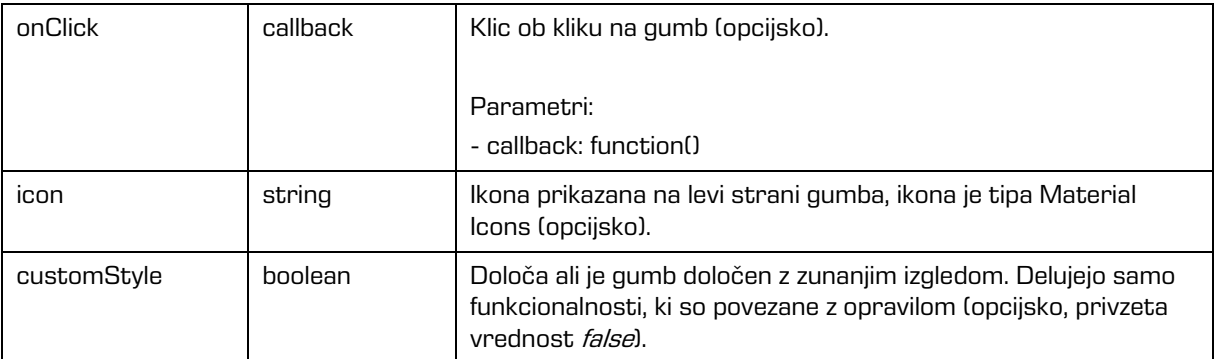

# <span id="page-95-0"></span>**6.2.4 imis.scan.ui.ColorDropdownButton**

Objekt predstavlja komponento za izbiro barve skeniranja. Vrednost vpliva samo na opravilo, ki se bo začelo izvajati s pritiskom na gumb scan. Komponenta bo prikazala vrednosti, če obstaja modul za skeniranje na izbranem profilu in če ima vrednosti za izbiro barve.

Grayscale (4-Bit White1)

### Slika 47: Komponenta za izbiro barve skeniranja

Konstruktor

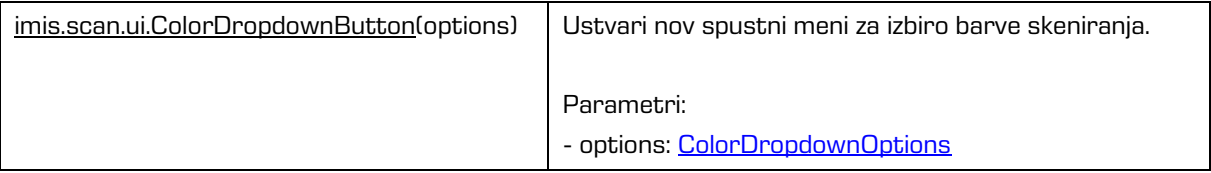

## <span id="page-95-1"></span>**6.2.4.1 ColorDropdownOptions**

Objekt določa lastnosti, ki jih lahko nastavimo komponenti za izbiro barve skeniranja.

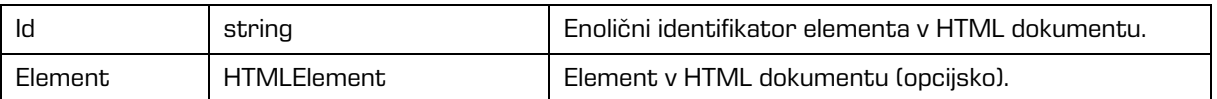

# <span id="page-95-2"></span>**6.2.5 imis.scan.ui.ProfilesButton**

Objekt predstavlja komponento za izbiro profila in spreminjanje nastavitev profila za skeniranje. Spremembe profila se bodo upoštevale samo pri vsakem začetku novega opravila. Izbran profil se bo shranil v brskalnik (Local Storage), če je shranjevanje omogočeno.

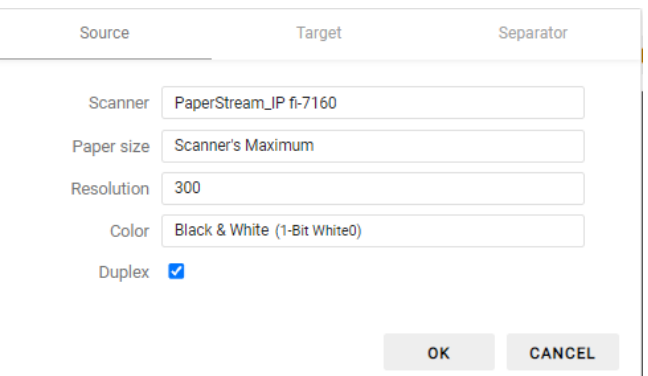

Slika 48: Komponenta za izbiro profila in spreminjanje nastavitev profila za skeniranje

Konstruktor

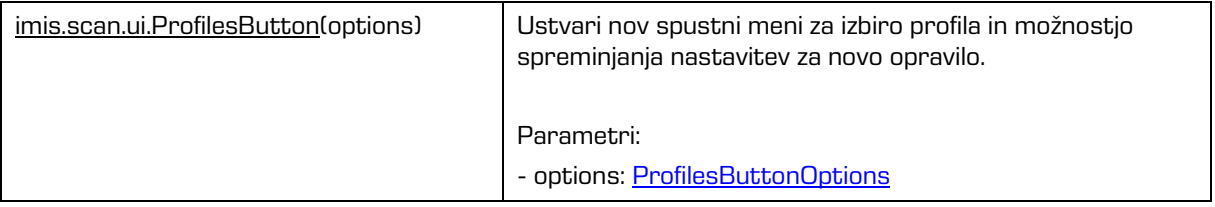

#### <span id="page-96-1"></span>**6.2.5.1 ProfilesButtonOptions**

Objekt določa lastnosti, ki jih lahko nastavimo komponenti za izbiro profila in začasno spreminjanje nastavitev.

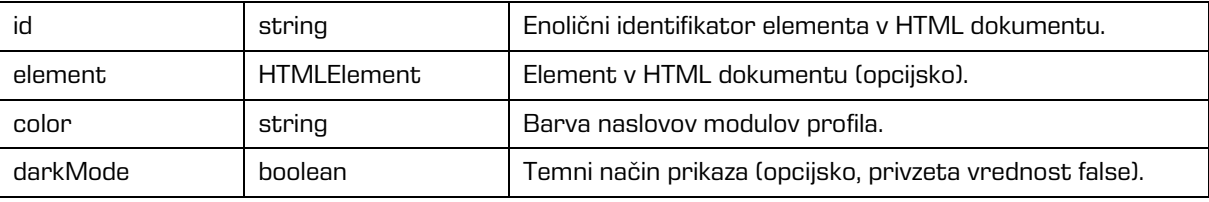

## <span id="page-96-0"></span>**6.2.6 imis.scan.ui.ImageDetails**

Objekt predstavlja komponento za prikaz informacij trenutno izbrane strani. Prikazane so prepoznane barkode, če obstaja modul za prepoznavo barkod. Če postavimo kurzor na barkodo se ta označi v komponenti, kjer je prikazana stran v polni velikosti. Prikazane so tudi redakcije, ki jih je možno odstraniti z izbiro akcije odstrani.

## Za delovanje je potrebna uporaba komponente *imis.scan.ui.ImageView* ali

[imis.scan.ui.ImageScroll](#page-99-0) v [imis.scan.ui.Scan.](#page-86-0)

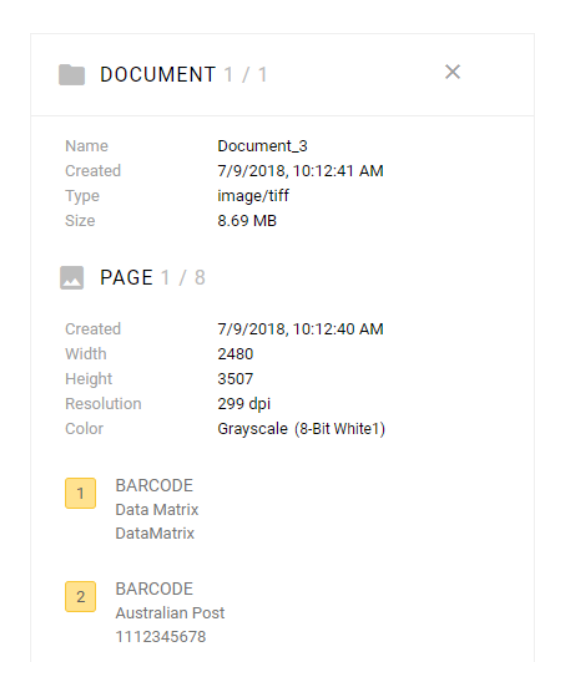

#### Slika 49: Komponenta za prikaz informacij trenutno izbrane strani

#### Konstruktor

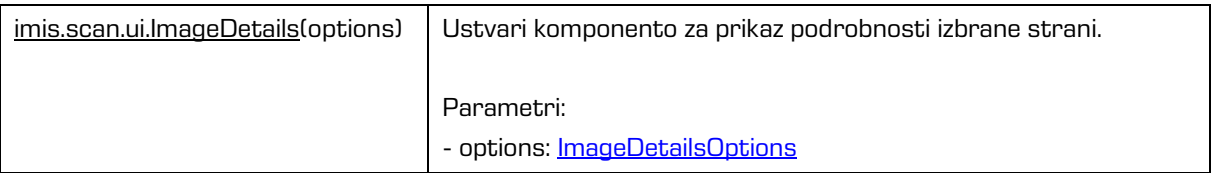

### <span id="page-97-0"></span>**6.2.6.1 ImageDetailsOptions**

Objekt določa lastnosti, ki jih lahko nastavimo komponenti za prikaz informacij trenutno izbrane strani.

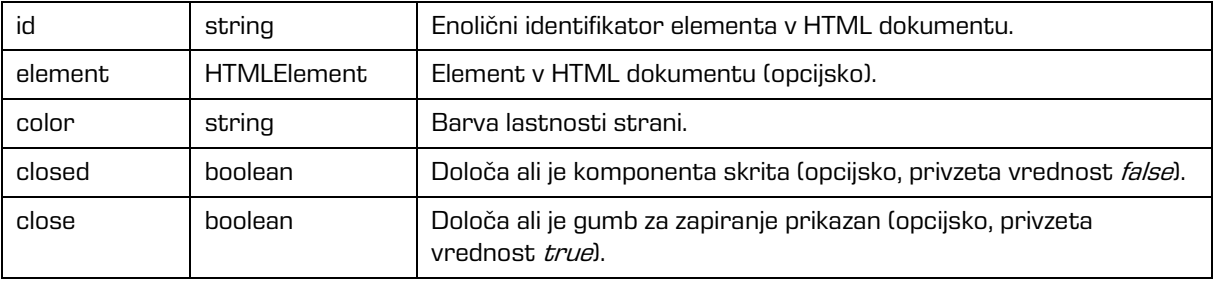

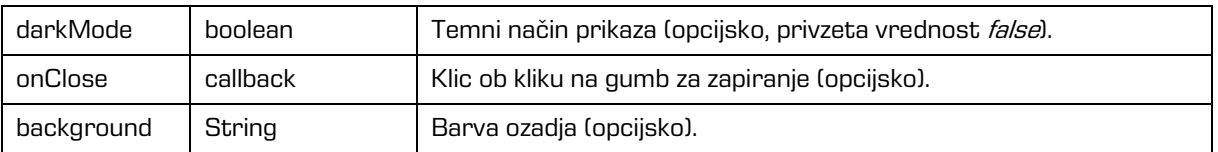

# <span id="page-98-0"></span>**6.2.7 imis.scan.ui.ImageView**

Objekt predstavlja komponento za prikaz trenutno izbrane strani. Komponenta omogoča spreminjanje velikosti (povečevanje/pomanjšanje ali prikaz celotne strani), prehod na naslednjo ali prejšnjo stran, spremembo orientacije, izbris strani, dodajanje redakcij, izrez strani.

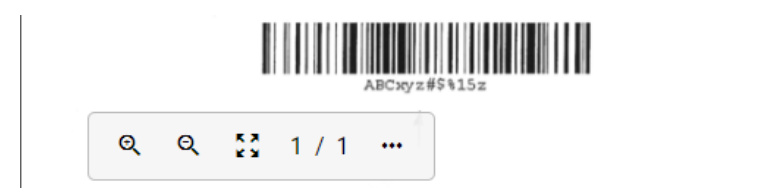

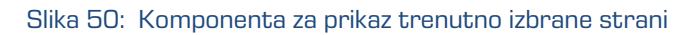

Konstruktor

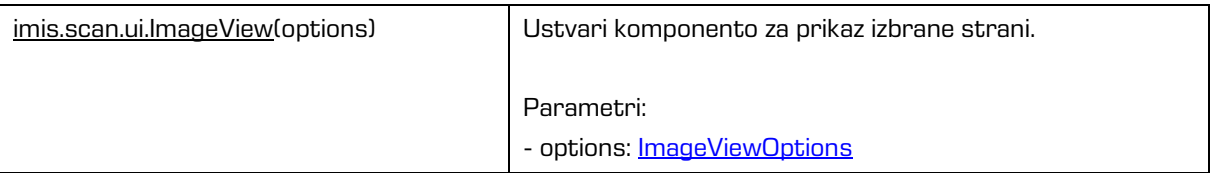

## <span id="page-98-1"></span>**6.2.7.1 ImageViewOptions**

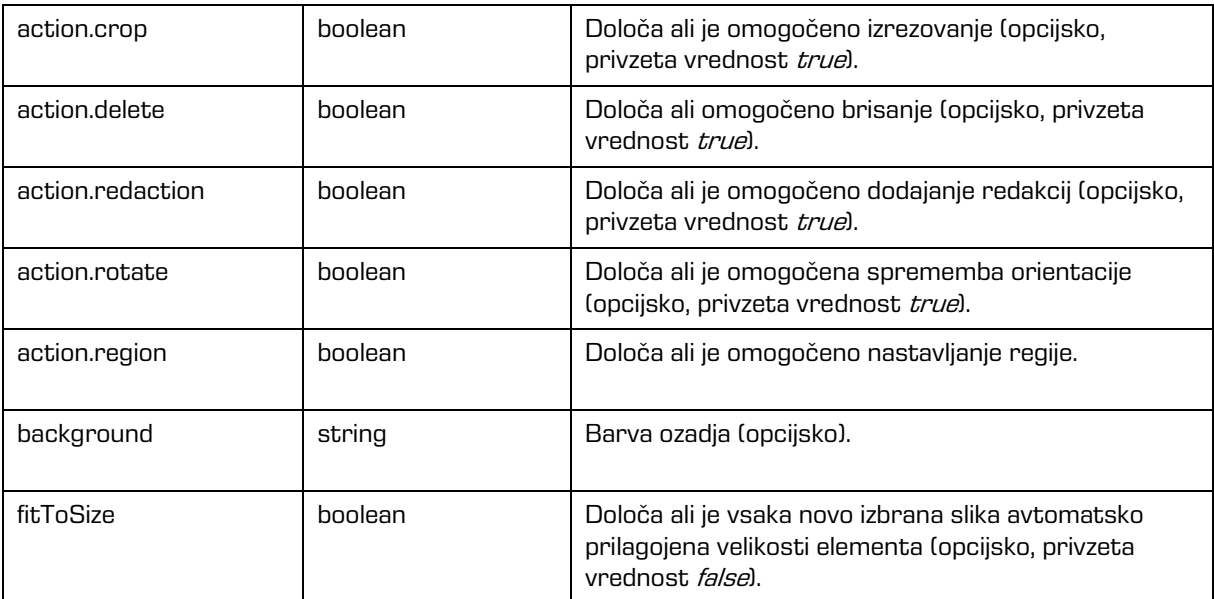

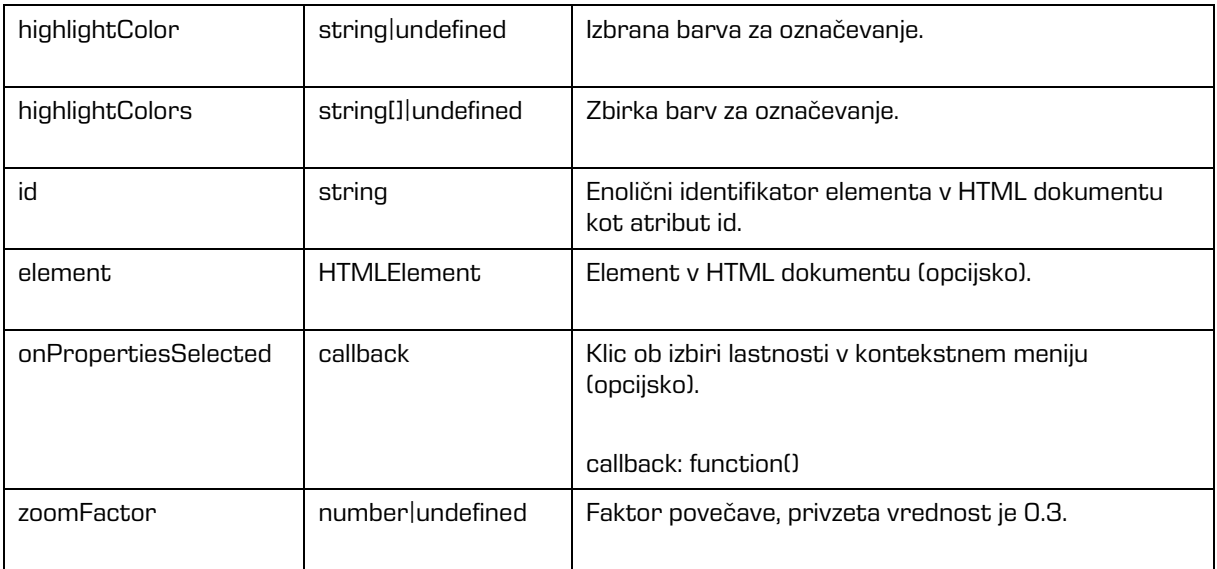

# <span id="page-99-0"></span>**6.2.8 imis.scan.ui.ImageScroll**

Objekt predstavlja komponento za prikaz zbirke strani. Komponenta omogoča spreminjanje velikosti (povečevanje/pomanjšanje ali prikaz celotne strani), prehod na naslednjo ali prejšnjo stran, spremembo orientacije, izbris strani, dodajanje redakcij, izrez strani.

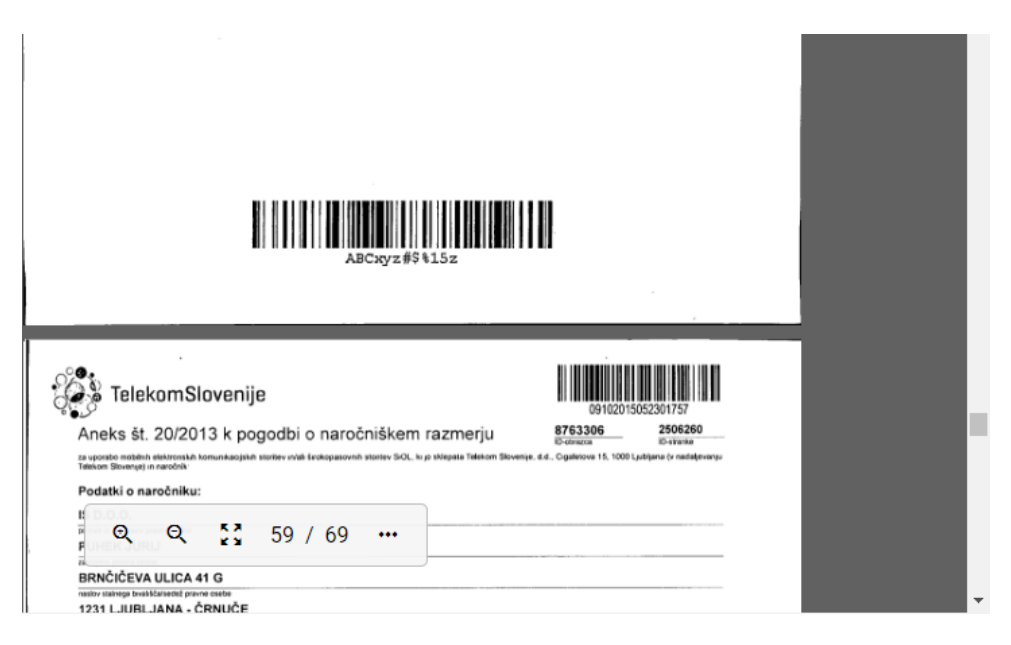

Slika 51: Komponenta za prikaz zbirke strani

### Konstruktor

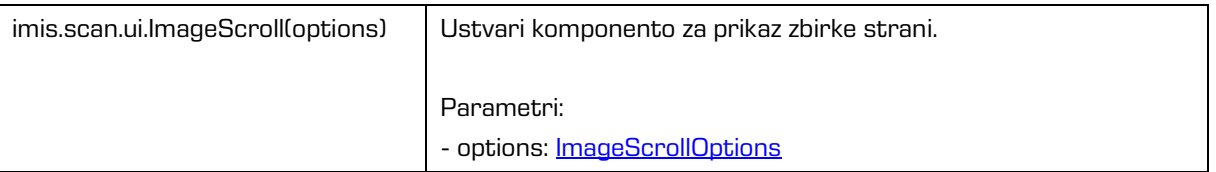

## <span id="page-100-0"></span>**6.2.8.1 ImageScrollOptions**

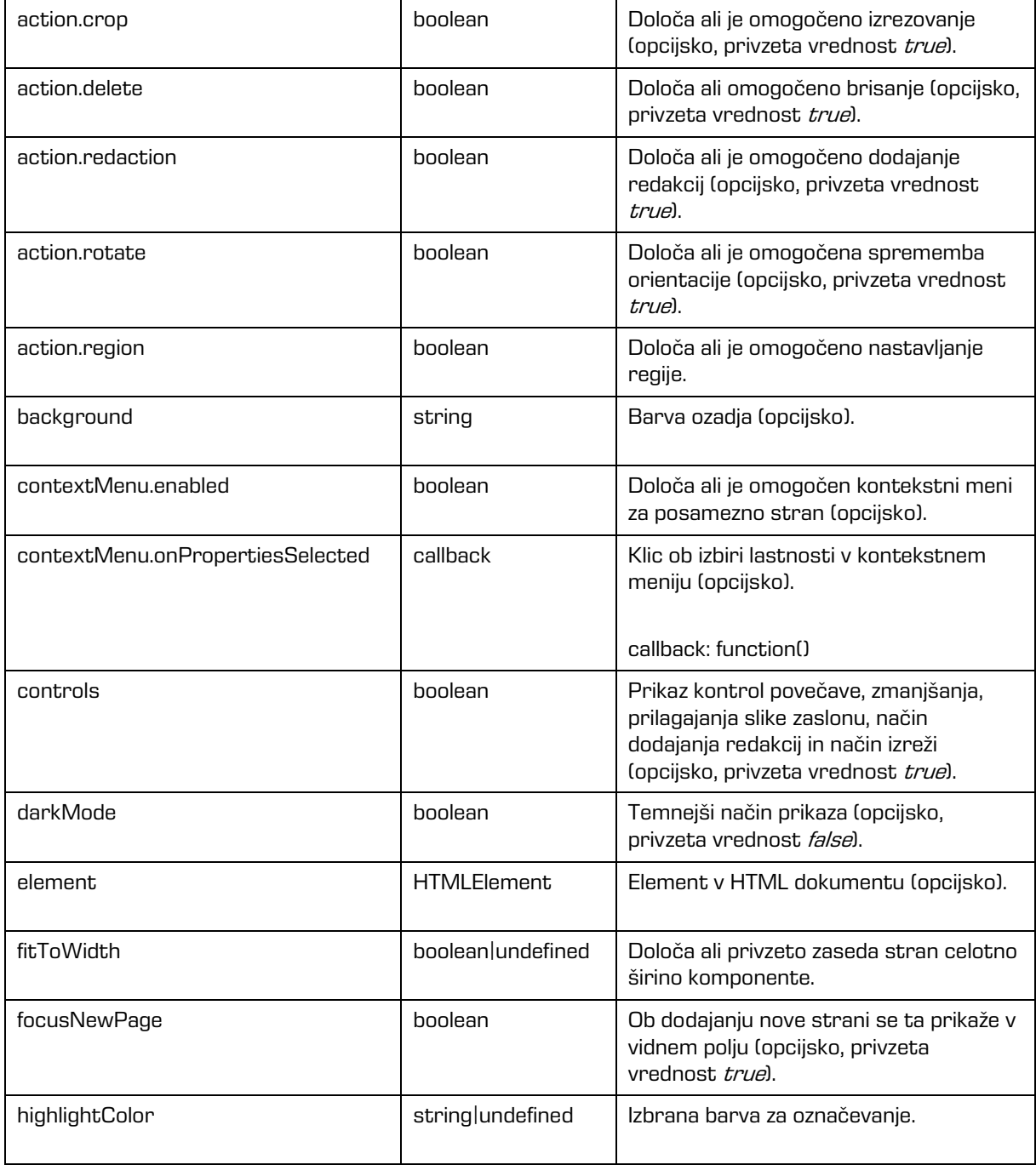

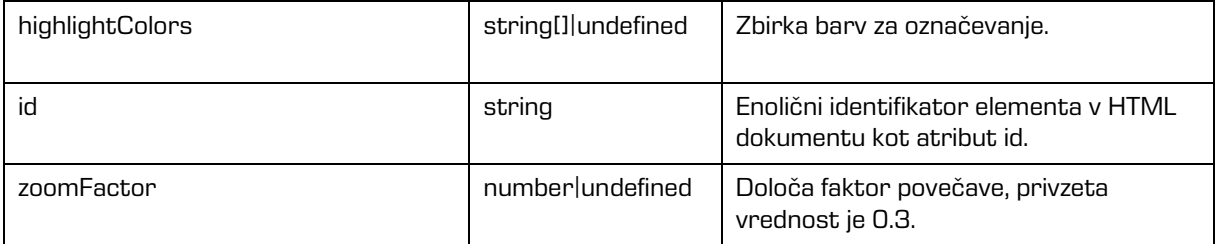

# <span id="page-101-1"></span>**6.2.9 imis.scan.ui.Progress**

Objekt predstavlja komponento za prikaz poteka trenutnega opravila.

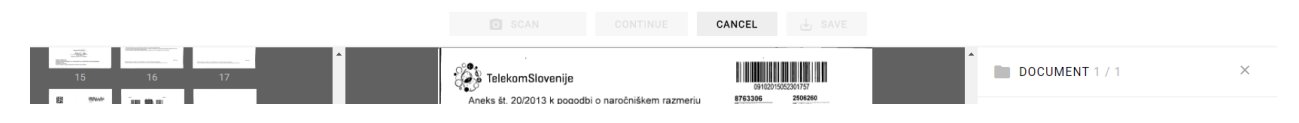

#### Slika 52: Komponenta za prikaz poteka trenutnega opravila

Konstruktor

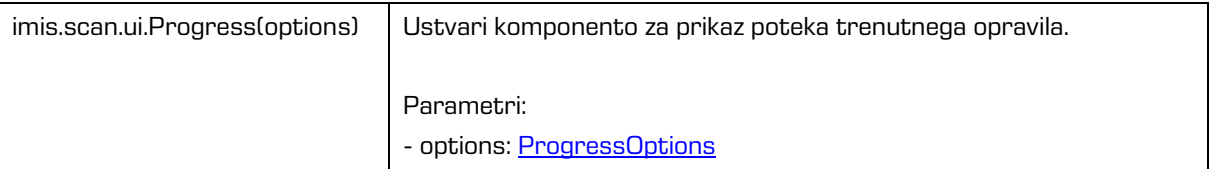

## <span id="page-101-2"></span>**6.2.9.1 ProgressOptions**

Objekt določa lastnosti, ki jih lahko nastavimo komponenti za prikaz poteka opravila.

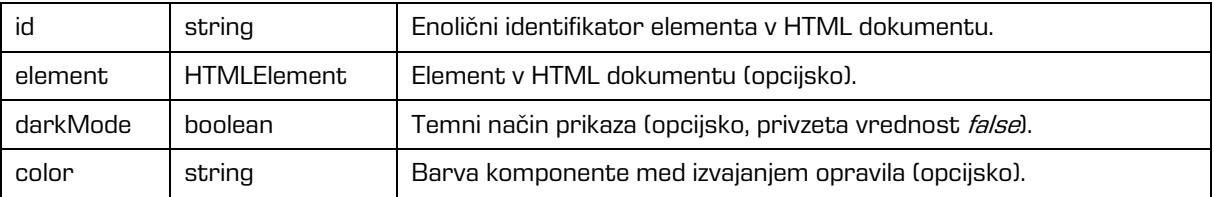

# <span id="page-101-0"></span>**6.2.10 imis.scan.ui.Status**

Objekt predstavlja komponento za prikaz statusa, ki določa ali je povezava z IMiS®/Capture Service vzpostavljena.

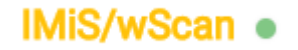

Slika 53: Komponenta za prikaz statusa

Konstruktor

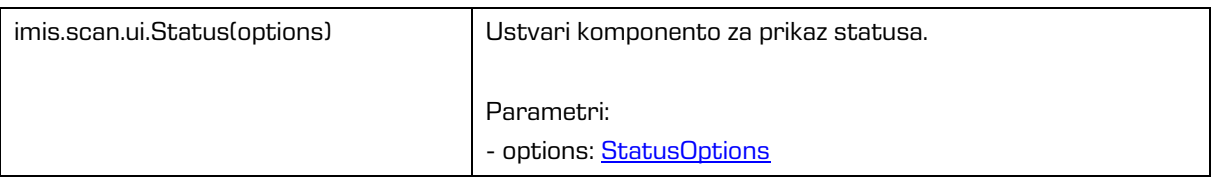

## <span id="page-102-1"></span>**6.2.10.1 StatusOptions**

Objekt določa lastnosti, ki jih lahko nastavimo komponenti za prikaz statusa.

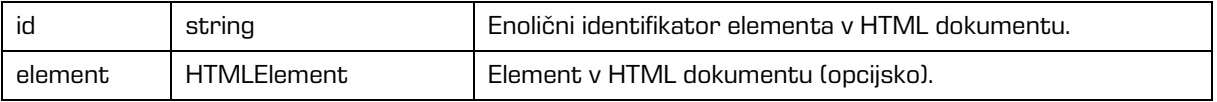

# <span id="page-102-0"></span>**6.2.11 imis.scan.ui.Thumbnails**

Objekt predstavlja komponento za prikaz dokumentov in strani. Komponenta omogoča nastavljanje velikosti posameznih predogledov strani, orientacijo zbirke dokumentov ali način galerije, ki prikaže stran in podrobnosti v dialogu. S kontekstnim menijem lahko prenesemo posamezno stran, spreminjamo orientacijo posamezne strani, izbrišemo posamezno stran ali prikažemo podrobnosti. Komponenta omogoča premik posamezne strani. S kazalcem lahko nastavljamo pozicijo nadaljnjega skeniranja, kjer je način dodajanja ali prepisovanja določen v komponenti imis.scan.ui.CursorMode.

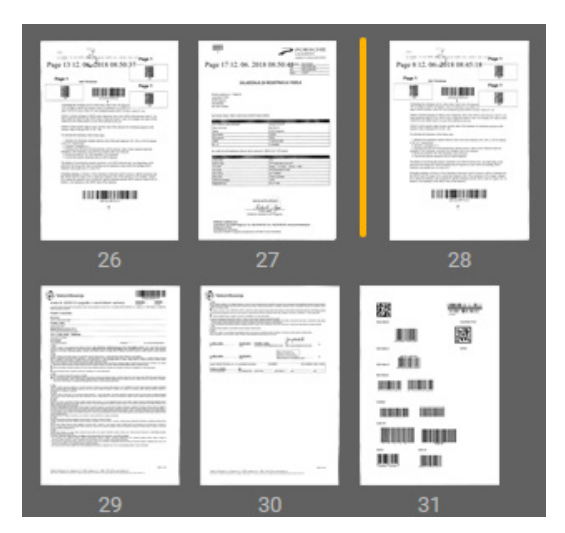

Slika 54: Komponenta za prikaz dokumentov

### Konstruktor

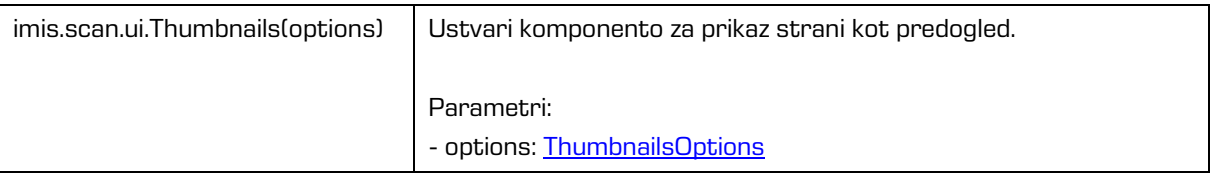

## <span id="page-103-0"></span>**6.2.11.1 ThumbnailsOptions**

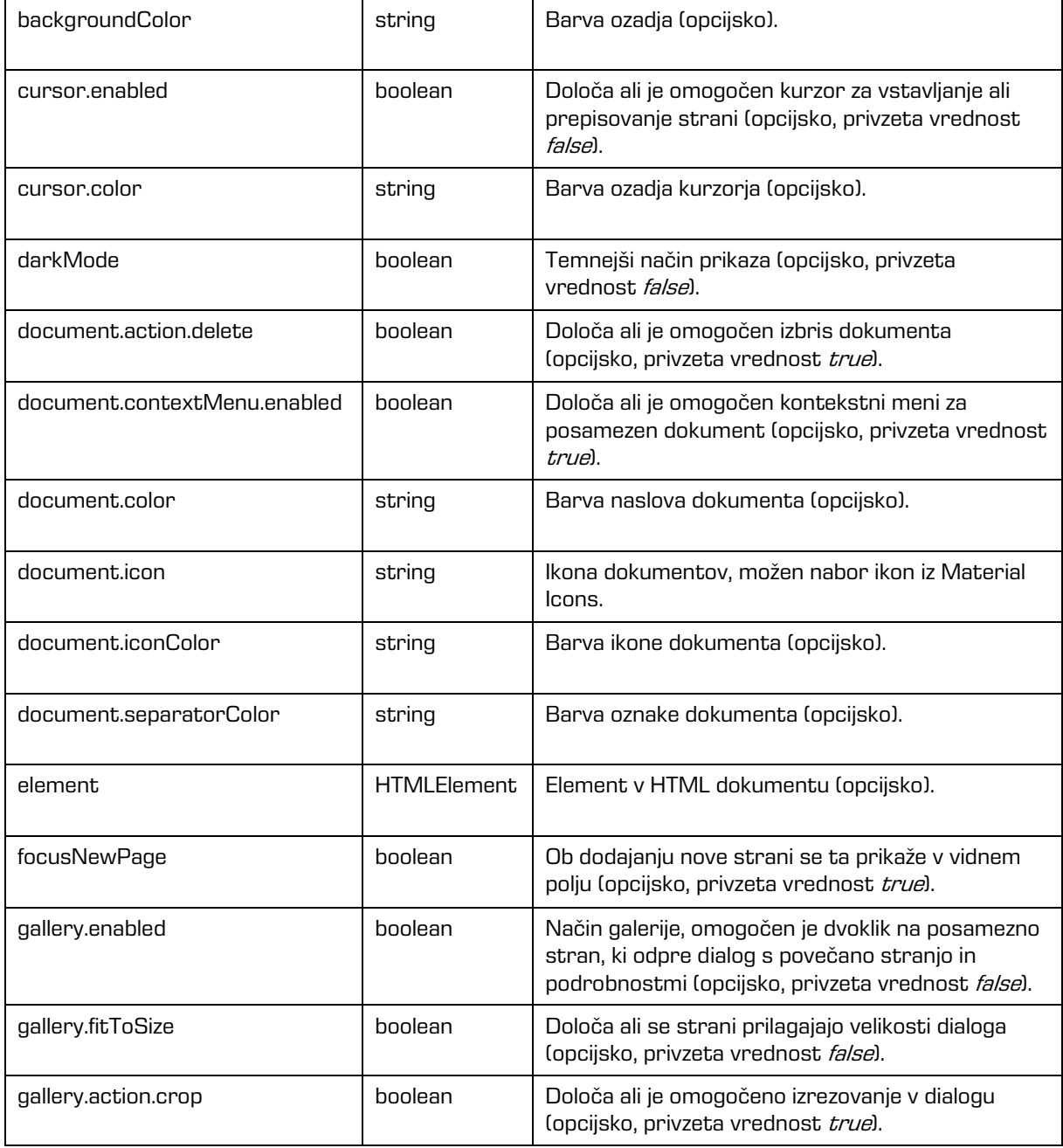

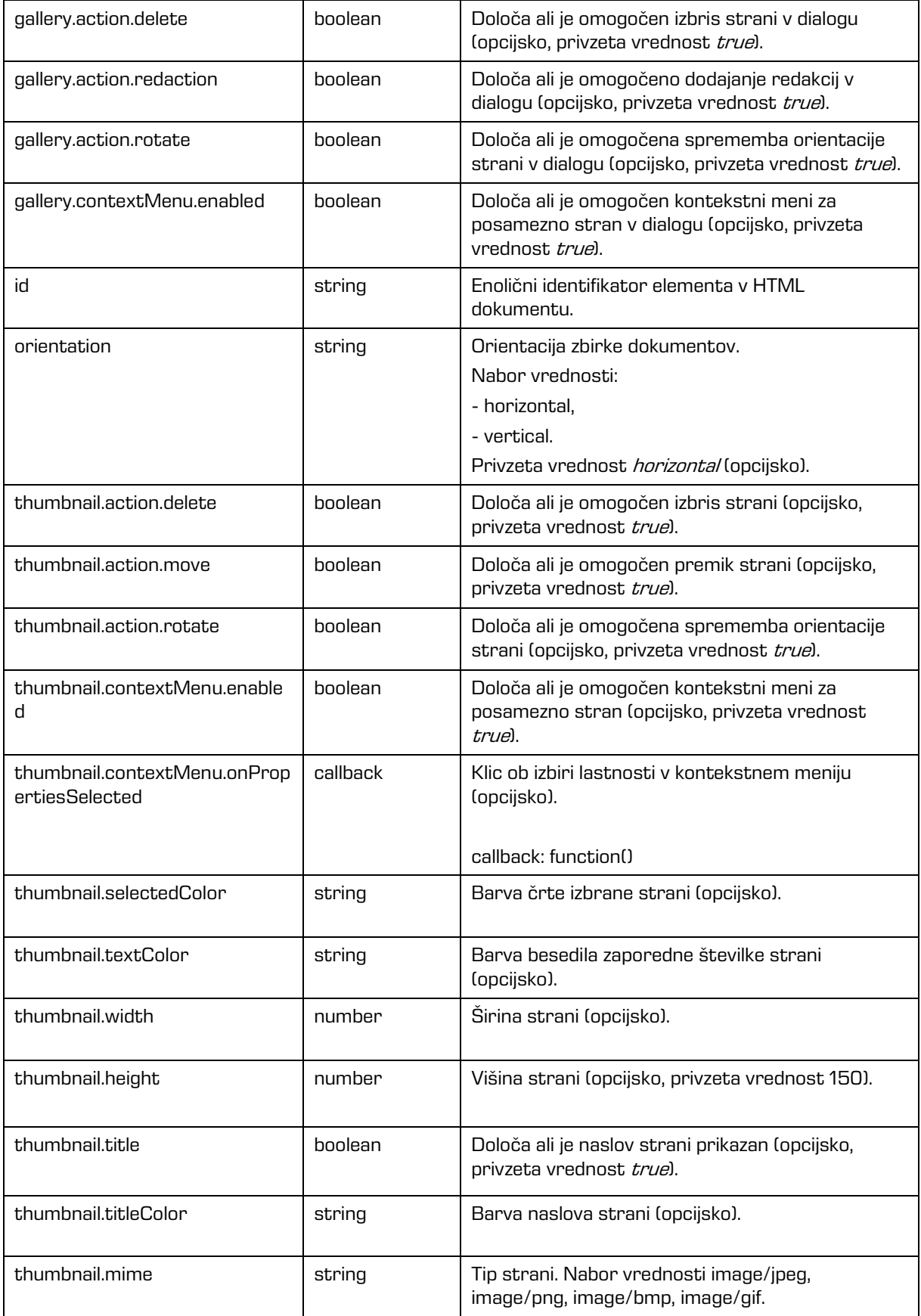

2023 © MARGIS, inženiring d.o.o., Vse pravice pridržane. 105

## <span id="page-105-0"></span>**6.2.12 imis.scan.ui.Settings**

Objekt predstavlja komponento za nastavljanje profilov. Komponenta omogoča prikaz, dodajanje, spreminjanje, brisanje ali zaklepanje profilov.

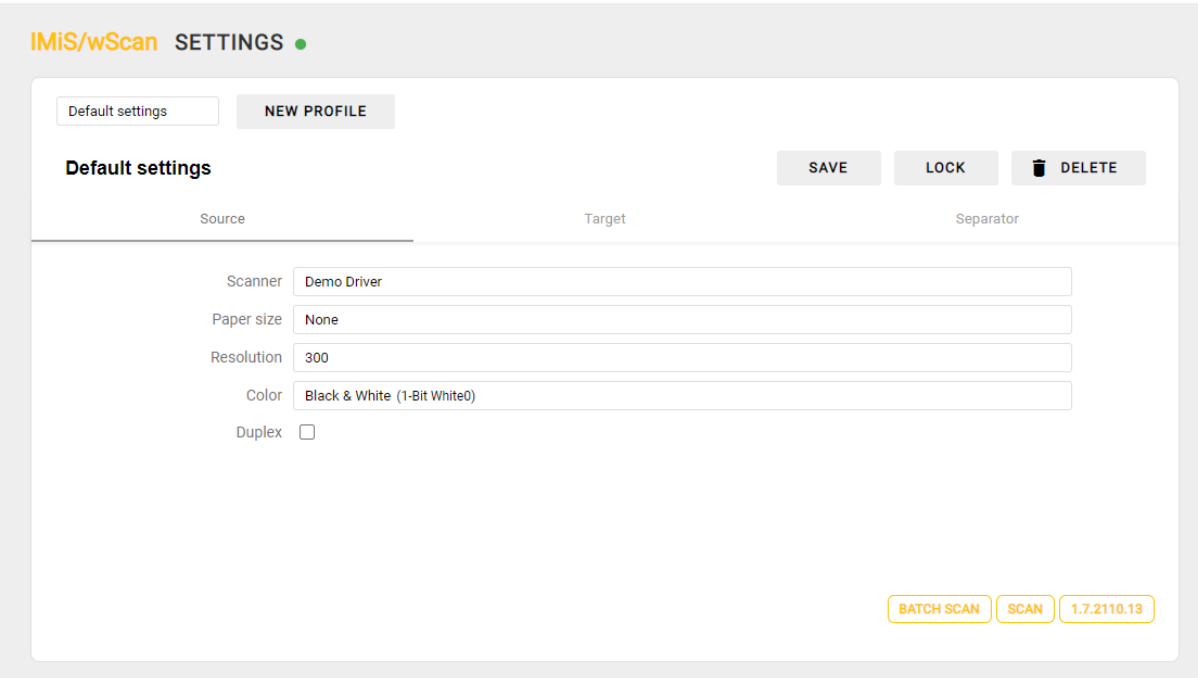

Slika 55: Komponenta za nastavljanje profilov

#### Konstruktor

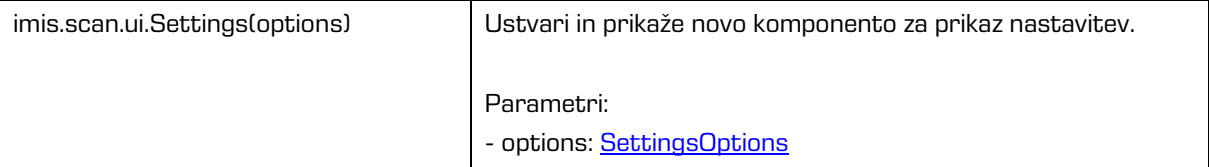

## <span id="page-105-1"></span>**6.2.12.1 SettingsOptions**

Objekt določa lastnosti, ki jih lahko nastavimo komponenti za nastavljanje profilov.

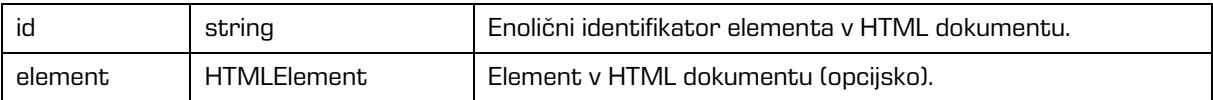

# **6.2.13 imis.scan.ui.AlertDialog**

Objekt predstavlja komponento za prikaz dialoga. Komponenta omogoča nastavljanje naslova, besedila in zaznavo ali je uporabnik potrdil ali preklical dialog.

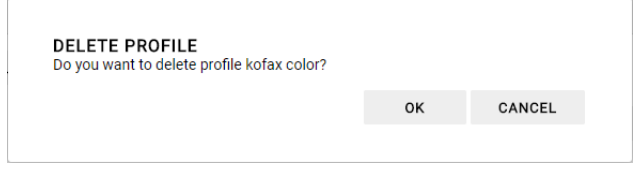

Slika 56: Komponenta za prikaz dialoga

Konstruktor

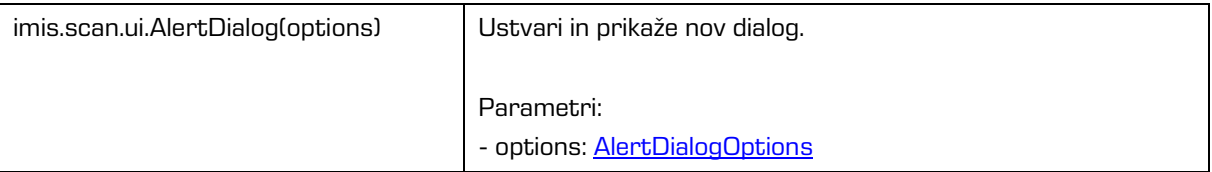

## <span id="page-106-0"></span>**6.2.13.1 AlertDialogOptions**

Objekt določa lastnosti, ki jih lahko nastavimo komponenti za prikaz dialoga.

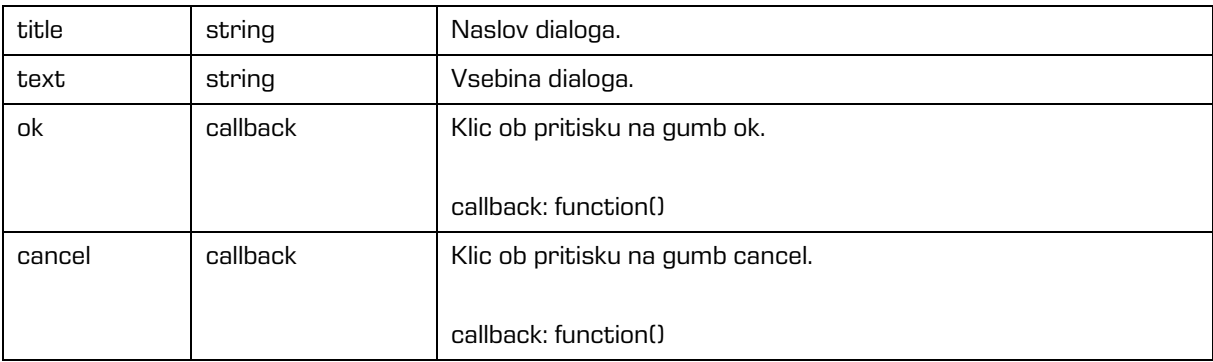

# <span id="page-107-0"></span>**6.2.14 imis.scan.ui.TargetColor**

Objekt predstavlja komponento za prikaz trenutno izbrane barve za shranjevanje opravila.

Komponenta omogoča nastavljanje barve.

Konstruktor

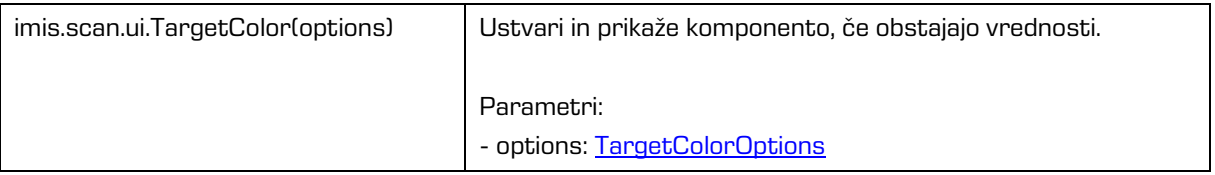

## <span id="page-107-1"></span>**6.2.14.1 TargetColorOptions**

Objekt določa lastnosti, ki jih lahko nastavimo komponenti za prikaz barve za shranjevanje.

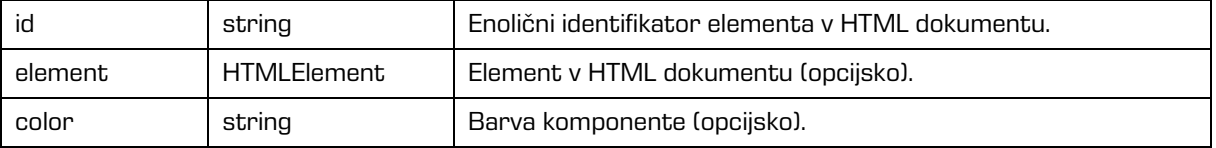

## <span id="page-107-2"></span>**6.2.15 imis.scan.ui.TargetFormat**

Objekt predstavlja komponento za prikaz trenutno izbranega formata za shranjevanje opravila. Komponenta omogoča nastavljanje barve.

Konstruktor

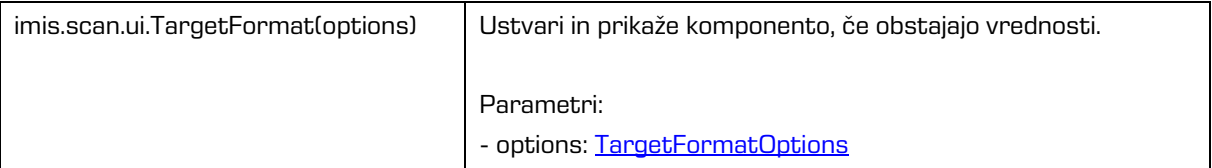

### <span id="page-107-3"></span>**6.2.15.1 TargetFormatOptions**

Objekt določa lastnosti, ki jih lahko nastavimo komponenti za prikaz formata za shranjevanje.

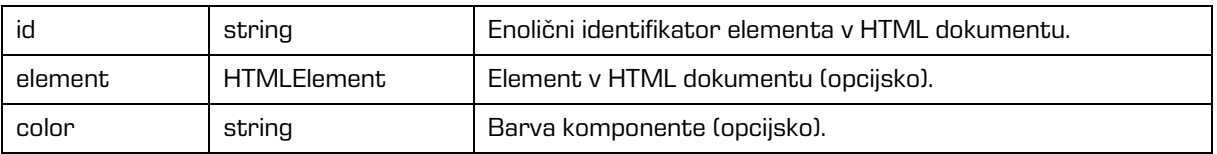
# **6.2.16 imis.scan.ui.TotalDocuments**

Objekt predstavlja komponento za prikaz števila dokumentov v trenutnem opravilu.

Komponenta omogoča nastavljanje barve.

Konstruktor

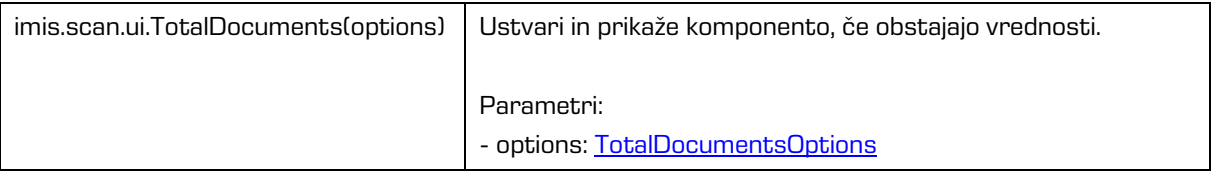

### <span id="page-108-0"></span>**6.2.16.1 TotalDocumentsOptions**

Objekt določa lastnosti, ki jih lahko nastavimo komponenti za prikaz števila dokumentov.

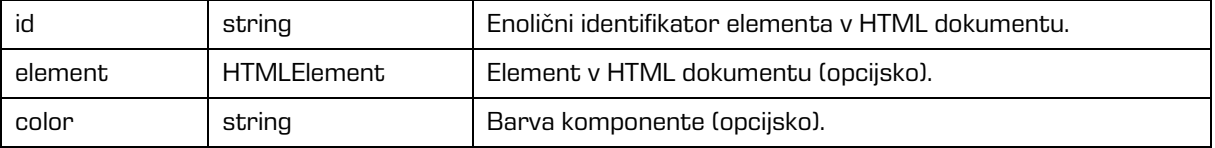

## **6.2.17 imis.scan.ui.TotalPages**

Objekt predstavlja komponento za prikaz števila strani v trenutnem opravilu.

Komponenta omogoča nastavljanje barve.

Konstruktor

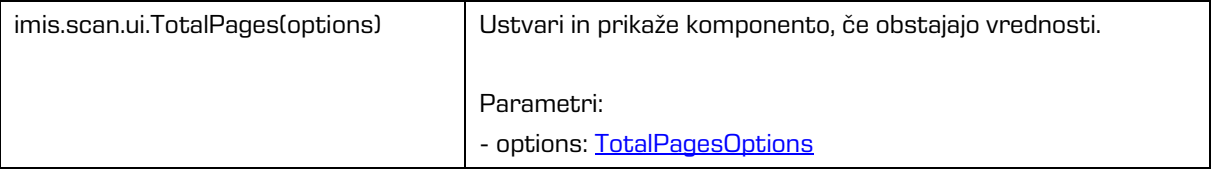

### <span id="page-108-1"></span>**6.2.17.1 TotalPagesOptions**

Objekt določa lastnosti, ki jih lahko nastavimo komponenti za prikaz števila strani.

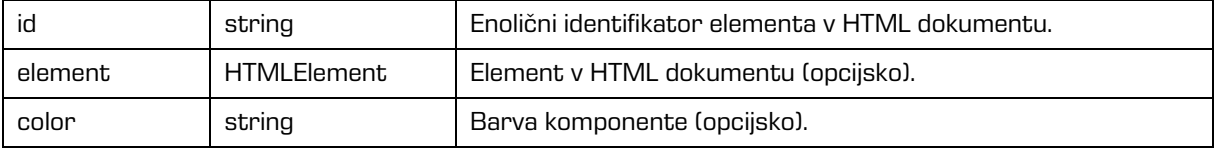

# **6.2.18 imis.scan.ui.CursorMode**

Objekt predstavlja komponento za izbiro načina dodajanja ali prepisovanja novih strani v trenutnem opravilu.

Konstruktor

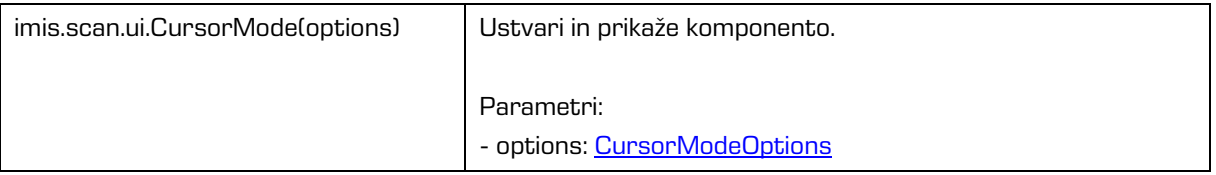

### <span id="page-109-0"></span>**6.2.18.1 CursorModeOptions**

Objekt določa lastnosti, ki jih lahko nastavimo komponenti za prikaz.

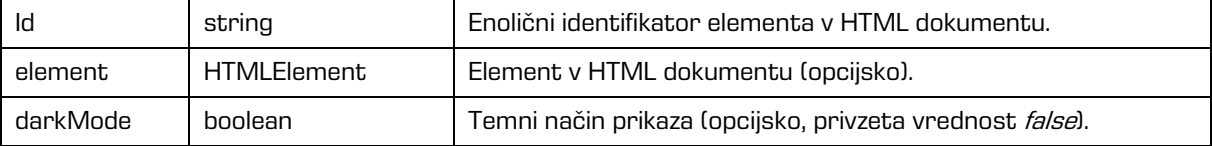

## **6.2.19 imis.scan.ui.ResolutionDropdownButton**

Objekt predstavlja komponento za izbiro resolucije skeniranja. Vrednost vpliva samo na opravilo, ki se bo začelo izvajati s pritiskom na gumb scan. Komponenta bo prikazala vrednosti, če obstaja modul za skeniranje na izbranem profilu in če ima vrednosti za izbiro resolucije.

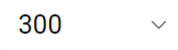

Slika 57: Komponenta za izbiro resolucije skeniranja

Konstruktor

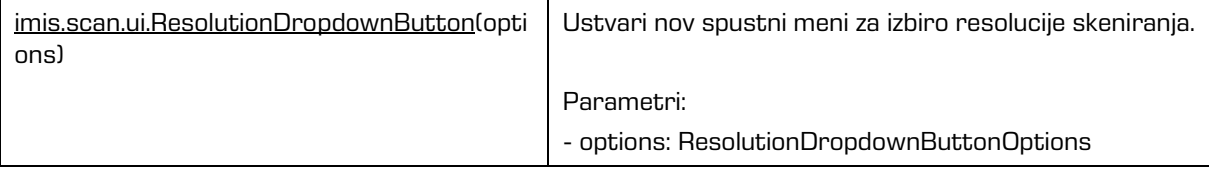

### **6.2.19.1 ResolutionDropdownButtonOptions**

Objekt določa lastnosti, ki jih lahko nastavimo komponenti za izbiro resolucije skeniranja.

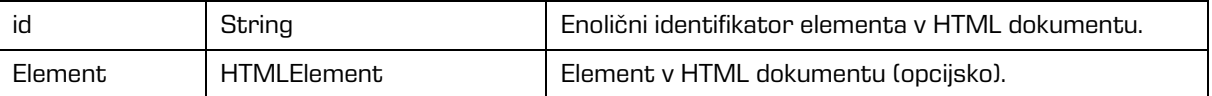

## **6.3 Primeri uporabe imis.scan.js**

Primeri prikažejo uporabo knjižnice imis.scan.js. Pripravljeni primeri pomagajo razvijalcem, da se iz primerov lahko enostavno naučijo uporabe knjižnice. Prikazani so primeri branja profilov, spreminjanje profila, zagon opravila in brisanje opravila. Primeri so dostopni iz začetne strani, če so bili vključeni ob inštalaciji in jih je možno izvajati.

### **6.3.1 Branje profilov**

Primer branja profilov prikaže osnovno uporabo knjižnice. Zbirka profilov bo ob uspešnem branju prikazana v elementu z identifikatorjem »profiles«, če se bo zgodila napaka bo vidna v elementu

z identifikatorjem »error«.

Ob končanem nalaganju strani, se bo ustvaril scan objekt, s katerim bomo prebrali vse profile, če bodo uspešno prebrani jih bomo prikazali v seznamu, drugače pa se bo prikazala napaka.

```
<!DOCTYPE html>
\hbox{\tt <html>>}<head>
   <title>imis.scan.js</title>
 <link rel="stylesheet" href="https://fonts.googleapis.com/css?family=Roboto" />
 <link rel="stylesheet" href="sample.css" />
</head>
<body class="sample">
   <h1>Sample</h1>
   <p>This example demonstrates reading scan profiles.</p>
   <div>Profiles:</div>
 <ol id="profiles"></ol>
 <div id="error"></div>
   <script src="../imis.scan.js"></script>
   <script>
    window.addEventListener('load', function () {
       try {
         // Profiles ordered list
        var ol = document.getElementById("profiles");
         // Create a scan object
         var scan = new imis.scan.Scan(
          apiKey = API KEY); // Read profiles
         scan.getProfiles({
           success: function (profiles) {
```

```
for (var i = 0; i < profiles.length; i++) {
               // Add profile to ordered list
              var li = document.createElement("li");
               li.innerHTML = profiles[i].name;
              ol.appendChild(li);
}}<br>}
           },
           error: function (error) {
            // Show error
            document.getElementById("error").innerHTML = error;
 }
        });
       } catch (e) {
         // Show error
         document.getElementById("error").innerHTML = e;
 }
    });
   </script>
</body>
</html>
```
### **6.3.2 Spreminjanje profila**

Primer spreminjanja naziva profila, prikaže osnovo za spreminjanje lastnosti profila. Zbirka vseh profilov se naloži v element »select« z identifikatorjem »profiles«, kjer izberemo trenutni profil za spremembo. Klik na element »button« z identifikatorjem »btn-update« sproži posodobitev profila in posodobi zbirko profilov. Ob končanem nalaganju strani, se bo ustvaril scan objekt, s katerim bomo prebrali vse profile, če bodo uspešno prebrani jih bomo prikazali v seznamu in naložili naziv izbranega profila v vnosno polje, drugače pa se bo prikazala napaka. Ob spremembi profila v spustnem meniju se bo posodobilo vnosno polje z nazivom profila.

Ob pritisku na gumb »Update« se bo nov naziv profila shranil v profil in sprememba se bo shranila na strežnik, ob uspešni shranitvi

se bo posodobil seznam profilov, drugače pa se bo prikazala napaka.

```
<!DOCTYPE html>
<html><head>
   <title>imis.scan.js</title>
 <link rel="stylesheet" href="https://fonts.googleapis.com/css?family=Roboto" />
 <link rel="stylesheet" href="sample.css" />
</head>
<body class="sample">
   <h1>Sample</h1>
   <p>This example demonstrates updating profile name for selected profile. Profiles are 
displayed in dropdown menu. Pressing update will change profile name.</p>
   <h2>Update profile</h2>
  Select profile <select id="profiles"></select>
   <h3>Edit</h3>
   Profile name <input id="profile-name" type="text" placeholder="Profile name" />
   <button id="btn-update">Update</button>
   <div id="error"></div>
   <script src="../apikey.js"></script>
   <script src="../imis.scan.js"></script>
   <script>
     window.addEventListener('load', function () {
       var profilesList = [], // Profiles list
           selectedProfile = null, // Selected profile
          profilesSelectUI = document.getElementById("profiles"), // Profiles drop-down list
```

```
 profileNameUI = document.getElementById("profile-name"); // Selected profile name 
input text
        try {
          // Create a scan object
          var scan = new imis.scan.Scan({
           apiKey: API KEY
          });
          // Load profiles to drop-down list
          var loadProfiles = function () {
            scan.getProfiles({
               success: function (profiles) {
                profilesList = profiles;
                 // Clear options
                 profilesSelectUI.innerHTML = "";
                for (var i = 0; i < profiles.length; i++) {
                   // Add profile option
                  const profile = profiles[i]; var option = document.createElement("option");
                   option.value = profile.id;
option.text = profile.name;
 if (null === selectedProfile)
                     selectedProfile = profile;
                   option.selected = profile.equals(selectedProfile)
                profilesSelectUI.add(option);
and the state of the state of the state of the state of the state of the state of the state of the state of the
                 // Update selected profile name text input
                 if (null !== selectedProfile)
              profileNameUI.value = selectedProfile.name;
\{ , \{ , \{ , \} , \{ , \{ , \} , \{ , \{ , \} , \{ , \{ , \} , \{ , \} , \{ , \{ , \} , \{ , \} , \{ , \{ , \} , \{ , \} , \{ , \} , \{ , \{ , \} , \{ , \} error: function (error) {
                // Show error
              document.getElementById("error") .innerHTML = error;}<br>}<br>{}
            });
          };
          // Load profiles
          loadProfiles();
          // Selected profile change listener
          profilesSelectUI.addEventListener("change", function () {
            // Update selected profile
            selectedProfile = null;
            var selectedValue = profilesSelectUI.options[profilesSelectUI.selectedIndex].value;
           for (var i = 0; i < profilesList.length; i++) {
              if (profilesList[i].id === selectedValue) {
                selectedProfile = profilesList[i];
             break;<br>}
}}<br>}
 }
            // Update selected profile name text input
            if (null !== selectedProfile)
              profileNameUI.value = selectedProfile.name;
         |1|):
          // Update button click listener
         document.getElementById("btn-update").addEventListener("click", function () {
            if (null == selectedProfile || null === profileNameUI.value || "" ===
profileNameUI.value ||
             selectedProfile.name === profileNameUI.value)
              return;
            // Update profile name
            selectedProfile.name = profileNameUI.value;
            // Save profile
            selectedProfile.save({
              success: function (profile) {
                 // Load profiles
                 loadProfiles();
, where \mathbb{R} , we have \mathbb{R} , where \mathbb{R} error: function (error) {
                 // Show error
```

```
document.getElementById("error") .innerHTML = error;}<br>}<br>{}
          });
        });
       } catch (e) {
         // Show error
      document.getElementById("error").innerHTML = e;<br>}
 }
     });
   </script>
</body>
</html>
```
## **6.3.3 Zagon opravila**

Primer zagona opravila, prikaže upravljanje opravila in prikaz rezultata skeniranja. Zbirka vseh profilov se naloži v element »select« z identifikatorjem »profiles«, kjer izberemo trenutni profil za kreiranje in zagon opravila. Klik na element »button« z identifikatorjem »btn-start« sproži kreiranje in zagon opravila. Status je prikazan v elementu z identifikatorjem »job-progress«. Prenos celotnega opravila je možen s klikom na elementu z identifikatorjem »job-download«, kadar je opravilo končalo.

```
<!DOCTYPE html>
<html>
<head>
   <meta charset="utf-8" />
  <title>imis.scan.js</title>
   <link rel="stylesheet" href="https://fonts.googleapis.com/css?family=Roboto" />
   <link rel="stylesheet" href="sample.css" />
</head>
<body class="sample">
   <h1>Sample</h1>
   <p>This example demonstrates starting job and displaying documents and pages. Profiles are 
displayed in dropdown menu. Pressing start button will start scanning with properties of 
selected profile. While scanning in progress documents and pages will be displayed below. 
When scanning is completed result can be downloaded.</p>
   <h2>Start Job</h2>
  <select id="profiles"></select>
   <button id="btn-start">Start</button>
  \text{Br} /\text{Br} /\text{Br} <div>Status: <span id="job-progress">None</span></div>
   <div id="error"></div>
   <a id="job-download" href="#">Download</a>
  \text{Br} /\text{Br} />
  <div><br />b>Documents</b></div>
   <div id="job">None</div>
   <script src="../apikey.js"></script>
   <script src="../imis.scan.js"></script>
   <script>
     window.addEventListener('load', function () {
 var profilesList = [], // Profiles list
 profilesSelectUI = document.getElementById("profiles"), // Profiles drop-down list
           jobUI = document.getElementById("job"); // Job documents
       try {
          // Create a scan object
        var scan = new imis.scan.Scan({
          apiKey: API KEY
         });
         // Get profiles
         scan.getProfiles({
```

```
success: function (profiles) {
            profilesList = profiles;
            // Clear options
            profilesSelectUI.innerHTML = "";
           for (var i = 0; i < profiles.length; i++) {
              // Add profile option
             const profile = profiles[i];
              var option = document.createElement("option");
option.value = profile.id;
option.text = profile.name;
           profilesSelectUI.add(option);
}}<br>}
          },
          error: function (error) {
            console.error("getProfiles: " + error);
 }
        });
         // Start job button click listener
        document.getElementById("btn-start").addEventListener("click", function () {
          // Clear download link
          document.getElementById("job-download").setAttribute("href", "#");
           // Find selected profile
          var selectedValue = profilesSelectUI.options[profilesSelectUI.selectedIndex].value;
          var profile = null;
         for (var i = 0; i < profilesList.length; i++) {
            if (profilesList[i].id === selectedValue) {
              profile = profilesList[i];
           break;
}<br>}<br>{}
 }
          if (null == profile)
            return;
           // Create job
          scan.createJob({
            profile: profile.id,
            success: function (job) { // Job successfully created
               // Clear job documents
              jobUI.innerHTML = "";
              // Start job
              job.start({
                success: function () { // Job successfully started
                   // Job changed callback
                  job.onChange(function (job) {
                     // Update job progress
                    if (job.isCreated()) {
                      document.getElementById("job-progress").innerHTML = "Created";
 }
                   if (job.isPending()) {
                       document.getElementById("job-progress").innerHTML = "Pending";
 }
                   if (job.isCancelled()) {
                      document.getElementById("job-progress").innerHTML = "Cancelled";
 }
                    if (job.isError()) {
                      document.getElementById("job-progress").innerHTML = "Error";
 }
                    if (job.isInProgress()) {
                      document.getElementById("job-progress").innerHTML = "In progress";
 }
                    if (job.isCompleted()) {
                     document.getElementById("job-progress").innerHTML = "Completed";
                      job.download(function (uri) {
                     document.getElementById("job-download").setAttribute("href", uri);<br>});
\{ ) \} ) \{ \} ) \{ \} \{ \} \{ \} \{ \} \{ \} \{ \} \{ \} \{ \} \{ \} \{ \} \{ \} \{ \} \{ \} \{ \} \{ \} \{ \} \{ \} \{ \} \{ \} \{ 
 }
                   });
                   // Document created callback
                  job.onCreateDocument(function (newDocument) {
                   const documentElement = document.createElement("div");
```
2023 © MARGIS, inženiring d.o.o., Vse pravice pridržane. 115

```
 documentElement.style.marginBottom = "55px";
                          // Document name
                        const documentName = document.createElement("div");
 documentName.style.fontWeight = "bold";
 documentName.style.fontSize = "16px";
                         documentName.innerHTML = newDocument.name + " [" + newDocument.pageCount 
+ " pages]";
                         documentElement.appendChild(documentName);
                        jobUI.appendChild(documentElement);
                          // On create page callback
                        newDocument.onCreatePage(function (page) {
                           const pageElement = document.createElement("div");
                            pageElement.style.display = "inline-block";
                            pageElement.style.marginRight = "8px";
                            pageElement.style.marginBottom = "8px";
                            pageElement.style.border = "1px solid #eee";
                            // Page image
                           const img = document.createElement("img");
                            page.getThumbnail({
                              height: 150,
                              success: function (uri) {
                                 img.setAttribute("src", uri);
 }
\{ \}); \{ \}pageElement.appendChild(img);
                        documentElement.appendChild(pageElement);<br>});
\{ \}); \{ \} // Document change callback
                         newDocument.onChange(function (changedDocument) {
                           documentName.innerHTML = changedDocument.name + " [" +
changedDocument.pageCount + " pages]";<br>});
\{ \}); \{ \} });
\mathcal{A}, \mathcal{A}, \mathcal{A}, \mathcal{A}, \mathcal{A}, \mathcal{A}, \mathcal{A}, \mathcal{A}, \mathcal{A}, \mathcal{A}, \mathcal{A}, \mathcal{A}, \mathcal{A}, \mathcal{A}, \mathcal{A}, \mathcal{A}, \mathcal{A}, \mathcal{A}, \mathcal{A}, \mathcal{A}, \mathcal{A}, \mathcal{A},  error: function (error) {
                       // Show error
                      document.getElementById("error").innerHTML = error;
Black Company
                });
\{ , \{ , \{ , \} , \{ , \{ , \} , \{ , \{ , \} , \{ , \{ , \} , \{ , \} , \{ , \{ , \} , \{ , \} , \{ , \{ , \} , \{ , \} , \{ , \} , \{ , \{ , \} , \{ , \} error: function (error) {
                  // Show error
                document.getElementById("error").innerHTML = error;
}<br>}<br>{}
            });
          });
        } catch (e) {
           // Show error
          document.getElementById("error").innerHTML = e;
        }
     });
   </script>
</body>
\langle/html>
```
# **6.3.4 Brisanje profila**

Primer brisanja profila prikaže osnovno uporabo knjižnice. Zbirka profilov bo ob uspešnem branju prikazana v spustnem meniju, kjer je možno izbirati profil za izbris. Profil bo izbrisan ob kliku na gumb delete in ob potrditvi dialoga o izbrisu. Primer izbriše profil, ki je shranjen na strežniku.

```
<!DOCTYPE html>
\langlehtml>
<head>
  <title>imis.scan.js</title>
 <link rel="stylesheet" href="https://fonts.googleapis.com/css?family=Roboto" />
 <link rel="stylesheet" href="sample.css" />
</head>
<body class="sample">
   <h1>Sample</h1>
   <p>This example demonstrates deleting profile. Profiles are displayed in dropdown menu. 
Pressing delete will permanently delete selected profile.</p>
   <h2>Delete profile</h2>
   <select id="profiles"></select>
   <button id="btn-delete">Delete</button>
   <div id="error"></div>
 <script src="../apikey.js"></script>
 <script src="../imis.scan.js"></script>
   <script>
   window.addEventListener('load', function () {
 var profilesList = [], // Profiles list
 profilesSelectUI = document.getElementById("profiles"); // Profiles drop-down list
 try {
 // Create a scan object
       var scan = new imis.scan.Scan({
        apiKey: API_KEY
       });
       // Load profiles to drop-down list
       var loadProfiles = function () {
         scan.getProfiles({
           success: function (profiles) {
             profilesList = profiles;
             // Clear options
             profilesSelectUI.innerHTML = "";
            for (var i = 0; i < profiles.length; i++) {
              // Add profile option
              const profile = profiles[i];
               var option = document.createElement("option");
               option.value = profile.id;
              \frac{1}{\text{option.text}} = profile.name;
              profilesSelectUI.add(option);
            }
           },
           error: function (error) {
             // Show error
             document.getElementById("error").innerHTML = error;
 }
         });
 }
       // Call load
       loadProfiles();
       document.getElementById("btn-delete").addEventListener("click", function () {
         // Find selected profile
        var selectedValue = profilesSelectUI.options[profilesSelectUI.selectedIndex].value;
         var profile = null;
        for (var i = 0; i < profilesList.length; i++) {
          if (profilesList[i].id === selectedValue) {
             profile = profilesList[i];
          break;
 }
 }
        if (null == profile)
           return;
         // Show confirmation dialog
         if (confirm("Do you want to delete profile '" + profile.name + "'?")) {
           // Delete profile
           profile.delete({
             success: function() {
               // Load profiles
               loadProfiles();
             },
```
2023 © MARGIS, inženiring d.o.o., Vse pravice pridržane. 117

```
 error: function (error) {
                // Show error
                document.getElementById("error").innerHTML = error;
}}<br>}
            });
 }
       });
     } catch (e) {
       // Show error
      document.getElementById("error").innerHTML = e;
\longrightarrow });
   </script>
</body>
\langle/html>
```
# **6.4 Primeri uporabe imis.scan.ui.js**

Primeri prikazujejo uporabo knjižnice »imis.scan.ui.js«. Pripravljeni primeri pomagajo razvijalcem, da se iz primerov lahko enostavno naučijo uporabe knjižnice. Prikazani so primeri klasičnega, modernega, klasičnega temnega načina in galerije. Primeri uporabljajo različne komponente, ki imajo določeno pozicijo na strani. Iz posameznih komponent lahko razvijalci sestavijo poljuben, aplikaciji prilagojen izgled strani. Primeri so dostopni iz začetne strani, če so bili vključeni ob namestitvi.

# **6.4.1 Klasičen način**

Klasičen način (angl. Classic sample) je največkrat uporabljen primer uporabniškega vmesnika. Razvijalci aplikacij ga izberejo kadar želijo ohraniti tradicionalni izgled uporabniškega vmesnika. Pomanjšane slike strani dokumentov (angl. Thumbnails) se nahajajo v levem delu uporabniškega vmesnika. Razvrščene so glede na razpoložljiv prostor in velikost pomanjšanih slik (pokončno, ležeče). Strani dokumenta so prikazane v osrednjem delu. Uporabnik se premika med stranmi z drsnikom. Podrobnosti o straneh so razvrščene desno in jih lahko enostavno zapre ali pa ponovno odpre z izbiro menija na posamezni strani.

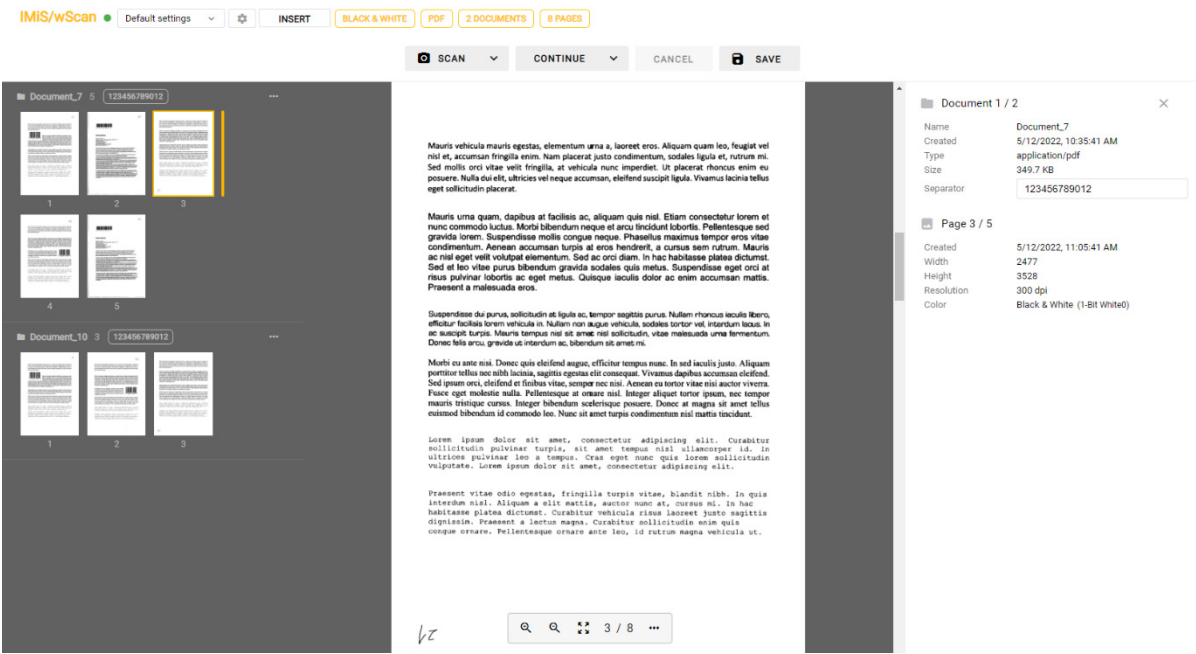

#### Slika 58: Primer uporabe klasičnega načina prikaza uporabniškega vmesnika

V primeru klasičnega načina so uporabljene naslednje komponente:

- imis.scan.ui.Thumbnails
- imis.scan.ui.ImageDetails
- imis.scan.ui.Status
- imis.scan.ui.Progress
- imis.scan.ui.Button
- imis.scan.ui.ProfilesButton
- imis.scan.ui.TargetColor
- imis.scan.ui.TargetFormat
- imis.scan.ui.TotalDocuments
- imis.scan.ui.TotalPages
- imis.scan.ui.CursorMode

### **6.4.1.1 classic.html**

```
<!DOCTYPE html>
\hbox{\tt <html>>}<head>
   <meta charset="utf-8" />
  <title>IMiS/wScan Classic</title>
   <link rel="shortcut icon" type="image/png" href="img/favicon.png" />
   <link rel="stylesheet" href="imis.scan.ui.css" />
   <link rel="stylesheet" href="https://fonts.googleapis.com/css?family=Roboto" />
   <link rel="stylesheet" href="style/classic.css" />
</head>
<body>
   <div class="imis-scan-app">
     <div id="imis-progress"></div>
     <nav id="nav-top">
       <div id="title" class="title">
         <a href="index.html">IMiS/wScan</a>
         <div id="scan-status"></div>
       </div>
       <div id="imis-profile"></div>
       <div id="cursor-mode"></div>
       <div id="target-color"></div>
       <div id="target-format"></div>
       <div id="total-documents"></div>
       <div id="total-pages"></div>
    \langle/nav\rangle <nav id="nav">
       <div id="scan-btn"></div>
       <div id="continue-btn"></div>
       <div id="cancel-btn"></div>
       <div id="download-btn"></div>
    \langle/nav>
     <div class="main" id="main">
       <div id="thumbnails" class="main-left"></div>
       <div id="images" class="main-center"></div>
       <div id="image-details" class="main-right"></div>
    \langle/div\rangle\langle div>
   <script src="apikey.js"></script>
   <script src="imis.scan.js"></script>
   <script src="imis.scan.ui.js"></script>
   <script>
     // Window load
    window.addEventListener("load", () => {
 try {
 // Create a scan object
        var scan = new imis.scan.ui.Scan({
          apiKey: API_KEY, // API_KEY is defined in apikey.js
           reconnect: true,
           thumbnails: {
             id: "thumbnails",
             orientation: "vertical",
            cursor: {
             enabled: true
\{ \}, \{ \}, \{ document: {
               contextMenu: {
               onPropertiesSelected: () => showDetails()
}<sub>{\\pinet}}</sub>}
             },
 thumbnail: {
height: 120,
               contextMenu: {
                  onPropertiesSelected: () => showDetails()
}<sub>{\\pinet}}</sub>}
}<br>}<br>{}
\mathbb{R}, \mathbb{R}, \mathbb{R} imageDetails: {
             id: "image-details",
           onClose: () => hideDetails()
\mathbb{R}, \mathbb{R}, \mathbb{R} status: { id: "scan-status" },
           progress: { id: "imis-progress" },
           images: {
```

```
 id: "images",
            contextMenu: {
           onPropertiesSelected: () => showDetails() }
}<br>}<br>{}
           },
          targetColor: { id: "target-color" },
           targetFormat: { id: "target-format" },
           totalDocuments: { id: "total-documents"},
          totalPages: { id: "total-pages" },
          buttons: {
           scan: { id: "scan-btn", icon: "camera alt", progressEnabled: true },
 profiles: { id: "imis-profile" },
 download: { id: "download-btn", icon: "save_alt", progressEnabled: true },
 cancel: { id: "cancel-btn" },
 continue: { id: "continue-btn", progressEnabled: true },
 cursorMode: { id: "cursor-mode" }
          },
         onError: message \Rightarrow {
         new imis.scan.ui.AlertDialog({ title: "Error", text: message });
 }
         });
         scan.show();
        resize();
       } catch (e) {
        console.error(e);
     new imis.scan.ui.AlertDialog({ title: "Error", text: e });
 }
 });
     // Show details
    function showDetails() {
     document.getElementById("image-details").style.display = null;
     document.getElementById("images").style = null;
\longrightarrow // Hide details
    function hideDetails() { 
     document.getElementById("image-details").style.display = "none";
      document.getElementById("images").style.flex = 0.75;
    }
     // Resizes height of main element
    function resize() {
      var mainHeight = (window.innerHeight - document.getElementById("nav-top").offsetHeight
        - document.getElementById("nav").offsetHeight
        - document.getElementById("imis-progress").offsetHeight - 1);
      document.getElementById("main").style.height = mainHeight + "px";
    }
    // Resize event listener
   window.addEventListener('resize', event => resize());
   </script>
</body>
\langle/html>
```
### **6.4.1.2 classic.css**

```
body {
  margin: 0;
  background: #fff;
  height: 100%;
  width: 100%;
  font-family: 'Roboto', sans-serif;
}
a {
  text-decoration: none;
  color: inherit;
}
.title {
  display: inline-block;
  background: #fff;
  color: #FFC107;
   font-size: 20px;
  padding-top: 15px;
  font-weight: bold;
}
nav {
  margin: 0;
   position: relative;
  padding-bottom: 10px;
  padding-left: 25px;
  padding-right: 25px;
  background: #fff;
}
#cursor-mode {
  display: inline-block;
}
.main {
  background: #EEEEEE;
  display: flex;
  height: 500px;
  position: relative;
  box-shadow: 0 0 1px 1px #eee;
   z-index: 1000;
}
.main-left,
.main-right {
   flex: 0.25;
}
```

```
.main-center {
   flex: 0.50;
}
#nav {
   display: table;
  padding-top: 15px;
   padding-bottom: 15px;
   width: fit-content;
   margin: auto;
}
#nav .imis-btn,
#nav .imis-split-btn {
   margin-right: 7px;
}
```
# **6.4.2 Moderni način**

Moderni način (angl. Modern sample) je primeren za razvijalce aplikacij, ki sledijo novejšim smernicam izgleda uporabniškega vmesnika. Strani dokumenta zavzemajo pretežen del uporabniškega vmesnika. Podrobnosti o straneh se privzeto nahajajo na desni strani. Uporabnik jih lahko enostavno zapre ali pa ponovno odpre z izbiro menija na posamezni strani. Zaradi boljše preglednosti so pomanjšane slike strani dokumentov (angl. Thumbnails) razvrščene na dnu, kar je primerno zlasti v primeru večjih količin skeniranih dokumentov.

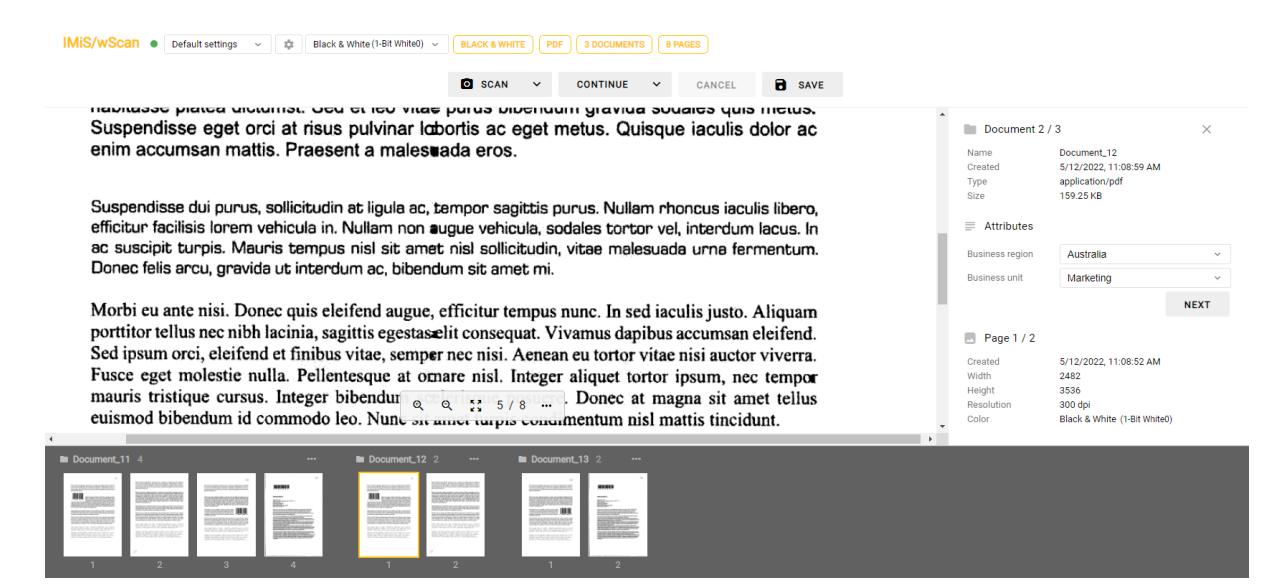

Slika 59: Primer uporabe modernega načina prikaza uporabniškega vmesnika

V primeru modernega načina so uporabljene naslednje komponente:

- imis.scan.ui.Thumbnails
- imis.scan.ui.ImageView
- imis.scan.ui.ImageDetails
- imis.scan.ui.Status
- imis.scan.ui.Progress
- imis.scan.ui.Button
- imis.scan.ui.ProfilesButton
- imis.scan.ui.ColorDropdownButton
- imis.scan.ui.TargetColor
- imis.scan.ui.TargetFormat
- imis.scan.ui.TotalDocuments
- imis.scan.ui.TotalPages.

### **6.4.2.1 modern.html**

```
<!DOCTYPE html>
\hbox{\tt <html>>}<head>
   <meta charset="utf-8" />
  <title>IMiS/wScan Modern</title>
   <link rel="shortcut icon" type="image/png" href="img/favicon.png" />
   <link rel="stylesheet" href="imis.scan.ui.css" />
   <link href="https://fonts.googleapis.com/css?family=Roboto" rel="stylesheet">
   <link rel="stylesheet" href="style/modern.css" />
</head>
<body>
   <div id="imis-progress"></div>
   <nav id="nav-top">
     <div id="title" class="title">
       <a href="index.html">IMiS/wScan</a>
       <div id="scan-status"></div>
     </div>
     <div id="imis-profile"></div>
     <div id="imis-profile-color"></div>
     <div id="target-color"></div>
     <div id="target-format"></div>
     <div id="total-documents"></div>
     <div id="total-pages"></div>
  \langle/nav\rangle <nav id="nav">
     <div id="scan-btn"></div>
     <div id="continue-btn"></div>
     <div id="cancel-btn"></div>
     <div id="download-btn"></div>
  \langle/nav\rangle <div class="main" id="main">
     <div id="image-view" class="main-center"></div>
     <div id="image-details" class="main-right"></div>
   </div>
   <div id="thumbnails"></div>
   <script src="apikey.js"></script>
   <script src="imis.scan.js"></script>
   <script src="imis.scan.ui.js"></script>
   <script>
    window.addEventListener("load", () => {
```
try {

```
 var scan = new imis.scan.ui.Scan({
          apiKey: API_KEY, // API_KEY is defined in apikey.js
          reconnect: true,
           thumbnails: {
             id: "thumbnails",
             document: {
               contextMenu: {
              onPropertiesSelected: () => showDetails() }
\{ \}, \{ \}, \{ thumbnail: {
               height: 120,
               contextMenu: {
               onPropertiesSelected: ( showDetails()
}<sub>{\\pinet}}</sub>}
}<br>}<br>{}
           },
           imageView: {
             id: "image-view",
             fitToSize: true,
             contextMenu: {
             onPropertiesSelected: () => showDetails()
}<br>}<br>{}
\mathbb{R}, \mathbb{R}, \mathbb{R} imageDetails: {
             id: "image-details",
             onClose: () => hideDetails()
           },
           status: { id: "scan-status" },
          progress: { id: "imis-progress" },
          targetColor: { id: "target-color"
           targetFormat: { id: "target-format" },
           totalDocuments: { id: "total-documents" },
           totalPages: { id: "total-pages" },
           buttons: {
            scan: { id: "scan-btn", icon: "camera alt" },
            profiles: { id: "imis-profile" },
            download: { id: "download-btn", icon: "save alt" },
            cancel: { id: "cancel-btn" },
             continue: { id: "continue-btn" },
             color: { id: "imis-profile-color" }
\mathbb{R}, \mathbb{R}, \mathbb{R}onError: message \Rightarrow \{ // Display error dialog
          new imis.scan.ui.AlertDialog({ title: "Error", text: message });
}<sub>{\\pinet}</sub>}
         });
        scan.show();
         resize();
       } catch (e) {
         console.error(e);
         // Display error dialog
         new imis.scan.ui.AlertDialog({ title: "Error", text: e });
 }
     });
     function showDetails() {
       // Show image details
      document.getElementById("image-details").style.display = null;
      document.getElementById("image-view").style.width = null;
     }
     function hideDetails() {
       // Hide image details
       document.getElementById("image-details").style.display = "none";
       document.getElementById("image-view").style.width = "100%";
     }
     // Resize main and thumbnails height
    function resize()
       var navHeight = document.getElementById("nav-top").offsetHeight +
         document.getElementById("nav").offsetHeight + document.getElementById("imis-
progress").offsetHeight;
      var thumbnailsHeight = window.innerHeight * 0.37; // 37% of window height
       // Main height
      document.getElementById("main").style.height = (window.innerHeight - navHeight -
thumbnailsHeight) + "px";
```
2023 © MARGIS, inženiring d.o.o., Vse pravice pridržane. 125

```
 // Thumbnails height
       document.getElementById("thumbnails").style.height = thumbnailsHeight + "px";
    \rightarrow // Resize event listener
   window.addEventListener('resize', event => resize());
  \langle/script\rangle</body>
\langle/html>
```
### **6.4.2.2 modern.css**

```
body {
   margin: 0;
   background: #fff;
   height: 100%;
   width: 100%;
   font-family: 'Roboto', sans-serif;
}
a {
   text-decoration: none;
   color: inherit;
}
.title {
  background: #fff;
   color: #FFC107;
   font-size: 20px;
  padding-top: 15px;
   font-weight: bold;
}
nav {
   margin: 0;
   position: relative;
   padding-bottom: 10px;
   padding-left: 25px;
   padding-right: 25px;
   background: #fff;
}
nav > div {
   display: inline-block;
}
.main {
   background: #EEEEEE;
   overflow: hidden;
   height: 500px;
   position: relative;
   box-shadow: 0 0 1px 1px #eee;
   z-index: 1000;
}
```

```
.main-center {
   float: left;
   width: 75%;
}
.main-right {
   float: left;
   width: 25%;
}
.imis-status {
   display: inline-block;
  margin-left: 10px;
}
#nav {
   display: table;
  padding: 15px 0;
  width: fit-content;
  margin: auto;
}
#nav .imis-btn,
#nav .imis-split-btn {
  margin-right: 7px;
}
```
# **6.4.3 Klasičen temni način**

Klasičen temni način (angl. Classic dark sample) sledi zadnjim trendom pomembnejših pregledovalnikov dokumentov. Strani dokumenta so prikazane v osrednjem delu. Uporabnik se premika med stranmi z drsnikom. Dokumenti med seboj na videz niso ločeni. Iz podrobnostih o straneh je razvidno katerim dokumentom strani pripadajo. Podrobnosti o straneh se privzeto ne prikažejo. Z izbiro menija na posamezni strani jih uporabnik odpre. Prikažejo se v desnem delu uporabniškega vmesnika. Pomanjšane slike strani dokumentov (angl. Thumbnails) niso na voljo.

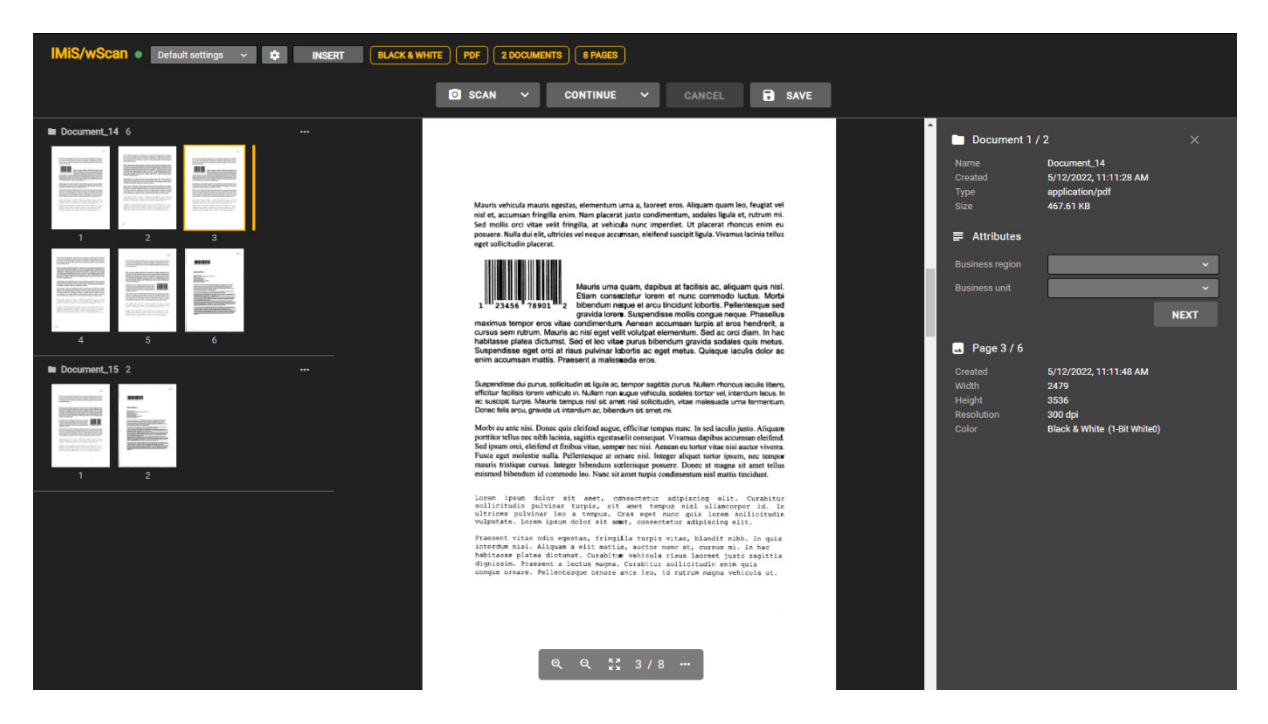

Slika 60: Primer uporabe klasičnega (temnega) načina prikaza uporabniškega vmesnika

V primeru klasičnega (temnega) načina so uporabljene naslednje komponente:

- imis.scan.ui.ImageScroll
- imis.scan.ui.ImageDetails
- imis.scan.ui.Status
- imis.scan.ui.Progress
- imis.scan.ui.Button
- imis.scan.ui.ProfilesButton
- imis.scan.ui.TargetColor
- imis.scan.ui.TargetFormat
- imis.scan.ui.TotalDocuments
- imis.scan.ui.TotalPages
- imis.scan.ui.CursorMode.

### **6.4.3.1 classic\_dark.html**

```
<!DOCTYPE html>
\hbox{\tt <html>>}<head>
   <meta charset="utf-8" />
 <title>IMiS/wScan Classic (dark)</title>
 <link rel="shortcut icon" type="image/png" href="img/favicon.png" />
   <link rel="stylesheet" href="imis.scan.ui.css" />
   <link rel="stylesheet" href="https://fonts.googleapis.com/css?family=Roboto" />
   <link rel="stylesheet" href="style/classic.dark.css" />
</head>
<body>
   <div id="imis-progress"></div>
   <nav id="nav-top">
     <div id="title" class="title">
       <a href="index.html">IMiS/wScan</a>
        <div id="scan-status"></div>
    \langlediv\rangle <div id="imis-profile"></div>
     <div id="cursor-mode"></div>
     <div id="target-color"></div>
     <div id="target-format"></div>
     <div id="total-documents"></div>
     <div id="total-pages"></div>
  \langle/nav>
   <nav id="nav">
     <div id="scan-btn"></div>
     <div id="continue-btn"></div>
     <div id="cancel-btn"></div>
     <div id="download-btn"></div>
  \langle/nav\rangle <div class="main" id="main">
     <div id="thumbnails" class="main-left"></div>
     <div id="images" class="main-center"></div>
     <div id="image-details" class="main-right"></div>
  \langle/div\rangle <script src="apikey.js"></script>
   <script src="imis.scan.js"></script>
   <script src="imis.scan.ui.js"></script>
   <script>
    window.addEventListener("load", () => {
        try {
          var scan = new imis.scan.ui.Scan({
           apiKey: API_KEY, // API_KEY is defined in apikey.js
           reconnect: true,
            thumbnails: {
              id: "thumbnails",
              darkMode: true,
              orientation: "vertical",
              cursor: {
              enabled: true
\}, \}, \}, \}, \}, \}, \}, \}, \}, \}, \}, \}, \}, \}, \}, \}, \}, \}, \}, \}, \}, \}, \}, \}, \}, \}, \}, \}, \}, \}, \}, \}, \}, \}, \}, \}, \},
              document: {
                contextMenu: {
                onPropertiesSelected: () => showDetails()
 }
\{ thumbnail: {
                height: 120, // Thumbnail height
                 contextMenu: {
                   onPropertiesSelected: () => showDetails()
}<sub>{\\pinet}}</sub>}
}<br>}<br>}
            },
            imageDetails: {
              id: "image-details",
              darkMode: true,
              onClose: () => hideDetails()
\mathbb{R}, \mathbb{R}, \mathbb{R}status: { id: "scan-status" },
            progress: {
              id: "imis-progress",
              darkMode: true
            },
```

```
 images: {
             id: "images",
             darkMode: true,
             contextMenu: {
              onPropertiesSelected: () => showDetails()
}<br>}<br>}
           },
           targetColor: { id: "target-color" },
           targetFormat: { id: "target-format" },
 totalDocuments: { id: "total-documents" },
 totalPages: { id: "total-pages" },
           buttons: {
            scan: { id: "scan-btn", darkMode: true, icon: "camera alt" },
             profiles: { id: "imis-profile" },
            download: { id: "download-btn", darkMode: true, icon: "save alt" },
             cancel: { id: "cancel-btn", darkMode: true },
 continue: { id: "continue-btn", darkMode: true },
 cursorMode: { id: "cursor-mode", darkMode: true }
\mathbb{R}, \mathbb{R}, \mathbb{R}onError: message => {
             // Show dialog with error message
          new imis.scan.ui.AlertDialog({ title: "Error", text: message });
 }
         });
        scan.show();
         resize();
       } catch (e) {
         console.error(e);
      new imis.scan.ui.AlertDialog({ title: "Error", text: e });<br>}
 }
     });
     // Show details
     function showDetails() {
       document.getElementById("image-details").style.display = null;
     document.getElementById("images").style = null; }
     // Hide details
     function hideDetails() { 
       document.getElementById("image-details").style.display = "none";
      document.getElementById("images").style.flex = 0.75;
    \lambda // Resizes height of main element
     function resize() {
      var titleHeight = document.getElementById("nav-top").offsetHeight;
       var navHeight = document.getElementById("nav").offsetHeight +
document.getElementById("imis-progress").offsetHeight;
     var mainHeight = (window.innerHeight - titleHeight - navHeight);
       document.getElementById("main").style.height = mainHeight + "px";
     }
     // Resize event listener
    window.addEventListener('resize', event => resize());
   </script>
</body>
\langle/html>
```
#### **6.4.3.2 classic.dark.css**

```
body {
   margin: 0;
   background: #212121;
   height: 100%;
   width: 100%;
   font-family: 'Roboto', sans-serif;
}
```

```
a {
  text-decoration: none;
  color: inherit;
}
.title {
  color: #FFC107;
  font-size: 20px;
  padding-top: 15px;
  font-weight: bold;
}
nav {
  margin: 0;
  position: relative;
  padding-bottom: 10px;
  padding-left: 25px;
  padding-right: 25px;
}
nav > div {
  display: inline-block;
  margin-right: 2px;
}
.main {
  display: flex;
  height: 500px;
  position: relative;
  box-shadow: 0 0 1px 1px #757575;
   z-index: 1000;
}
.main-left,
.main-right {
  flex: 0.25;
}
.main-center {
  flex: 0.50;
}
#nav {
  display: table;
  padding-top: 15px;
  padding-bottom: 15px;
  width: fit-content;
   margin: auto;
}
```

```
#nav .imis-btn,
#nav .imis-split-btn {
  margin-right: 7px;
}
```
# **6.4.4 Galerija**

Način Galerija (angl. Gallery sample) je primeren za prikaz večjih količin skeniranih dokumentov, oziroma za paketno skeniranje (angl. batch). Pomanjšane slike strani dokumentov (angl. Thumbnails) so večje in bolj vidne kot pri ostalih primerih. Prikazane so v vrsticah na celotnem uporabniškem vmesniku. Dokumenti so ločeni glede na število strani določenimi v nastavitvah. Podrobnosti o straneh se uporabniku prikažejo z dvoklikom na posamezni strani.

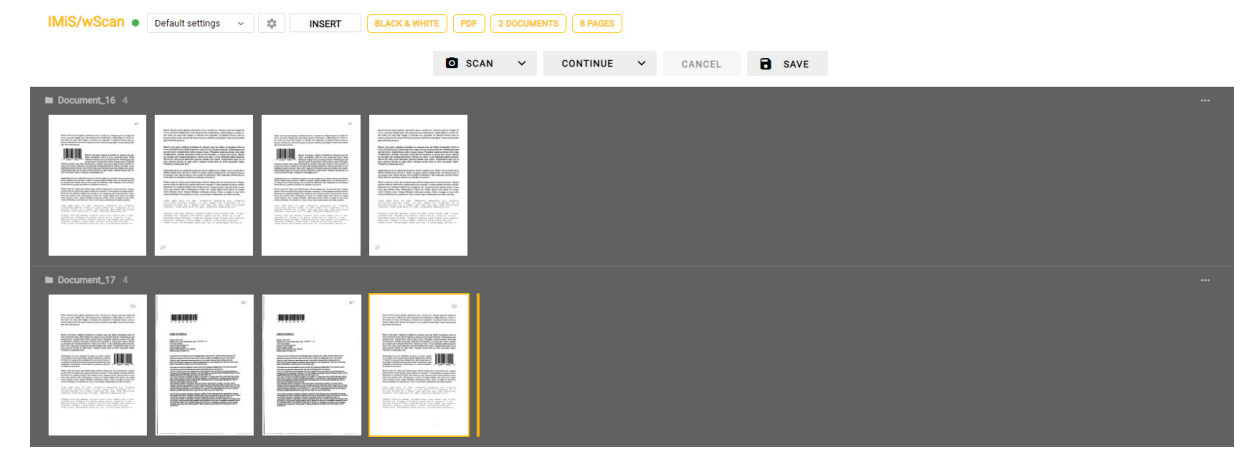

Slika 61: Primer uporabe galerija načina prikaza uporabniškega vmesnika

V primeru načina galerija so uporabljene naslednje komponente:

- imis.scan.ui.Thumbnails
- imis.scan.ui.Status
- imis.scan.ui.Progress
- imis.scan.ui.Button
- imis.scan.ui.ProfilesButton
- imis.scan.ui.TargetColor
- imis.scan.ui.TargetFormat
- imis.scan.ui.TotalDocuments
- imis.scan.ui.TotalPages
- imis.scan.ui.CursorMode

### **6.4.4.1 gallery.html**

```
<!DOCTYPE html>
<html>
<head>
   <meta charset="utf-8" />
  <title>IMiS/wScan Gallery</title>
   <link rel="shortcut icon" type="image/png" href="img/favicon.png" />
  <link rel="stylesheet" href="imis.scan.ui.css" />
   <link rel="stylesheet" href="https://fonts.googleapis.com/css?family=Roboto" />
   <link rel="stylesheet" href="style/gallery.css" />
</head>
<body>
   <div id="imis-progress"></div>
   <nav id="nav-top">
     <div id="title" class="title">
      <a href="index.html">IMiS/wScan</a>
       <div id="scan-status"></div>
     </div>
     <div id="imis-profile"></div>
     <div id="cursor-mode"></div>
     <div id="target-color"></div>
     <div id="target-format"></div>
     <div id="total-documents"></div>
     <div id="total-pages"></div>
  \langle/nav\rangle <nav id="nav">
     <div id="scan-btn"></div>
     <div id="continue-btn"></div>
     <div id="cancel-btn"></div>
     <div id="download-btn"></div>
  \langle/nav\rangle <div class="main" id="main">
     <div id="thumbnails"></div>
  \langle/div\rangle <script src="apikey.js"></script>
   <script src="imis.scan.js"></script>
  <script src="imis.scan.ui.js"></script>
   <script>
    window.addEventListener("load", () => {
       try {
         var scan = new imis.scan.ui.Scan({
          apiKey: API_KEY, // API_KEY is defined in apikey.js
           reconnect: true,
           thumbnails: {
             id: "thumbnails",
             cursor: {
            enabled: true
\{ \}, \{ \}, \{ orientation: "vertical",
             document: {
               contextMenu: {
              enabled: true
 }
\{ thumbnail: {
               height: 200,
            title: false
\{ \}, \{ \}, \{ gallery: {
               enabled: true,
             fitToSize: true
}<br>}<br>{}
           },
           status: { id: "scan-status" },
           progress: { id: "imis-progress" },
           targetColor: { id: "target-color" },
           targetFormat: { id: "target-format" },
           totalDocuments: { id: "total-documents" },
           totalPages: { id: "total-pages" },
           buttons: {
            scan: { id: "scan-btn", icon: "camera alt" },
             profiles: { id: "imis-profile" },
            download: { id: "download-btn", icon: "save alt" },
```

```
cancel: { id: "cancel-btn" },
 continue: { id: "continue-btn" },
 cursorMode: { id: "cursor-mode" }
           },
          onError: message => {
            // Show dialog with error message
          new imis.scan.ui.AlertDialog({ title: "Error", text: message });
 }
         });
        scan.show();
         resize();
       } catch (e) {
         console.error(e);
        // Show dialog with error message
      new imis.scan.ui.AlertDialog({ title: "Error", text: e });
 }
     });
     // Resizes height of main element
     function resize() {
       var titleHeight = document.getElementById("nav-top").offsetHeight;
      var navHeight = document.getElementById("nav").offsetHeight +
document.getElementById("imis-progress").offsetHeight;
     document.getElementById("main").style.height = (window.innerHeight - titleHeight -
navHeight) + "px";
     }
     // Resize event listener
    window.addEventListener('resize', event => resize());
   </script>
</body>
\langle/html>
```
### **6.4.4.2 gallery.css**

```
body {
  margin: 0;
   background: #fff;
  height: 100%;
  width: 100%;
  font-family: 'Roboto', sans-serif;
}
a {
  text-decoration: none;
  color: inherit;
}
.title {
  background: #fff;
  color: #FFC107;
  font-size: 20px;
  padding-top: 15px;
   font-weight: bold;
}
nav {
  margin: 0;
   position: relative;
  padding-bottom: 10px;
 padding-left: 25px;
 padding-right: 25px;
  background: #fff;
}
nav > div {
 display: inline-block;
  margin-right: 2px;
}
.main {
  position: relative;
  z-index: 1000;
}
#nav {
  display: table;
  padding-top: 15px;
 padding-bottom: 15px;
 width: fit-content;
  margin: auto;
}
#nav .imis-btn,
#nav .imis-split-btn {
 margin-right: 7px;
}
```
# **7 UPORABNIŠKA DOKUMENTACIJA**

Uporabniška dokumentacija je namenjena lažjemu razumevanju nastavitev in posameznih

funkcionalnosti aplikacije IMiS®/wScan.

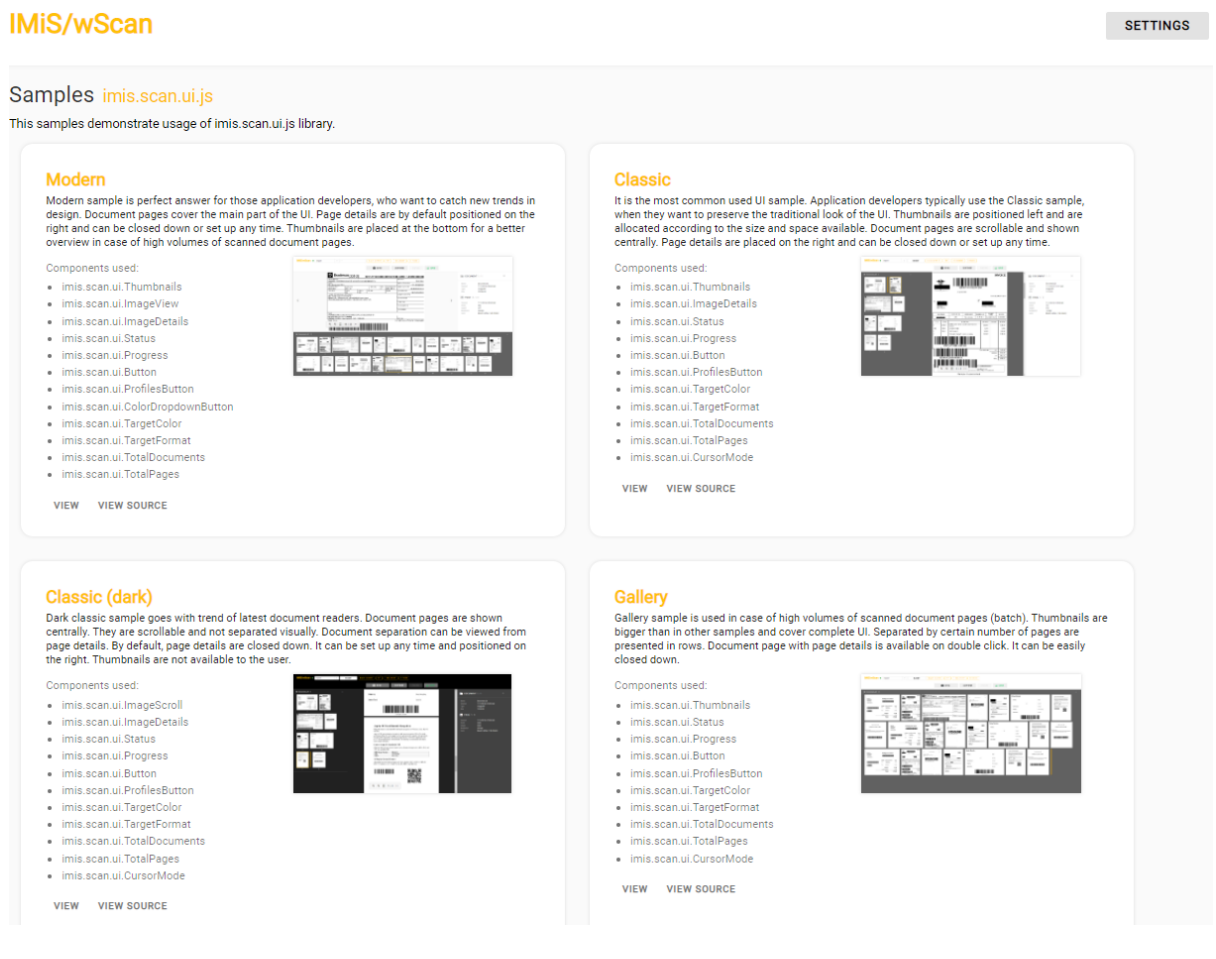

Slika 62: Domača stran aplikacije IMiS®/wScan

Zaradi preglednosti je dokumentacija razdeljena na naslednja poglavja:

- Nastavitve profila.
- Funkcionalnosti skeniranja.
- Funkcionalnosti paketnega skeniranja.

# **7.1 Nastavitve profila**

Nastavitev profila omogoča razvijalcu ali uporabniku ustvarjanje, prikaz, spreminjanje, brisanje in zaklepanje profila. Z izbiro gumba »Nastavitve« (angl. Settings) se uporabniku odpre pogovorno okno s prikazom naslednjih nastavitev.

- »Naziv profila« (angl. Profile name): naziv izbranega profila.
- »Nov profil« (angl. New profile): ustvarjanje novega profila. Za več informacij glej poglavj[e Ustvarjanje profila.](#page-137-0)
- »Shrani« (angl. Save): shranjevanje profila.
- »Zakleni« (angl. Lock): zaklepanje profila in onemogočanje spreminjanja profila.
- »Izbris« (angl. Delete): odstranitev profila.

V kolikor je poleg naziva »IMiS®/wScan Settings« tudi zelena oznaka pomeni, da je povezava z gonilnikom skenerja in storitvijo IMiS®/Capture Service vzpostavljena in delujoča.

V zavihkih so smiselno razvrščene naslednje nastavitve:

- »Izvor« (angl. Source): skener in način skeniranja.
- »Ponor« (angl. Target): način in lokacija shranjevanja.
- »Ločilo« (angl. Separator)\*: način ločevanja dokumentov.
- »Metapodatki« (angl. Metadata): uporabniško določeni podatki o skeniranem dokumentu.

#### Opomba\*: Funkcionalnosti paketnega skeniranja so na voljo samo v primeru aktivacije ustrezne licence.

V spodnjem desnem kotu so prikazane naslednje informacije:

- vrsta funkcionalnosti (SCAN, BATCH SCAN)
- različica aplikacije (npr. 1.9.2310.15)

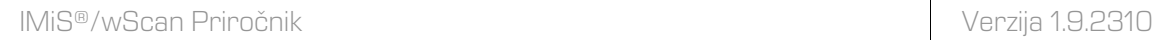

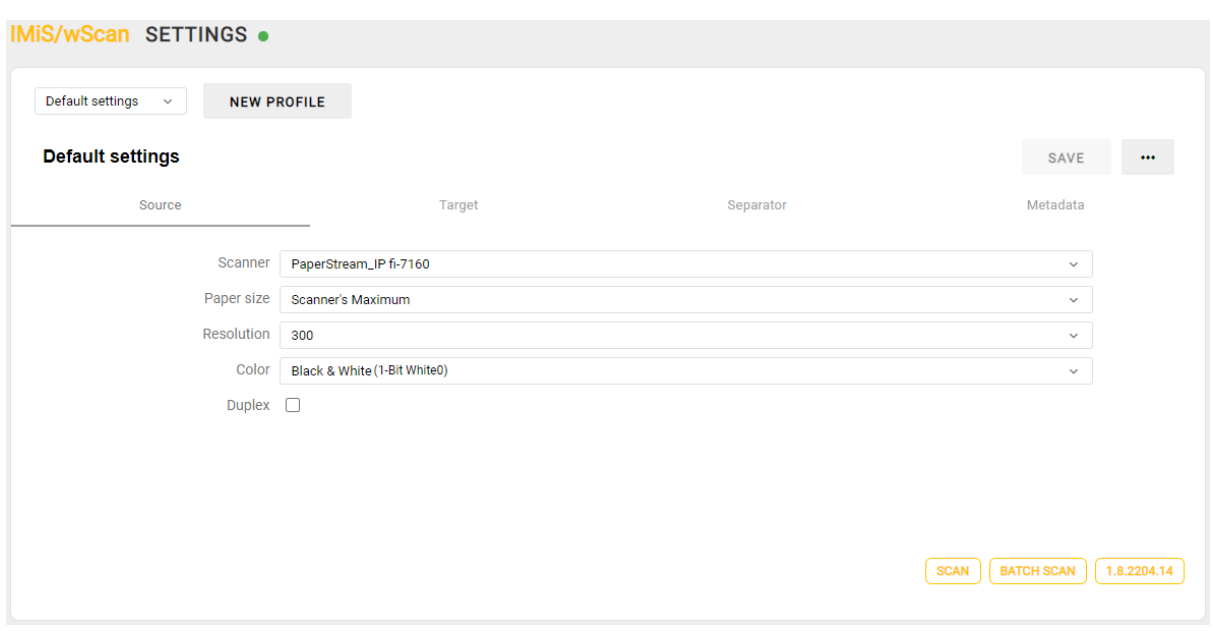

Slika 63: Nastavitve profila

# <span id="page-137-0"></span>**7.1.1 Ustvarjanje profila**

Privzeto je uporabniku na voljo profil »Privzete nastavitve« (angl. Default settings), ki ga nastavi skladno s potrebami.

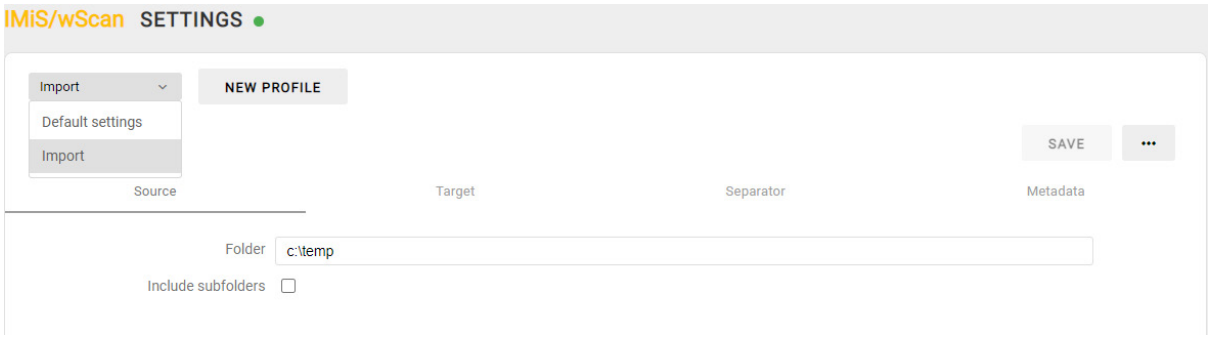

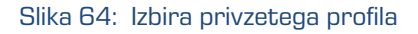

Uporabnik ustvari nov profil za skeniranje dokumentov tako, da izbere dejanje »Nov profil« (angl. New profile).

Prikaže se pogovorno okno za nastavitev parametrov profila, ki se upoštevajo pri skeniranju dokumentov. Poleg naziva profila (angl. Profile name), ki mora biti enolično določen, uporabnik določi tudi preostale nastavitve v zavihkih. Nov profil shrani z izbiro gumba »Shrani« (angl. Save) ali ga prekliče preko gumba »Prekliči« (angl. Cancel).

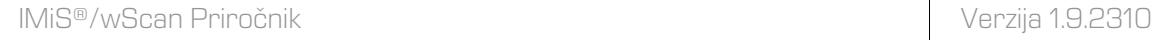

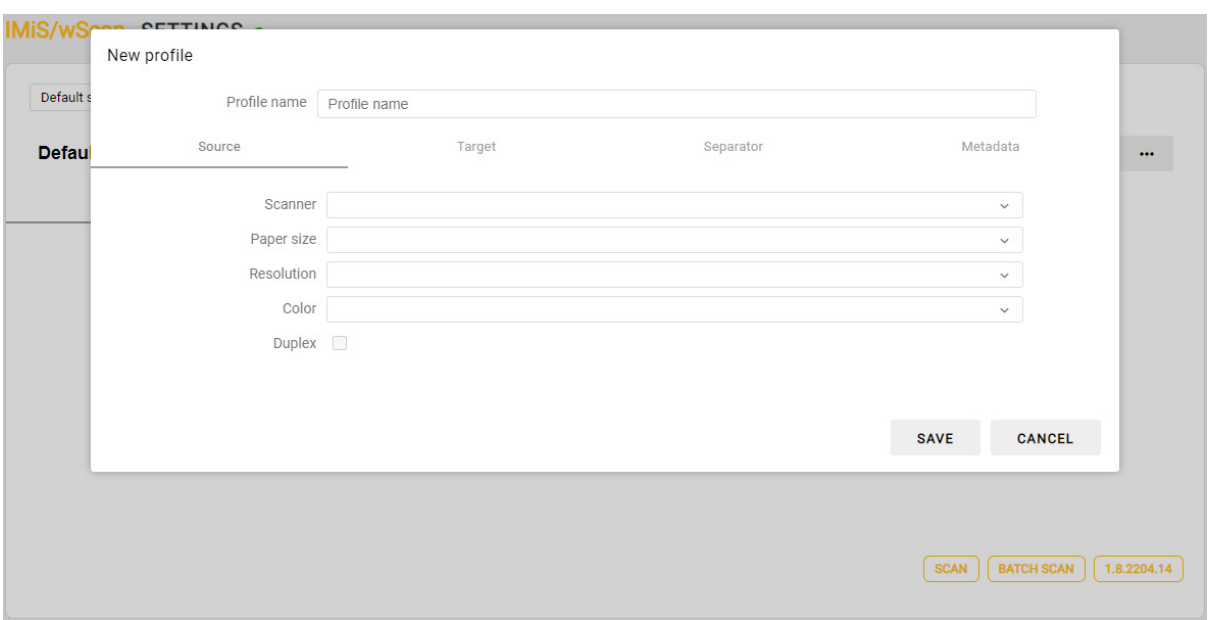

Slika 65: Ustvarjanje profila

# **7.1.2 Izvor**

V razdelku »Izvor« (angl. Source) uporabnik določi skener in način skeniranja.

Na voljo so naslednje nastavitve:

- »Skener« (angl. Scanner): izvor pri zajemu dokumenta (skener).
- »Velikost papirja« (angl. Paper size): velikost in oblika skeniranega dokumenta.
- »Ločljivost« (angl. Resolution): ločljivost skenerja (prikažejo se samo ločljivosti, ki jih izbrani skener podpira).
- »Barva« (angl. Color): barvna globina (črno-belo, sivinsko ali barvno).
- »Obojestransko« (angl. Duplex): način skeniranje (enostransko ali obojestransko).

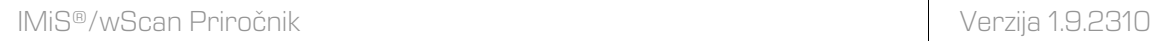

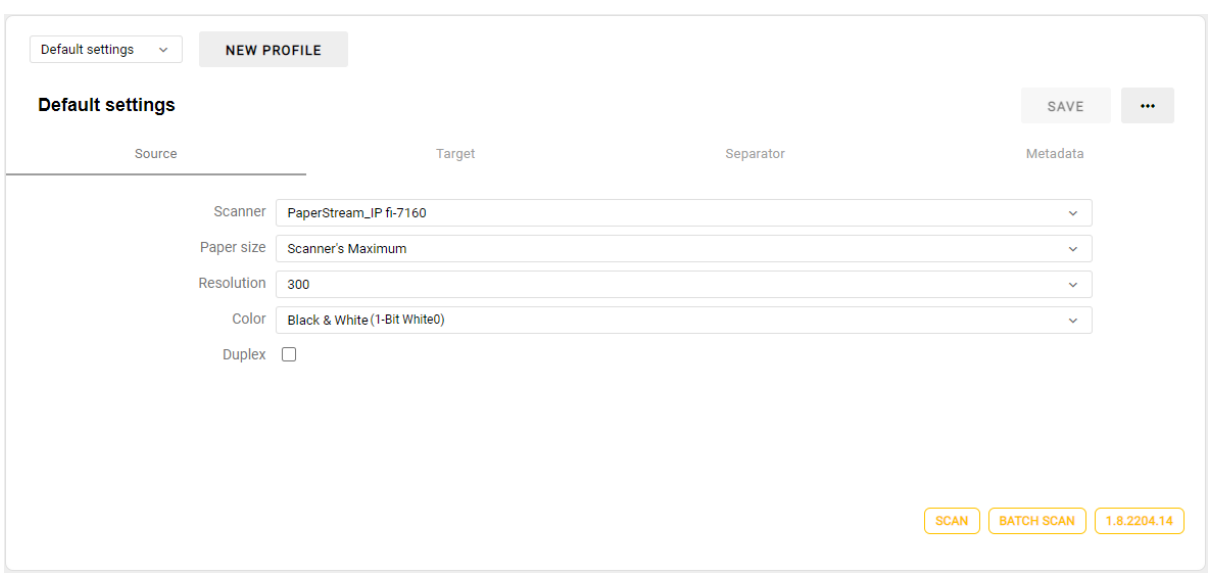

Slika 66: Nastavitve izvora profila

Uporabnik ima na polju »Skener« (angl. Scanner) na voljo pojavni meni, kjer lahko z ukazom »Ponovno naloži« (angl. Reload) ponovno naloži gonilnik za skener.

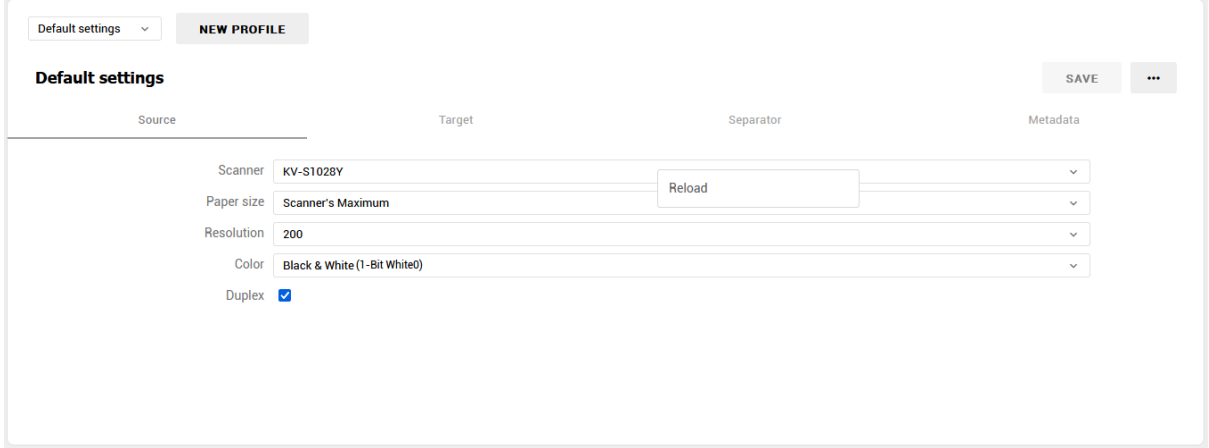

#### Slika 67: Pojavni meni nastavitve »Skener«

# **7.1.3 Ponor**

V razdelku »Ponor« (angl. Target) uporabnik določi način in lokacijo shranjevanja dokumentov. Na voljo so naslednje nastavitve:

- »Format« (angl. Format): format zapisa dokumenta (PDF, TIFF, PNG, BMP, JPEG, GIF, …).
- »Barva« (angl. Color): barvna globina (črno-belo, sivinsko ali barvno).
- »Kompresija« (angl. Compression): metode stiskanja (CCITT G4, LZW, ZIP, JPEG, …).
- »Naziv datoteke« (angl. File name): naziv datoteke shranjenega dokumenta.
- »Mapa« (angl. Folder): mapa v datotečnem sistemu, kamor se shranjujejo dokumenti.

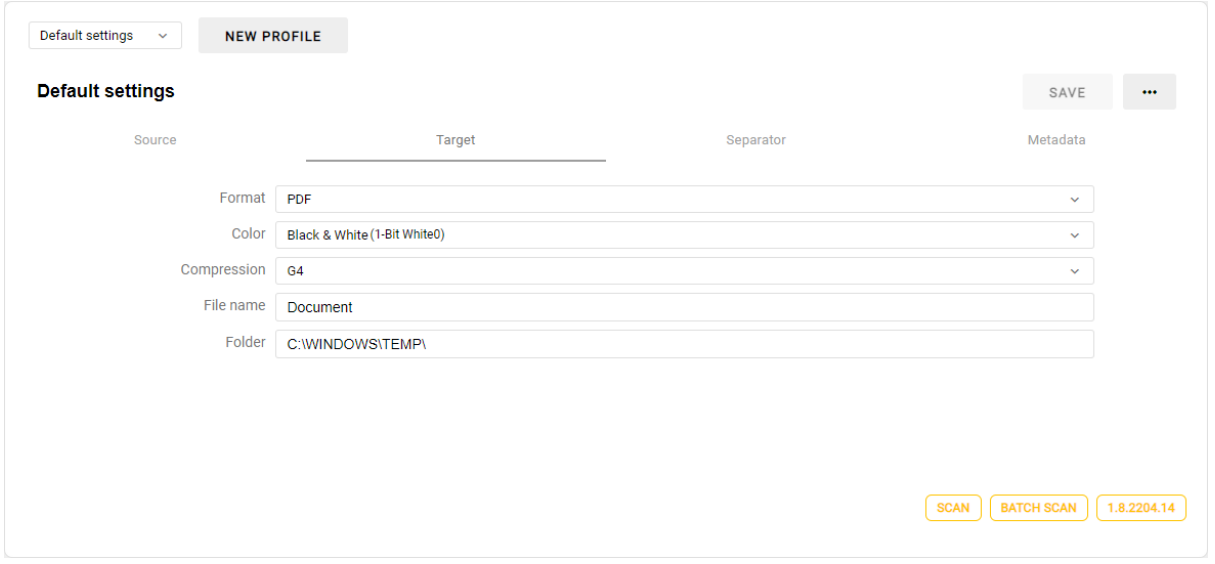

Slika 68: Nastavitve ponora profila

# **7.1.4 Ločilo**

V razdelku »Ločilo« (angl. Separator) uporabnik z izbiro vrste ločila (angl. Type) določi način ločevanja dokumentov. Razdelek je prikazan, če je v okviru aktivirane licence vključena funkcionalnost DOCSEP. Za več informacij glej poglavje [Aktivacija produkta.](#page-45-0)

Določi lahko naslednje vrednosti za posamezno vrsto ločila (angl. Type):

### **7.1.4.1 Onemogočeno**

Z izbiro vrednosti »Onemogočeno« (angl. Disabled) se ločevanje dokumentov ne bo izvedlo.

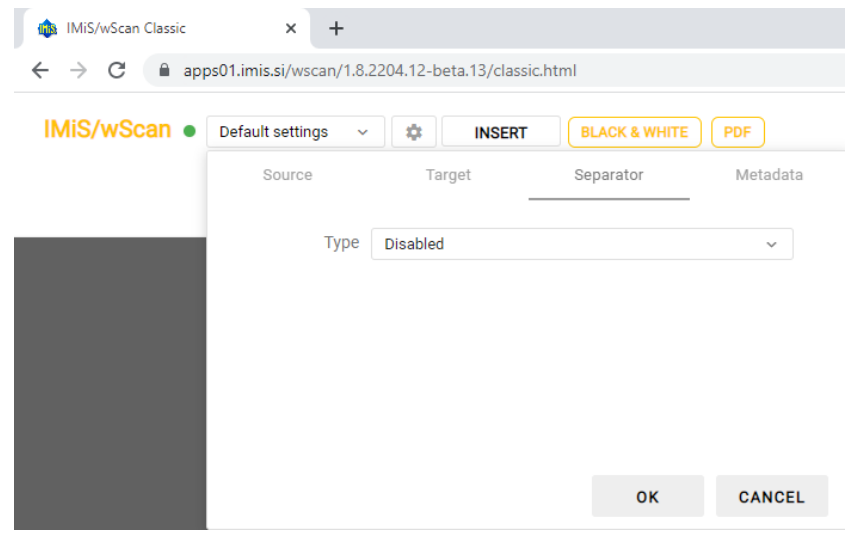

Slika 69: Nastavitev ločila »Onemogočeno«

### **7.1.4.2 Število strani**

Z izbiro vrednosti »Število strani« (angl. Page count) uporabnik omogoči ločevanje dokumentov po številu strani. Za več informacij glej poglavje [Ločevanje dokumentov po številu strani.](#page-169-0)

Vrednost »Število strani« (angl. Page count) je prisotna, če je v aktivirani licenci vključena funkcionalnost DOCSEP, ki omogoča ločevanje dokumentov. Za več informacij glej poglavje [Aktivacija produkta.](#page-45-0)

Uporabnik v polje »Število strani« (angl. Page count) določi število skeniranih strani za posamezni dokument.

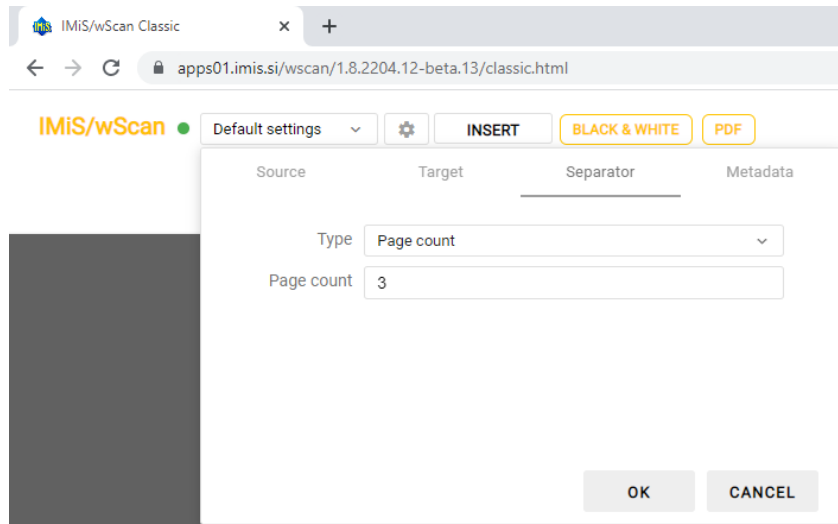

Slika 70: Nastavitev ločila »Število strani«

## **7.1.4.3 Barkoda**

Z izbiro vrednosti »Barkoda« (angl. Barcode) uporabnik omogoči ločevanje dokumentov po barkodah. Za več informacij glej poglavje [Ločevanje dokumentov po barkodah.](#page-170-0)

Izbira »Barkoda« (angl. Barcode) je prisotna, če je v aktivirani licenci vključena vsaj ena od funkcionalnosti BAR1DPIX ali BAR2DPIX oziroma BAR1DST ali BAR2DST, ki omogočajo prepoznavo 1D in/ali 2D barkod. Za več informacij glej poglavje [Aktivacija produkta.](#page-45-0)

Uporabnik lahko določi naslednje nastavitve za prepoznavo barkod:

- »Barkoda« (angl. Barcode): vrste barkod za prepoznavo, ki so odvisne od vključenih funkcionalnosti v aktivirani licenci:
	- 1D barkode:
		- BAR1DPIX: Addon-2, Addon-5, Australian Post, BCD Matrix, Codabar, Code-25 Datalogic, Code-25 IATA, Code-25 Industrial, Code-25 Interleaved, Code-25 Invert, Code-25 Matrix, Code-32, Code-39, Code-93, EAN-13, EAN-8, Intelligent Mail, PostNet, Royal Post, Type-128, UCC-128, UPC-A, UPC-E
		- BAR1DST: Codabar, Code-25 Datalogic, Code-25 IATA, Code-25 Industrial, Code-25 Interleaved, Code-25 Matrix, Code-39, Code-39 ASCII, Code-93, EAN-13, EAN-8, GS1 Databar Omnidirectional, GS1 Databar Omnidirectional Stacked, GS1 Databar Expanded, GS1 Databar Expanded Stacked, GS1 Databar Limited, Type-128, UCC-128, UPC-A, UPC-E
	- 2D barkode:
		- BAR2DPIX: AZTEC, DataMatrix, PDF-417, QR Code
		- BAR2DST: DataMatrix, PDF-417, QR Code
- »Usmerjenost« (angl. Orientation): smer prepoznave barkod. Možne izbire so:
	- ležeče (angl. Horizontal);
	- pokončno (angl. Vertical);
	- ležeče in pokončno (angl. Horizontal-Vertical);
	- ležeče, pokončno in prečno (angl. Horizontal-Vertical Diagonal).
- »Način« (angl. Mode): način prepoznave barkod.

Možne izbire so:

- normalno (angl. Normal);
- napredno (angl. Enhanced).
- »Vrednost« (angl. Value): vrednost barkode pri ločevanju na osnovi barkode.

#### Možne izbire so:

- − prazna vrednost: ločilo je katerakoli prepoznana barkoda;
- − neprazna vrednost: »regularni izraz« (angl. Regular expression) za iskanje barkode, ki določa ločilo.
- »Akcija« (angl. Action): akcija pri ločevanju dokumentov na osnovi barkode. Možne izbire so:
	- − »Loči« (angl. Separate): stran s prepoznano barkodo začne nov dokument;
	- − »Loči in zbriši« (angl. Separate and delete): stran s prepoznano barkodo se izbriše, naslednja stran začne nov dokument.

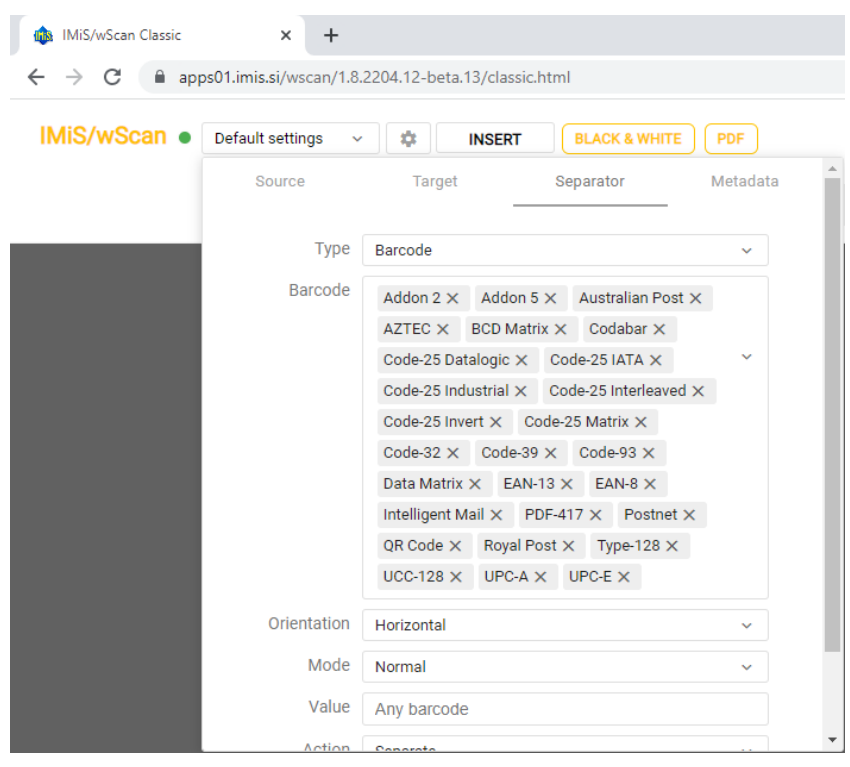

Slika 71: Nastavitve ločila »Barkoda«

Uporabnik ima na polju »Barkoda« (angl. Barcode) na voljo pojavni meni, kjer lahko z ukazom »Izberi vse« (angl. Select all) prikaže vse vrste barkod, z ukazom »Počisti« (angl. Clear) pa počisti vse trenutno izbrane vrste barkod. Pri tem je prazen izbor vrste barkod ekvivalenten izboru vseh vrst barkod.

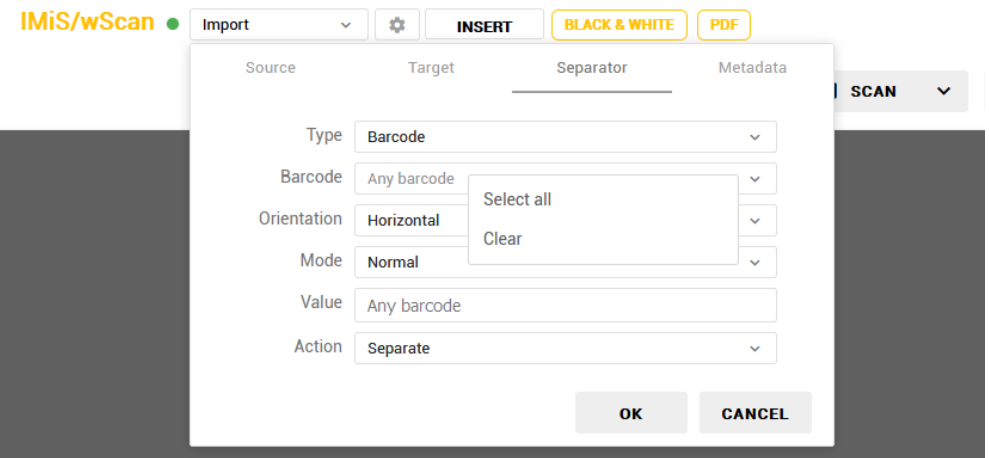

Slika 72: Pojavni meni nastavitve »Barkoda«

Opomba: V kolikor želi uporabnik ločiti dokumente na osnovi točno določene vrednosti barkode, mora uporabiti posebne znake. (npr. za vrednost barkode 1234567890 je potrebno v polje »Vrednost« zapisati kot ^1234567890\$ . Vrednost za izbiro barkode je regularni izraz (angl. »Regular expression«), kar v konkretnem primeru pomeni, da poišče vse barkode, ki vsebujejo natanko niz 1234567890. Znak '^' pomeni, da se mora prepoznana barkoda začeti z znaki, ki sledijo. Znak '\$' pa pomeni, da se mora končati s predhodnimi znaki.

### **7.1.4.4 Prazna stran**

Z izbiro vrednosti »Prazna stran« (angl. Blank page) uporabnik omogoči ločevanje dokumentov po praznih straneh. Za več informacij glej poglavje [Ločevanje dokumentov po praznih straneh.](#page-173-0)

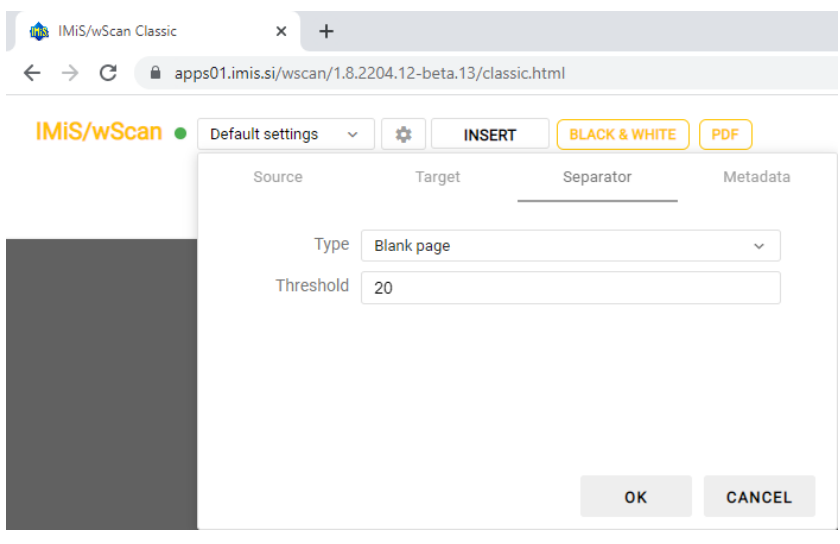

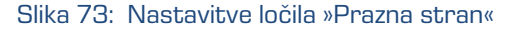

Uporabnik lahko s spremembo nastavitve »Prag prepoznave« (angl. Threshold) spremeni delovanje algoritma za prepoznavo praznih strani tako, da pomanjša ali poveča razpon strani, za katere algoritem oceni, da so prazne. Za več informacij glej poglavje Nastavitev praga [prepoznave.](#page-174-0)

## <span id="page-146-0"></span>**7.1.5 Metapodatki**

V razdelku »Metapodatki« (angl. Metadata) uporabnik določi nabor metapodatkov na dokumentu. Dodajanje metapodatkov uporabnik izvede z izbiro gumba »Dodaj« (angl. Add).

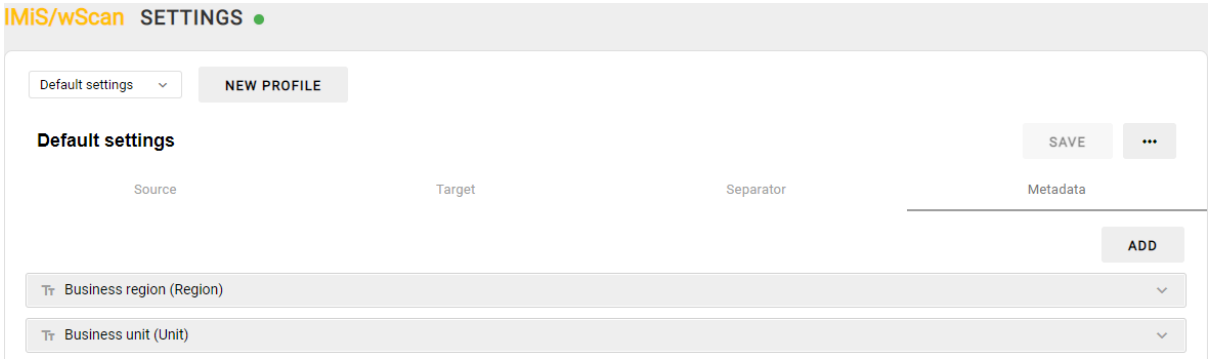

Slika 74: Nastavitve metapodatkov profila

Na posamezen metapodatek je možno določiti naslednje parametre:

- »Identifikator« (angl. Identifier): enoličen identifikator metapodatka.
- »Naziv« (angl. Name): naziv metapodatka.
- »Kratek opis« (angl. Description): kratek opis metapodatka.
- »Tip« (angl. Type): tip metapodatka. Možni tipi metapodatka:
	- Integer: veljavne vrednosti so celo števila;
	- Boolean: veljavni vrednosti sta logični »Da« (angl. True) in »Ne« (angl. False);
	- Date: veljavne vrednosti so datumi;
	- DateTime: veljavne vrednosti so vrednosti datum in čas;
	- String: veljavne vrednosti so nizi alfanumerčnih znakov;
	- Barcode: veljavne vrednosti so barkode.
- »Predpona« (angl. Prefix): predpona vrednosti metapodatka. Nastavitev ni možna za metapodatke tipa Boolean, Date in DateTime.
- »Pripona« (angl. Suffix): pripona vrednosti metapodatka. Nastavitev ni možna za metapodatke tipa Boolean, Date in DateTime.
- »Nabor vrednosti« (angl. Predefined values): nabor vrednosti izbrane vrste metapodatka, ki jih uporabnik določi vnaprej. Nastavitev ni možna za metapodatke tipa Boolean.
- »Preverjanje« (angl. Validation): vrednost, ki predstavlja regularni izraz (angl. Regular expression), s katerim se lahko dodatno preverja veljavnost vrednosti metapodatka**.** Nastavitev ni možna za metapodatke tipa Boolean.
- »Območje« (angl. Region): območje prikaza metapodatka na dokumentu. Za več informacije glej poglavje **Določitev območja metapodatka**.

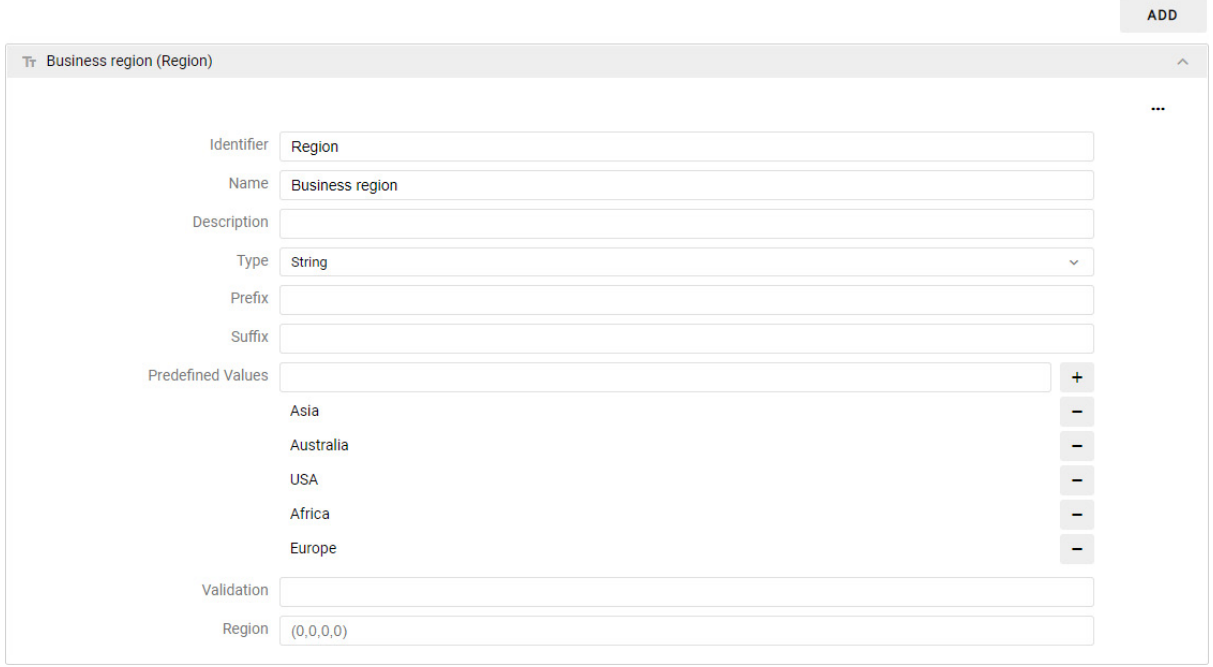

Slika 75: Določitev parametrov metapodatka

Uporabnik lahko preko pojavnega menija na oznaki » … « v nastavitvah metapodatka premakne metapodatek znotraj nabora metapodatkov gor ali dol preko ukazov »Premakni gor« (angl. Move up) ali »Premakni dol« (angl. Move down) ali pa ga izbriše iz nabora metapodatkov z ukazom »Zbriši« (angl. Delete).

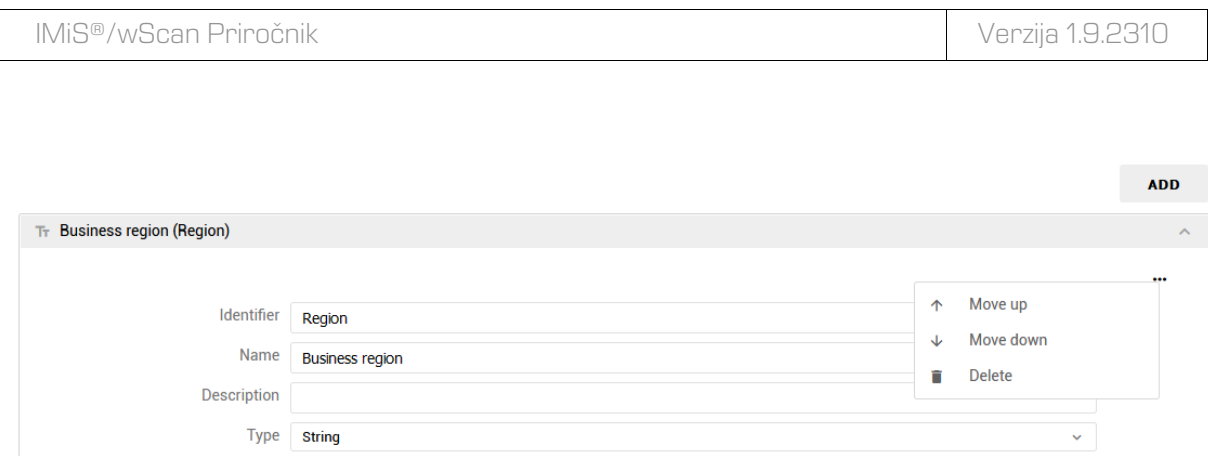

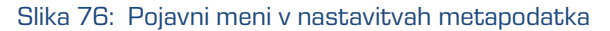

# **7.2 Funkcionalnosti aplikacije**

Funkcionalnosti aplikacije omogočajo razvijalcu ali uporabniku skeniranje, nalaganje in prikaz dokumentov, prikaz podatkov o dokumentu ter izvedbo osnovnih operacij na skeniranih dokumentih.

Za prikaz nabora funkcionalnosti skeniranja smo izbrali primer tradicionalnega izgleda uporabniškega vmesnika (angl. Classic sample), ki ga sestavljajo naslednji gradniki:

- Pregled sličic dokumenta
- Pregled strani dokumenta
- Podatki o dokumentu.

IMiS/wS

```
EXAMPLE INSERT BLACK & WHITE PDF (100CUMENT) [5 PAGES
                           SCAN V CONTINUE V CANCEL D SAVE
                                                                                                                                      Document 1/1
                                                                                                 15Document_5<br>5/6/2022, 12:06:20 PM<br>application/pdf<br>521.84 KB
                                                                                                                                       Creat<br>Type<br>Size
                                                                                                                                      Dena 575
                                                                                                                                                           ے ہی<br>2472<br>3526
                                                                                                                                                           ano di
                                                                                                                                                                         -<br>Rif Whiten
                                               Q = Q = \frac{53}{62} - 5 / 5 - \cdots
```
Slika 77: Uporabniški vmesnik v klasičnem načinu

### <span id="page-149-0"></span>**7.2.1 Zajem dokumentov**

Osnovna funkcionalnost aplikacije je zajem dokumenta v primeru, da ima uporabnik licenco, ki omogoča osnovne funkcionalnosti skeniranja ali zajem več dokumentov, v primeru, da ima uporabnik licenco, ki omogoča funkcionalnosti paketnega skeniranja.

Za več informacij glej poglavje [Aktivacija produkta.](#page-45-0)

Zajem dokumenta ali dokumentov izvajamo preko naslednjih dejanj:

- »Skeniraj« (angl. Scan): skeniranje dokumentov iz naprave (angl. Device) ali nalaganje dokumentov iz datotečnega sistema (angl. Upload).
- »Nadaljuj« (angl. Continue): nadaljevanje skeniranja dokumentov iz naprave (angl. Device) ali nalaganje dokumentov iz datotečnega sistema (angl. Upload).
- »Prekliči« (angl. Cancel): preklic skeniranja med postopkom skeniranja.
- »Shrani« (angl. Save): shranjevanje skeniranih dokumentov

Vsaka uporaba gumba »Skeniraj« (angl. Scan) ustvari novo opravilo s trenutnimi nastavitvami izbranega profila. Izbrani profil je prikazan v profilni vrstici zgoraj, kjer so uporabniku na voljo naslednje informacije in nastavitve profila:

- »Naziv profila« (angl. Profile name): naziv izbranega profila.
- »Nastavitve profila« (angl. Profile settings): nastavitve profila za naslednje opravilo, ki ostanejo v veljavi do zamenjave profila, osvežitve pregleda ali ponovnega zagona storitve IMiS®/Capture Service. Za več informacij glej poglavj[e Nastavitve profila.](#page-136-0)
- »Vstavljanje« (angl. Insert) ali »Prepisovanje« (angl. Overwrite): način dodajanja strani dokumenta (dodajanje, prepisovanje).

Za več informacij glej poglavje [Dodajanje strani dokumenta](#page-156-0) in [Prepisovanje strani](#page-157-0)  [dokumenta.](#page-157-0)

V sklopu profilne vrstice so uporabniku na voljo naslednje informacije o dokumentu:

- barvna globina (črno-belo, sivinsko ali barvno).
- format zapisa dokumenta (PDF, TIFF, PNG, BMP, JPEG …).
- število dokumentov
- število strani.

| IMIS/wScan ● Default settings >   ☆ |  | <b>INSERT</b> | $\left[\right]$ BLACK & WHITE $\left[\right]$ $\left[\right]$ PDF $\left[\right]$ 1 DOCUMENT $\left[\right]$ 5 PAGES $\left[\right]$ |               |              |                 |        |               |  |
|-------------------------------------|--|---------------|----------------------------------------------------------------------------------------------------|---------------|--------------|-----------------|--------|---------------|--|
|                                     |  |               |                                                                                                    | <b>O</b> SCAN | $\mathbf{v}$ | $CONTINUE \sim$ | CANCEL | <b>B</b> SAVE |  |

Slika 78: Ukazna vrstica z informacijami o dokumentu v klasičnem načinu

### <span id="page-150-0"></span>**7.2.2 Pregled sličic dokumenta**

V levem pregledu uporabniškega vmesnika je uporabniku na voljo prikaz sličic strani dokumenta (angl. Thumbnails). S tem je uporabniku omogočen boljši pregled nad dokumenti in hitrejša navigacija med stranmi dokumentov.

Uporabnik lahko na izbranem dokumentu z desnim klikom miške odpre pojavni meni in izvede naslednja dejanja:

- »Prenos« (angl. Download): prenos dokumenta na računalnik ali napravo. Privzeta nastavitev formata shranjevanja je določena z vrednostjo atributa »Format« v zavihku »Ponor« (angl. Target).
- »Združi« (angl. Join): združevanje dveh dokumentov, ki je na voljo, ko ima opravilo vsaj dva dokumenta. Za več informacij glej poglavje [Združevanje dokumentov.](#page-159-1)
- »Uredi ločilo« (angl. Edit separator): dodajanje novega ali urejanje obstoječega ločila tipa barkoda. Za več informacij glej poglavje [Urejanje ločila.](#page-171-0)
- »Izbris« (angl. Delete): odstranitev izbranega dokumenta.
- »Lastnosti« (angl. Properties): podatki o dokumentu.

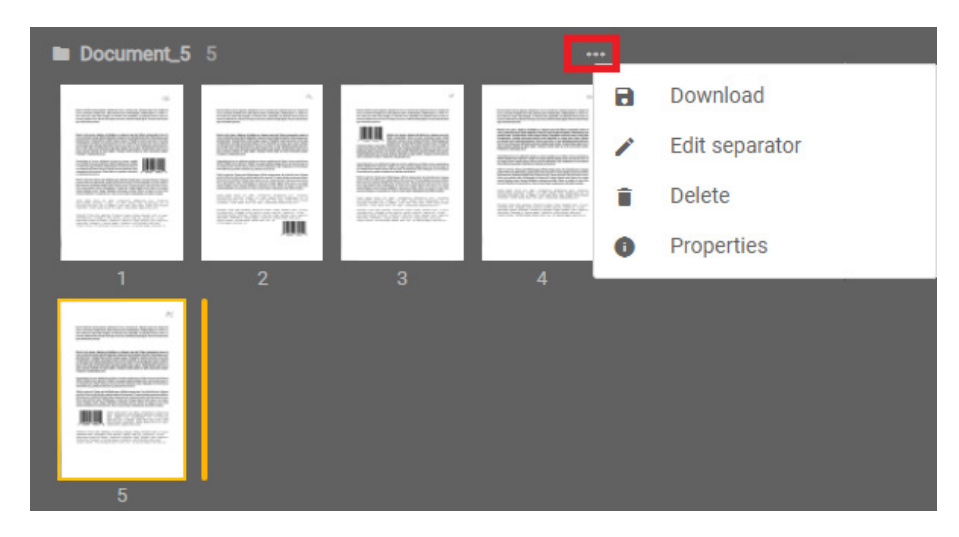

Slika 79: Pojavni meni v primeru enega dokumenta v levem pregledu

V primeru vsaj dveh dokumentov ima uporabnik v levem pregledu sličic (angl. Thumbnails) možnost združevanja dokumentov z izvedbo naslednjega dejanja:

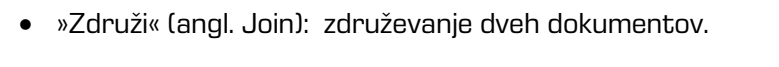

| Document_7 1                                           |                                           |                                           | $-0.001$                                   |           |                       |   |            |
|--------------------------------------------------------|-------------------------------------------|-------------------------------------------|--------------------------------------------|-----------|-----------------------|---|------------|
| 5500/6592953<br>川道<br>In the young and<br>$\mathbf{I}$ |                                           |                                           |                                            |           |                       |   |            |
|                                                        |                                           |                                           |                                            |           |                       |   |            |
| <b>Document_8 4</b>                                    |                                           |                                           | m                                          | a         | Download              |   |            |
| <b>START RADIO</b><br>31. C. M. W.                     | <b><i>Controllegation</i></b>             | <b>STANDARD BALL</b><br><b>Silvitower</b> | <b>CONTRACTOR</b><br><b>All Convention</b> | $\Box$    | Join                  | × | Document_7 |
|                                                        | <b>START FEATURE</b><br><b>STATISTICS</b> |                                           | Witzgebrei<br><b>Charles</b>               | ∕         | <b>Edit separator</b> |   |            |
| $\mathbf{m}$                                           | <b>BALLASTING</b>                         | <b>BASICATES</b>                          | Ш<br><b>STORY</b><br><b>自我的方的效应/</b>       | Ĥ         | Delete                |   |            |
| 1                                                      | $\overline{2}$                            | $\overline{\mathbf{3}}$                   | $\overline{4}$                             | $\bullet$ | Properties            |   |            |

Slika 80: Pojavni meni v primeru več dokumentov v levem pregledu

Dokumenti v pregledu so med seboj vidno ločeni. Za vsak dokument je prikazan naziv in število strani.

Uporabnik lahko na izbrani sličici dokumenta z desnim klikom miške odpre pojavni meni in izvede naslednja dejanja:

- »Prenos« (angl. Download): prenos strani dokumenta na računalnik ali napravo. Privzeta nastavitev formata shranjevanja je .PNG (črno-belo) ali JPEG (sivinsko in barvno).
- »Dodaj« (Insert) ali »Prepiši« (angl. Overwrite): vstavljanje novih ali prepis obstoječih strani dokumenta.
	- »Dodaj pred / iz naprave« (angl. Insert before / Device) ali »Dodaj za / iz naprave« (angl. Insert after / Device): vstavljanje novih strani dokumenta iz naprave (skener) pred ali za izbrano stranjo. Za več informacij glej poglavje **Dodajanje strani dokumenta** in [Prepisovanje strani dokumenta.](#page-157-0)
	- »Prepiši pred / naloži« (angl. Overwrite before / Upload) ali »Prepiši za / naloži« (angl. Overwrite after - Upload): prepis obstoječih strani dokumenta iz datotečnega sistema pred ali za izbrano stranjo. Za več informacij glej poglavje Dodajanje strani [dokumenta](#page-156-0) in [Prepisovanje strani dokumenta.](#page-157-0)
- »Zavrti desno« (angl. Rotate right): vrtenje strani dokumenta v desno.
- »Zavrti levo« (angl. Rotate left): vrtenje strani dokumenta v levo.
- »Razdeli« (angl. Split): razdelitev dokumenta na dva dela. Naslednja stran za izbrano stranjo s tem postane prva stran novega dokumenta. Za več informacij glej poglavj[e Ločevanje strani dokumenta.](#page-158-0)
- »Izbris« (angl. Delete): odstranitev izbrane strani dokumenta.
- »Lastnosti« (angl. Properties): podatki o dokumentu.

| Document_5 5<br>m         |                         |                                                               |                                                                       |   | $\cdots$  |               |
|---------------------------|-------------------------|---------------------------------------------------------------|-----------------------------------------------------------------------|---|-----------|---------------|
| <b>CONTRACTOR</b><br>○ 田岡 | <b>BRAVA</b>            | <b><i>CONTRACTORY</i></b><br><b>RENARD</b><br><b>CONTRACT</b> | <b>Control Western Bill</b><br><b>ALL ECOLES</b><br><b>STATISTICS</b> |   |           |               |
|                           | 35050                   | a                                                             | Download                                                              |   |           |               |
| 1                         |                         | ö                                                             | Overwrite                                                             |   |           |               |
| <b>SELFANS DR. NOVAEL</b> | $\frac{12337}{2}$<br>脑病 | $\leftarrow$                                                  | Insert before                                                         | ۶ | Гo        | <b>Device</b> |
|                           |                         | →                                                             | Insert after                                                          | × | $\bullet$ | Upload        |
|                           | <b>BYAN</b>             | Ġ                                                             | Rotate right                                                          |   |           |               |
| $\overline{4}$            |                         | Ó                                                             | <b>Rotate left</b>                                                    |   |           |               |
|                           |                         | Y                                                             | Split                                                                 |   |           |               |
|                           |                         | Ĥ                                                             | <b>Delete</b>                                                         |   |           |               |
|                           |                         | 0                                                             | Properties                                                            |   |           |               |

Slika 81: Pojavni meni na strani dokumenta v klasičnem načinu

### <span id="page-153-0"></span>**7.2.3 Pregled strani dokumenta**

V osrednjem pregledu uporabniškega vmesnika je uporabniku na voljo prikaz strani dokumenta. Uporabnik ima poleg prikaza zaporedne številke trenutno prikazane strani in skupnega števila strani dokumenta še naslednje možnosti izvedbe dejanj na strani dokumenta:

- Povečava strani dokumenta.
- Pomanjšava strani dokumenta.
- Prvotna velikost dokumenta.
- »Izreži« (angl. Crop): izrez označenega dela strani dokumenta. Za več informacij glej poglavje **Izrezovanje območja strani**.
- »Redakcija« (angl. Redaction): zakrivanje izbranih delov strani dokumenta. Za več informacij glej poglavje [Zakrivanje območij strani.](#page-161-0)
- »Oznaka« (angl. Highlight): označevanje izbranih delov strani dokumenta. Za več informacij glej poglavj[e Označevanje območij strani.](#page-163-0)
- »Regija« (angl. Region): določitev območja za zajem metapodatka. Za več informacij glej poglavje [Metapodatki](#page-146-0) in [Določitev območja metapodatka.](#page-164-0)

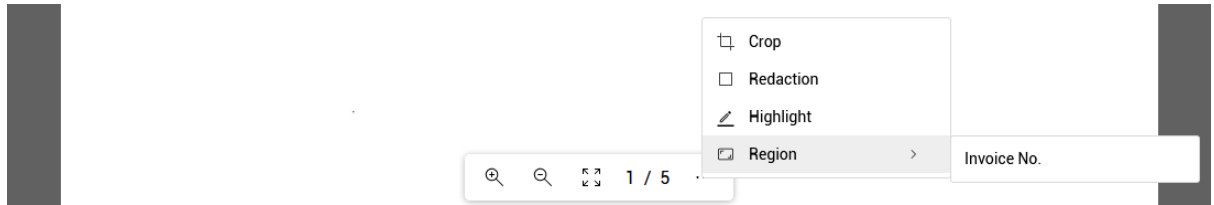

Slika 82: Orodna vrstica na strani dokumenta v klasičnem načinu

### <span id="page-154-0"></span>**7.2.4 Podatki o dokumentu**

V desnem pregledu uporabniškega vmesnika je uporabniku na voljo prikaz podatkov o dokumentu.

Poleg prikaza naziva in zaporedne številke dokumenta se prikažejo še naslednji podatki o dokumentu:

- »Naziv« (angl. Name): naziv dokumenta.
- »Ustvarjeno« (angl. Created): datum in ura ustvarjanja dokumenta.
- »Vrsta« (angl. Type): vrsta dokumenta.
- »Velikost« (angl. Size): velikost dokumenta (v KB / MB)
- »Ločilo« (angl. Separator): zapis ločila tipa barkoda prve strani izbranega dokumenta. Uporabniku je na voljo, če je bil podatek zajet med skeniranjem, ali dodan z dejanjem »Uredi ločilo« (angl. Edit separator) preko pojavnega menija na dokumentu v levem pregledu. Za več informacij glej poglavje [Urejanje ločila](#page-171-0) tipa barkoda.

Za izbrano stran dokumenta so uporabniku na voljo naslednji podatki:

- »Ustvarjeno« (angl. Created): datum in ura ustvarjanja strani dokumenta.
- »Širina« (angl. Width): širina strani dokumenta (v slikovnih točkah).
- »Višina« (angl. Height): višina strani dokumenta (v slikovnih točkah).
- »Ločljivost« (angl. Resolution): ločljivost skenirane strani dokumenta (v dpi).
- »Barva« (angl. Color): barvna globina (črno-belo, sivinsko ali barvno).

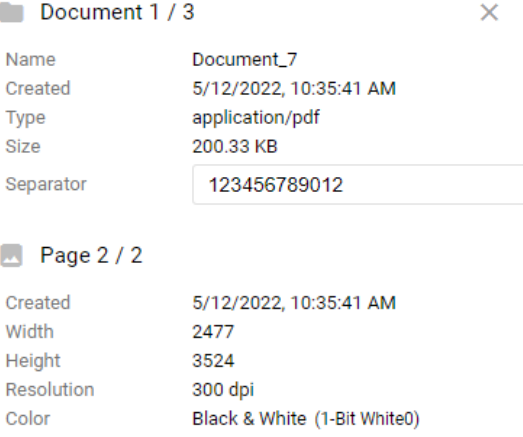

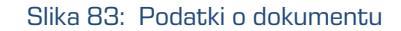

V kolikor so v nastavitvah določeni tudi metapodatki, lahko uporabnik v sklopu »Atributi« (angl. Attributes) določi njihove vrednosti.

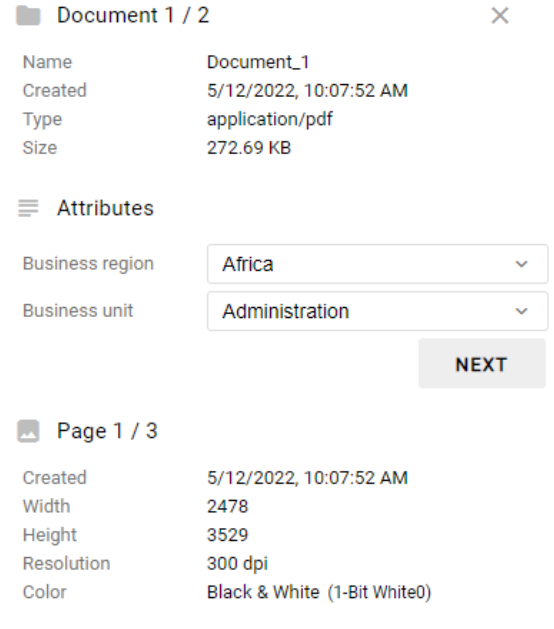

Slika 84: Podatki o dokumentu s sklopom »Atributi«

Uporabnik lahko odstrani ali ponovno prikaže desni pregled z izbiro dejanja »Lastnosti« (angl. Properties) v pojavnem meniju na dokumentu ali strani dokumenta.

### <span id="page-156-0"></span>**7.2.5 Dodajanje strani dokumenta**

Z izbiro dejanja »Dodajanje« (angl. Insert) v ukazni vrstici ali v pojavnem meniju na izbrani strani dokumenta v levem pregledu ter dejanja »Dodaj pred« (angl. Insert before) ali »Dodaj za« (angl. Insert after), je uporabniku omogočeno dodajanje novih strani. Z izbiro obstoječe strani dokumenta določi, pred katero stranjo dokumenta ali za njo, bodo strani novega dokumenta dodane.

Po dodajanju se strani obstoječega dokumenta za izbrano stranjo pomaknejo za dodane strani, marker za označevanje pozicije strani pa se nahaja za stranjo dokumenta.

V naslednjem koraku uporabnik izbere, ali se bodo strani v dokument dodajale iz naprave (angl. Device) ali iz datotečnega sistema (angl. Upload).

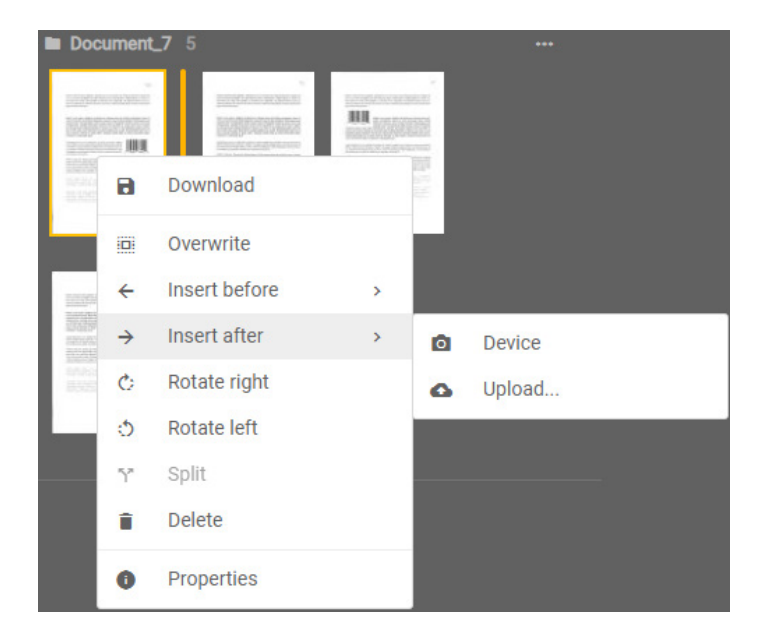

Slika 85: Dodajanje strani dokumenta iz naprave ali datotečnega sistema

### <span id="page-157-0"></span>**7.2.6 Prepisovanje strani dokumenta**

Z izbiro dejanja »Prepisovanje« (angl. Overwrite) v ukazni vrstici ali v pojavnem meniju na izbrani strani dokumenta v levem pregledu ter dejanja »Prepiši pred« (angl. Overwrite before) ali »Prepiši za« (angl. Overwrite after), je uporabniku omogočeno prepisovanje strani obstoječega dokumenta. Z izbiro obstoječe strani dokumenta določi, katere strani, bodo prepisane z novim dokumentom.

Pri načinu »Prepisovanje« se marker za označevanje pozicije strani nahaja pred stranjo dokumenta.

V naslednjem koraku uporabnik izbere, ali se bodo strani dokumenta prepisale iz naprave (Device) ali iz datotečnega sistema (Upload).

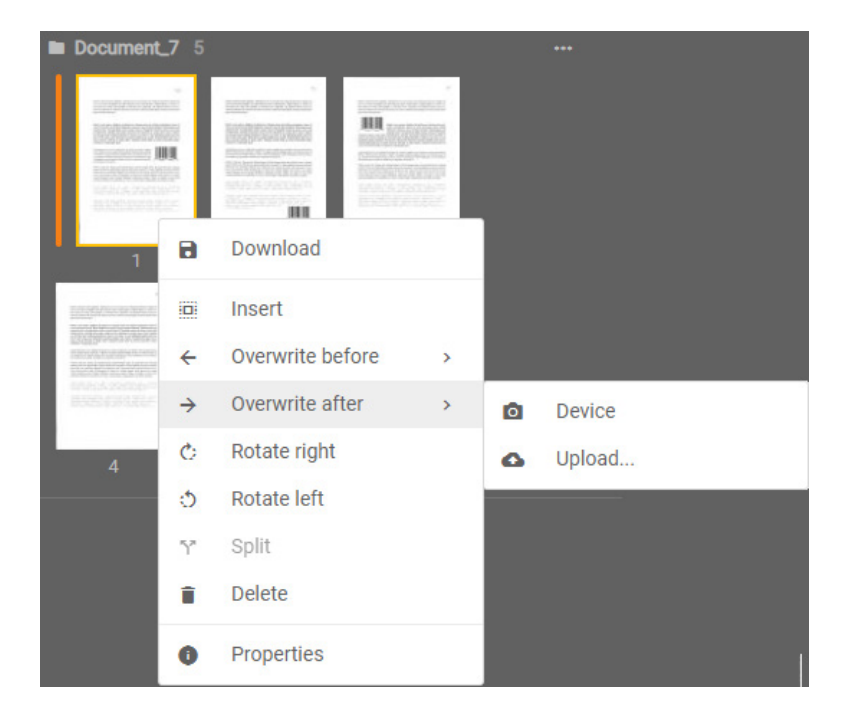

Slika 86: Prepisovanje strani dokumenta iz naprave ali datotečnega sistema

# **7.2.7 Premik strani dokumenta**

Z izbiro posamezne strani dokumenta je uporabniku omogočen premik strani na želeno mesto na način »Povleci in spusti« (angl. Drag n' Drop). Z izbiro in premikom strani se premakne tudi marker, ki določa med katerima stranema obstoječega dokumenta bo dodana nova stran.

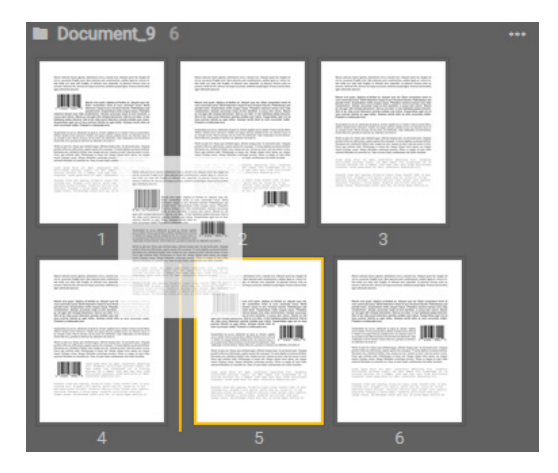

Slika 87: Premik strani dokumenta

### <span id="page-158-0"></span>**7.2.8 Deljenje dokumenta**

Z izbiro dejanja »Deljenje« (angl. Split) v pojavnem meniju na izbrani strani dokumenta v levem pregledu, je uporabniku omogočena ločitev strani obstoječega dokumenta na dva dela.

Opomba: Deljenje je omogočeno od druge strani dokumenta naprej.

| IMIS/wScan · Default settings v<br>x3z<br><b>INSERT</b>                                                                                                    | <b>BLACK &amp; WHITE     PDF     2 DOCUMENTS     4 PAGES</b>                                                                                                    |                                                                                                    |
|----------------------------------------------------------------------------------------------------|----------------------------------------------------------------------------------------------------|----------------------------------------------------------------------------------------------------|
|                                                                                                    | <b>B</b> SAVE<br><b>Q</b> SCAN<br>$\checkmark$<br><b>CONTINUE</b><br>$\mathbf{v}$<br>CANCEL                                                                                                    |                                                                                                    |
| Document_1 3<br><br>88<br><b>SELATE ASSAULT</b><br><b>MAGAZINE</b><br><b>BOOFINEER</b><br>$\mathbf{H}$<br>Download<br>$\overline{a}$<br>Overwrite<br><b>In Document 2 1</b><br>Insert before<br>$\,$<br>$\leftarrow$<br>-<br>Insert after<br>$\rightarrow$<br>$\rightarrow$<br>ii. | Mauris vehicula mauris egestas, elementum arna a, lacreet eros. Aliquam quam leo, feugiat vel<br>nisi et, accumsan fringilla enim. Nam placerat justo condimentum, sodales ligula et, rutrum mi.<br>Sed mollis orci vitae velit fringilla, at vehicala nunc imperdiet. Ut placerat rhoncus eram eu<br>posuere. Nulla dui elit, ultricies vel neque accumsan, eleifend suscipit ligula. Vivamus lacinia tellus<br>eget solicitudin placerat.<br>Mauris uma quam, dapibus at facilisis ac, aliquam quis nisi. Etiam consectetur lorem et<br>nunc commodo luctus. Morbi bibendum negue et arcu tincidunt lobortis. Pellentesque sed<br>gravida lorem. Suspendisse mollis conque neque. Phasellus maximus tempor eros vitae                                                                                                    | <b>Ill</b> Document 1/2<br>$\times$<br>Document <sub>1</sub><br><b>Name</b><br>5/12/2022, 10:07:52 AM<br>Created<br>application/pdf<br>Type<br>272.69 KR<br>Size<br><b>Attributes</b><br>Business region<br>$\sim$<br>Business unit |
| C.<br>Rotate right<br><b>SALARS</b><br>Rotate left<br>$\circ$<br>Y.<br>Split<br>п.                                                                                                    | condimentum. Aenean accumsen turpis at eros hendrerit, a cursus sem rutrum. Mauris<br>ac nisl eget velit volutpat elementum. Sed ac orci diam, in hac habitasse clatea dicturnat.<br>Sed et leo vitae purus bibendum gravida sodales quis metas. Suspendisse eget orci at<br>risus pulvinar lobortis ac eget metus. Quisque laculis dolor ac enim accumsan mattis.<br>Praesent a malesuada eros.<br>Suspendisse dui purus, solicitudin at ligula ac, tempor sagittis<br>purus. Nullam rhonous laculis libero, efficitur fadilisis lorem vehicula                                                                                                    | <b>NEXT</b><br>Page 3/3<br>5/12/2022, 10:07:55 AM<br>Created                                                                                                    |
| Delete<br>Properties<br>۰                                                                                                    | in. Nullam non august vehicula, sodales tortor vel, intendum lacus, in<br>eo suscioit turcis. Meuris terrous nici sit amet nici solicitudin, vitae<br>meleauado unha fermentum. Donec felis ercu, gravida ut intendum<br>76901<br>23456<br>ac bibendum sit amet mi.<br>Morbi eu ante nisi. Doxec quis eleifend augue, efficitur tempus nunc. In sed iaculis juato. Aliguam<br>porttitor tellus nec nibh lacinia, sagittis egestas elit conseguat. Vivarsus dapibus accumans eleifend.<br>Sed insum onci, eleiferal et finibus vitae, semper nec nisi. Aenean eu tortor vitae nisi auctor viverra,<br>Furce eget molestie salla. Pellentesque at ornare nisl. Integer aliquet tertor ipsum, nec tempor<br>mean's tristique cursus. Integer bibendum sonterisque posquee. Donec et magna sit amet tellus<br>eaismod bibendum id commodo leo. Nunc sit arset turpis condimentum nisl mattis tincidurt. | Width<br>2484<br>3526<br>Height<br>300 doi<br>Resolution<br>Color<br>Black & White (1-Bit White0)                                                                                                    |
|                                                                                                    | Loren ipsum dalor sit amet, consectatur adipiacing elit. Corabitur<br>sollicitudin pulvinar turpis, sit amet tempos nisl ullamcorper id. in<br>ultrices pulvinar les a tempos. Cras eget nunc quis lorem sollicitudin<br>vulputate. Lorem ipsum dolor sit anet, consectetur adipiscing elit.                                                                                                    |                                                                                                    |

Slika 88: Ločevanje strani dokumenta

# <span id="page-159-1"></span>**7.2.9 Združevanje dokumentov**

Ko sta na opravilu vsaj dva dokumenta, ima uporabnik v levem pregledu sličic (angl. Thumbnails) omogočeno dejanje združevanja dokumentov. Z ukazom »Združi« (angl. Join) izbere enega od preostalih dokumentov opravila. Strani izbranega dokumenta se nato premaknejo v trenutni dokument, le-ta pa se nato izbriše iz opravila.

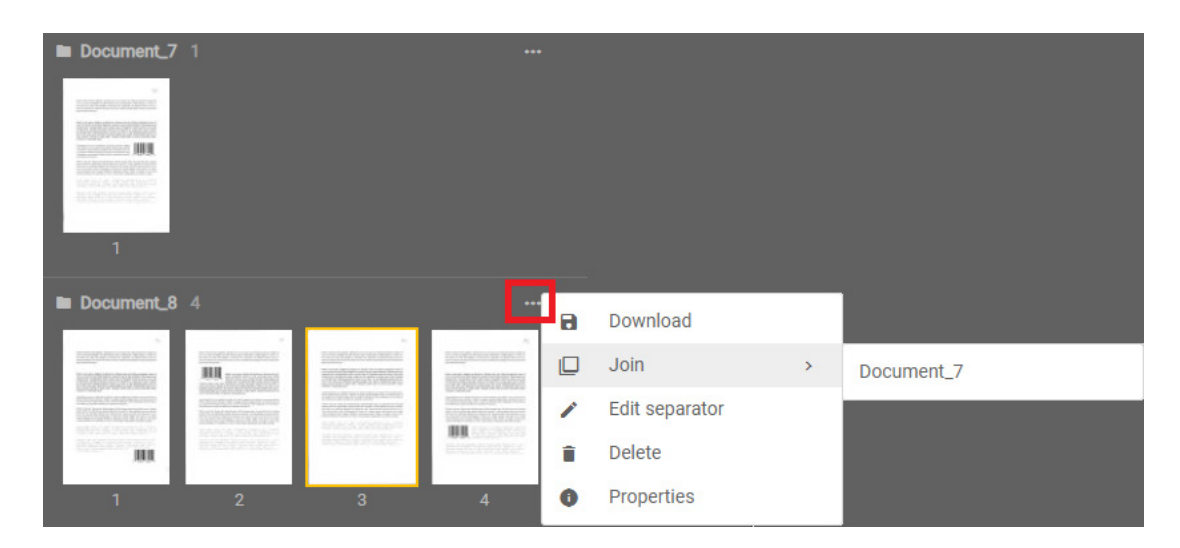

Slika 89: Prikaz združevanja dveh dokumentov

# <span id="page-159-0"></span>**7.2.10 Izrezovanje območja strani**

Z izbiro dejanja »Izreži« (angl. Crop) je uporabniku omogočeno izrezovanje območja strani dokumenta. Dejanje uporabi, kadar želi namesto cele strani obdržati samo del strani.

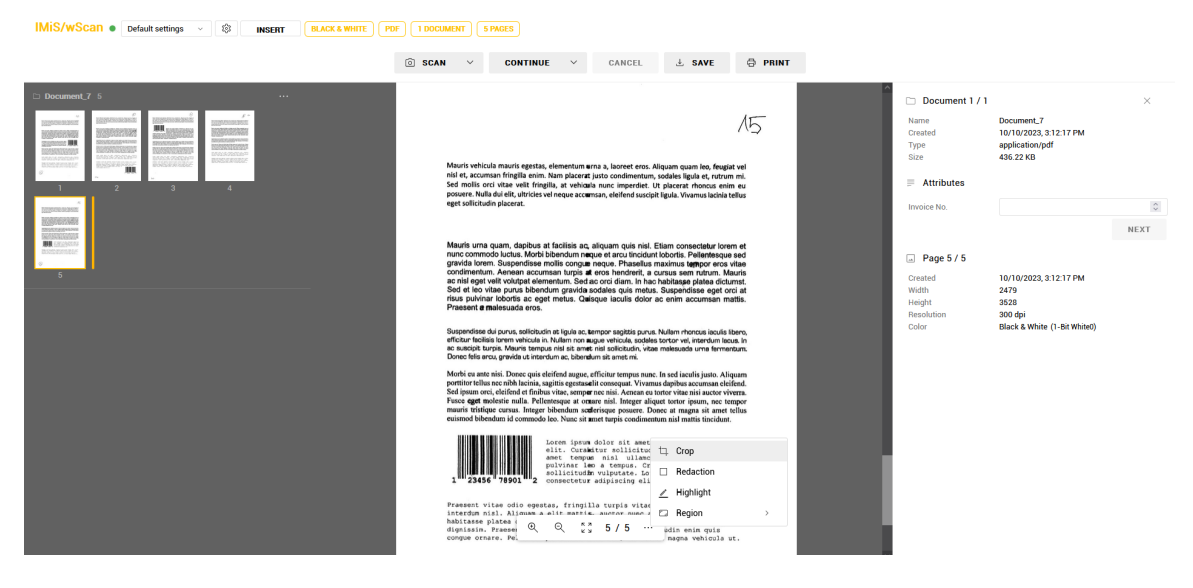

Slika 90: Prikaz izbire dejanja »Izreži«

Po izbiri dejanja »Izreži« (angl. Crop) v pojavnem meniju uporabnik z uporabo miške izbere območje strani dokumenta.

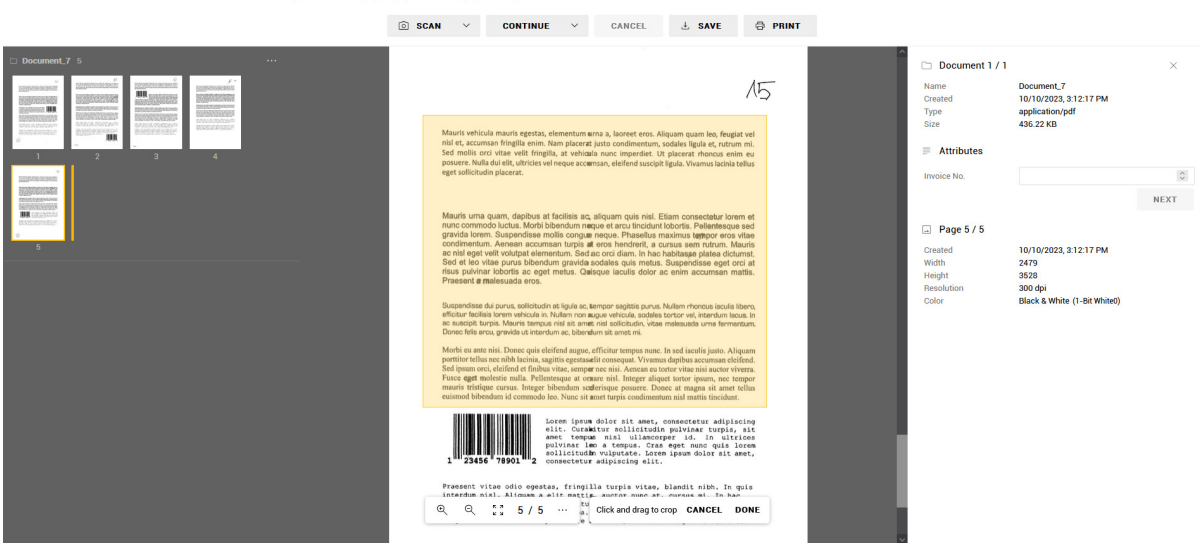

Slika 91: Prikaz označitve območja za izrez

Izrezovanje izvede s klikom na izbiro »Končano« (angl. Done) ali ga prekliče s »Prekliči« (angl. Cancel).

**IMIS/WScan ●** Default settings  $\sim$  \$ **INSERT BLACK & WHITE PDF 1 DOCUMENT 5 PAGES** 

IMIS/WScan ● Default settings ◇ ③ MSERT BLACK & WHITE PDF | 1 DOCUMENT | EPAGES

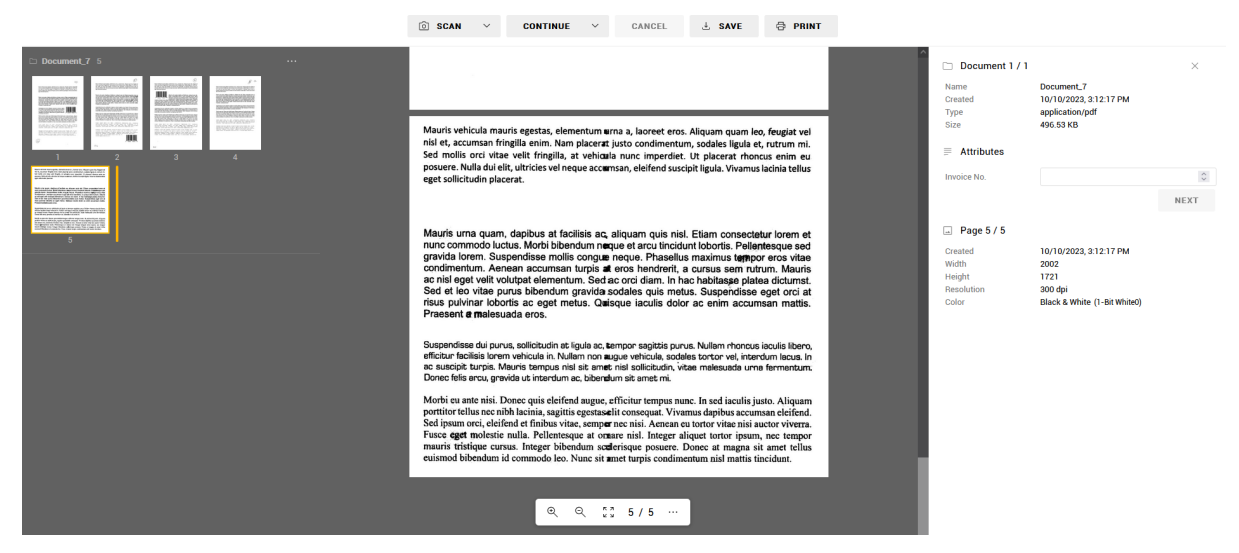

Slika 92: Prikaz izreza območja strani

Opozorilo: Po izvedbi dejanja »Izreži« (angl. Crop) strani dokumenta ni mogoče povrniti v prejšnje stanje.

# <span id="page-161-0"></span>**7.2.11 Zakrivanje območij strani**

Z izbiro dejanja »Redaction« (angl. Crop) je uporabniku omogočeno zakrivanje izbranih območij strani dokumenta. Dejanje uporabi, kadar želi zakriti dele strani, ki bodisi niso javnega značaja ali jih zaradi drugih razlogov ne želi prikazati.

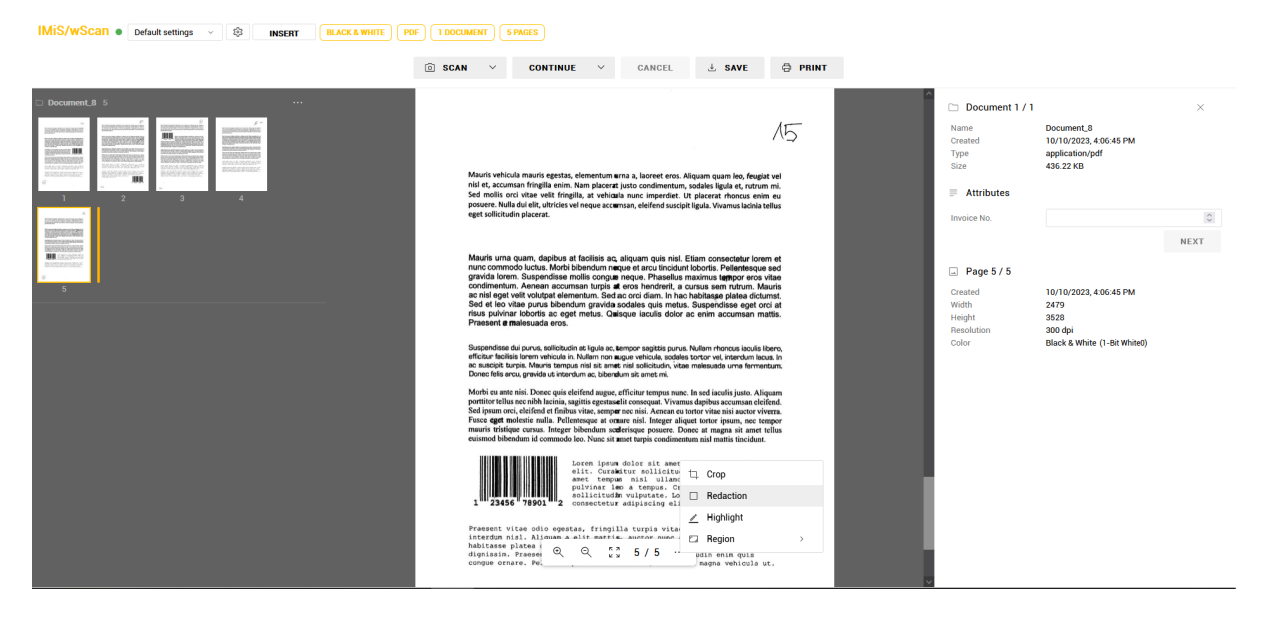

Slika 93: Prikaz izbire dejanja »Redakcija«

Po izbiri dejanja »Redakcija« (angl. Redaction) v pojavnem meniju uporabnik z uporabo miške izbere eno ali več območij na strani dokumenta.

| <b>IMIS/wScan ·</b> Default settings v<br>愈<br><b>BLACK &amp; WHITE</b><br><b>1 DOCUMENT</b><br>5 PAGES<br>PDF<br><b>INSERT</b>                                                                                                    |                                                                                                    |
|----------------------------------------------------------------------------------------------------|----------------------------------------------------------------------------------------------------|
| <b>O SCAN</b><br><b>CONTINUE</b><br>$\checkmark$<br>CANCEL                                                                                                    | ○ PRINT<br>$\pm$ . SAVE                                                                                                    |
| Document 8 5<br>$\sim$<br>m<br><b>SNADESADVE/H</b><br>m<br>000000304320<br>Sine:<br>1001422000<br>5.22006<br>LEVIS CENTRAL<br><b>BIODIFICATO</b><br>550935920<br>15253789205<br><b>USSVENUE</b><br>Mauris vehicula mauris egestas, elementum urna a, laoreet eros.<br>m<br>nisi et, accumsan fringilla enim. Nam placerat justo condimentum<br>Sed mollis orci vitae velit fringilla, at vehicula nunc imperdiet.<br>$1 -$<br>2 <sup>1</sup><br>3 <sup>7</sup><br>$\Delta$<br>posuere. Nulla dui elit, ultricies vel neque accumsan, eleifend suscipit ligula. Vivamus lacinia tell<br>eget sollicitudin placerat.<br><b>LONGER SCHOOL</b><br><b>GROSS KASSANDAR</b><br><b>WANTED</b><br><b>BIL</b> EXTENSIVE<br>Mauris urna quam, dapibus at facilisis ac, aliquam quis nisl. Etiam consectetur lorem et<br>HUCFSORIE<br>nunc commodo luctus. Morbi bibendum neque et arcu tincidunt lobortis. Pellentesque sed<br>gravida lorem. Suspendisse mollis conque neque. Phasellus maximus tempor eros vitae<br>condimentum. Aenean accumsan turpis at eros hendrerit, a cursus sem rutrum. Mauris<br><b>K.</b><br>ac nisl eget velit volutpat elementum. Sed ac orci diam. In hac habitasse platea dictumst.<br>Sed et leo vitae purus bibendum gravida sodales quis metus. Suspendisse eget orci at<br>risus pulvinar lobortis ac eget metus. Quisque jaculis dolor ac enim accumsan mattis.<br>Praesent a malesuada eros.<br>ispendisse dui purus, sollicitudin at ligule ac, tempor sagittis purus. Nullam rhoncus isqu'is libero<br>licitur facilisis lorem vehicula in. Nullam non wugue vehicule, sodales tortor vel, interdum lacus, li<br>suscipit turpis. Mauris tempus nist sit amet nist solicitudin, vitae malesuada uma fermentun<br>onec felis arcu, gravida ut interdum ac, bibendum sit amet mi.<br>Morbi eu ante nisi. Donec quis eleifend augue, efficitur tempus nunc. In sed iaculis justo. Aliquam<br>porttitor tellus nec nibh lacinia, sagittis egestas elit consequat. Vivamus dapibus accumsan eleifend.<br>Sed ipsum orci, eleifend et finibus vitae, semper nec nisi. Aenean eu tortor vitae nisi auctor viverra.<br>Fusce eget molestie nulla. Pellentesque at ornare nisl. Integer aliquet tortor ipsum, nec tempor<br>mauris tristique cursus. Integer bibendum sculerisque posuere. Donec at magna sit amet tellus<br>euismod bibendum id commodo leo. Nunc sit amet turnis condimentum nisl mattis tincidunt.<br>Lorem ipsum dolor sit amet, consectetur adipiscing<br>elit. Curakitur sollicitudin pulvinar turpis, sit<br>anet tempus nisl ullancorper id. In ultrices<br>pulvinar leo a tempus. Cras eget nunc quis lorem<br>sollicitudin vulputate. Lorem ipsum dolor sit amet,<br>23456 "78901"<br>consectetur adipiscing elit.<br>Praesent vitae odio egestas, fringilla turpis vitae, blandit nibh. In quis<br>interdup pial, Aliquan a elit pattis, augtor nunc at, cursus mi. In hac<br>$\frac{6}{5}$ $\frac{8}{5}$ / 5 $\cdots$ $\frac{178}{124}$ Click and drag to add redaction <b>CANCEL</b> DONE<br>$^{\circ}$<br>Q | Document 1/1<br>$\times$<br>Name<br>Document_8<br>٨Б<br>10/10/2023, 4:06:45 PM<br>Created<br>application/pdf<br><b>Type</b><br>Size<br>436.22 KB<br>uam quam leo, feugiat vi<br>odales ligula et, rutrum r<br>$\equiv$ Attributes<br>placerat rhoncus enim e<br>$\hat{\cdot}$<br>Invoice No.<br><b>NEXT</b><br>$\Box$ Page 5/5<br>Created<br>10/10/2023, 4:06:45 PM<br>Width<br>2479<br>3528<br>Height<br>Resolution<br>300 dpi<br>Black & White (1-Bit White0)<br>Color |

Slika 94: Prikaz označitve območij za redakcije

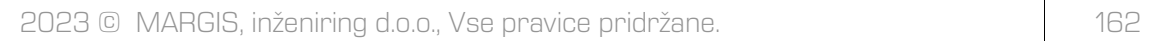

Zakrivanje zaključi s klikom na izbiro »Končano« (angl. Done) ali jo prekliče s »Prekliči« (angl. Cancel).

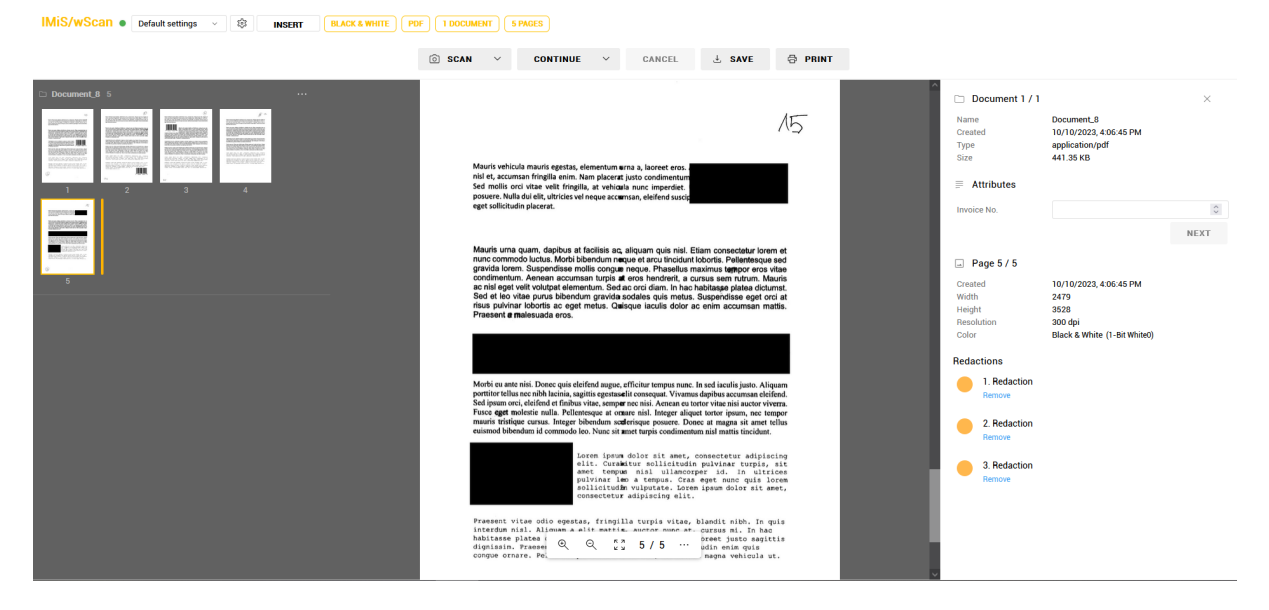

Slika 95: Prikaz zakrivanja območij strani z redakcijami

Uporabnik lahko redakcije odstrani z izbiro dejanja »Odstrani« (angl. Remove) pod izbrano redakcijo v seznamu »Redakcije« (angl. Redactions) v prikazu podatkov o dokumentu.

Opozorilo: Redakcije se ob shranjevanju dokumenta z izbiro dejanja »Shrani« (angl. Save) zlijejo s stranmi dokumenta, zato jih po shranjevanju ni mogoče več odstraniti in povrniti prejšnje stanje strani.

# <span id="page-163-0"></span>**7.2.12 Označevanje območij strani**

Z izbiro dejanja »Oznaka« (angl. Highlight) je uporabniku omogočeno označevanje izbranih območij strani dokumenta z eno od barv za označevanje. Dejanje uporabi, kadar želi poudariti dele strani.

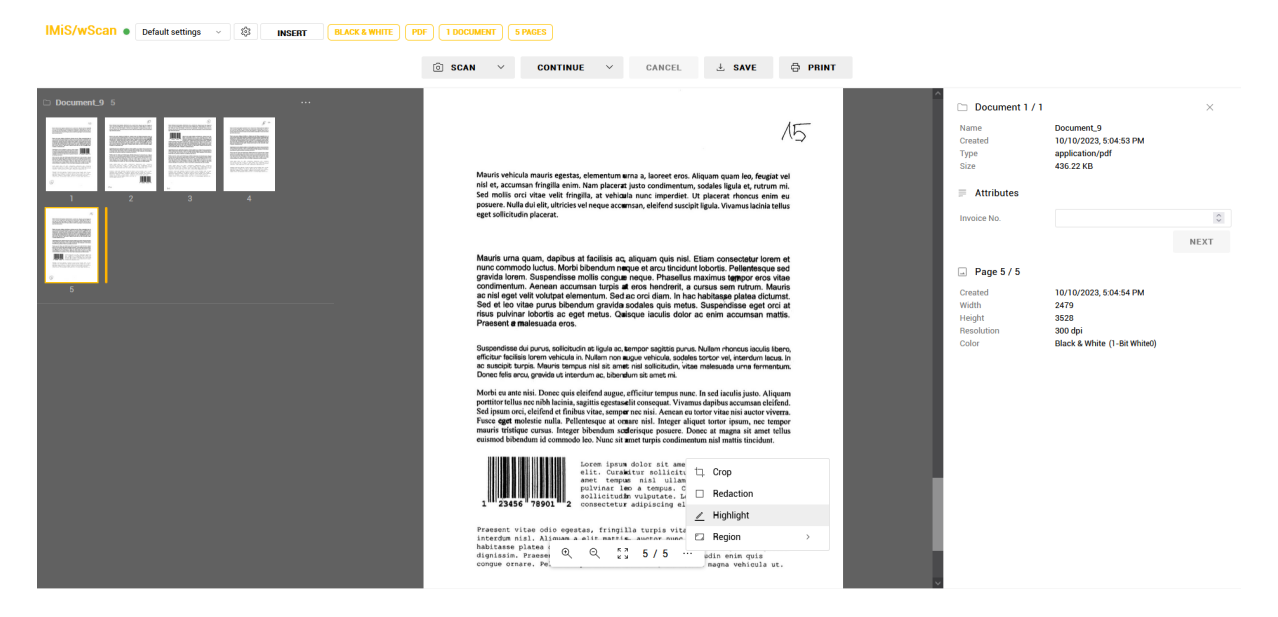

Slika 96: Prikaz izbire dejanja »Oznaka«

Po izbiri dejanja »Oznaka« (angl. Highlight) v pojavnem meniju uporabnik z uporabo miške izbere eno ali več območij na strani dokumenta. Pri vsaki izbiri območja se lahko odloči za eno od barv za označevanje.

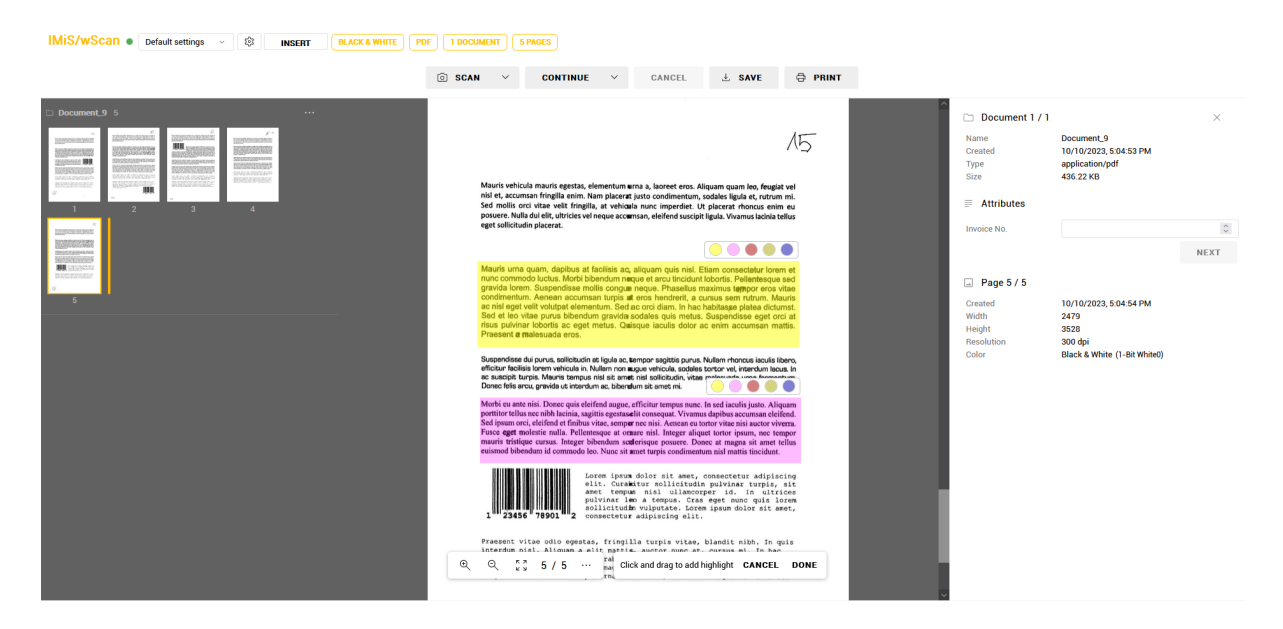

Slika 97: Izbira enega ali več območij na strani dokumenta

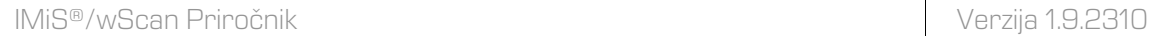

Označevanje zaključi s klikom na izbiro »Končano« (angl. Done) ali jo prekliče s »Prekliči« (angl. Cancel).

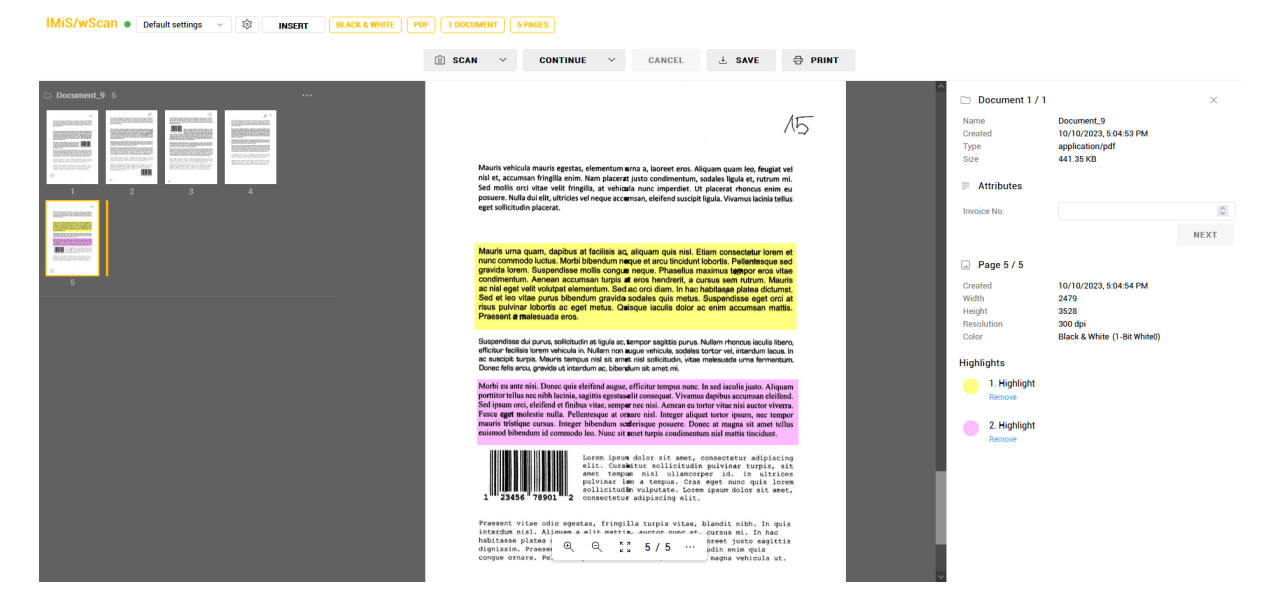

Slika 98: Prikaz označenega dela besedila na strani dokumenta

Uporabnik lahko oznake odstrani z izbiro dejanja »Odstrani« (angl. Remove) pod izbrano oznako v seznamu »Oznake« (angl. Highlights) v prikazu podatkov o dokumentu.

Opozorilo: Oznake se ob shranjevanju dokumenta z izbiro dejanja »Shrani« (angl. Save) zlijejo s stranmi dokumenta, zato jih po shranjevanju ni mogoče več odstraniti in povrniti prejšnje stanje strani.

Opomba: Privzeta barva označevanja je rumena, nabor barv za označevanje pa je privzeto sestavljen iz pet različnih barv. Oboje je nastavljivo preko »highlightColor« in »highlightColors« nastavitev na imis.scan.ui.ImageView in imis.scan.ui.ImageScroll objektih. Za več informacij glej poglavja [ImageViewOptions](#page-98-0) i[n ImageScrollOptions.](#page-100-0)

# <span id="page-164-0"></span>**7.2.13 Določitev območja metapodatka**

V kolikor je v nastavitvah določen vsaj en metapodatek, lahko uporabnik v osrednjem pregledu v pojavnem meniju določi območja za zajem metapodatkov.

V meniju se prikaže identifikator prvega metapodatka določenega v nastavitvah, v vsebovanem meniju pa tudi preostali metapodatki.

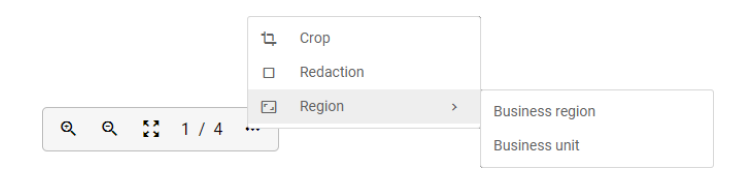

#### Slika 99: Izbira metapodatka za določitev območja

Za vsak metapodatek lahko uporabnik določi območje zajema. Izbiro potrdi s »Končano« (angl. Done) ali jo zavrne s »Prekliči« (angl. Cancel).

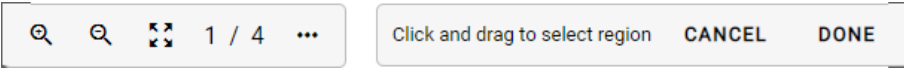

Slika 100: Izbira območja zajema metapodatka

Z izbiro metapodatka v sklopu »Atributi« (angl. Attributes) v desnem pregledu, kjer se nahajajo podatki o pregledu, se poleg nabora vnaprej določenih vrednosti, poveča tudi izbrano območje prikaza metapodatka v osrednjem pregledu.

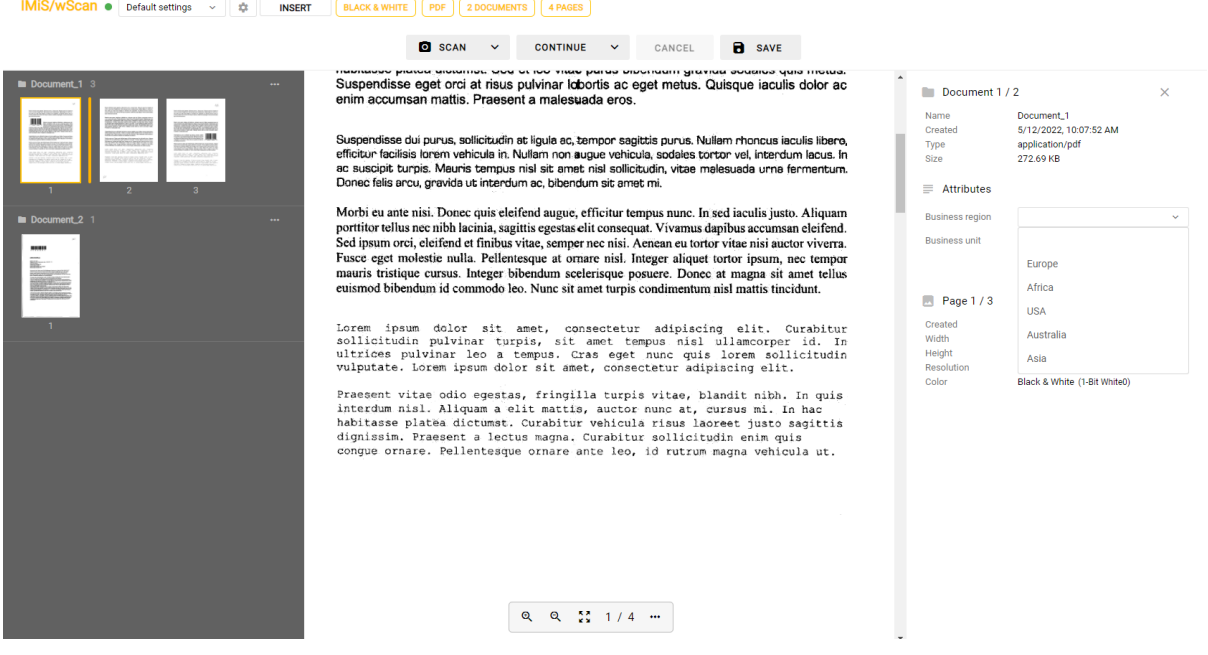

Slika 101: Prikaz povečanega območja pri zajemu metapodatka

# **7.2.14 Dostop do log datotek storitve**

Pri reševanju težav pri uporabi aplikacije IMiS®/wScan je pogosto dobrodošel vpogled v log datoteke IMiS®/Capture Service storitve, kjer se beleži njeno delovanje. Log datoteke se nahajajo v imeniku %PROGRAMDATA%\Margis\IMiS Capture Service\Logs,. Dostop do log datotek storitve je omogočen tudi preko povezave »Prenesi loge« (angl.

Download logs) na strani »IMiS®/wScan Settings«.

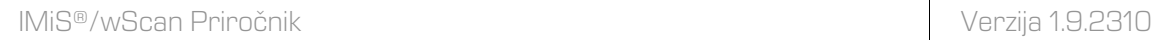

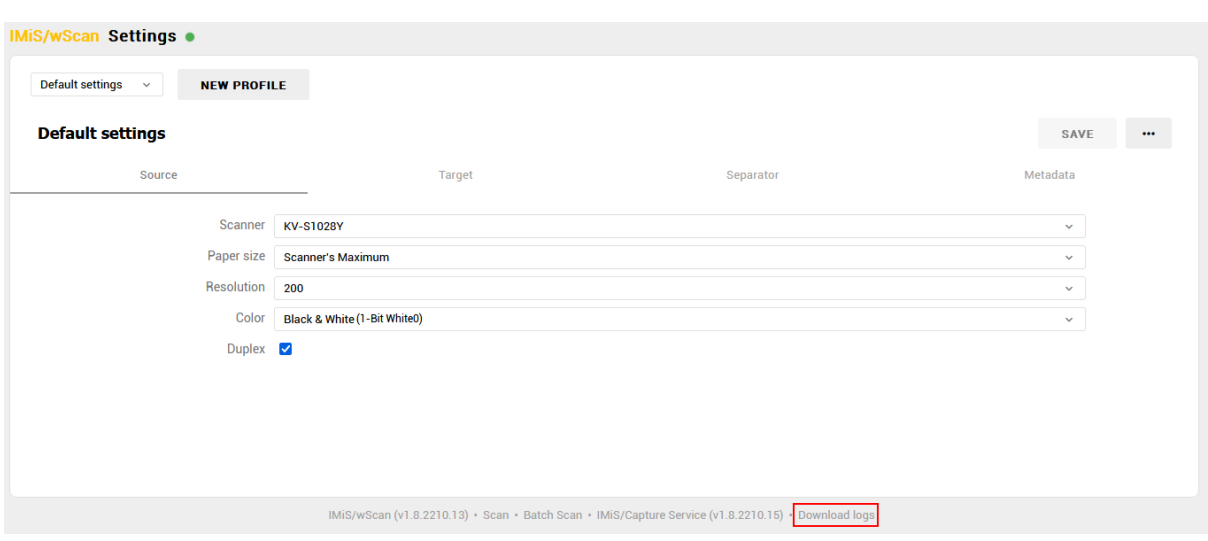

Slika 102: Dostop do log datotek IMiS®/Capture Service

# **7.3 Funkcionalnosti paketnega skeniranja**

Funkcionalnosti paketnega skeniranja (angl. batch scanning) so na voljo razvijalcu in uporabniku z aktiviranim ustreznim licenčnim ključem.

Ob aktivaciji licence se osnovne funkcionalnosti skeniranja, prikaza dokumentov, prikaza podatkov o dokumentu ter izvedbo osnovnih operacij nad skeniranimi dokumenti, razširijo z dodatnimi funkcionalnostmi paketnega skeniranja, ki vključujejo:

- ločevanje dokumentov po številu strani (licenčni ključ z vključeno funkcionalnostjo DOCSEP);
- ločevanje dokumentov na osnovi barkode (licenčni ključ z vključeno funkcionalnostjo DOCSEP in vsaj eno od funkcionalnosti BAR1DPIX ali BAR2DPIX oziroma BAR1DST ali BAR2DST).

Za več informacij o aktivaciji in funkcionalnostih licenčnega ključa glej poglavje Aktivacija [produkta.](#page-45-0) Za primer prikaza funkcionalnosti paketnega skeniranja smo izbrali način »Galerija« (angl. Gallery sample), ki je primeren za prikaz večjih količin skeniranih dokumentov.

Uporabniku so na voljo naslednji gradniki:

- Ukazna vrstica z informacijami o dokumentu
- Pregled sličic dokumenta
- Pregled strani dokumenta in podatkov o dokumentu.

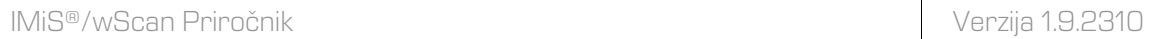

|                                                                                                    | IMIS/wScan ● Default settings > ☆                                                                                           | <b>INSERT</b> | BLACK & WHITE   PDF |                               | 3 DOCUMENTS   4 PAGES |                        |               |  |          |
|----------------------------------------------------------------------------------------------------|----------------------------------------------------------------------------------------------------|---------------|---------------------|-------------------------------|-----------------------|------------------------|---------------|--|----------|
|                                                                                                    |                                                                                                    |               |                     | <b>O</b> SCAN<br>$\checkmark$ | <b>CONTINUE</b>       | $\mathbf{v}$<br>CANCEL | <b>B</b> SAVE |  |          |
| <b>In Document_4</b> 2 $\sqrt{(123456789012)}$<br>$\overline{a}$<br><b><i><u>PERSONAL PROPERTY</u></i></b><br>$\sim$ GeV $\sim$<br><b><i><u>Construction</u></i></b><br><b>British</b><br><b>UI</b> BESTEEN                                                                                                    | $\sim$<br><b>TAXABLE IN ARTISTS</b><br>skogetični<br><b>HARLOTTER STATES WAY</b><br><b>ENGINEERING</b><br><b>MAGAZINARI</b> |               |                     |                               |                       |                        |               |  | $\cdots$ |
| <b>In Document_6 1</b><br>$\sim$<br>-<br>$\begin{tabular}{ c c } \hline \hline \multicolumn{1}{ c }{\textbf{0.000}}\\ \hline \multicolumn{1}{ c }{\textbf{0.000}}\\ \hline \multicolumn{1}{ c }{\textbf{0.000}}\\ \hline \multicolumn{1}{ c }{\textbf{0.000}}\\ \hline \multicolumn{1}{ c }{\textbf{0.000}}\\ \hline \multicolumn{1}{ c }{\textbf{0.000}}\\ \hline \multicolumn{1}{ c }{\textbf{0.000}}\\ \hline \multicolumn{1}{ c }{\textbf{0.000}}\\ \hline \mult$                                                                           |                                                                                                    |               |                     |                               |                       |                        |               |  | $\cdots$ |
| Document_8 1 (ABC-1234-)<br>$\begin{tabular}{ c c } \hline \quad \quad \quad & \quad \quad & \quad \quad & \quad \quad \\ \hline \quad \quad & \quad \quad & \quad \quad & \quad \quad \\ \hline \quad \quad & \quad \quad & \quad \quad & \quad \quad \\ \hline \quad \quad & \quad \quad & \quad \quad & \quad \quad \\ \hline \quad \quad & \quad \quad & \quad \quad & \quad \quad \\ \hline \quad \quad & \quad \quad & \quad \quad & \quad \quad \\ \hline \quad \quad & \quad \quad & \quad \quad & \quad \quad \\ \hline \end{tabular}$ |                                                                                                    |               |                     |                               |                       |                        |               |  | $\cdots$ |

Slika 103: Uporabniški vmesnik v načinu »Galerija«

V ukazni vrstici so uporabniku na voljo informacije o skeniranih dokumentih, nastavitve profila in posla ter gumbi za izvedbo dejanj.

Za podrobnejši opis posameznih dejanj glej poglavje Ukazna vrstica z informacijami o

[dokumentu.](#page-149-0)

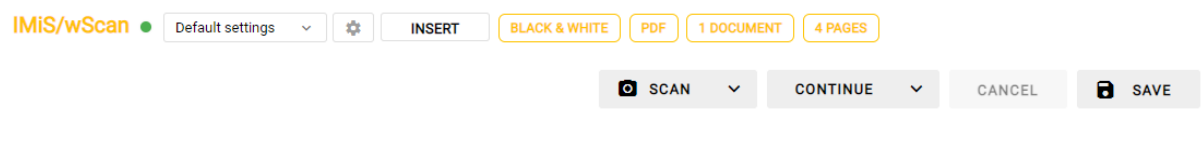

Slika 104: Ukazna vrstica z informacijami o dokumentu v načinu »Galerija«

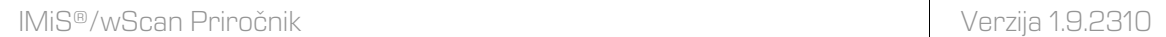

V osrednjem pregledu uporabniškega vmesnika je uporabniku na voljo prikaz sličic strani dokumenta (angl. Thumbnails) in pojavni meni za izvedbo dejanj.

Za podrobnejši opis posameznih dejanj glej poglavje [Pregled sličic dokumenta.](#page-150-0)

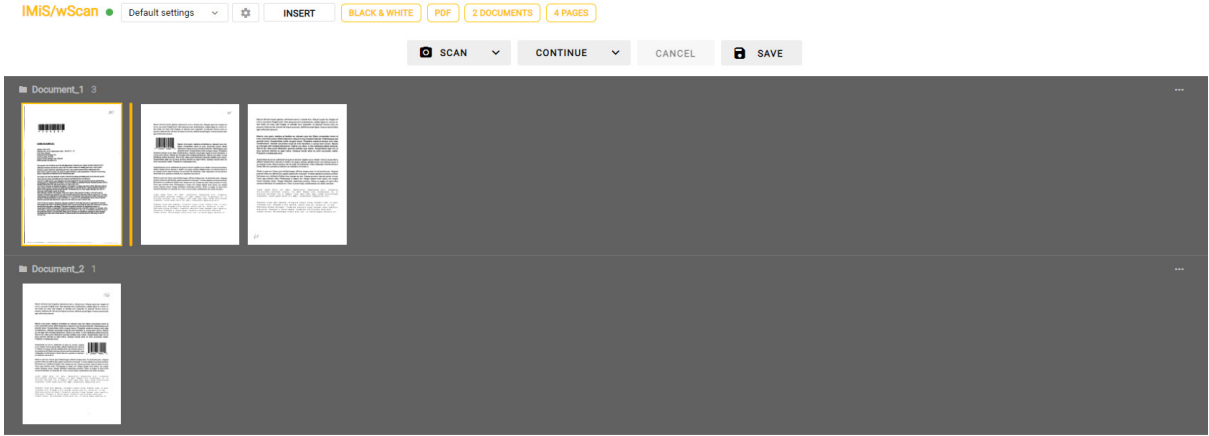

Slika 105: Sličice strani dokumenta v načinu »Galerija«

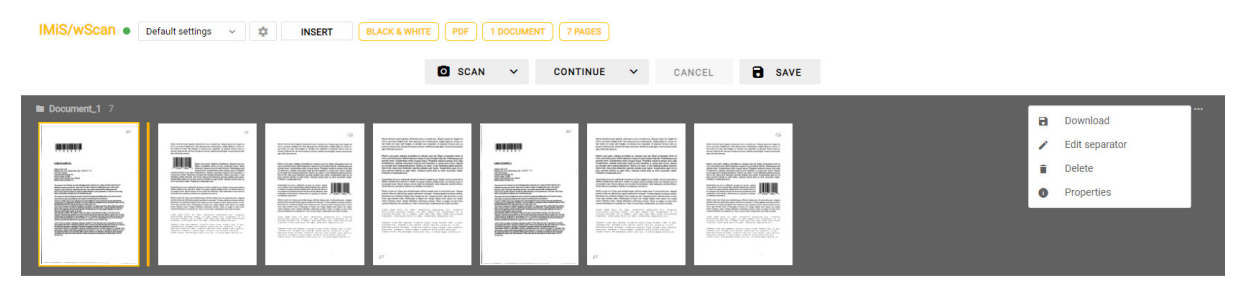

Slika 106: Pojavni meni na dokumentu v načinu »Galerija«

Z izbiro dejanja »Lastnosti« (angl. Properties) v pojavnem meniju na dokumentu se uporabniku odpre pogovorno okno s prikazom izbrane strani dokumenta in podatkov o dokumentu. Za več informacij glej poglavje [Pregled strani dokumenta](#page-153-0) in [Podatki o dokumentu.](#page-154-0)

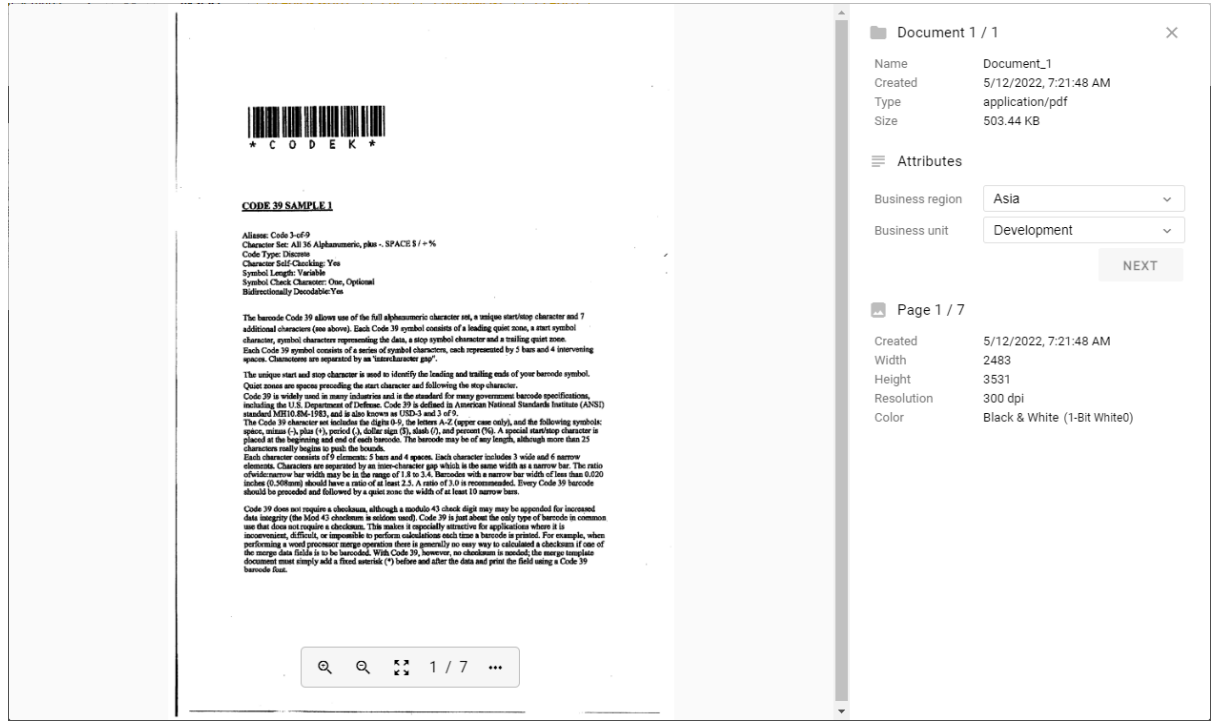

Slika 107: Podatki o dokumentu v načinu »Galerija«

# **7.3.1 Ločevanje dokumentov po številu strani**

Ločevanje dokumentov po številu strani zahteva licenco z vključeno funkcionalnostjo DOCSEP. Za več informacij glej poglavje [Aktivacija produkta.](#page-45-0)

Za več informacij o pridobitvi licenčnega ključa za razširitev nabora funkcionalnosti s paketnim skeniranjem, smo vam na voljo na naslovu [info@imis.si.](mailto:info@imis.si)

Pri skeniranju z vključenim ločevanjem dokumentov po številu strani se strani dodajajo v dokument do (vključno) števila strani, ki je naveden v polju »Število strani« (angl. Page count) v nastavitvah ločila (glej poglavje [Ločilo\)](#page-140-0). Nato se ustvari nov dokument in postopek se ponavlja dokler ne zmanjka strani za skeniranje.

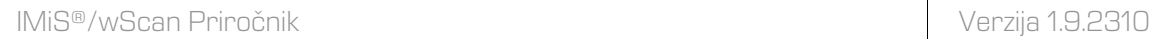

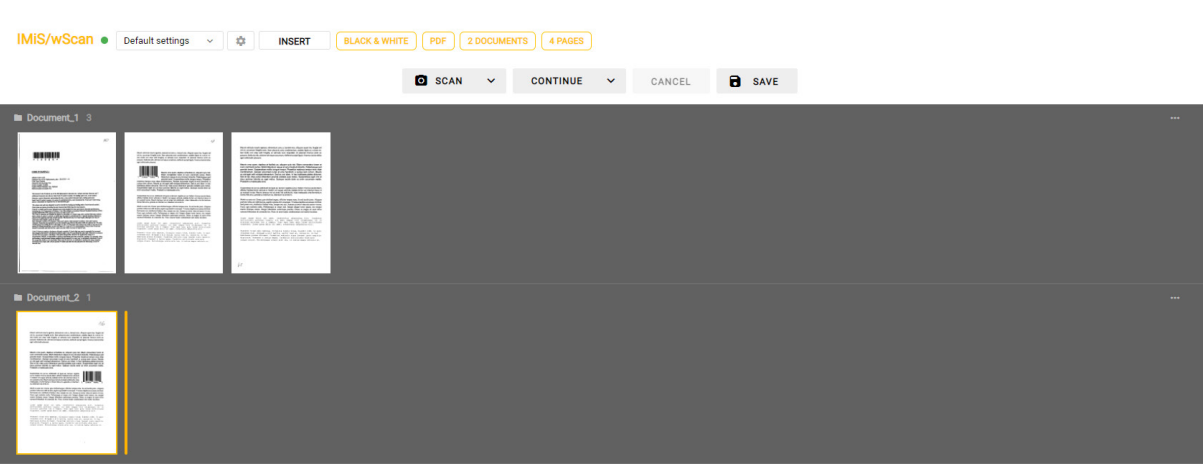

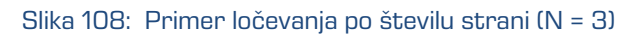

# **7.3.2 Ločevanje dokumentov po barkodah**

Ločevanje dokumentov po barkodah zahteva licenčni ključ z vključeno funkcionalnostjo DOCSEP in vsaj eno od funkcionalnosti BAR1DPIX ali BAR2DPIX oziroma BAR1DST ali BAR2DST (glej poglavje [Aktivacija produkta\)](#page-45-0).

Za več informacij o pridobitvi licenčnega ključa za razširitev nabora funkcionalnosti s paketnim skeniranjem, smo vam na voljo na naslovu [info@imis.si.](mailto:info@imis.si)

Pri skeniranju z vključenim ločevanjem dokumentov po barkodah se strani dodajajo v dokument do (izključno) strani, na kateri je prepoznana barkoda, ki predstavlja ločilo (glej poglavje [Barkoda\)](#page-142-0). Stran z barkodo, ki predstavlja ločilo, se bodisi uvrsti v nov dokument, če je izbrana akcija ločila »Loči« (angl. Separate) bodisi izbriše, če je izbrana akcija »Loči in zbriši« (angl. Separate and delete). Skeniranje se nadaljuje do naslednjega prepoznanega ločila.

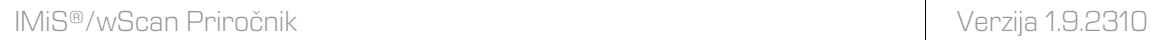

| IMIS/wScan ● Default settings → ©<br><b>BLACK &amp; WHITE</b><br><b>INSERT</b>                                                                                                    | $[$ PDF $]$<br>3 DOCUMENTS<br>4 PAGES       |                         |          |
|----------------------------------------------------------------------------------------------------|---------------------------------------------|-------------------------|----------|
|                                                                                                    | <b>O</b> SCAN<br>$\checkmark$<br>CONTINUE V | <b>B</b> SAVE<br>CANCEL |          |
| Document_1 2 (123456789012)<br>$\omega$<br><b>The State Company of the State</b><br><b>Bullet College and State</b><br>$\mathcal{A}_n$ and $\mathcal{B}_n$<br>$\mathbf{H}_{\text{max}}$<br>e se constante.<br>Este constante de<br>BARGE-STACKHOO<br><b>BANKORTUNITI</b><br><b>BUSINES</b><br><b>BURSHARES</b>                                                                                                    |                                             |                         | $\cdots$ |
| <b>Document</b> 2 1 $\sqrt{123456789012}$                                                                                                    |                                             |                         | $\cdots$ |
| $\Delta E$<br>$\frac{\left\langle \left( \left( \mathbf{1} \right) \right) \mathbf{1} \right\rangle \left\langle \left( \mathbf{1} \right) \right) \mathbf{1} \right\rangle \left\langle \left( \mathbf{1} \right) \right\rangle \left\langle \left( \mathbf{1} \right) \right\rangle \left\langle \left( \mathbf{1} \right) \right\rangle \left\langle \left( \mathbf{1} \right) \right\rangle \left\langle \left( \mathbf{1} \right) \right\rangle \left\langle \left( \mathbf{1} \right) \right\rangle \left\langle \left( \mathbf{1} \right) \right\rangle \left\langle \left( \mathbf{1} \right) \$<br>$3.168\%$<br>gassens III<br><b>SEAST LEADS</b><br>IMPANS STATIONERS<br><b>BSOCKARZES</b> |                                             |                         |          |
| <b>In Document_3</b> 1 (CODEK)<br>$\mu$<br>,,,,,,,<br>$\overline{\rm{M}}$ .<br><b>Economic Profil</b><br>GELD BERGSWORKEN                                                                                                    |                                             |                         | $\cdots$ |

Slika 109: Primer ločevanja na osnovi barkode

### <span id="page-171-0"></span>**7.3.2.1 Urejanje ločila**

Z izbiro dejanja »Uredi ločilo« (angl. Edit separator) v pojavnem meniju na izbrani strani dokumenta v levem pregledu, je uporabniku omogočeno urejanje zapisa obstoječega ločila ali dodajanje novega.

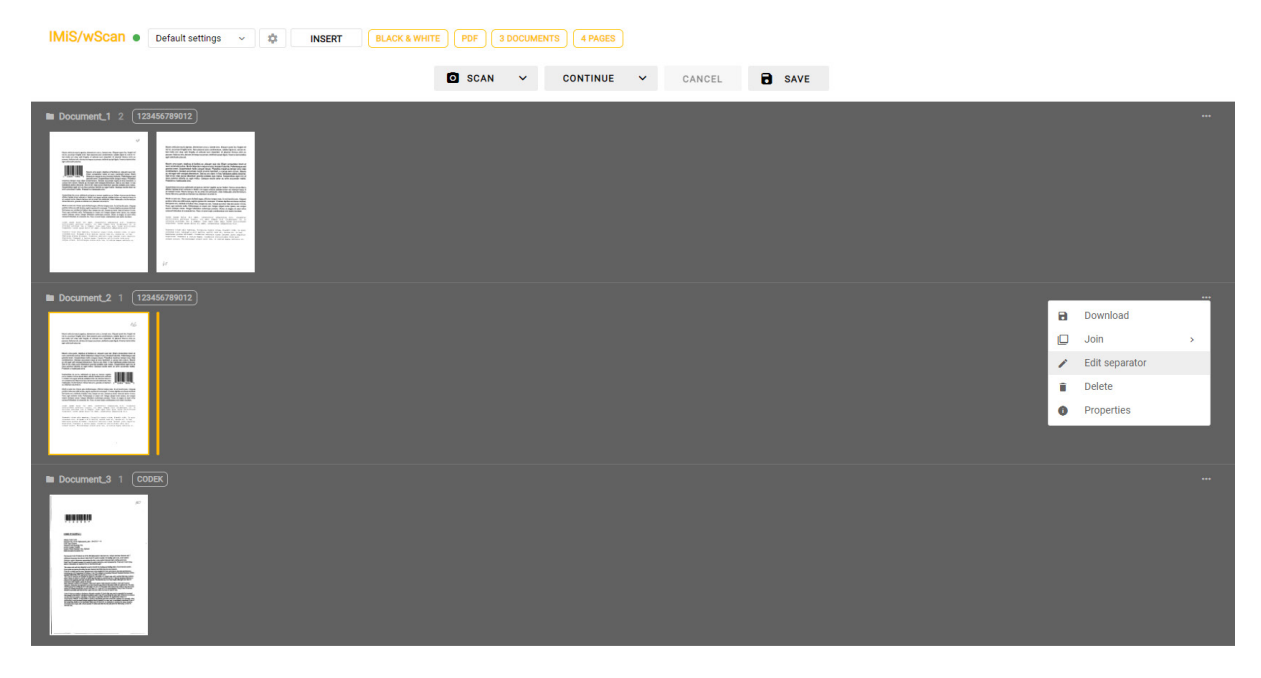

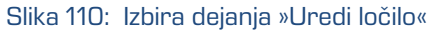

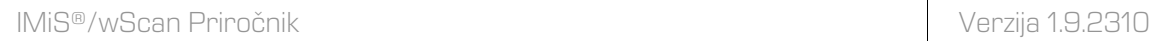

| IMIS/WScan · Default settings > 章<br><b>INSERT</b><br><b>BLACK &amp; WHITE</b>                                                                                                    | PDF<br>3 DOCUMENTS<br>4 PAGES                                        |               |  |
|----------------------------------------------------------------------------------------------------|----------------------------------------------------------------------|---------------|--|
|                                                                                                    | <b>Q</b> SCAN<br>$\vee$<br><b>CONTINUE</b><br>$\mathbf{v}$<br>CANCEL | <b>B</b> SAVE |  |
| Document_1 2 (123456789012)<br>Month mode (print)<br><b>NONPRANCIPAL</b><br>$\mathbb{R}^n$ , where $\mathbb{R}^n$<br><b>III</b><br>BARGS SWIDER<br><b>BARGASTADES</b><br>高级纪年的名称<br><b>INSORATA SPEC</b>                                      |                                                                      | $\cdots$      |  |
| Document_2 1 123456789012<br>$\sigma_{\rm{eff}}$<br><b><i>CALIFORNIA</i></b><br>$\mathcal{A} \subseteq \mathcal{A}$ is $\mathcal{B} \subseteq \mathcal{B}$<br><b>BASISTER JULI</b><br><b>ACONOMISTICS</b><br>IMPOS PRODUCT<br>insectionships: |                                                                      | $\cdots$      |  |
| Document_3 1 (CODEK)<br>$\sim$<br><b>MAININ</b>                                                                                                    |                                                                      | $\cdots$      |  |

Slika 111: Sprememba vrednosti ali dodajanje novega ločila poleg oznake dokumenta

Uporabnik lahko spremeni vrednost atributa »Ločilo« (angl. Separator) tudi v podatkih o dokumentu (angl. Properties) v podatkih o dokumentu.

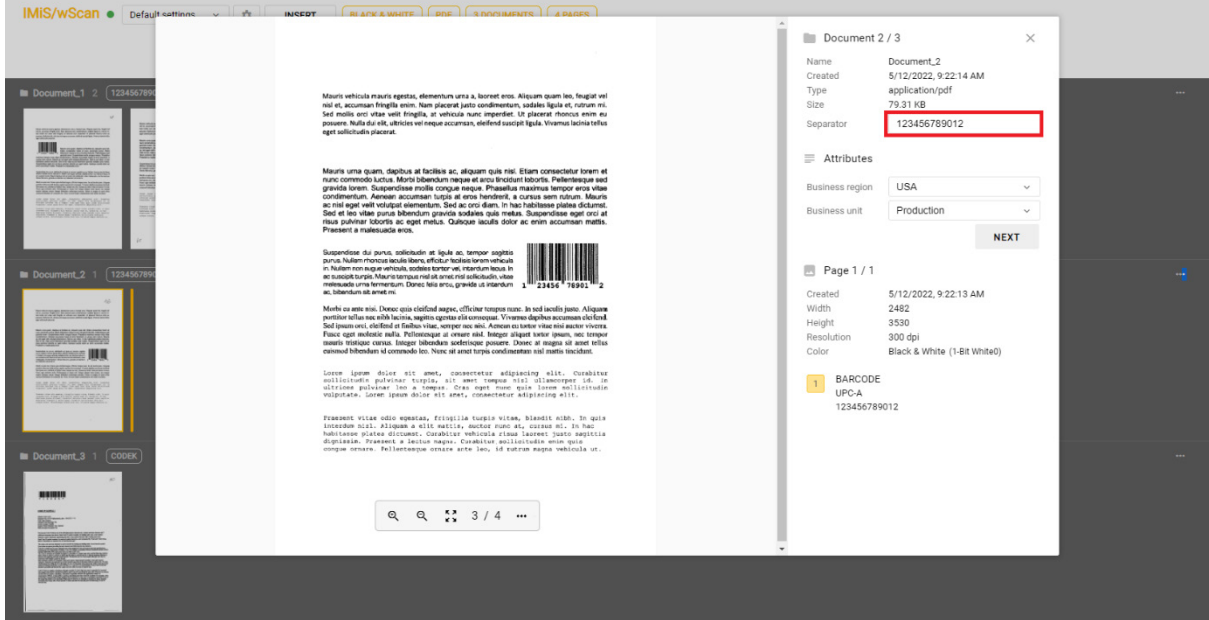

Slika 112: Sprememba vrednosti ločila v podatkih o dokumentu

### <span id="page-173-0"></span>**7.3.3 Ločevanje dokumentov po praznih straneh**

Ločevanje dokumentov po praznih straneh zahteva licenčni ključ z vključeno funkcionalnostjo DOCSEP. Za več informacij glej poglavje [Aktivacija produkta.](#page-45-0)

Za več informacij o pridobitvi licenčnega ključa za razširitev nabora funkcionalnosti s paketnim skeniranjem, smo vam na voljo na naslovu [info@imis.si.](mailto:info@imis.si)

Pri skeniranju z vključenim ločevanjem dokumentov po praznih straneh se strani dodajajo v dokument do (izključno) prazne strani, ki predstavlja ločilo (glej poglavje [Ločilo\)](#page-140-0). Prazna stran se ne uvrsti v nov dokument. Skeniranje se nadaljuje do naslednjega prepoznanega ločila, tj. prazne strani. Prazne strani na začetku skeniranja se zavržejo.

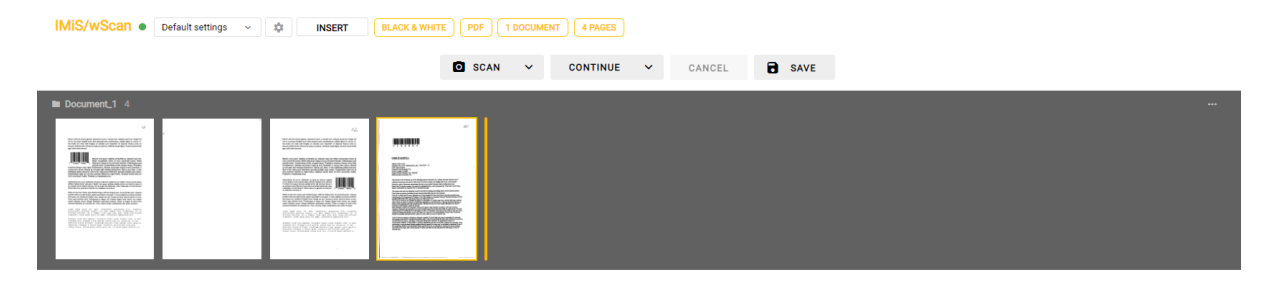

Slika 113: Primer neizvedenega ločevanja po praznih straneh

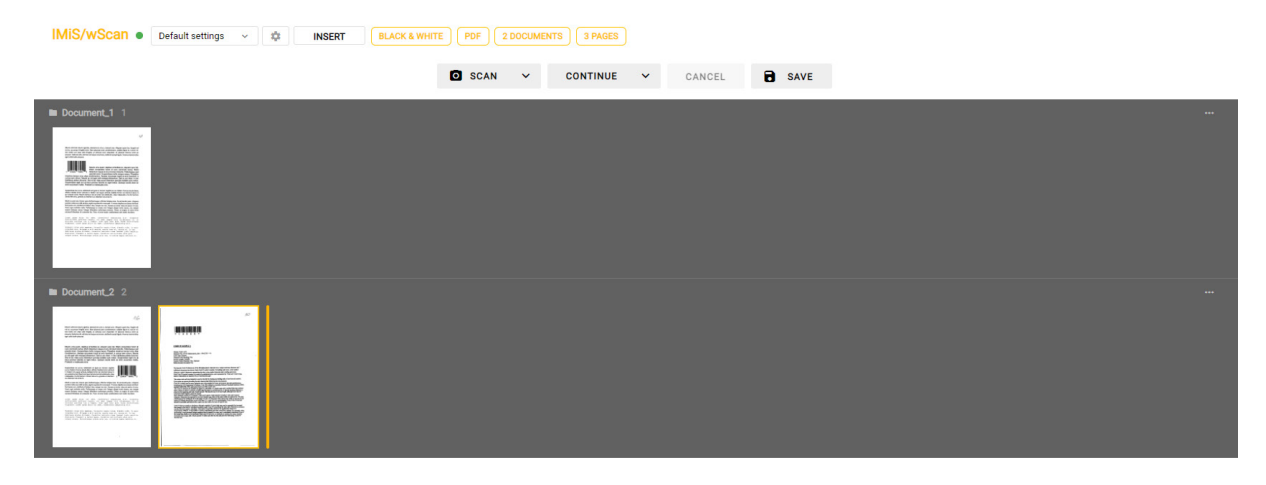

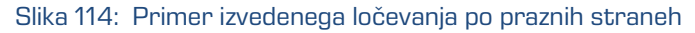

#### <span id="page-174-0"></span>**7.3.3.1 Nastavitev praga prepoznave**

Prepoznava praznih strani lahko pri privzetih nastavitvah zaradi različnih dejavnikov (npr. neustreznih nastavitev skeniranja, prosojnosti papirja, čistosti prazne strani ali zaprašene skenirane naprave) ne deluje po pričakovanjih uporabnika, kar se odraža v neustreznem ločevanju dokumentov po praznih straneh.

Uporabnik lahko na prepoznavo praznih strani vpliva preko nastavitve »Prag prepoznave« (angl. Threshold). Povečanje vrednosti zajame večji razpon strani za katere velja, da so prazne, manjšanje vrednosti pa ta razpon zmanjša.

Priporočene vrednosti za nastavitev praga prepoznave za prazne A4 črno bele strani v resoluciji 300dpi ob ustreznih nastavitvah skeniranja so:

- čiste prazne strani (angl. Pristine white): 0-20
- umazane prazne strani (angl. Dirty white): 20-40
- zelo umazane prazne strani (angl. Very Dirty white): 40-80.

Pri določanju vrednosti nastavitve praga prepoznave strani si lahko uporabnik pomaga tako, da najprej skenira vzorec različnih praznih strani. V datoteki IMiS.Capture.Service. NET.0.log nato v imeniku %PROGRAMDATA%\Margis\IMiS Capture Service\Logs poišče vnose <BlankpageDetectorHandler.IsBlank> z izračunanimi vrednostmi algoritma za prepoznavo prazne strani. Na podlagi le-teh izbere ustrezno vrednost.

10. 05. 2022 15:07:14.115 14492:102 imis.capture.service Verbose <BlankpageDetectorHandler.Process> Entering method with no parameters.<br>10. 05. 2022 15:07:14.115 14492:102 imis.capture.service Verbose <BlankpageDetectorHan

Slika 115: Primer vrednosti pragu prepoznave neprazne strani dokumenta

10. 05. 2022 15:07:15.024 14492:102 imis.capture.service Verbose <BlankpageDetectorHandler.Process> Entering method with no parameters. 10. 05. 2022 15:07:15.024 14492:102 imis.capture.service Verbose <BlankpageDetectorHandler.Process> Detecting whether page is blank...<br>10. 05. 2022 15:07:15.053 14492:102 imis.capture.service Verbose <BlankpageDetectorHand

Slika 116: Primer vrednosti pragu prepoznave prazne strani dokumenta

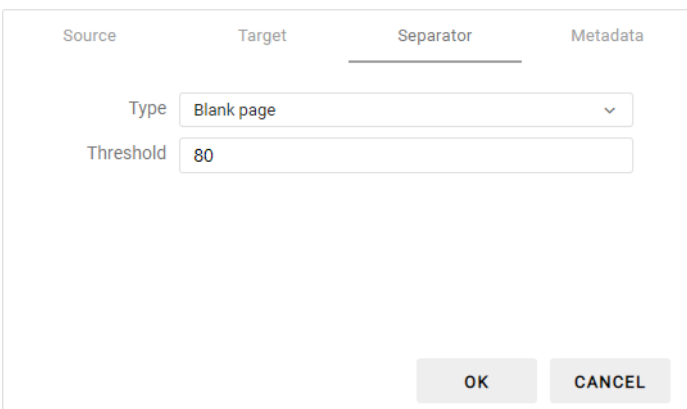

Slika 117: Primer nastavitve vrednosti »Threshold« za uspešno ločevanje dokumentov

Opomba: Pred pričetkom skeniranja in ločevanja dokumentov po praznih straneh mora uporabnik preveriti, da odstranjevanje praznih strani na gonilniku ni vključeno. V tem primeru ločevanje po praznih straneh ne bo delovalo, saj odstranjenih praznih strani aplikacija ne bo dobila.

# **8 ODPRAVLJANJE TEŽAV**

# **8.1 Težave pri uporabi IMiS®/wScan**

V nadaljevanju so navedene pogoste težave pri uporabi aplikacije IMiS®/wScan, opis težav in navodilo za odpravo težav.

# **8.1.1 Napaka »Forbiden«**

#### Vzrok težave

Spletna aplikacija preko knjižnice »imis.scan.js« ni posredovala pravilen varnostni ključ storitvi IMiS®/Capture Service.

#### Odprava težave

Uporabnik z administratorskimi pooblastili mora preveriti, da je varnostni ključ enak tako v storitvi IMiS®/Capture Service, kakor tudi v spletni aplikaciji. V kolikor je v storitvi IMiS®/Capture Service vnesen oziroma ustvarjen nov varnostni ključ, mora uporabnik z administratorskimi pooblastili izvesti ponovni zagon storitve. Po zagonu mora osvežiti spletno stran brskalnika za prikaz skeniranih dokumentov.

# **8.1.2 Napaka »Error in establishing connection«**

#### Vzrok težave

Spletna aplikacija dostopa do storitve IMiS®/Capture Service preko domene, ki ni dovoljena v storitvi IMiS®/Capture Service.

#### Odprava težave

Uporabnik z administratorskimi pooblastili mora v storitvi IMiS®/Capture Service vnesti dovoljene domene iz katerih spletna aplikacija dostopa do storitve. Po vnosu mora ponovno zagnati storitev IMiS®/Capture Service. Po zagonu je potrebno osvežiti spletno stran brskalnika za prikaz skeniranih dokumentov.

### **8.1.3 Napaka »Socket connection error«**

#### Vzrok težave

Spletna storitev IMiS®/Capture Service ni zagnana ali pa odjemalec nima pravic dostopa do naslova na katerem se nahaja IMiS®/Capture Service.

#### Odprava težave

Administrator mora ponovno zagnati storitev IMiS®/Capture Service. Po zagonu storitve osveži spletno stran brskalnika za prikaz skeniranih dokumentov.

### **8.1.4 Napaka »Error in establishing connection« ali »Socket**

#### **connection error«**

#### Vzrok težave

MS Edge je UWP aplikacija, ki teče v izolaciji od »local« računalnika in nima dostopa do »localhost«, če je klican iz druge domene.

#### Odprava težave

Rešitev je v zagonu ukaza v ukazni vrstici, kot uporabnik z administracijskimi pooblastili:

CheckNetIsolation LoopbackExempt -a -n=Microsoft.Windows.Spartan\_cw5n1h2txyewy

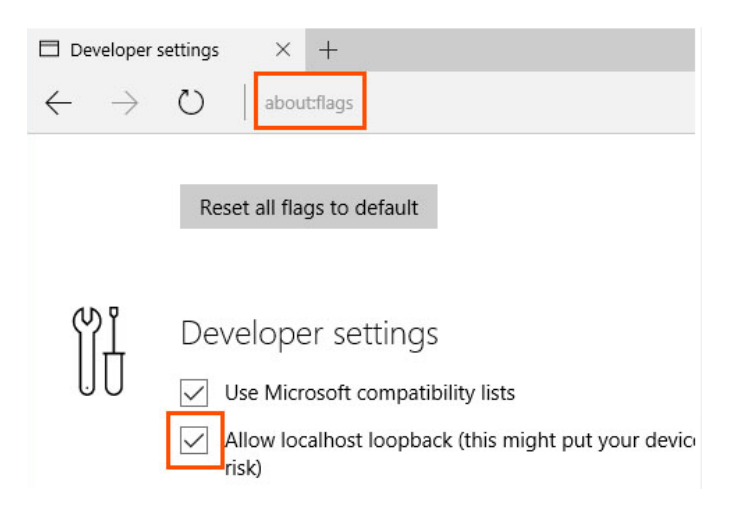

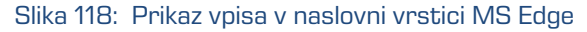

V kolikor z izvedbo zgornjega ukaza dostop še vedno ni omogočen, lahko uporabnik z administracijskimi pooblastili preveri še naslednji ukaz:

CheckNetIsolation LoopbackExempt -a -p=S-1-15-2-3624051433-2125758914-1423191267- 1740899205-1073925389-3782572162-737981194

Podrobnejše informacije o težavi in njeni odpravi so na voljo preko povezav:

[https://blogs.msdn.microsoft.com/msgulfcommunity/2015/07/01/how-to-debug-localhost-on](https://blogs.msdn.microsoft.com/msgulfcommunity/2015/07/01/how-to-debug-localhost-on-microsoft-edge/)[microsoft-edge/](https://blogs.msdn.microsoft.com/msgulfcommunity/2015/07/01/how-to-debug-localhost-on-microsoft-edge/) <http://solidlystated.com/software/edge-windows-10-cant-reach-localhost-sites/>

### **8.1.5 Napaka »No scanner is connected«.**

#### Vzrok težave

Ob zagonu IMiS®/Capture Service, storitev ni našla oziroma ji ni uspelo naložiti gonilnika za priključen skener.

#### Odprava težave

Administrator mora preveriti ali je skener vključen in povezan z računalnikom. Nadalje preveri, ali je aplikacija IMiS®/Scan zagnana. V kolikor je zagnana, jo mora zaustaviti in ponovno zagnati storitev IMiS®/Capture Service. Za več informacij glej poglavje [Zagon in zaustavitev.](#page-42-0)

### **8.1.6 Napaka »Scanner: '{ime skenerja}' can not be loaded«.**

#### Vzrok težave

Pred pričetkom skeniranjem storitvi IMiS®/Capture Service ni uspelo naložiti gonilnika za izbrani skener.

#### Odprava težave

Administrator mora preveriti ali je skener vključen in povezan z računalnikom. Nadalje preveri, ali je zagnana aplikacija IMiS®/Scan. V kolikor je zagnana, jo mora zaustaviti in ponovno poizkusiti s skeniranjem v aplikaciji IMiS®/wScan. Če tudi sedaj skeniranje ne deluje, mora ponovno zagnati storitev IMiS®/Capture Service. Za več informacij glej poglavje [Zagon in](#page-42-0)  [zaustavitev.](#page-42-0)

### **8.1.7 Po uspešnem skeniranju ni možno nadaljevati skeniranja**

#### Vzrok težave

Med skeniranjem je prišlo do prekinitve podatkovne povezave med skenerjem in računalnikom.

#### Odprava težave

Administrator mora ugasniti skener in ga odklopiti od delovne postaje. Ponovno mora prižgati skener in ga priključiti na delovno postajo. V aplikaciji IMiS®/wScan ponovno sproži postopek skeniranja. V kolikor skeniranje še vedno ne deluje naj odpre program »Task Manager«. Med vsemi procesi poišče proces z imenom »fjictwsw.exe« ter ga prekine s klikom na gumb »End process«.

### **8.1.8 Med skeniranjam se prazne strani ne odstranjujejo**

#### Vzrok težave

V nastavitvah profila niso nastavljene nastavitve skenerja za odstranjevanje praznih strani.

#### Odprava težave

Po nastavitvah profila v aplikaciji IMiS®/wScan, administrator zažene IMiS®/wScan administrativni modul in sledi postopkom opisanim v poglavj[u Dodatne nastavitve.](#page-44-0)

### **8.1.9 Napaka »Your browser does not support Javascript ES6.**

### **Update browser.«**

#### Vzrok težave

Knjižnica »imis.scan.js« ne deluje v kolikor brskalnik ne podpira Javascript standarda ECMAScript6.

#### Odprava težave

Obstoječi brskalnik je potrebno nadgraditi na najnovejšo verzijo.

Opozorilo: Tudi najnovejša verzija Internet Explorer brskalnika ne podpira tega standarda.
## **8.1.10 Napaka »Your browser does not support WebSockets. Update browser.«**

## Vzrok težave

Knjižnica »imis.scan.js« ne deluje v kolikor brskalnik ne podpira WebSocket tehnologije.

## Odprava težave

Obstoječi brskalnik je potrebno nadgraditi na najnovejšo verzijo.

Opozorilo: Tudi najnovejša verzija Internet Explorer brskalnika ne podpira tega standarda.